# **DeviceMaster® EIP-MOD**

# **EtherNet®/IP - Modbus**®

# **User Guide**

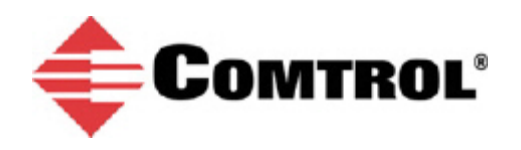

# *Trademark Notices*

Comtrol, DeviceMaster, and PortVision are trademarks owned by Pepperl + Fuchs, GmbH and are used under license by Pepperl + Fuchs Comtrol, Inc.

Concept is a trademark of Schneider Electric.

Modbus is a registered trademark of Schneider Electric.

ControlLogix, PLC-5 and Rockwell Automation are registered trademarks of Rockwell Automation.

MicroLogix, RSLinx, RSLogix 5, RSLogix 500, RSLogix 5000 and SLC are trademarks of Rockwell Automation.

PLC is a registered trademark of Allen-Bradley Company, Inc.

Ethernet is a registered trademark of Digital Equipment Corporation, Intel, and Xerox Corporation.

Portions of the web interface are copyrighted by GoAhead Software, Inc. Copyright © 2001. GoAhead Software, Inc. All Rights Reserved.

Windows is a registered trademark of Microsoft Corporation in the United States and/or other countries.

Other product names mentioned herein may be trademarks and/or registered trademarks of their respective owners.

First Edition, April 3, 2019 Copyright © 2019. Pepperl + Fuchs Comtrol, Inc. All Rights Reserved.

Pepperl + Fuchs Comtrol, Inc. makes no representations or warranties with regard to the contents of this document or to the suitability of the Pepperl + Fuchs Comtrol, Inc. product for any particular purpose. Specifications subject to change without notice. Some software or features may not be available at the time of publication. Contact your reseller for current product information.

# **Table of Contents**

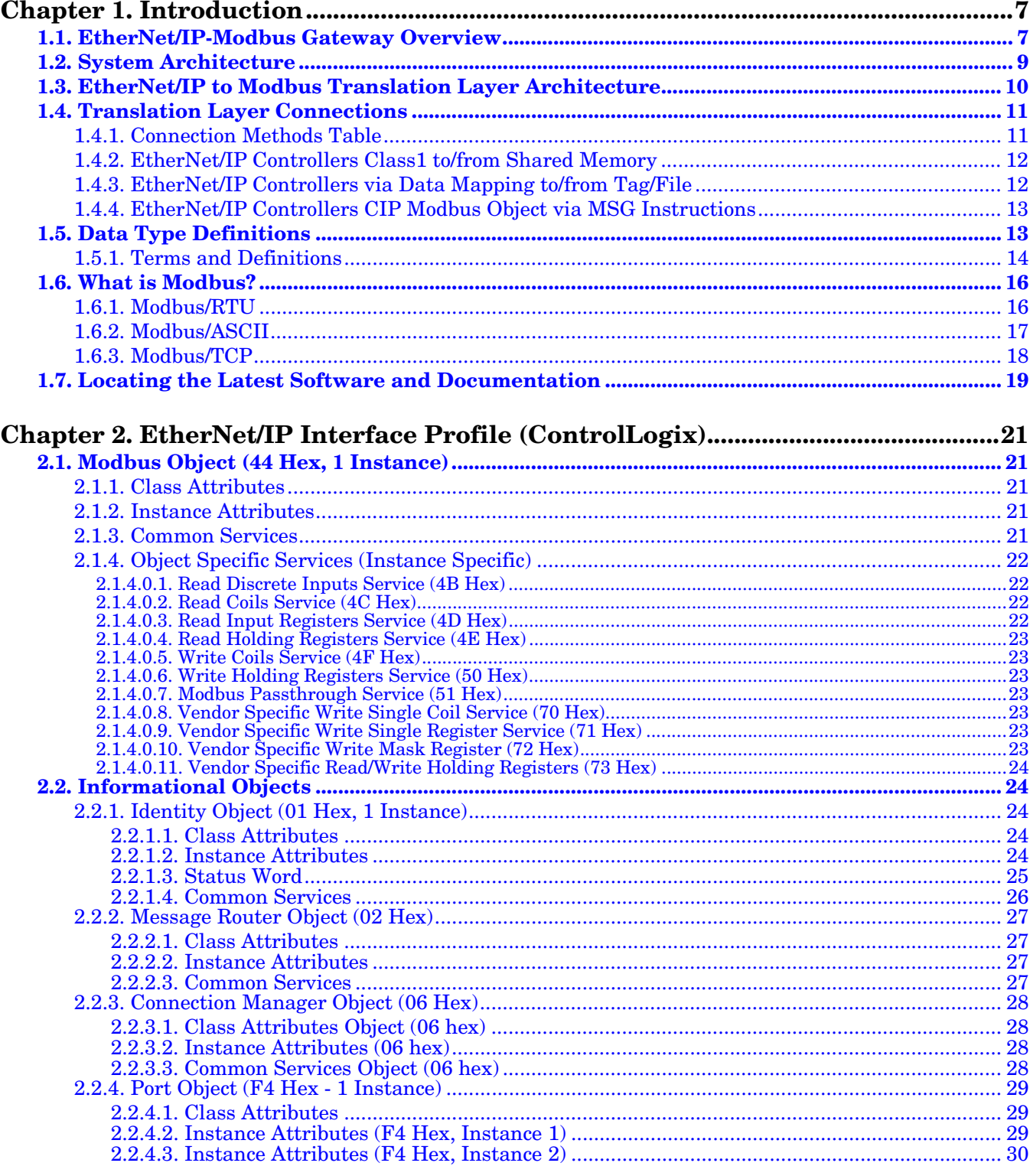

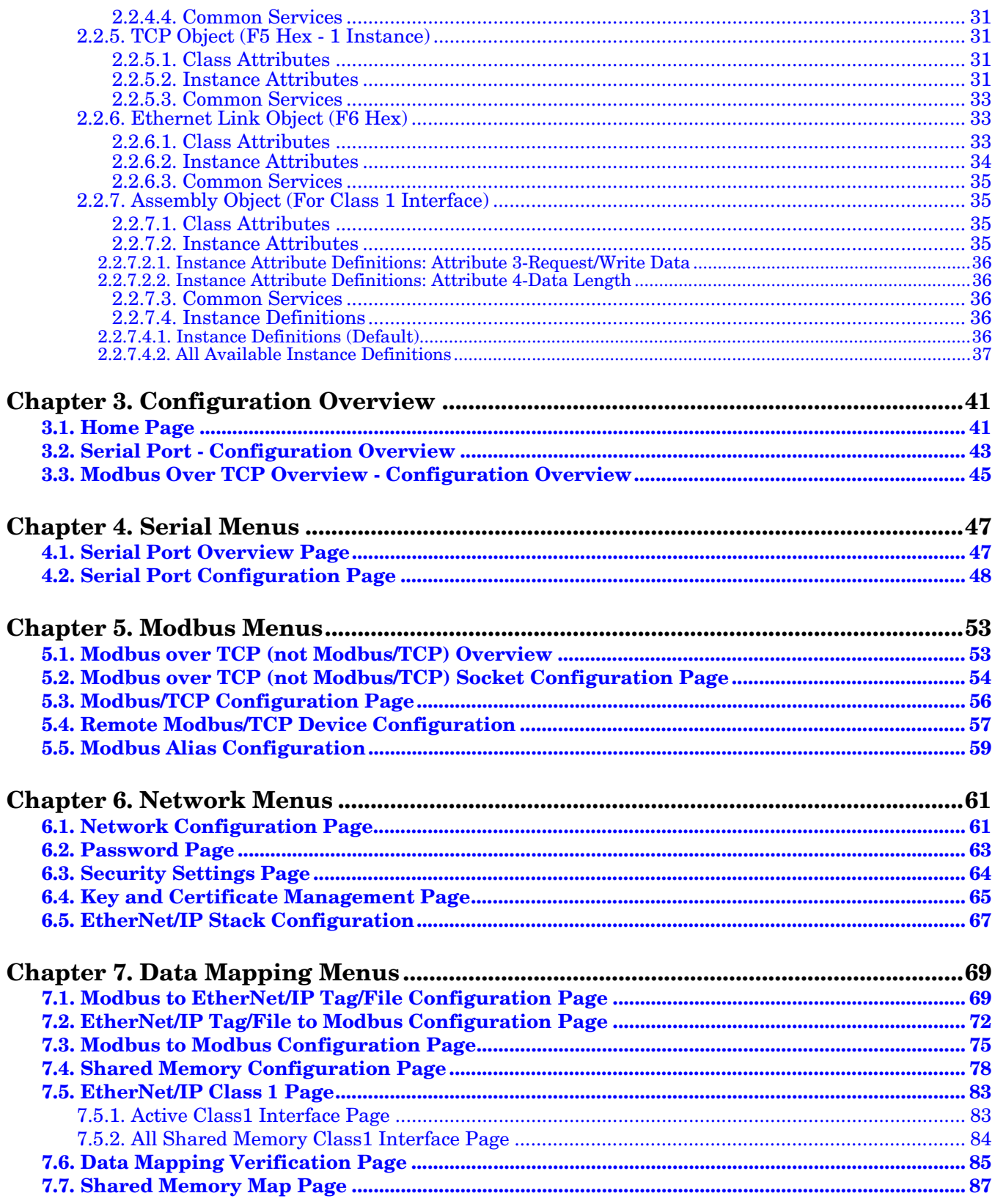

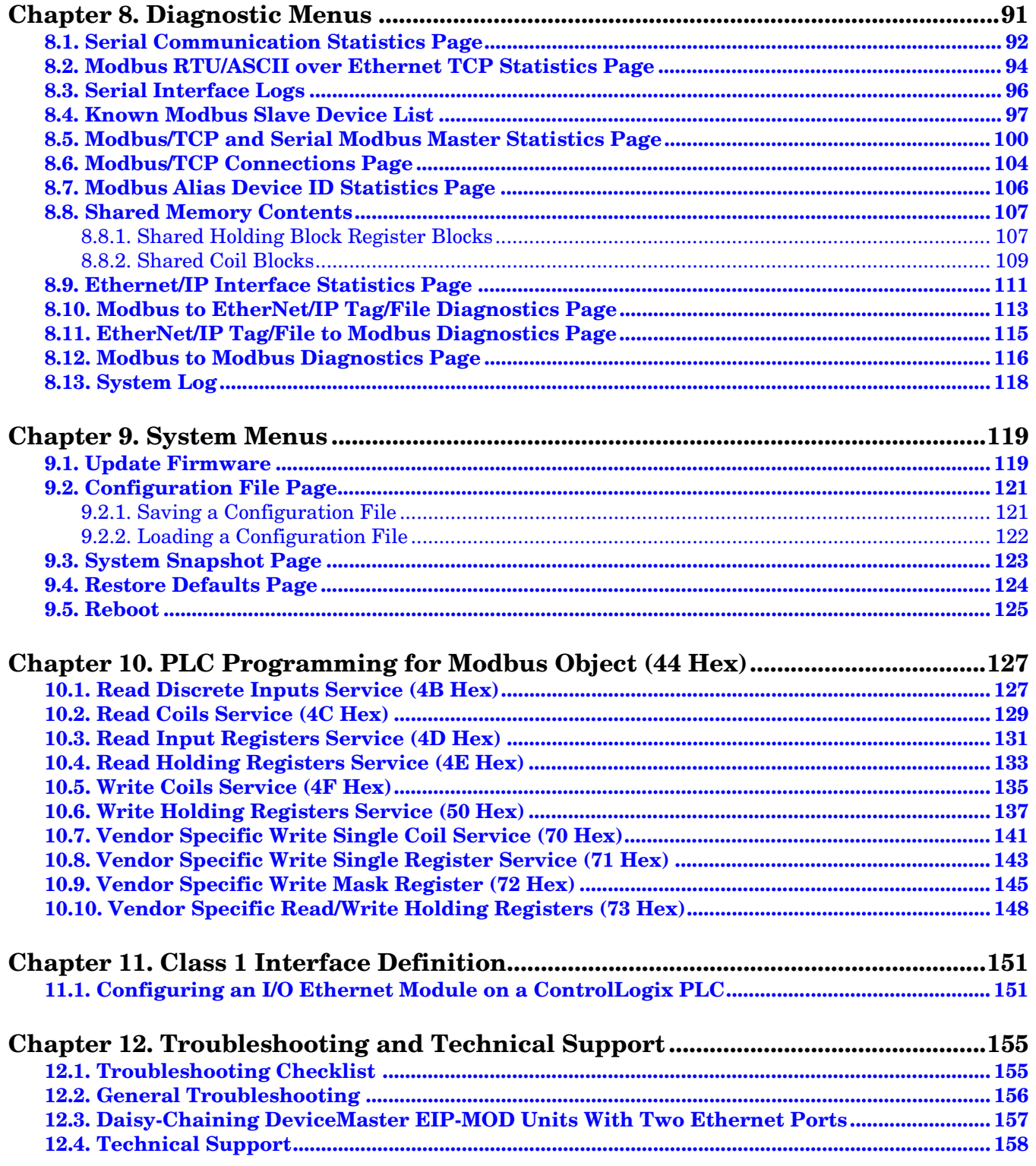

# <span id="page-6-0"></span>**Chapter 1. Introduction**

This document describes how to configure the DeviceMaster EIP-MOD for the EtherNet/IP-Modbus after basic DeviceMaster EIP-MOD installation and configuration procedures.

- [EtherNet/IP Interface Profile \(ControlLogix\) on Page 21](#page-20-5)
- [Configuration Overview on Page 41](#page-40-2)
- [Serial Menus on Page 47](#page-46-2)
- [Modbus Menus on Page 53](#page-52-2)
- [Network Menus on Page 61](#page-60-2)
- [Diagnostic Menus on Page 91](#page-90-1)
- *[System Menus](#page-118-2)* on Page 119

See *[Locating the Latest Software and Documentation](#page-18-0)* on Page 19 to locate the latest firmware, documentation, and tools.

# <span id="page-6-1"></span>**1.1. EtherNet/IP-Modbus Gateway Overview**

The DeviceMaster EtherNet/IP-Modbus gateway provides the following functionality.

EtherNet/IP interface support:

- Supports all fully CIP compliant controllers including Rockwell ControlLogix, CompactLogix, SoftLogix, Schneider Electric, Omron, and GE PLCs, OPC Servers, SCADA systems, HMIs and many more.
- Supports PCCC based PLCs such as MicroLogix, SLC 5/05 and PLC-5.
- EtherNet/IP Interface specifics:
	- $Maximum$  CIP sessions = 128
	- $Maximum CIP input (to PLC) connections =  $128$$
	- Maximum CIP output (from PLC) connections = 16
	- Write-to-Tag/File and Read-from-Tag/File support
	- CIP Modbus Object support. Custom service codes support additional Modbus function codes.
- EtherNet/IP controllers can communicate to:
- Shared Memory
- A wide variety of Modbus slave devices:
	- Local serial Modbus/RTU and Modbus/ASCII slave devices
	- Modbus/TCP slaves
	- Remote serial Modbus/RTU and Modbus/ASCII devices connected to other gateways
- A wide variety of Modbus masters via Shared Memory:
	- Modbus/TCP masters
	- Modbus/RTU and Modbus/ASCII masters over Ethernet TCP connections
	- Serial Modbus/RTU and Modbus/ASCII masters
- Other EtherNet/IP controllers via Shared Memory
	- Via Class1 connections to Shared memory
	- CIP Modbus Object messages

- Via Read-from-Tag/File and Write-to-File/Tag configurations

The most extensive Modbus functionality in the industry:

- Up to 96 Modbus/TCP connections
- Support up to eight unique Modbus TCP socket port numbers. (i.e. 502, 503, 505, etc.)
- Multiple Modbus/RTU and/or Modbus/ASCII over Ethernet TCP connections
- Local serial Modbus/RTU and Modbus/ASCII slave devices
- Maximum sized Modbus messages
- Serial Modbus/RTU and Modbus/ASCII masters
- Shared Memory that can be configured to provide communication interfaces between a vast array of Modbus slaves, Modbus masters and EtherNet/IP controllers.
- Modbus Alias functionality
- Remote Modbus device connectivity
- Modbus slave to Modbus slave communication
- Private Modbus serial bus connectivity A serial port connected to a serial master and one or more serial slave devices

A Data Mapping process that provides:

- EtherNet/IP Tag/File to Modbus connectivity to either Modbus device(s) or Shared memory
- Modbus to EtherNet/IP Tag/File connectivity from either Modbus device(s) or Shared memory
- Modbus to Modbus connectivity
	- Can read from multiple Modbus devices into Shared Memory.
	- Can write from Shared memory to multiple Modbus devices.
	- Can read directly from one Modbus slave device to another Modbus slave device anywhere on the Modbus network. These devices can be of any supported type, local or remote.
	- Can convert from Modbus register type to another automatically.
- A Data Mapping verification web page that checks for possible Modbus write conflicts, incorrect configuration and write violations.
- A Shared Memory map web page that displays the Shared Memory read and write memory blocks as defined utilized by the Data Mapping.

# <span id="page-8-0"></span>**1.2. System Architecture**

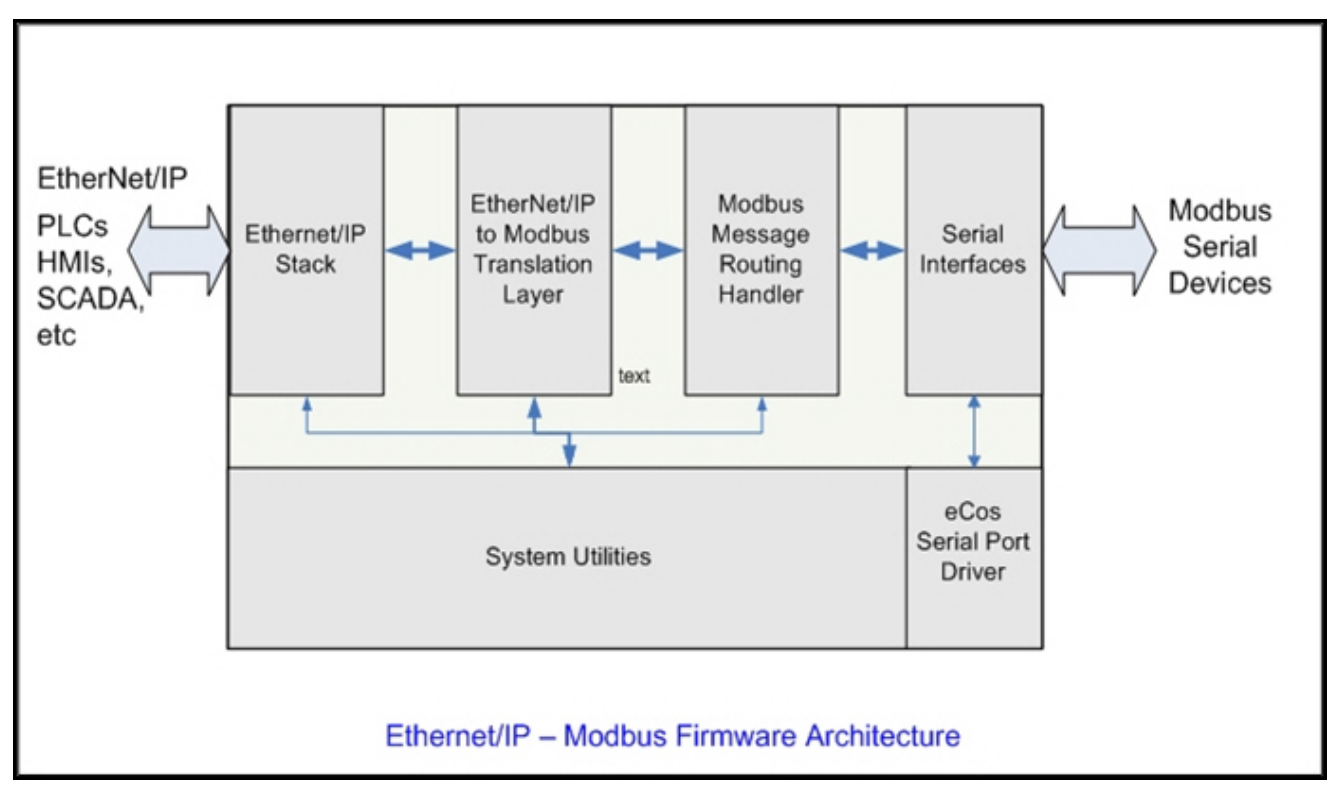

The DeviceMaster EtherNet/IP-Modbus firmware utilizes the following architecture.

The firmware architecture is designed to take full advantage of a broad range of EtherNet/IP and Modbus routing functionality supported by the DeviceMaster EtherNet/IP-Modbus gateway.

# <span id="page-9-0"></span>**1.3. EtherNet/IP to Modbus Translation Layer Architecture**

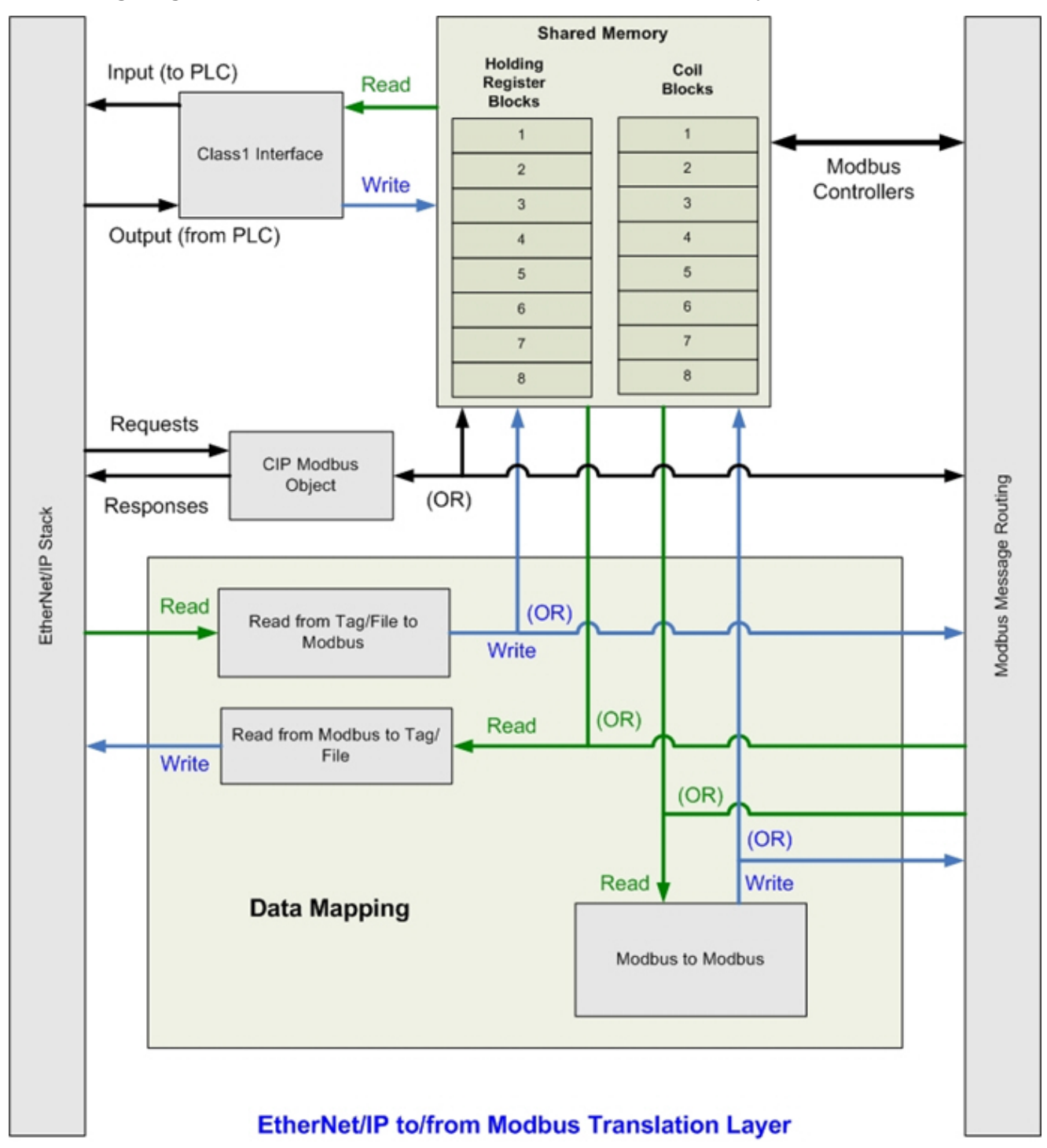

The following image illustrates the EtherNet/IP to/from Modbus translation layer.

# <span id="page-10-0"></span>**1.4. Translation Layer Connections**

The following connections are possible through the translation layer.

# <span id="page-10-1"></span>**1.4.1. Connection Methods Table**

This table lists the possible connections and the methods available for a wide variety of EtherNet/IP and Modbus interfaces.

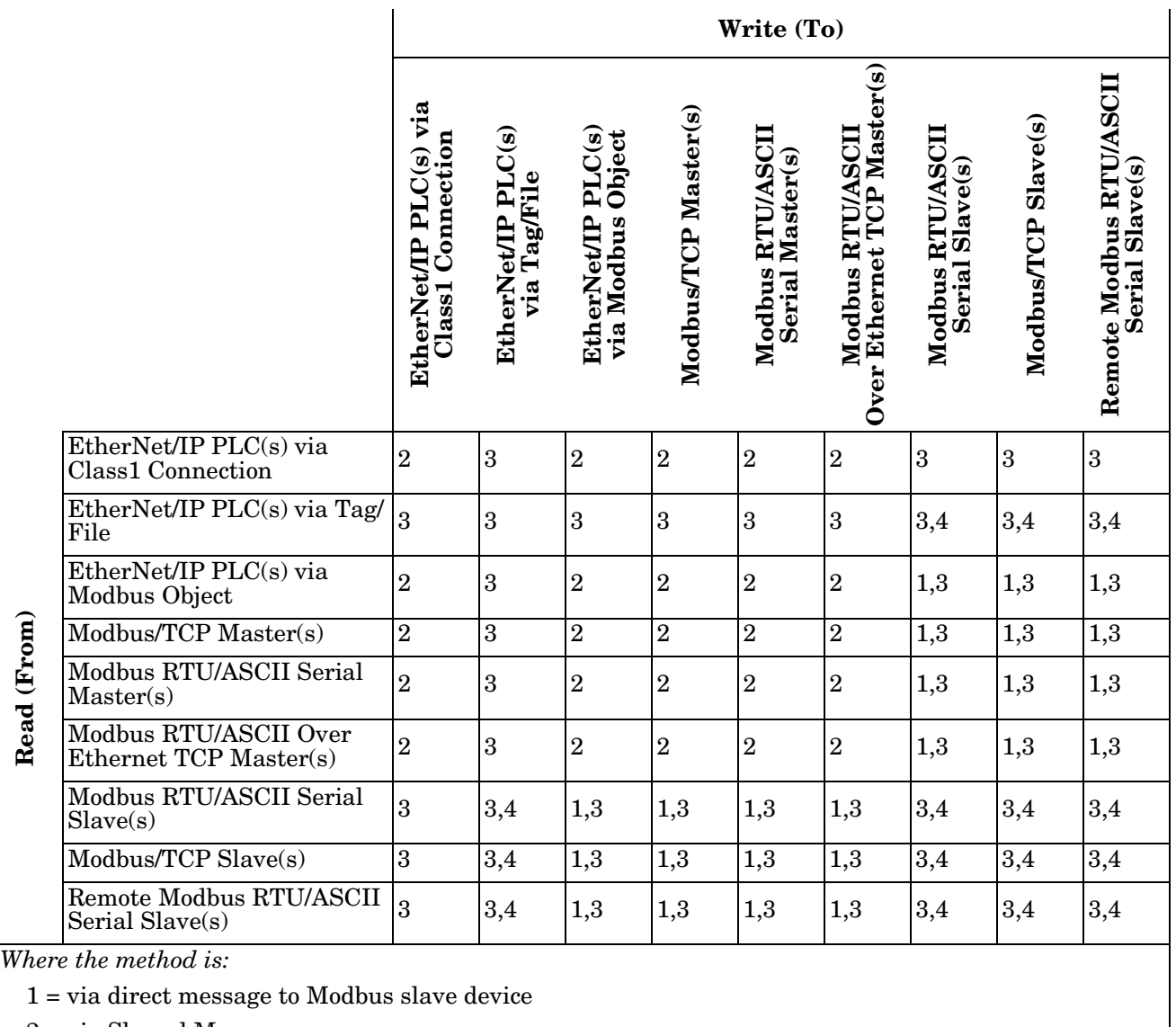

2 = via Shared Memory

3 = via Shared Memory and use of Data Mapping

4 = via use of only Data Mapping

# <span id="page-11-0"></span>**1.4.2. EtherNet/IP Controllers Class1 to/from Shared Memory**

The following provides information about EtherNet/IP controllers Class1 to and from shared memory.

- Combined with the Data Mapping Modbus to Modbus functionality:
	- Local serial Modbus/RTU and Modbus/ASCII slave devices.
	- Remote serial Modbus/RTU and Modbus/ASCII slave devices (via additional gateways).
	- Remote Modbus/TCP slaves.
- Modbus Controllers:
	- Modbus/TCP masters
	- Modbus/RTU and Modbus/ASCII over Ethernet TCP masters
	- Serial Modbus/RTU and Modbus/ASCII masters
- Other EtherNet/IP controllers:
	- Utilizing Class1 connections
	- Combined with the Data Mapping Read Tag/File Write Modbus functionality
	- Combined with the Data Mapping Read Modbus Write Tag/File functionality

# <span id="page-11-1"></span>**1.4.3. EtherNet/IP Controllers via Data Mapping to/from Tag/File**

The following provides information about EtherNet/IP controllers via data mapping to and from Tag/File.

- Directly to/from Modbus slave devices:
	- Local serial Modbus/RTU and Modbus/ASCII slave devices.
	- Remote serial Modbus/RTU and Modbus/ASCII slave devices (via additional gateways).
	- Modbus/TCP slaves.
- Through Shared Memory:
	- Combined with the Data Mapping Modbus to Modbus functionality:
		- Local serial Modbus/RTU and Modbus/ASCII slave devices.
		- Remote serial Modbus/RTU and Modbus/ASCII slave devices (via additional gateways).
		- Remote Modbus/TCP slaves.
	- Modbus Masters:
		- Modbus/TCP masters
		- Modbus/RTU and Modbus/ASCII over Ethernet TCP masters
		- Serial Modbus/RTU and Modbus/ASCII masters
	- Other EtherNet/IP controllers:
		- Utilizing Class1 connection(s)
		- Combined with the Data Mapping Read Tag/File Write Modbus functionality
		- Combined with the Data Mapping Read Modbus Write Tag/File functionality

# <span id="page-12-0"></span>**1.4.4. EtherNet/IP Controllers CIP Modbus Object via MSG Instructions**

The following provides information about EtherNet/IP controller CIP Modbus object via MSG instructions.

- Directly to/from Modbus slave devices:
	- Local serial Modbus/RTU and Modbus/ASCII slave devices.
	- Remote serial Modbus/RTU and Modbus/ASCII slave devices (via additional gateways).
	- Modbus/TCP slaves.
- Through Shared Memory:
	- Combined with the Data Mapping Modbus to Modbus functionality:
		- Local serial Modbus/RTU and Modbus/ASCII slave devices.
		- Remote serial Modbus/RTU and Modbus/ASCII slave devices (via additional gateways).
		- Remote Modbus/TCP slaves.
	- Modbus Masters:
		- Modbus/TCP masters
		- Modbus/RTU and Modbus/ASCII over Ethernet TCP masters
		- Serial Modbus/RTU and Modbus/ASCII masters
	- Other EtherNet/IP controllers:
		- Utilizing Class1 connection(s)
		- Combined with the Data Mapping Read Tag/File Write Modbus functionality
		- Combined with the Data Mapping Read Modbus Write Tag/File functionality

# <span id="page-12-1"></span>**1.5. Data Type Definitions**

The following list defines the available data types.

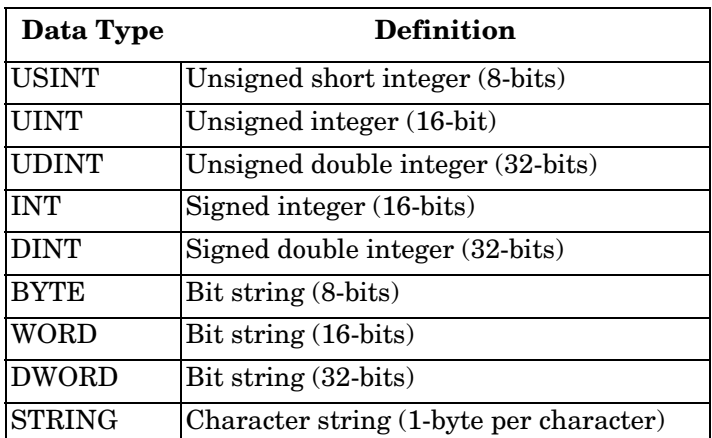

# <span id="page-13-0"></span>**1.5.1. Terms and Definitions**

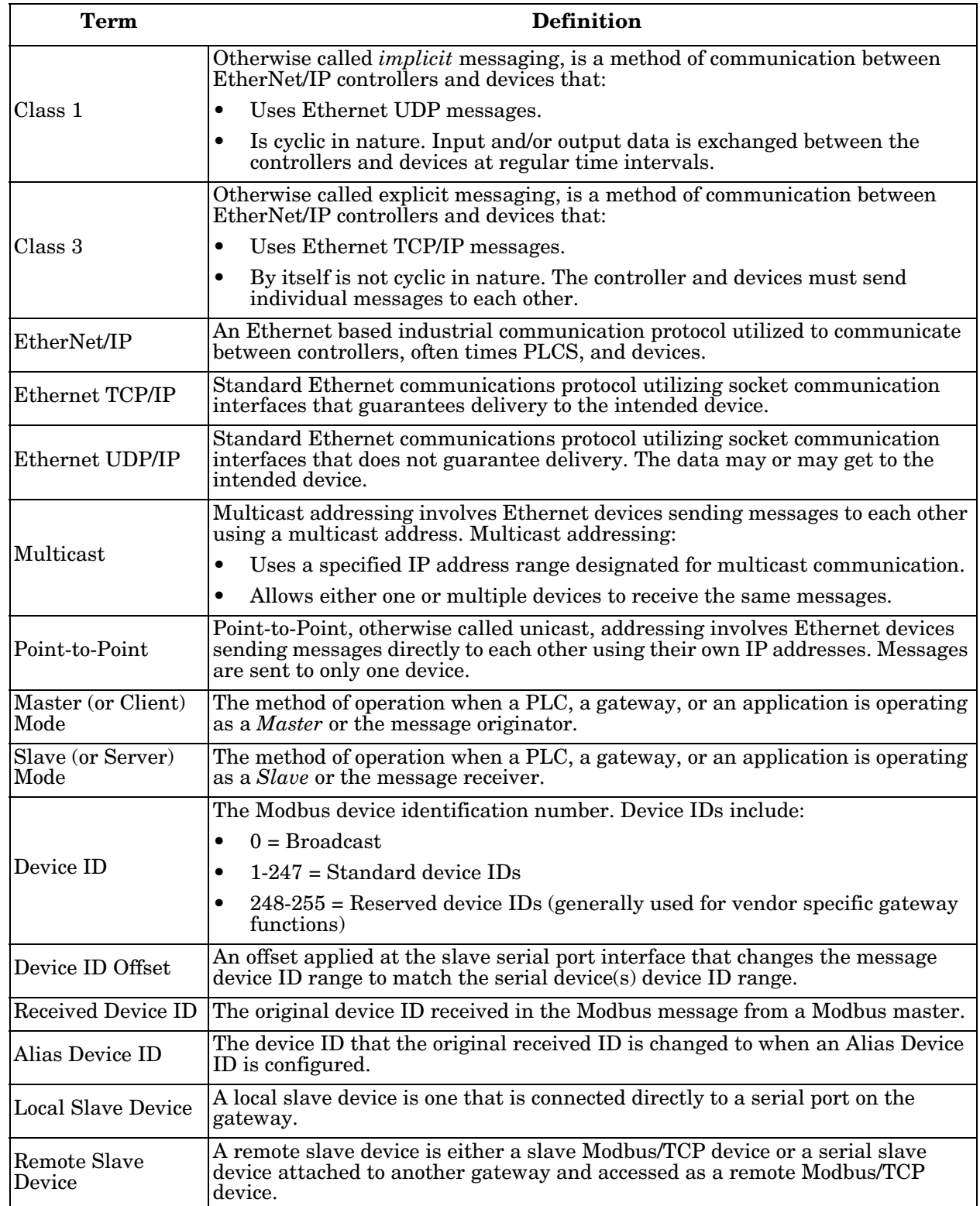

This section uses the following terms and definitions.

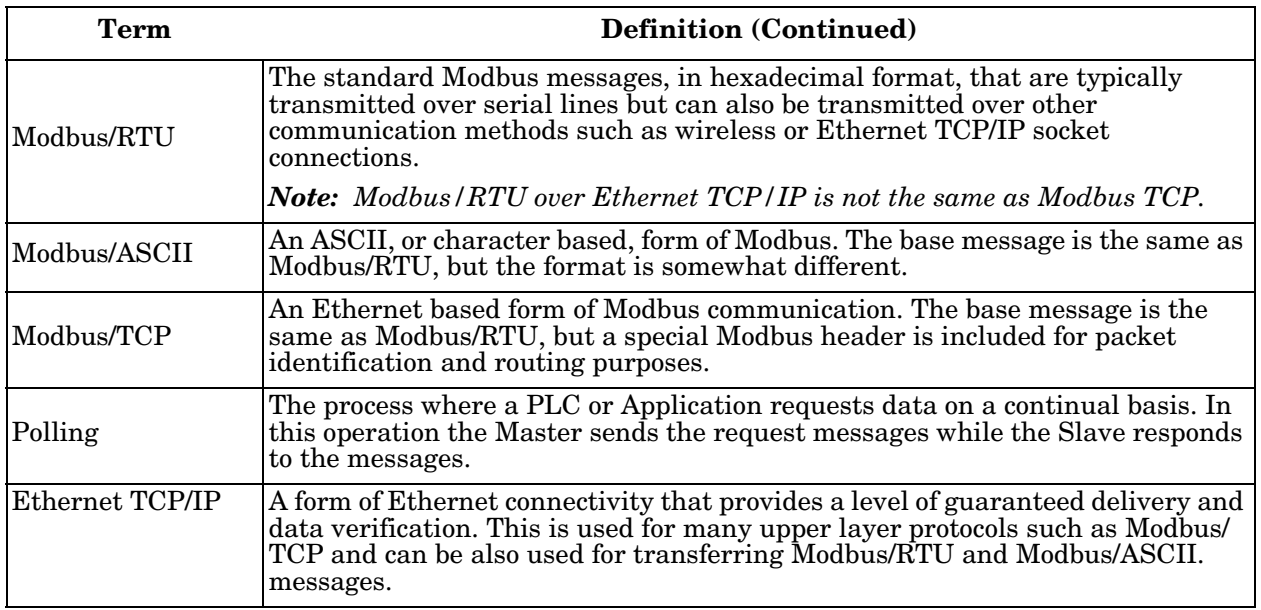

# <span id="page-15-0"></span>**1.6. What is Modbus?**

This subsection discusses:

- *[Modbus/RTU](#page-15-1)*
- *[Modbus/ASCII](#page-16-0)* on Page 17
- *[Modbus/TCP](#page-17-0)* on Page 18

# <span id="page-15-1"></span>**1.6.1. Modbus/RTU**

Modbus/RTU is native Modbus in hexadecimal format. These are the base Modbus messages that contain simple read and write requests. The format is as follows:

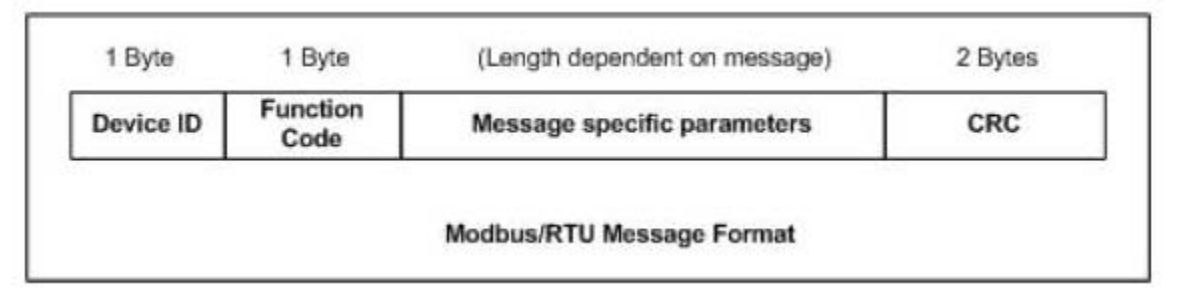

*Where*:

- The terms **Master** or **Client** are used to identify the sender of the message.
- The terms **Slave** or **Server** are used to identify the devices responding to the message.

Modbus/RTU is used primarily for:

Serial port connectivity

RS-485 is the most common serial mode, but RS-232 and RS-422 are also widely used. Commonly used by both Master and Slave devices.

Ethernet TCP/IP socket connections

This is not the same as *[Modbus/TCP](#page-17-0)* on Page 18, but does provide a very simple method of interfacing to remote devices. It is used by many applications and some OPC servers.

*Note: This communication method typically is not supported by PLCs.*

# <span id="page-16-0"></span>**1.6.2. Modbus/ASCII**

Modbus/ASCII is native Modbus in ASCII format. This protocol is used primarily by legacy devices and is no longer supported as widely as Modbus/RTU.

Like Modbus/RTU, Modbus/ASCII contains the base Modbus messages that contain simple read and write requests. The differences between Modbus/ASCII and Modbus/RTU are:

- 1. The message data is sent in ASCII format, so the message length is twice as long. It requires two ASCII characters for each byte of data.
- 2. An 8-bit LRC is attached to verify the message instead of a 16-bit CRC. The LRC is also transmitted in ASCII format.
- 3. There are defined starting and ending characters to determine a Modbus/ASCII messages.

The format is as follows:

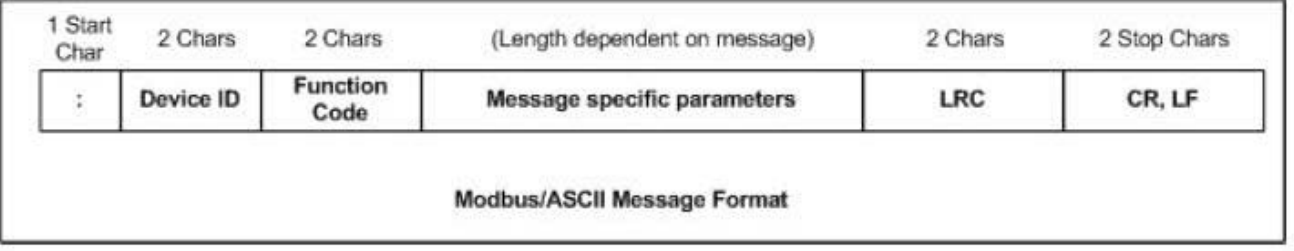

Where:

- The terms **Master** or **Client** are used to identify the sender of the message.
- The terms **Slave** or **Server** are used to identify the devices responding to the message.

Modbus/ASCII is used primarily for:

Serial port connectivity

RS-485 is the most common serial mode, but RS-232 and RS-422 are also used. Used primarily by legacy Slave devices.

Ethernet TCP/IP socket connections

This is not the same as *[Modbus/TCP](#page-17-0)*, but does provide a very simple method of interfacing to remote devices. It is used by some applications and some OPC servers.

*Note: This communication method typically is not supported by PLCs.*

# <span id="page-17-0"></span>**1.6.3. Modbus/TCP**

Modbus/TCP is an Ethernet network based protocol that contains a Modbus/RTU message, with the exception of the 2-byte CRC. The Modbus/TCP message contains a header with information designed to provide message identification and routing information. The format is as follows:

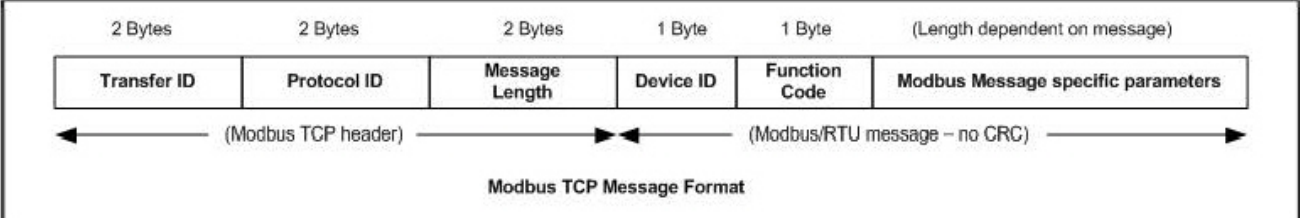

Where:

- The terms **Master** or **Client** are used to identify the sender of the message.
- The terms **Slave** or **Server** are used to identify the devices responding to the message.
- Modbus/TCP messages are typically sent to and received on a defined Ethernet TCP/IP socket of 502.
- Modbus/TCP implementations provide more capability, but also require more processing than simpler Modbus/RTU implementations.

Modbus/TCP is used for connecting advanced Ethernet based devices, such as PLCs, HMIs, SCADA Systems, and most OPC Servers to:

- Other Ethernet devices supporting Modbus/TCP.
- Remote serial Modbus/RTU and/or Modbus/ASCII devices through gateways (such as the DeviceMaster EIP-MOD running the EtherNet/IP-Modbus or Modbus/TCP applications).
- Remote serial or Ethernet TCP/IP ASCII devices (barcode scanners, printers, RFID readers, visions systems, etc) through a gateway (such as the DeviceMaster EIP-MOD running the Modbus/TCP application).

# <span id="page-18-0"></span>**1.7. Locating the Latest Software and Documentation**

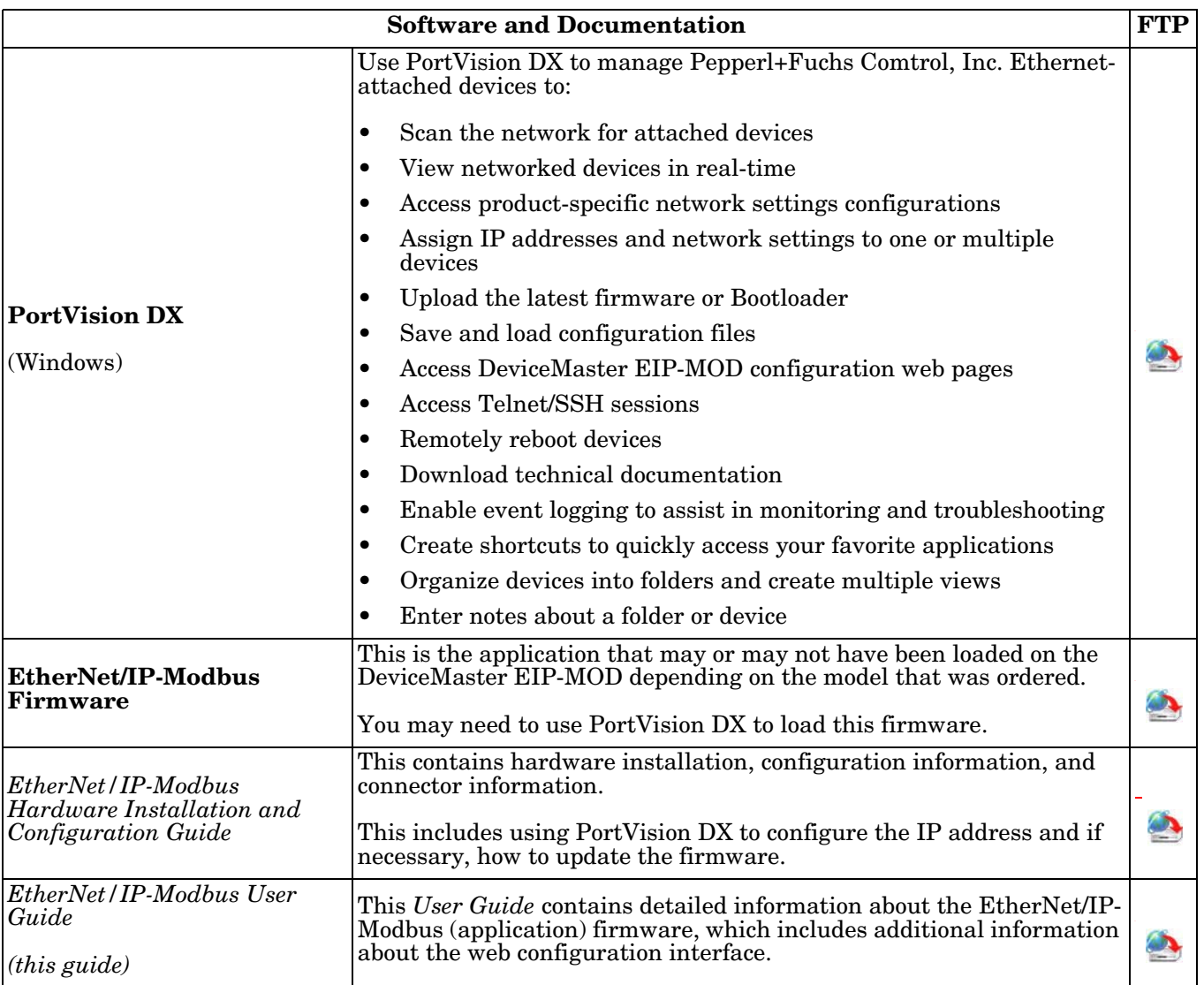

You can use the links in this table to check for updated software or documentation.

# <span id="page-20-5"></span><span id="page-20-0"></span>**Chapter 2. EtherNet/IP Interface Profile (ControlLogix)**

This section describes the EtherNet/IP objects included in the ControlLogix EtherNet/IP interface and supported by the DeviceMaster EIP-MOD.

# <span id="page-20-1"></span>**2.1. Modbus Object (44 Hex, 1 Instance)**

The Modbus Object provides an interface to the data and functions within a Modbus device or the Shared memory on the DeviceMaster EtherNet/IP-Modbus gateway. It utilizes CIP object specific services to implement Modbus functions through an explicit CIP message.

*Note: The instance number is used to define the device or unit Id of the Modbus device or Shared memory. There is no support for broadcast Modbus messages, which have a device Id of zero.*

# <span id="page-20-2"></span>**2.1.1. Class Attributes**

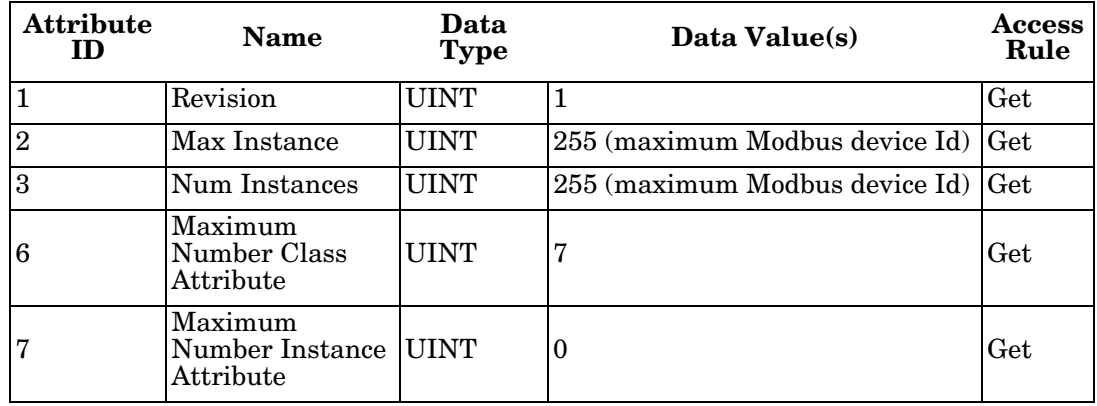

The following table displays the Class Attributes for Modbus Object (44 hex, 1 Instance).

# <span id="page-20-3"></span>**2.1.2. Instance Attributes**

There are no Instance Attributes.

# <span id="page-20-4"></span>**2.1.3. Common Services**

This table provides the Common Services for Modbus Object (44 hex, 1 instance).

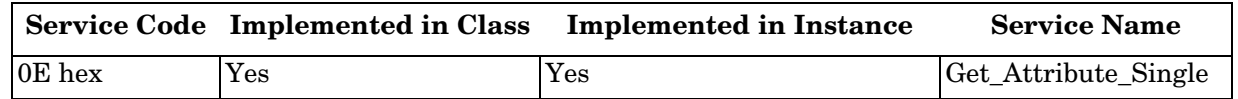

# <span id="page-21-0"></span>**2.1.4. Object Specific Services (Instance Specific)**

These services are provided to implement the supported Modbus functions. All Modbus Object services, as specified in *Volume 7: Integration of Modbus Devices into the CIP Architecture*, are supported as well as several additional services.

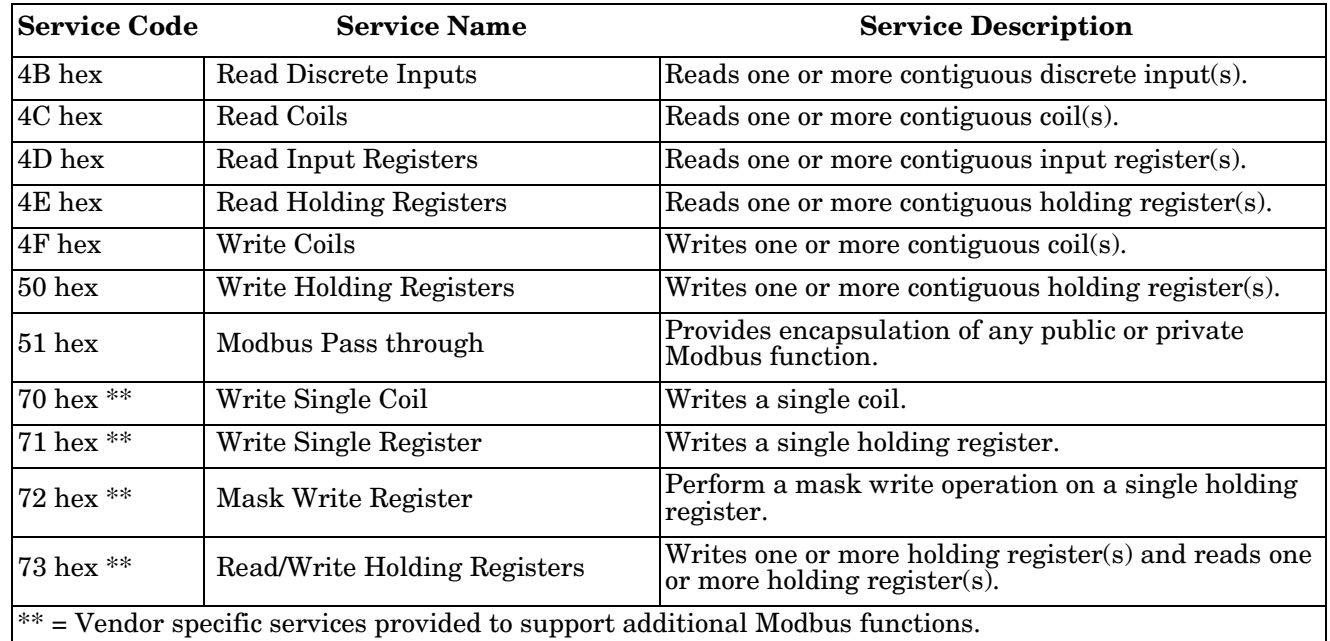

*Note: In order to use these services, the Enable Vendor Specific Modbus Object Services option on the EtherNet/IP Stack Configuration web page must be selected.*

## <span id="page-21-1"></span>**2.1.4.0.1. Read Discrete Inputs Service (4B Hex)**

This service reads one or more discrete inputs from the Modbus Discrete Inputs table. This service results in the DeviceMaster EIP-MOD issuing a Read Discrete Inputs function (function code 0x02) to either the Shared Memory or the Modbus Message Routing subsystem. Refer to *CIP Standard Vol1\_3.22 Section 5B-3 and/or MODBUS Application Protocol Specification V1.1b3.pdf* at [www.modbus.org](http://www.modbus.org) for more details.

## <span id="page-21-2"></span>**2.1.4.0.2. Read Coils Service (4C Hex)**

This service reads one or more coils from the Modbus Coils table. This service results in the DeviceMaster EIP-MOD issuing a Read Coils function (function code 0x01) to either the Shared Memory or the Modbus Message Routing subsystem. Refer to *CIP Standard Vol1\_3.22 Section 5B-3 and/or MODBUS Application Protocol Specification V1.1b3.pdf* at [www.modbus.org](http://www.modbus.org) for more details.

## <span id="page-21-3"></span>**2.1.4.0.3. Read Input Registers Service (4D Hex)**

This service reads one or more input registers from the Modbus Input Register table. This service results in the DeviceMaster EIP-MOD issuing a Read Input Registers function (function code 0x04) to either the Shared Memory or the Modbus Message Routing subsystem. Refer to *CIP Standard Vol1\_3.22 Section 5B-3 and/or MODBUS Application Protocol Specification V1.1b3.pdf* at [www.modbus.org](http://www.modbus.org) for more details.

# <span id="page-22-0"></span>**2.1.4.0.4. Read Holding Registers Service (4E Hex)**

This service reads one or more holding registers from the Modbus Holding Register table. This service results in the DeviceMaster EIP-MOD issuing a Read Holding Registers function (function code 0x03) to either the Shared Memory or the Modbus Message Routing subsystem. Refer to *CIP Standard Vol1\_3.22 Section 5B-3 and/or MODBUS Application Protocol Specification V1.1b3.pdf* at [www.modbus.org](http://www.modbus.org) for more details.

#### <span id="page-22-1"></span>**2.1.4.0.5. Write Coils Service (4F Hex)**

This service writes one or more coils to the Modbus Coils table. This service results in the DeviceMaster EIP-MOD issuing a Write Multiple Coils function (function code 0x0F) to either the Shared Memory or the Modbus Message Routing subsystem. Refer to *CIP Standard Vol1\_3.22 Section 5B-3 and/or MODBUS Application Protocol Specification V1.1b3.pdf* at www.modbus.org for more details.

#### <span id="page-22-2"></span>**2.1.4.0.6. Write Holding Registers Service (50 Hex)**

This service writes one or more holding registers to the Modbus Holding Registers table. This service results in the DeviceMaster EIP-MOD issuing a Write Multiple Registers function (function code 0x10) to either the Shared Memory or the Modbus Message Routing subsystem. Refer to *CIP Standard Vol1\_3.22 Section 5B-3 and/or MODBUS Application Protocol Specification V1.1b3.pdf* at [www.modbus.org](http://www.modbus.org) for more details.

#### <span id="page-22-3"></span>**2.1.4.0.7. Modbus Passthrough Service (51 Hex)**

The Modbus Passthrough service provides a way for a client to initiate a specific Modbus function to a target Modbus device. The Modbus request and response are encapsulated in the CIP request and response service data fields with no modification. The DeviceMaster EIP-MOD does not attempt to perform any byte endian conversion on the bytes in the data stream (either request or response). Refer to *CIP Standard Vol1\_3.22 Section 5B-3 and/or MODBUS Application Protocol Specification V1.1b3.pdf* at www.modbus.org for more details.

## <span id="page-22-4"></span>**2.1.4.0.8. Vendor Specific Write Single Coil Service (70 Hex)**

This service writes one coil to the Modbus Coils table. This service results in the DEVICEMASTER ETHERNET/IP- DeviceMaster EIP-MOD issuing a Write Single Coil function (function code 0x05) to either the Shared Memory or the Modbus Message Routing subsystem. Refer to *MODBUS Application Protocol Specification V1.1b3.pdf* at [www.modbus.org](http://www.modbus.org) for more details.

*Note: In order to use this service, the Enable Vendor Specific Modbus Object Services option on the EtherNet/ IP Stack Configuration web page must be selected.*

#### <span id="page-22-5"></span>**2.1.4.0.9. Vendor Specific Write Single Register Service (71 Hex)**

This service writes one holding register to the Modbus Holding Registers table. This service results in the DeviceMaster EIP-MOD issuing a Write Single Registers function (function code 0x06) to either the Shared Memory or the Modbus Message Routing subsystem. Refer to *MODBUS Application Protocol Specification V1.1b3.pdf* at [www.modbus.org](http://www.modbus.org) for more details.

*Note: In order to use this service, the Enable Vendor Specific Modbus Object Services option on the EtherNet/ IP Stack Configuration web page must be selected.*

## <span id="page-22-6"></span>**2.1.4.0.10. Vendor Specific Write Mask Register (72 Hex)**

This service performs a write mask operation on one holding register in the Modbus Holding Registers table. This service results in the DeviceMaster EtherNet/IP-Modbus gateway issuing a Write Mask Register function (function code 0x16) to either the Shared Memory or the Modbus Message Routing subsystem. Refer to *MODBUS Application Protocol Specification V1.1b3.pdf* at [www.modbus.org](http://www.modbus.org) for more details.

*Note: In order to use this service, the Enable Vendor Specific Modbus Object Services option on the EtherNet/ IP Stack Configuration web page must be selected.*

# <span id="page-23-0"></span>**2.1.4.0.11. Vendor Specific Read/Write Holding Registers (73 Hex)**

This service performs first write and then read operations on multiple holding registers in the Modbus Holding Registers table. This service results in the DeviceMaster EtherNet/IP-Modbus gateway issuing a Read/Write Holding Registers function (function code 0x17) to either the Shared Memory or the Modbus Message Routing subsystem. Refer to *MODBUS Application Protocol Specification V1.1b3.pdf* at [www.modbus.org](http://www.modbus.org) for more details.

*Note: In order to use this service, the Enable Vendor Specific Modbus Object Services option on the EtherNet/ IP Stack Configuration web page must be selected.*

# <span id="page-23-1"></span>**2.2. Informational Objects**

The following object definitions are included for informational purposes only. While some software packages, such as RSLinx make use of these objects, few PLC programmers will have a need to directly access them.

# <span id="page-23-2"></span>**2.2.1. Identity Object (01 Hex, 1 Instance)**

The Identity Object provides identification of and general information about the DeviceMaster EIP-MOD.

## <span id="page-23-3"></span>**2.2.1.1. Class Attributes**

The following table provides information about the Identity Object (01 hex, 1 Instance) Class Attributes.

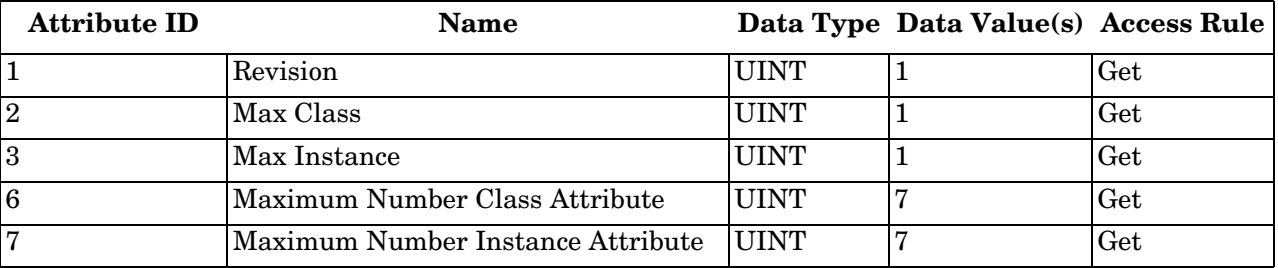

#### <span id="page-23-4"></span>**2.2.1.2. Instance Attributes**

The following table provides information about the Identity Object (01 hex, 1 Instance) Instance Attributes.

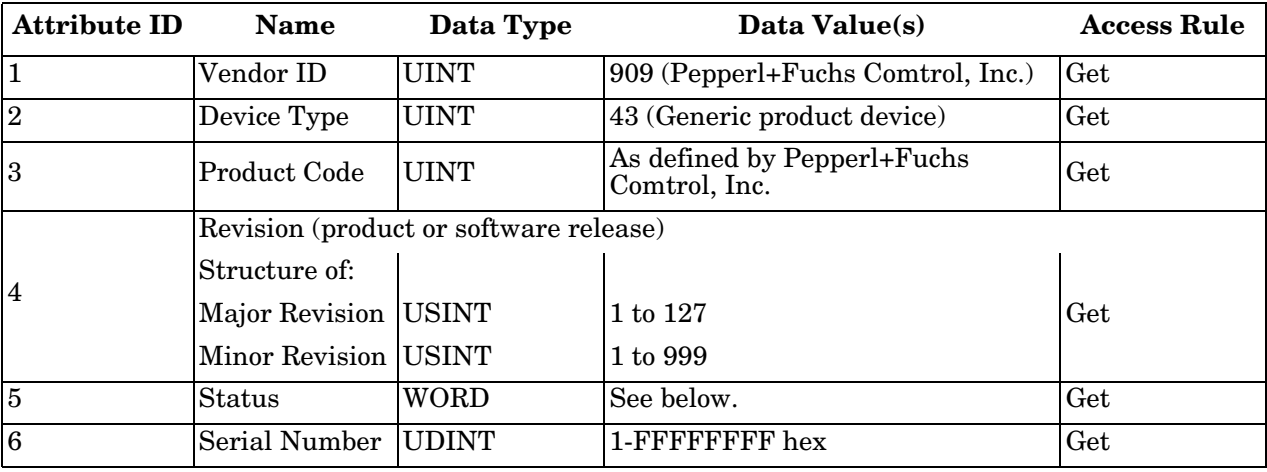

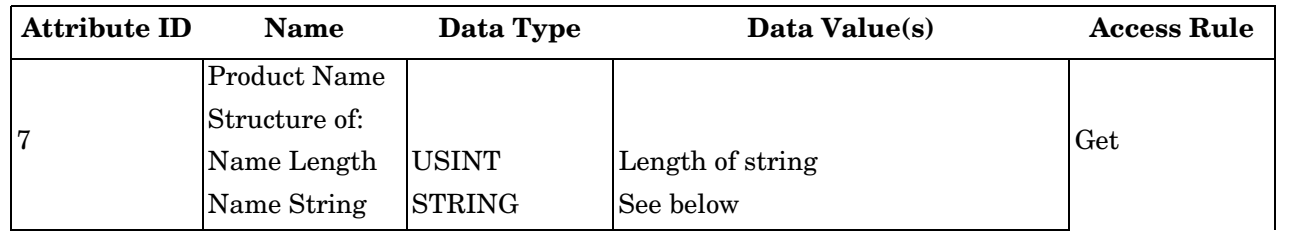

## <span id="page-24-0"></span>**2.2.1.3. Status Word**

Refer to Page 52 of *Volume 3.5 of the CIP Common Specification*. The following applies to the Identity Object status word for the DeviceMaster EtherNet/IP-Modbus gateway.

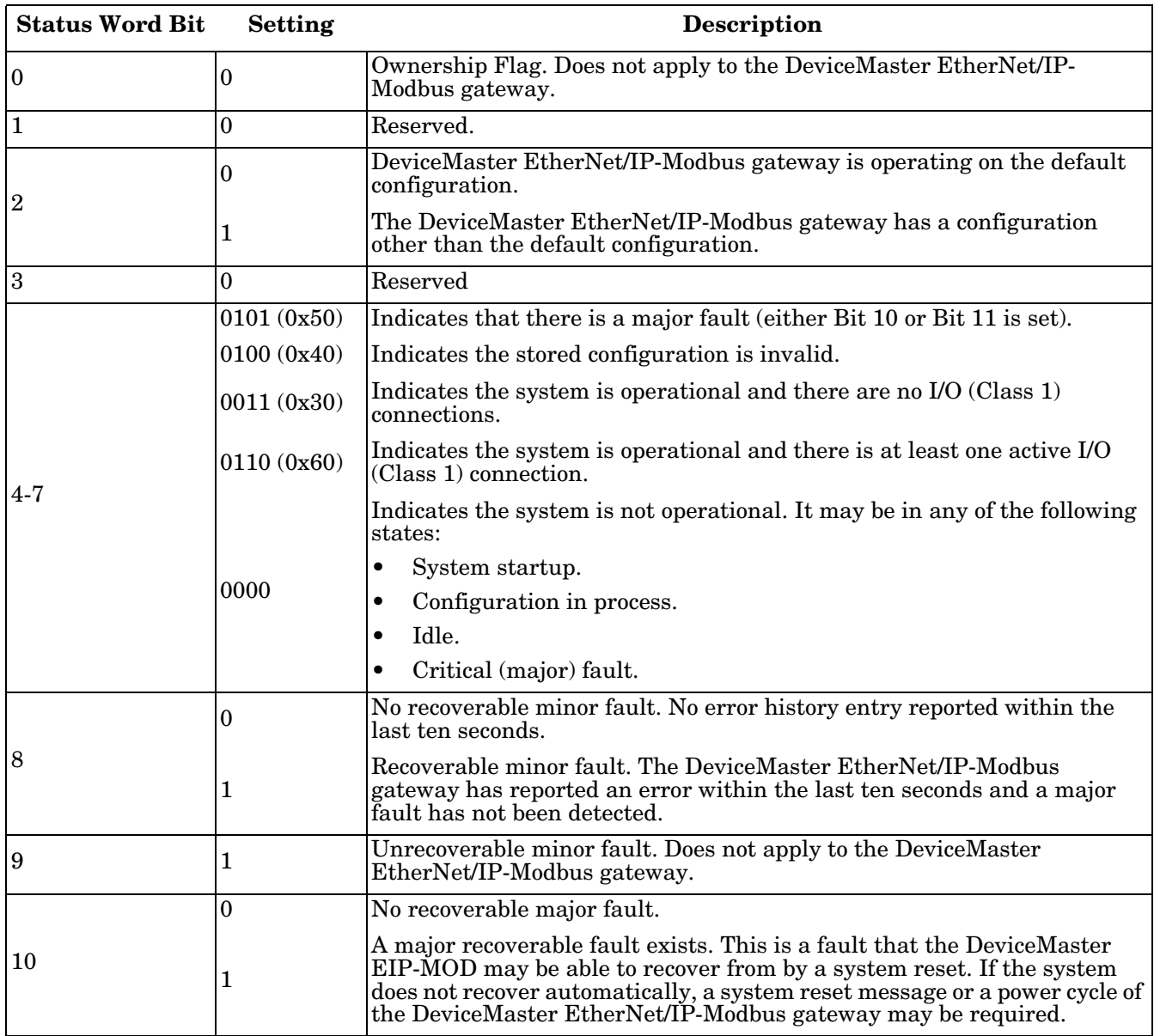

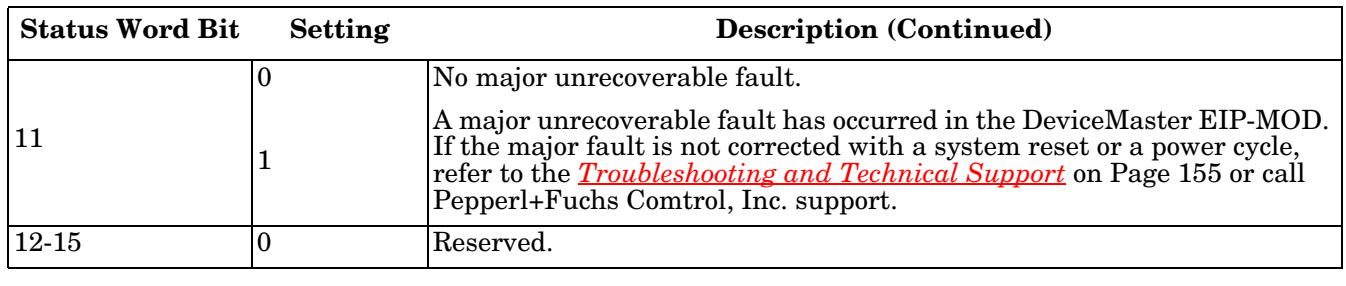

## <span id="page-25-0"></span>**2.2.1.4. Common Services**

This table displays Common Services for Identity Object (01 hex, 1 Instance).

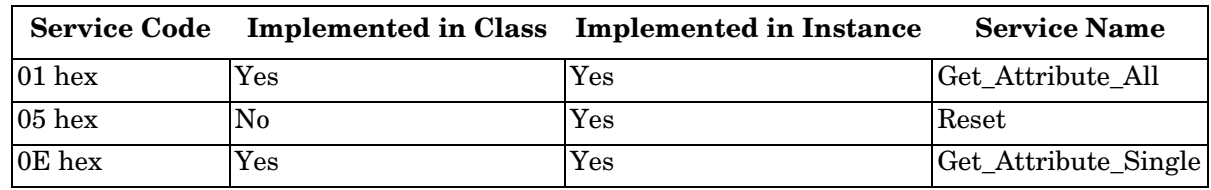

# <span id="page-26-0"></span>**2.2.2. Message Router Object (02 Hex)**

The Message Router Object provides a messaging connection point through which a client may address a service to any object or instance residing in the physical device.

## <span id="page-26-1"></span>**2.2.2.1. Class Attributes**

This table displays the Class Attributes for Message Router Object (02 hex).

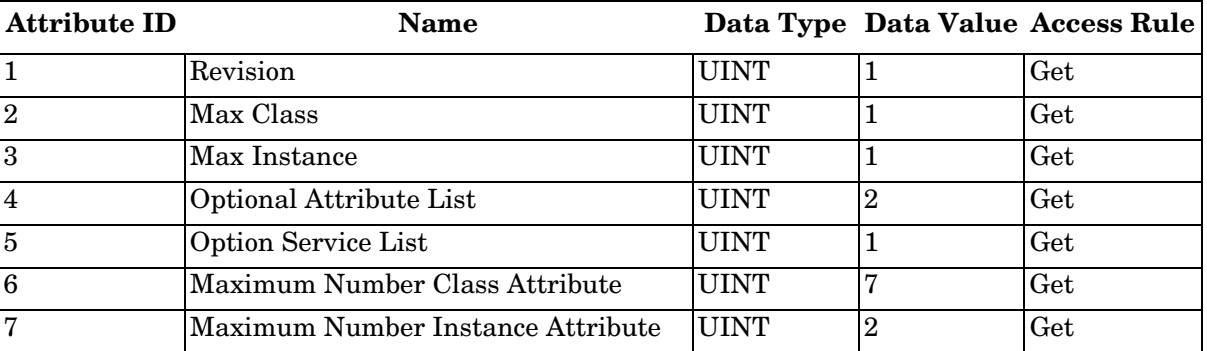

#### <span id="page-26-2"></span>**2.2.2.2. Instance Attributes**

This table displays Instance Attributes for Message Router Object (02 hex).

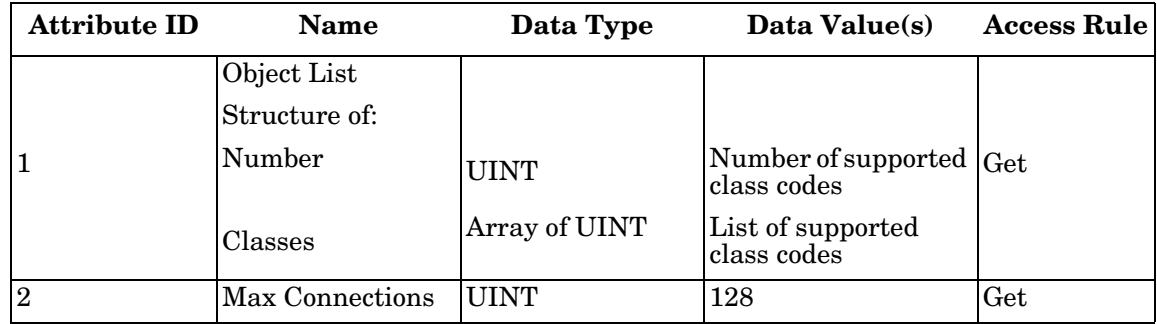

#### <span id="page-26-3"></span>**2.2.2.3. Common Services**

This table displays Common Services for Message Router Object (02 hex).

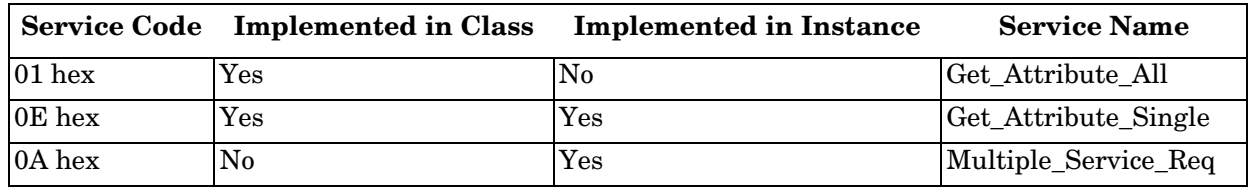

# <span id="page-27-0"></span>**2.2.3. Connection Manager Object (06 Hex)**

The Connection Manager Object provides services for connection and connection-less communications.

## <span id="page-27-1"></span>**2.2.3.1. Class Attributes Object (06 hex)**

The following table displays the Class Attributes for the Connection Manager Object (06 hex).

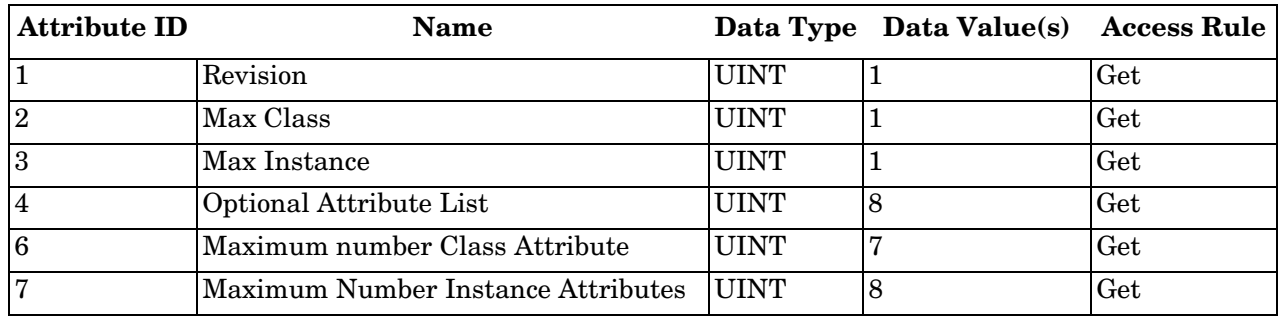

## <span id="page-27-2"></span>**2.2.3.2. Instance Attributes (06 hex)**

This table displays the Instance Attributes for the Connection Manager Object (06 hex).

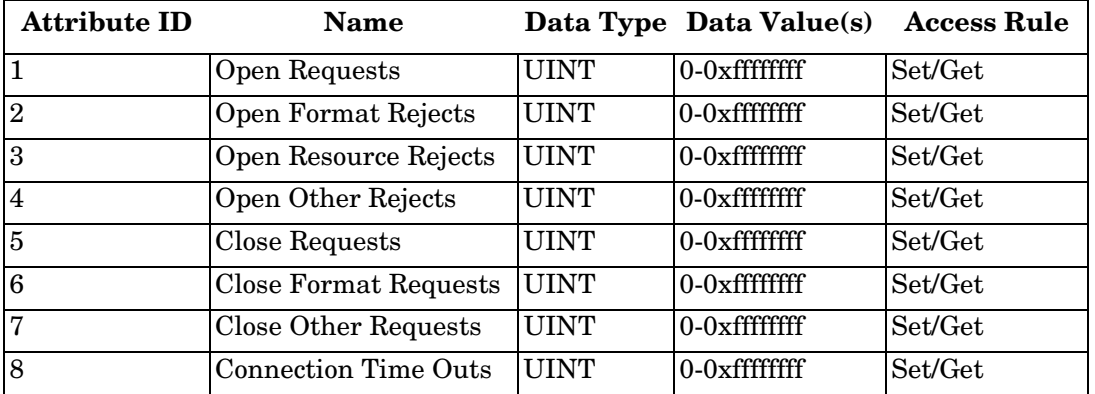

<span id="page-27-3"></span>**2.2.3.3. Common Services Object (06 hex)**

This table displays the Common Services for the Connection Manager Object (06 hex).

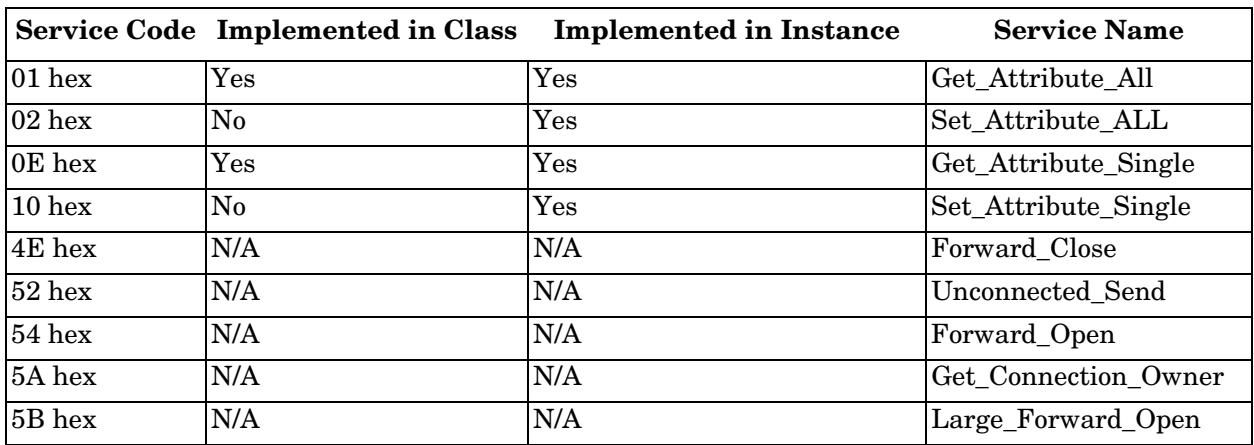

# <span id="page-28-0"></span>**2.2.4. Port Object (F4 Hex - 1 Instance)**

The Port Object enumerates the CIP ports on the DeviceMaster EIP-MOD.

## <span id="page-28-1"></span>**2.2.4.1. Class Attributes**

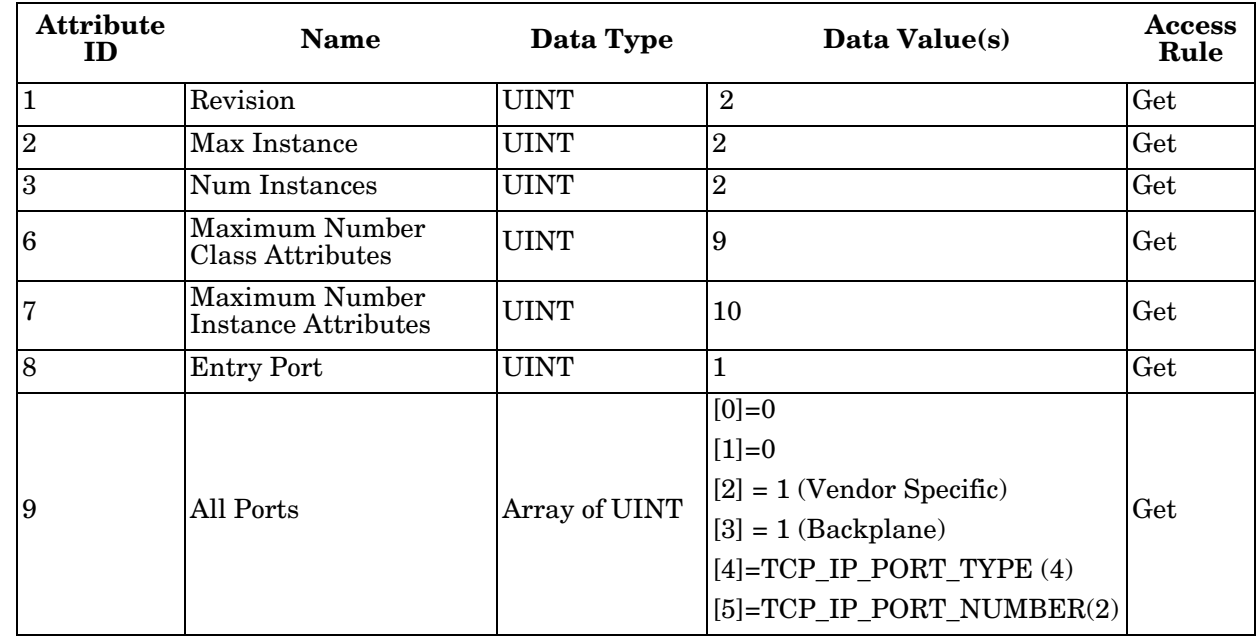

This table displays Class Attributes for Port Object (F4 hex - 1 Instance).

# <span id="page-28-2"></span>**2.2.4.2. Instance Attributes (F4 Hex, Instance 1)**

This table illustrates the Instance Attributes for the Port Object (F4 hex – Instance 1).

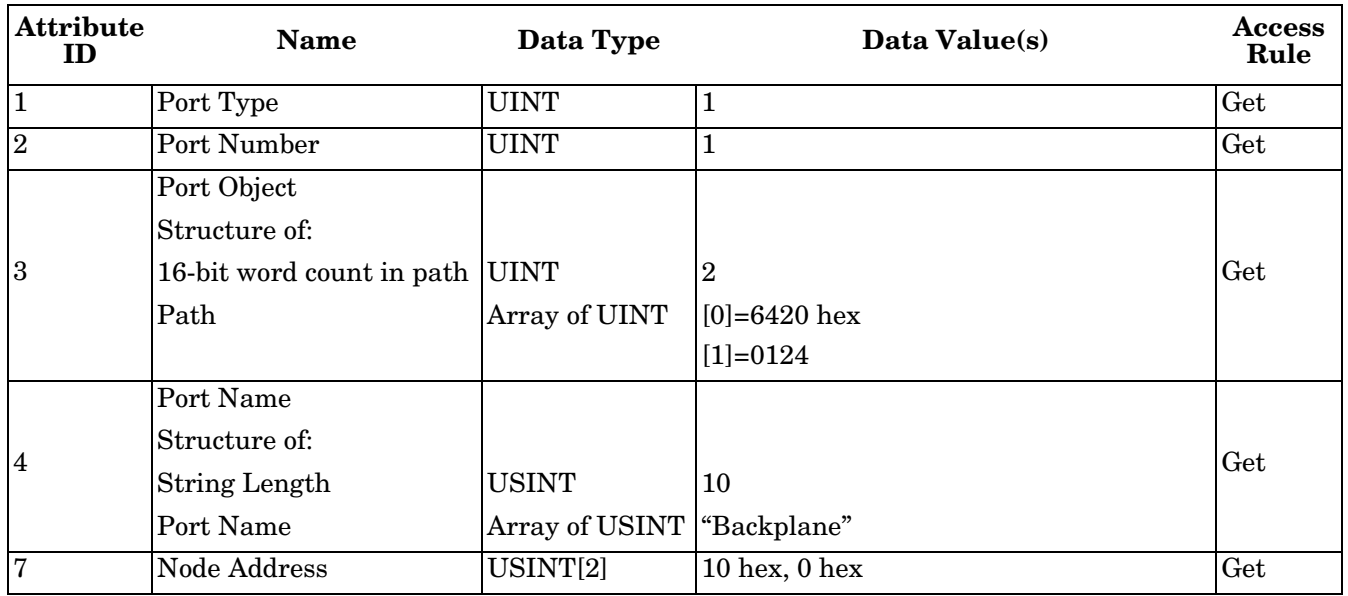

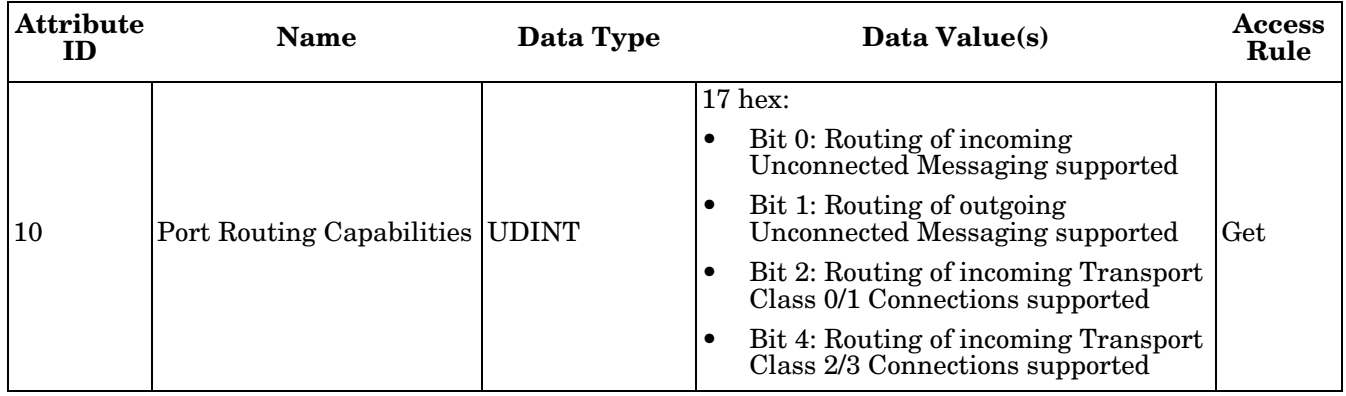

## <span id="page-29-0"></span>**2.2.4.3. Instance Attributes (F4 Hex, Instance 2)**

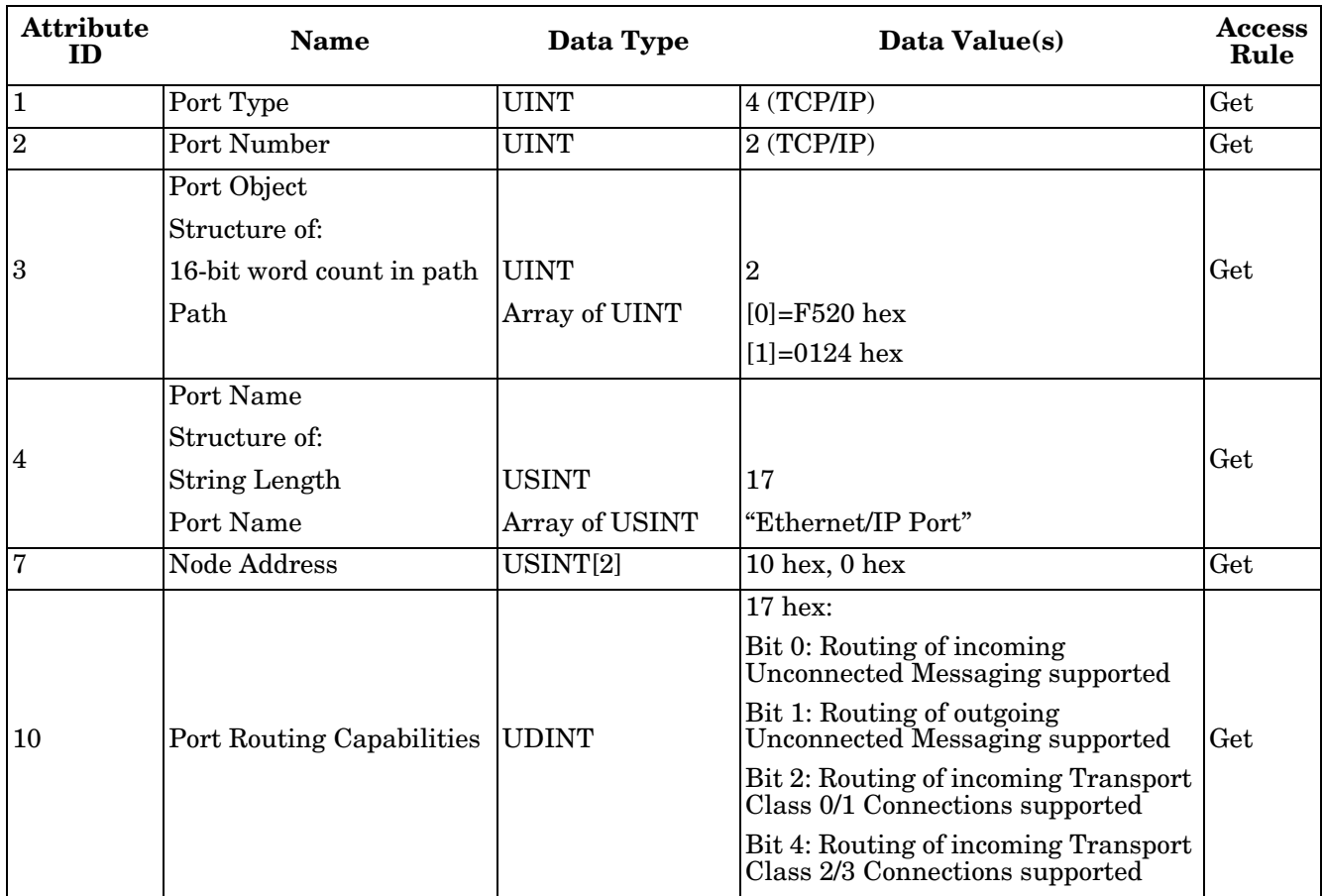

This table illustrates the Instance Attributes for the Port Object (F4 hex – Instance 2).

## <span id="page-30-0"></span>**2.2.4.4. Common Services**

This table displays Common Services for Port Object (F4 hex, Instance 2).

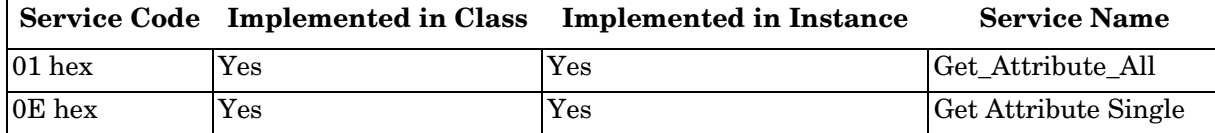

# <span id="page-30-1"></span>**2.2.5. TCP Object (F5 Hex - 1 Instance)**

The TCP/IP Interface Object provides the mechanism to retrieve the TCP/IP attributes for the DeviceMaster EIP-MOD.

## <span id="page-30-2"></span>**2.2.5.1. Class Attributes**

This table displays the Class Attributes for TCP Object (F5 hex - 1 instance).

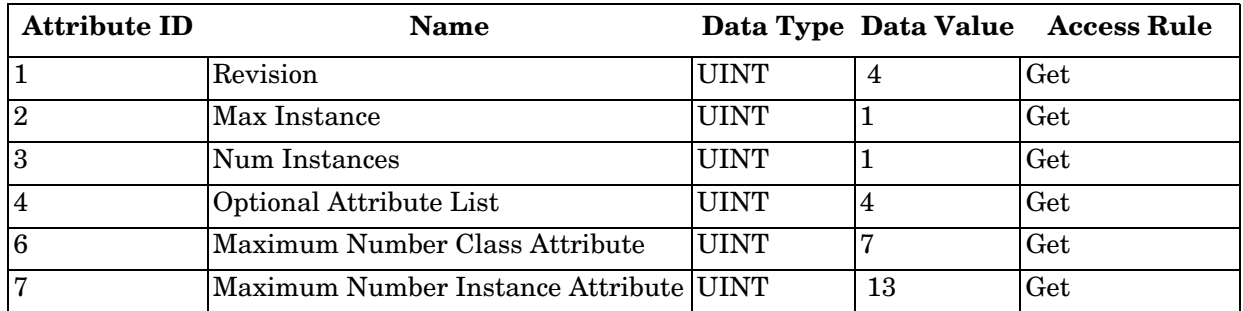

## <span id="page-30-3"></span>**2.2.5.2. Instance Attributes**

This table displays Instance Attributes for TCP Object (F5 hex - 1 instance).

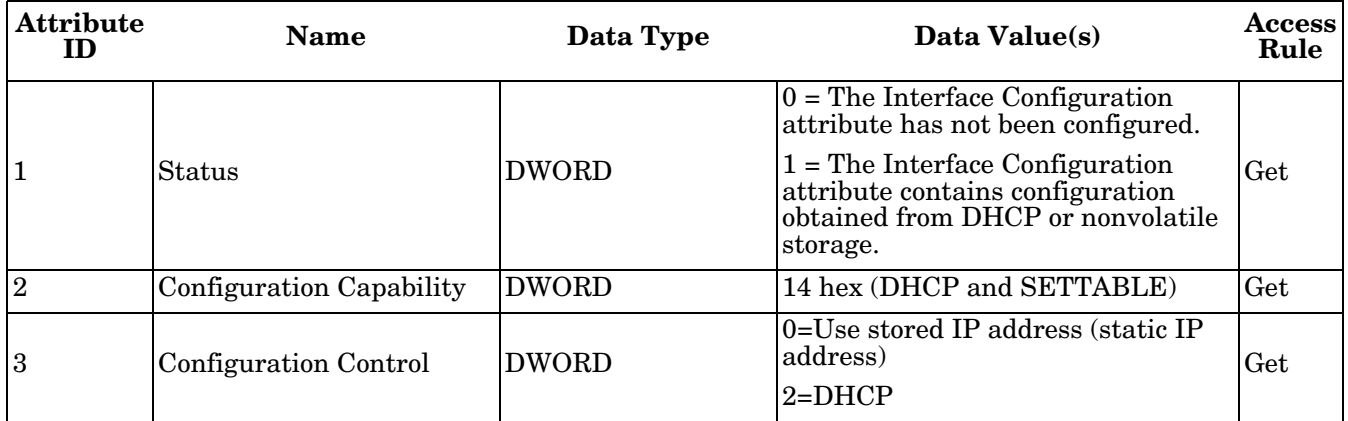

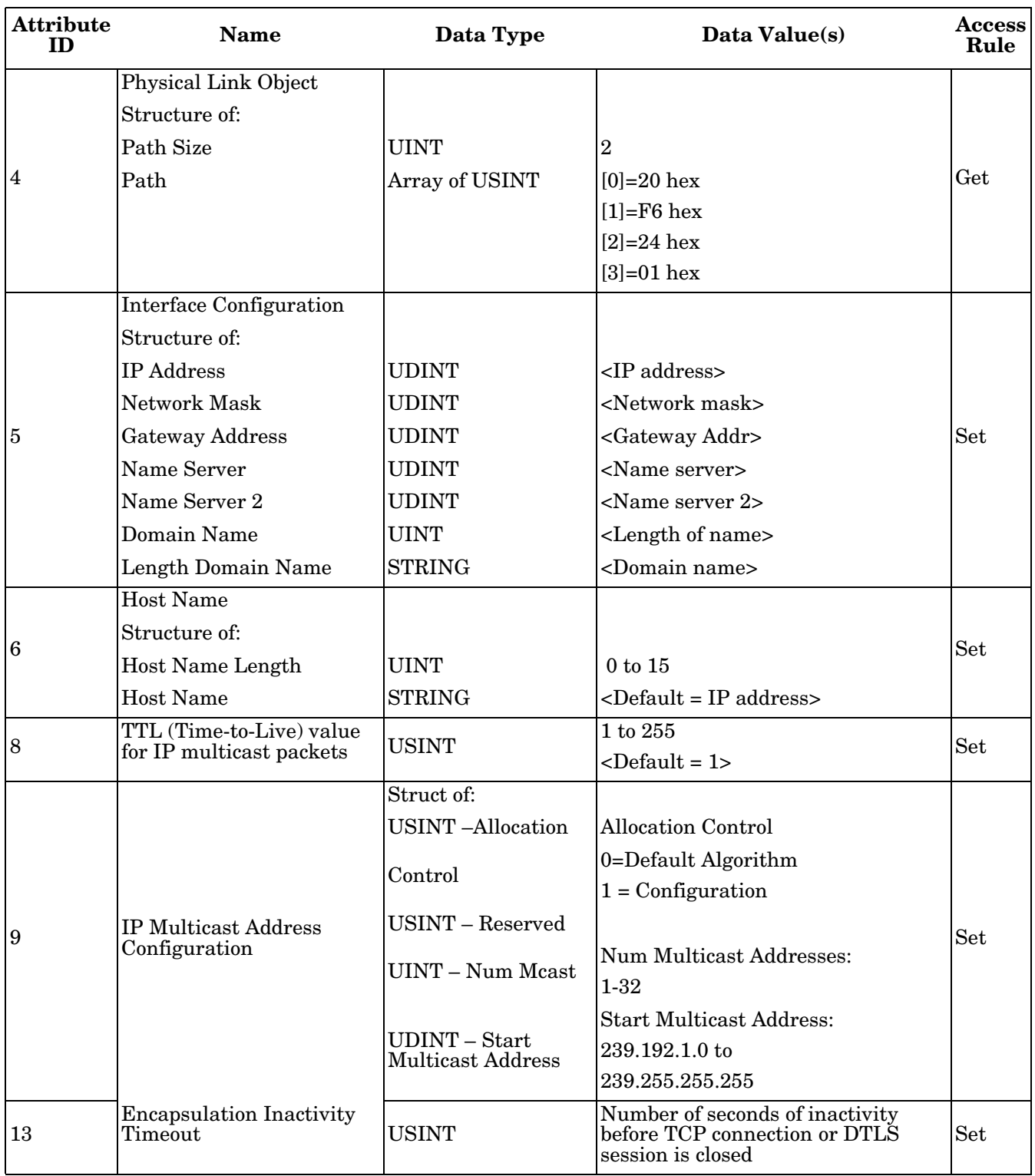

## <span id="page-32-0"></span>**2.2.5.3. Common Services**

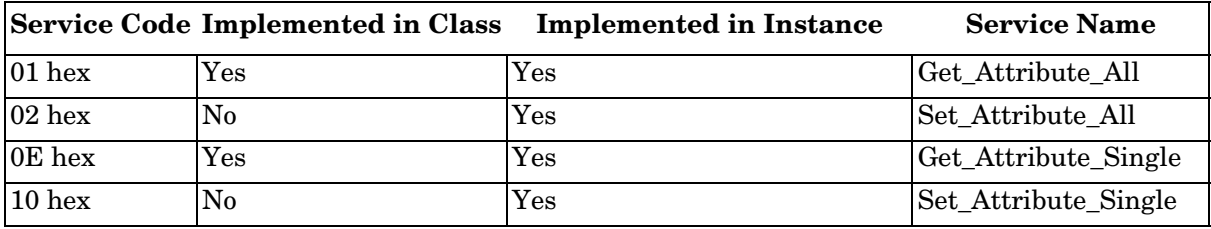

This table shows the Common Services for the TCP Object (F5 hex - I Instance).

# <span id="page-32-1"></span>**2.2.6. Ethernet Link Object (F6 Hex)**

The Ethernet Link object maintains link-specific counters and status information for the Ethernet communications on the DeviceMaster EIP-MOD.

#### <span id="page-32-2"></span>**2.2.6.1. Class Attributes**

This table displays the Class Attributes for the Ethernet Link Object (F6 hex).

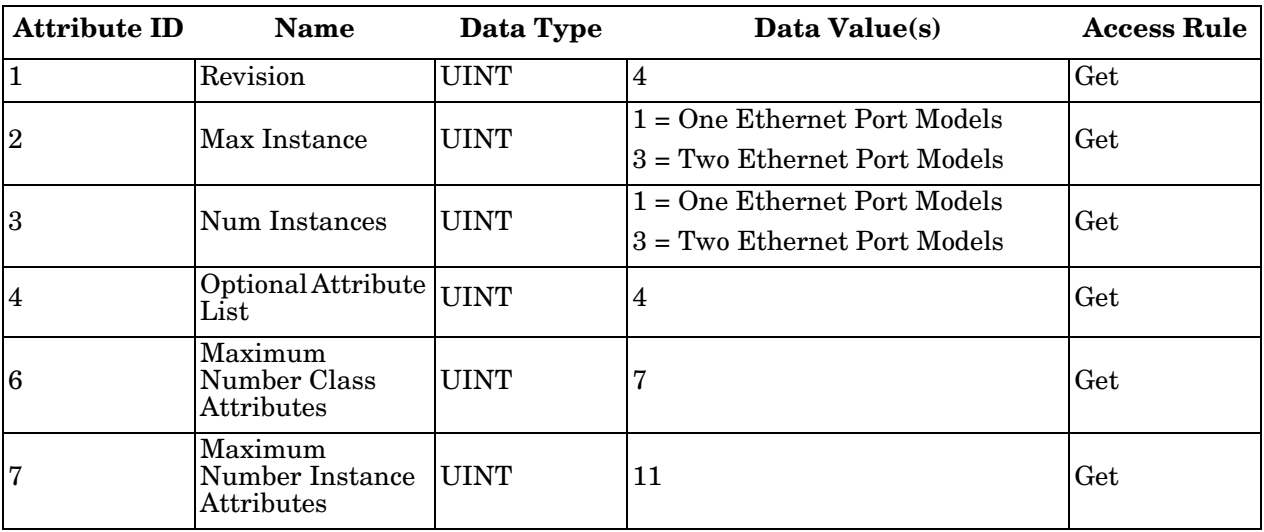

# <span id="page-33-0"></span>**2.2.6.2. Instance Attributes**

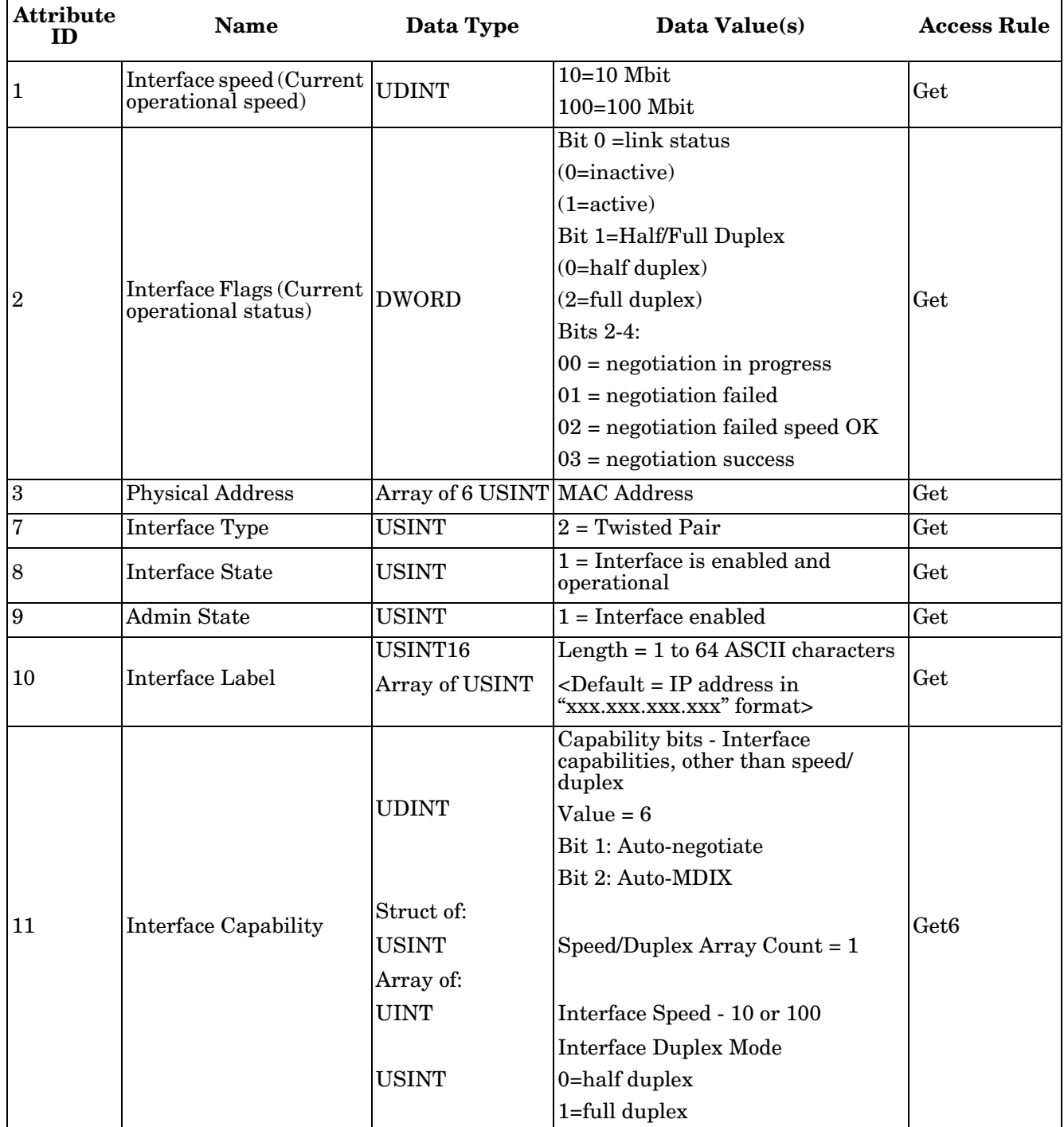

This table displays the Instance Attributes for the Ethernet Link Object (F6 hex).

## <span id="page-34-0"></span>**2.2.6.3. Common Services**

This table displays the Common Services for Ethernet Link Object (F6 hex).

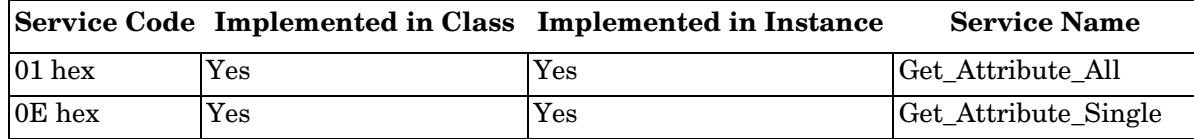

# <span id="page-34-1"></span>**2.2.7. Assembly Object (For Class 1 Interface)**

The EtherNet/IP specification requires that all Class 1 interfaces be provided through the Assembly Object interface. The Assembly Object interface is used to directly tie Vendor Specific objects to a standard interface, which the EtherNet/IP controller, or PLC, uses to communicate to the device.

For the DeviceMaster EtherNet/IP-Modbus gateway, the Assembly Object corresponds to the Serial and Socket Data Transfer objects. Each instance of the Assembly Object corresponds to one or more of the Serial and/or Socket Data Transfer Object attributes.

The Assembly object defines the interface by which a Class 1 PLC or controller can:

- Request the receive data packets from the DeviceMaster EtherNet/IP-Modbus gateway.
- Write the transmit data to the DeviceMaster EtherNet/IP-Modbus gateway.

#### <span id="page-34-2"></span>**2.2.7.1. Class Attributes**

This table shows the Class Attributes for the Assembly Object for a Class 1 Interface.

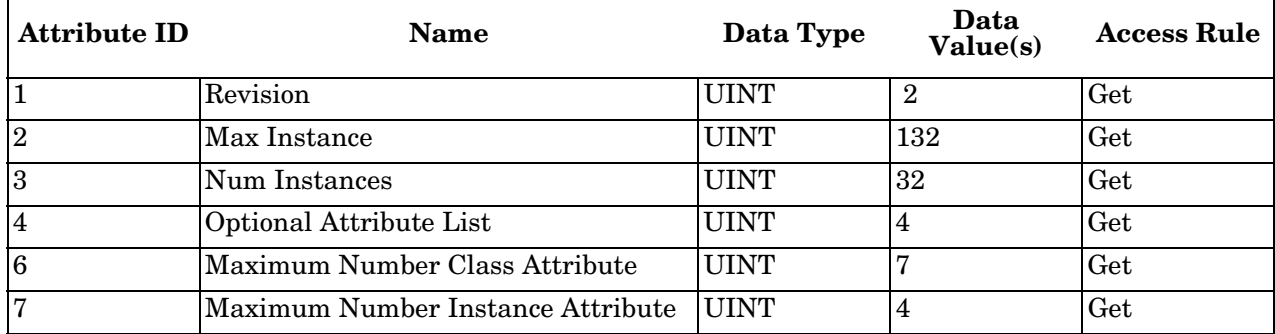

#### <span id="page-34-3"></span>**2.2.7.2. Instance Attributes**

This table shows the Instance Attributes for the Assembly Object for a Class 1 Interface.

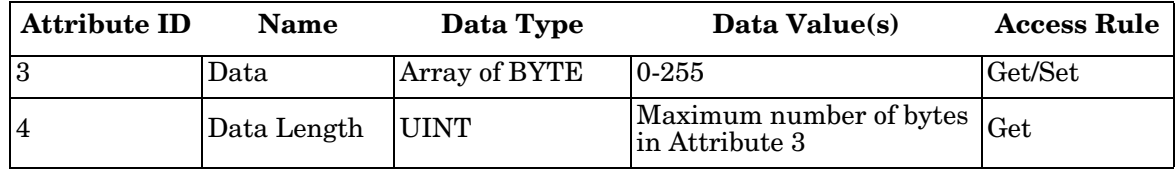

# <span id="page-35-0"></span>**2.2.7.2.1. Instance Attribute Definitions: Attribute 3-Request/Write Data**

Dependent on the instance number, this is either the PDI data block and/or the PDO data block.

## <span id="page-35-1"></span>**2.2.7.2.2. Instance Attribute Definitions: Attribute 4-Data Length**

This is the maximum data length for each Assembly instance.

#### <span id="page-35-2"></span>**2.2.7.3. Common Services**

This table shows the Common Services for the Assembly Object for a Class 1 Interface.

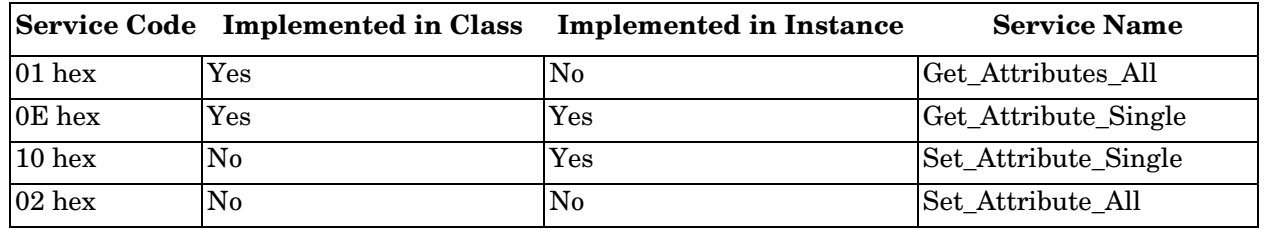

## <span id="page-35-3"></span>**2.2.7.4. Instance Definitions**

Each Assembly instance is tied directly to a Shared Memory block of Holding Registers or Coils. Each input instance is enabled only if the corresponding block's Read Class1 Enable has been selected in the Shared Memory configuration. Each output instance is enabled only if the corresponding block's Write Master(s) option has been set to EIP Class1.

## <span id="page-35-4"></span>**2.2.7.4.1. Instance Definitions (Default)**

This table shows the Assembly Object instance definitions for the default Shared Memory configuration.

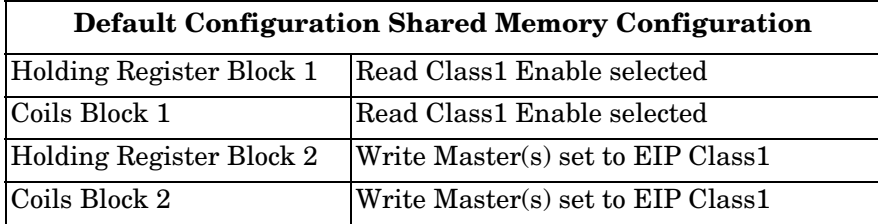

For all other Shared Memory blocks:

- Read Class1 Enable not selected
- Write Master(s) not set to EIP Class1

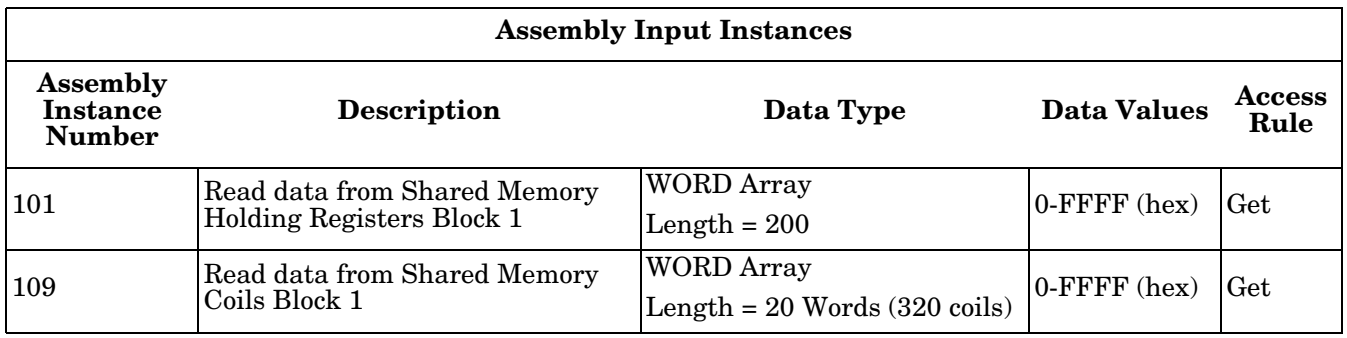
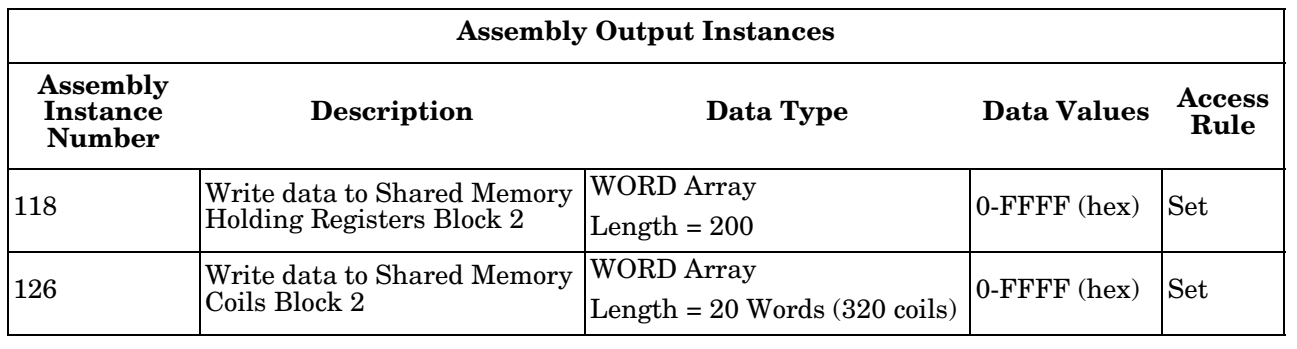

#### **2.2.7.4.2. All Available Instance Definitions**

This table displays all available Instance Definitions.

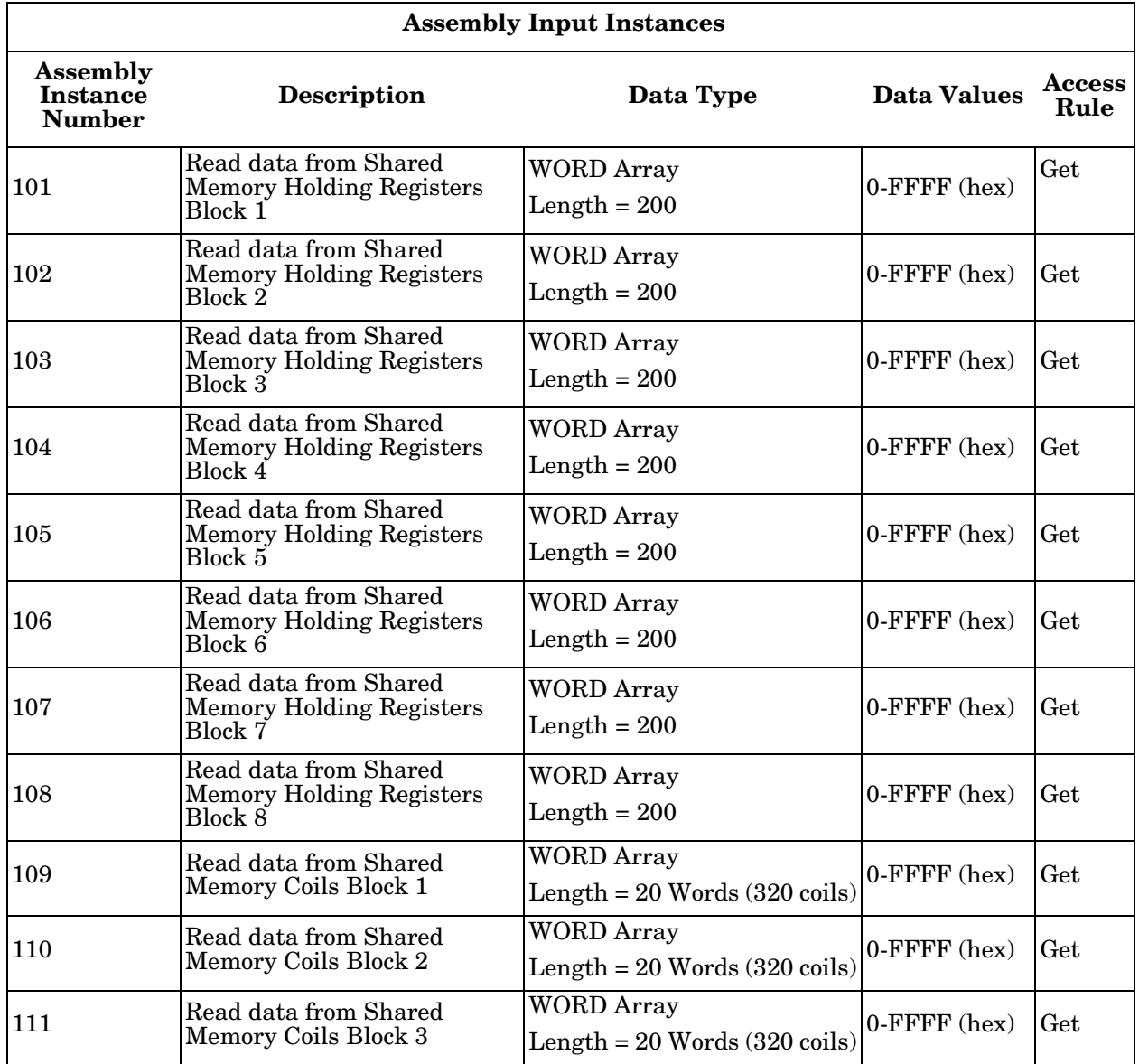

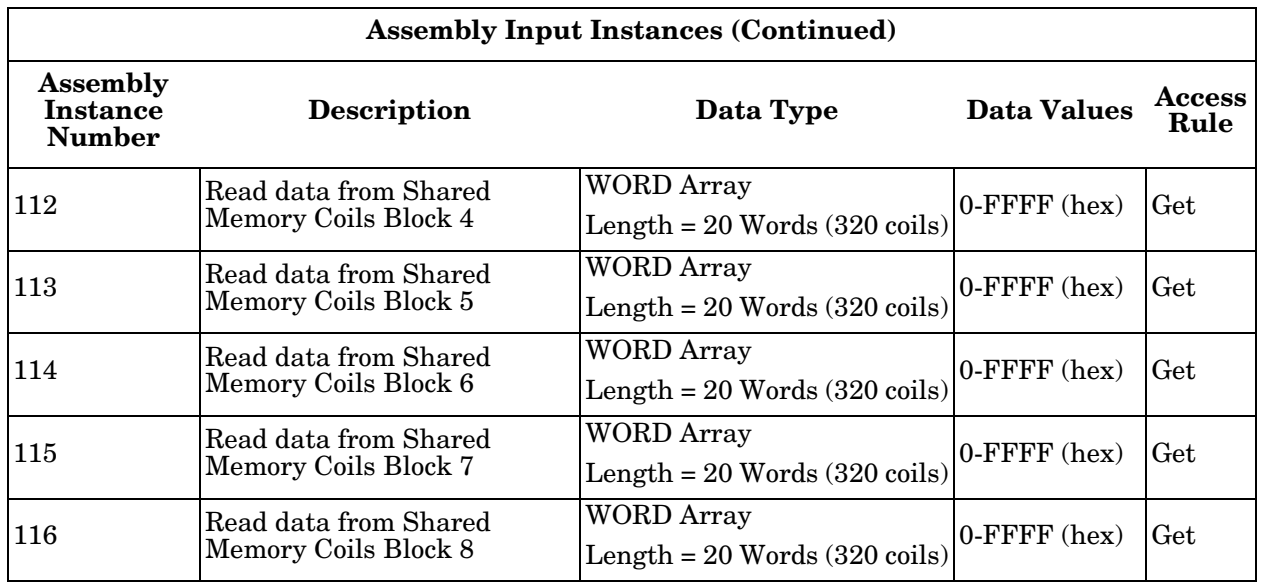

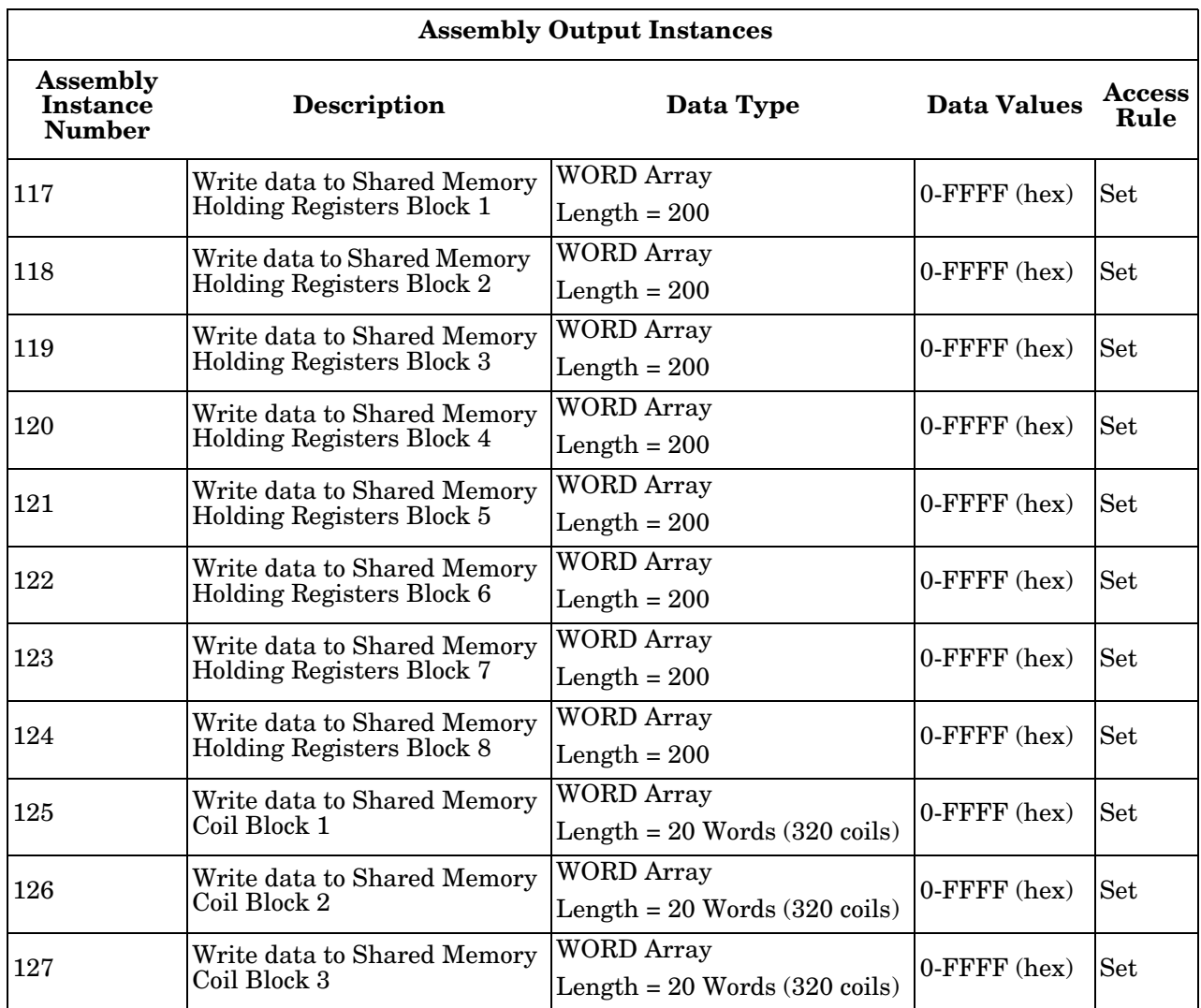

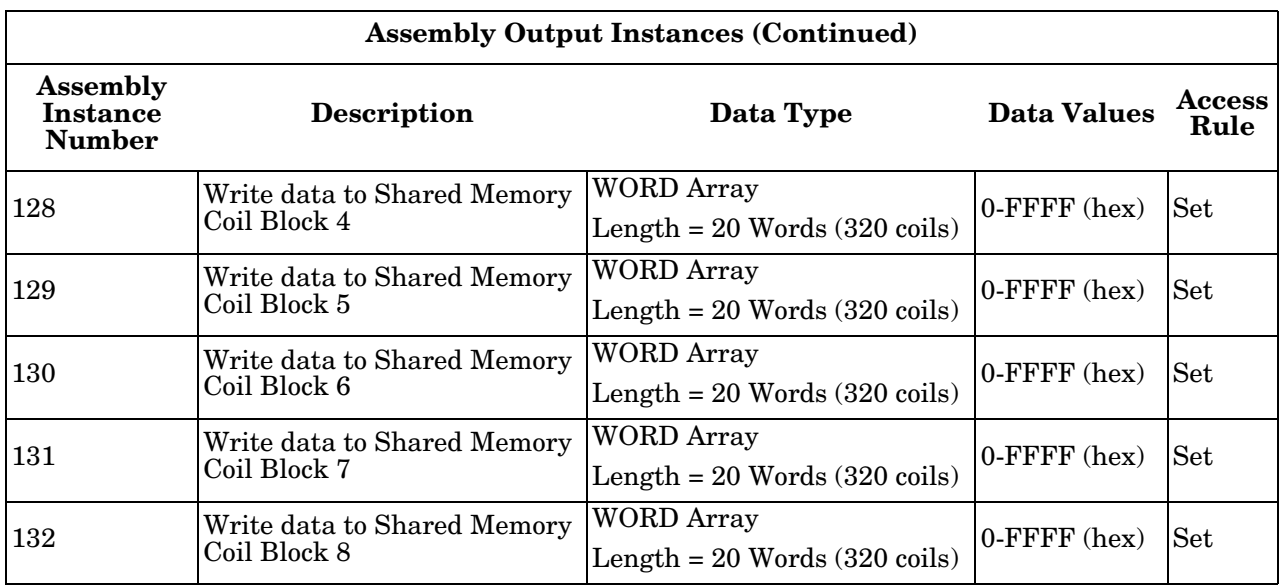

# **Chapter 3. Configuration Overview**

This chapter provides an overview of these topics:

- *[3.1. Home Page](#page-40-0)* on Page 41
- *[3.2. Serial Port Configuration Overview](#page-42-0)* on Page 43

#### <span id="page-40-0"></span>**3.1. Home Page**

If you have not configured the network information into the DeviceMaster EIP-MOD during initial setup, you must configure the network information before configuring serial/socket port characteristics.

The latest EtherNet/IP-Modbus firmware must be installed before you can configure network or serial/socket port characteristics. For firmware installation and setup information, see the *[DeviceMaster EIP-MOD](http://downloads.comtrol.com/dev_mstr/EIP-MOD/software/EIP-MOD/docs/EIP_MOD_HW_Installation.pdf)  [Hardware Installation and Configuration Guide](http://downloads.comtrol.com/dev_mstr/EIP-MOD/software/EIP-MOD/docs/EIP_MOD_HW_Installation.pdf)* or the PortVision DX help system.

From PortVision DX, highlight the DeviceMaster EIP-MOD that you want to configure and click **Webpage** or enter the IP address of the DeviceMaster EIP-MOD in the *Address* box of your web browser. The **Home** page displays.

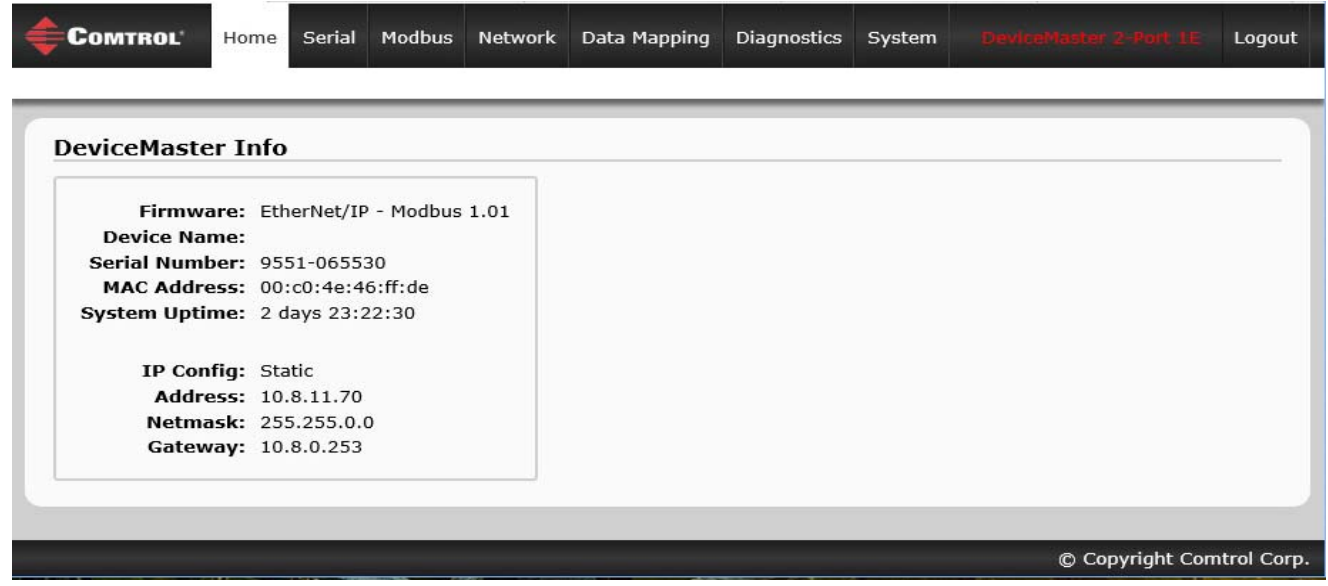

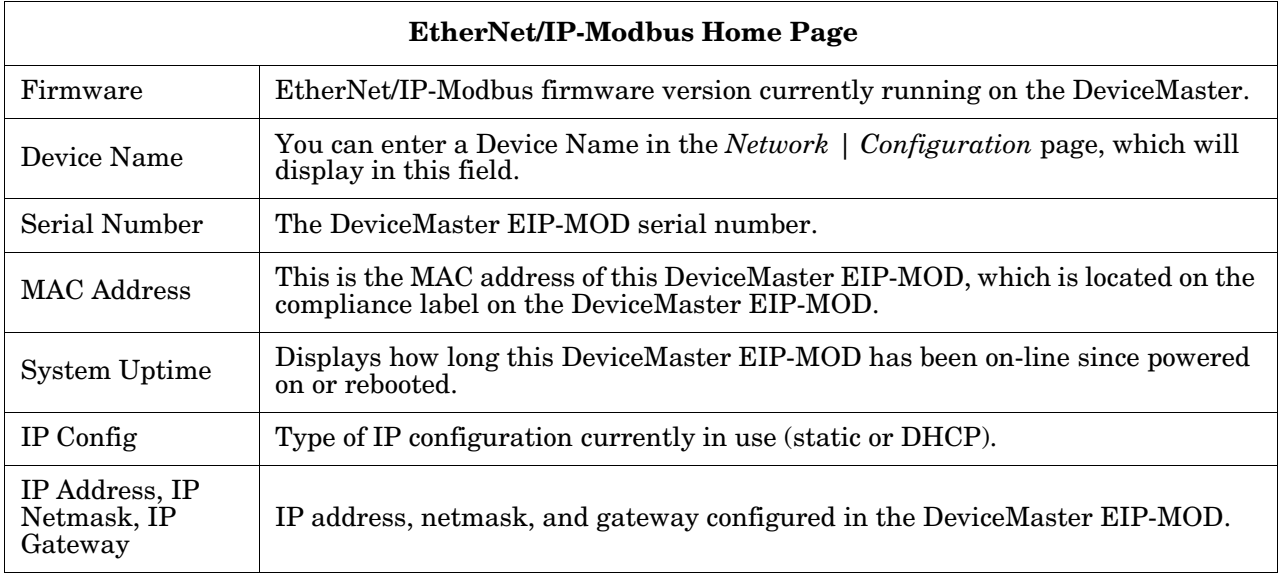

Use the appropriate chapter as a reference for the configuration options.

- [Chapter 4. Serial Menus on Page 47](#page-46-0)
- [Chapter 5. Modbus Menus on Page 53](#page-52-0)

You can review the configuration pages and basic procedures in the following subsections.

- *[3.2. Serial Port Configuration Overview](#page-42-0)* on Page 43
- *[3.3. Modbus Over TCP Overview Configuration Overview](#page-44-0)* on Page 45

### <span id="page-42-0"></span>**3.2. Serial Port - Configuration Overview**

Use the following steps to access the serial port configuration pages.

- 1. Open the DeviceMaster EIP-MOD web page using the IP address in your browser or PortVision DX.
- 2. Click the **Serial** menu, which opens the *Serial Port Overview* page.

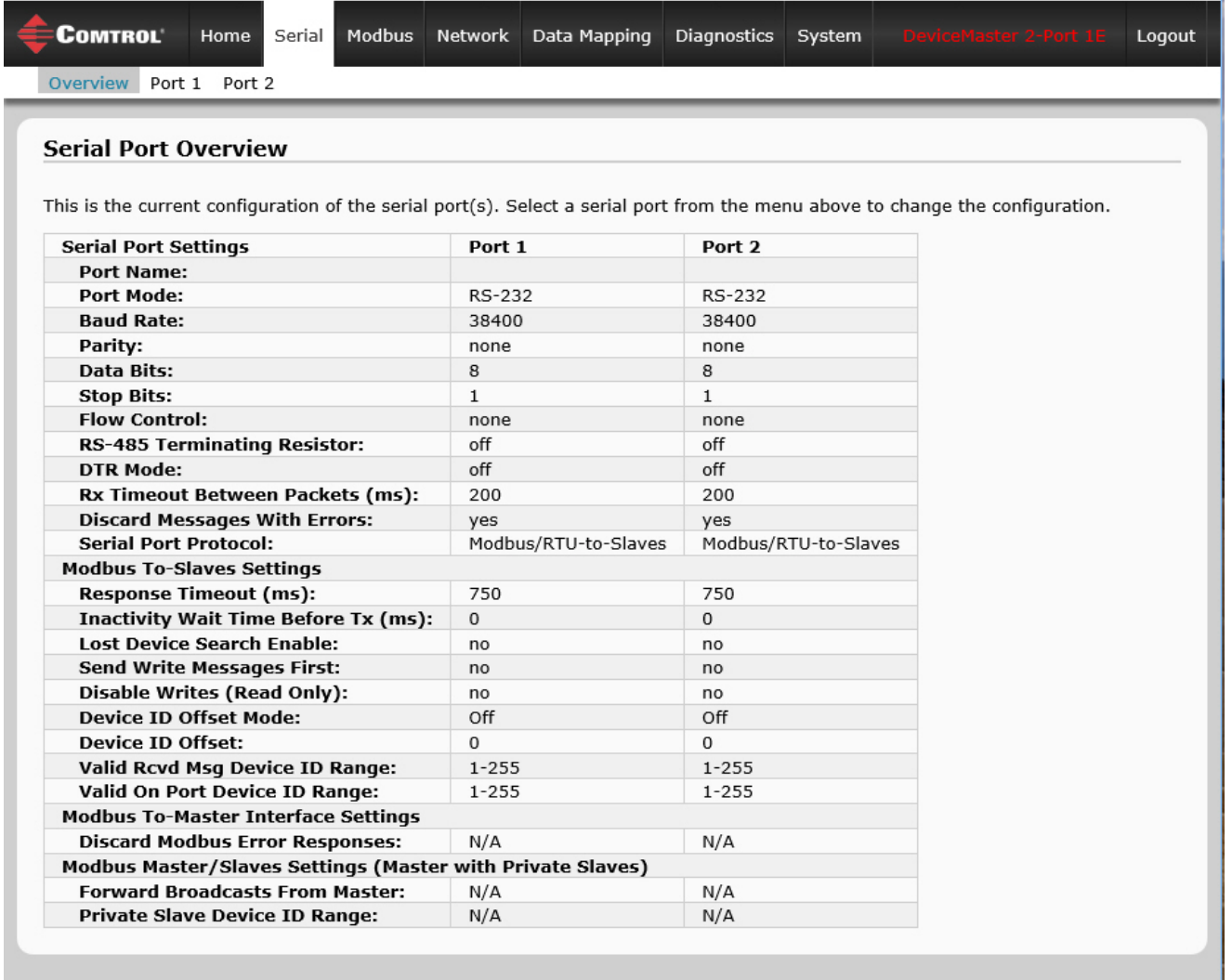

3. Click the port number that you want to configure and the *Serial Settings | Port Configuration* page appears.

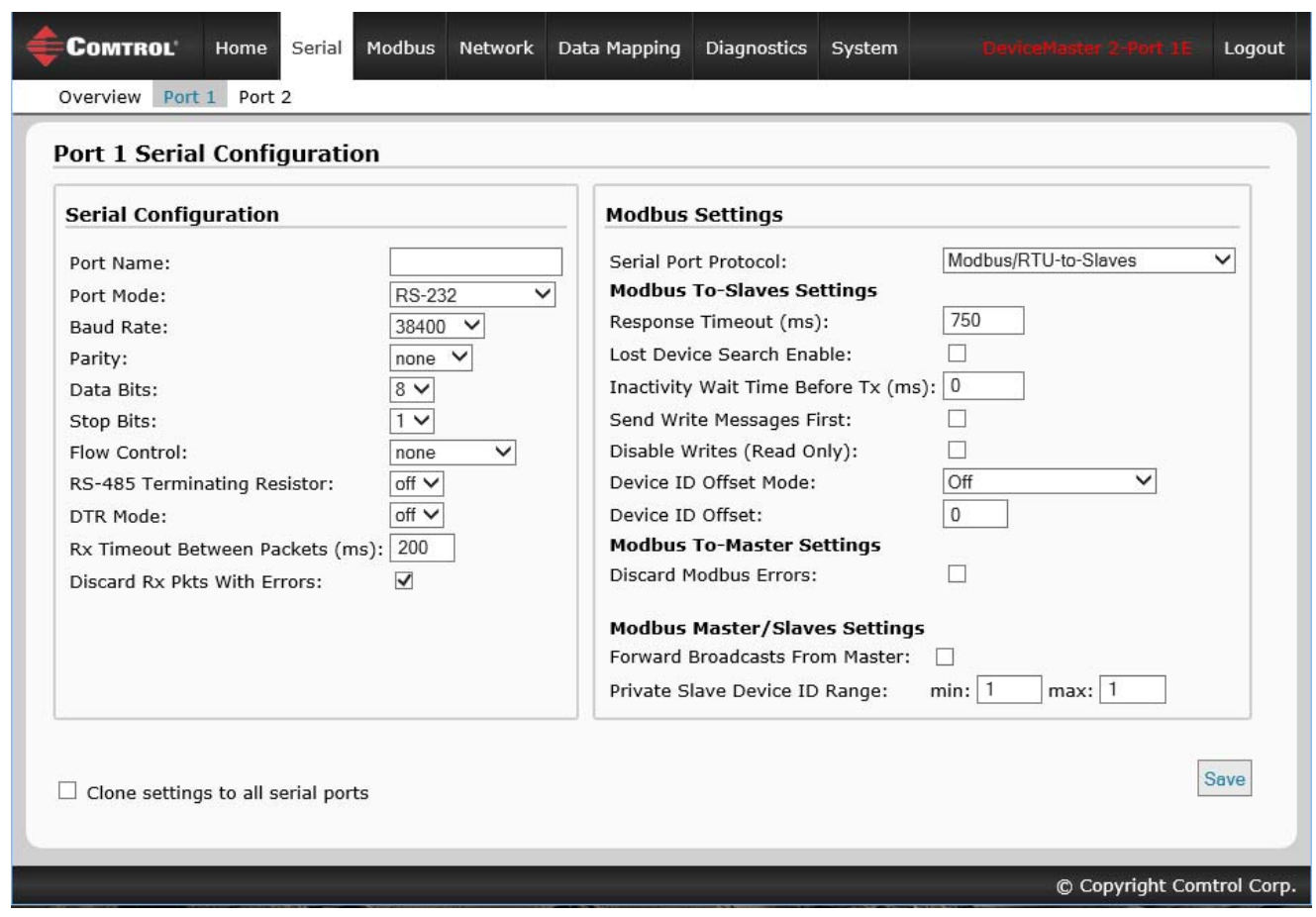

- 4. Change the serial port configuration properties ([Page 48](#page-47-0)) as required for your site.
- 5. Click the **Save** button.

## <span id="page-44-0"></span>**3.3. Modbus Over TCP Overview - Configuration Overview**

Use the following overview to configure the Modbus device.

1. Click the **Modbus** menu, which opens the *Modbus over TCP Overview (not Modbus/TCP)* page.

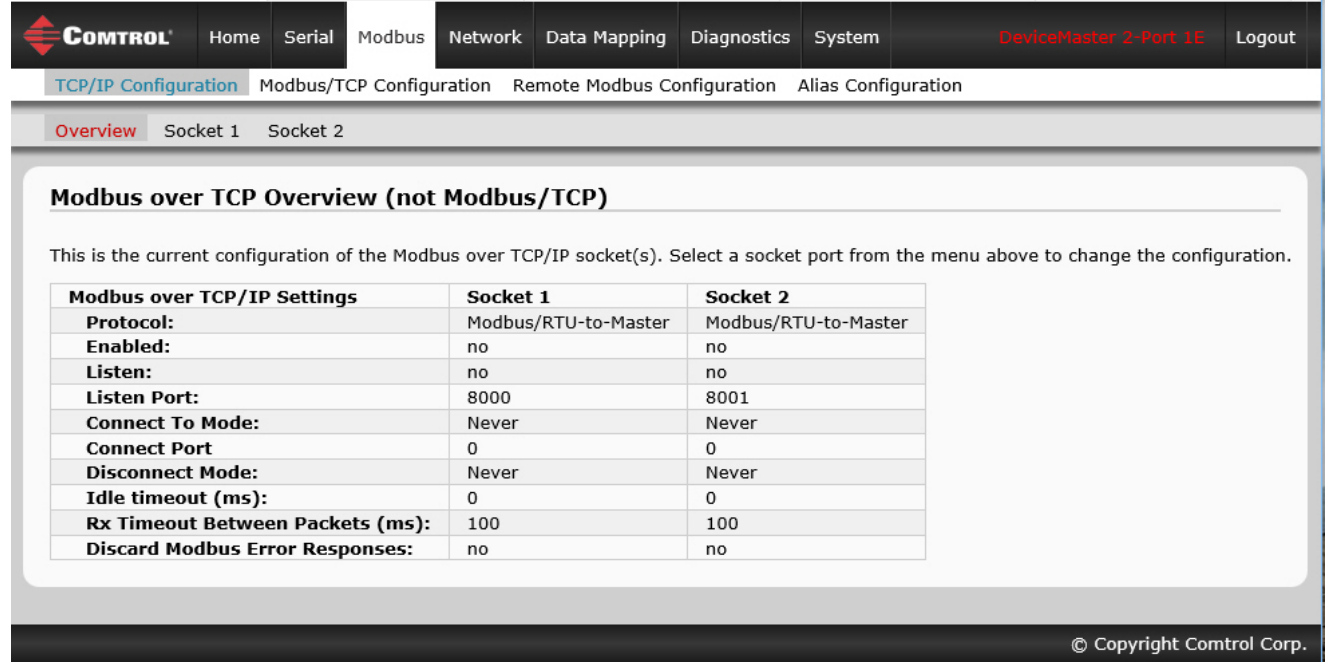

2. Click the appropriate **Socket** number to access the *Modbus over TCP (not Modbus/TCP) Socket Configuration* page for that port.

3. Change the socket configuration properties ([Page 53](#page-52-0)) as required for you site.

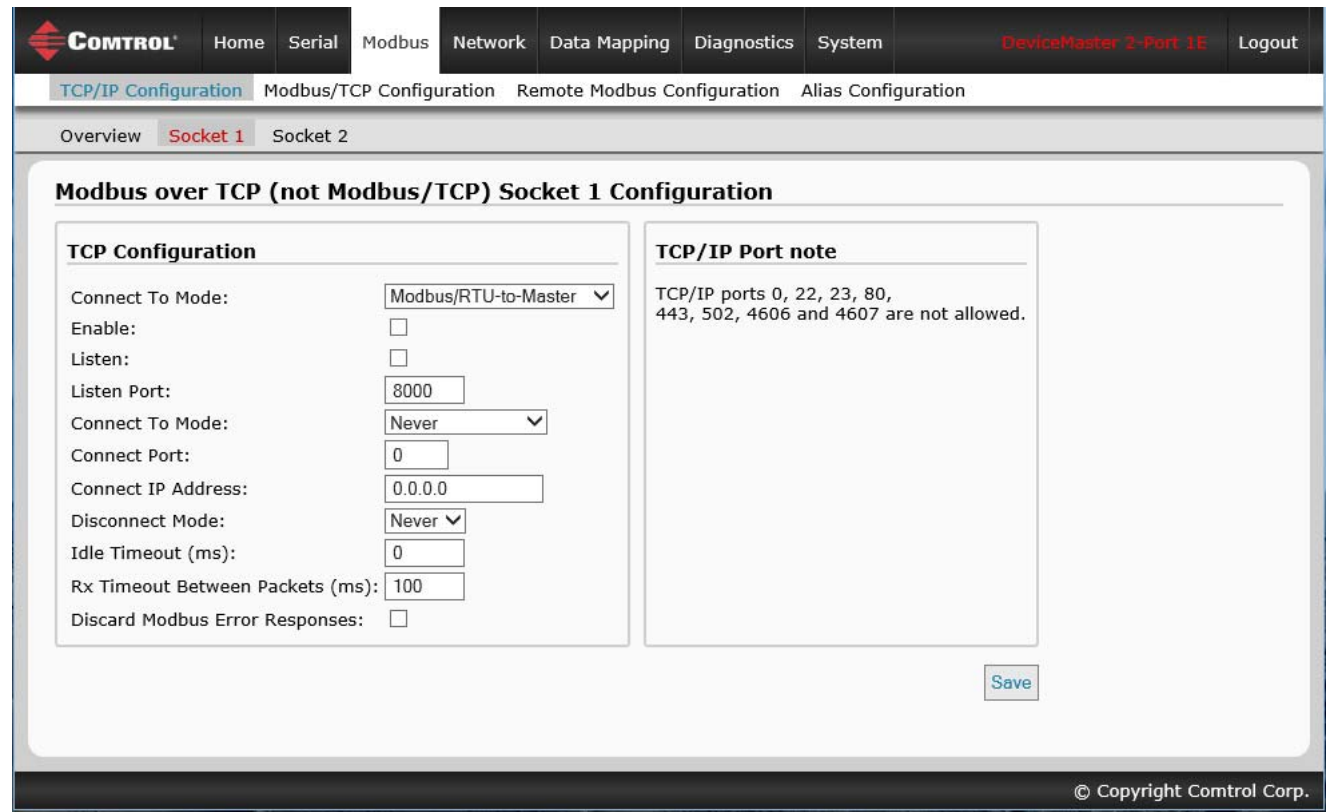

- 4. Click the **Save** button after completing the changes.
- 5. Repeat the previous steps for each serial port and Modbus device.

# <span id="page-46-0"></span>**Chapter 4. Serial Menus**

This section discusses the *[4.1. Serial Port Overview Page](#page-46-1)* and *[4.2. Serial Port Configuration Page](#page-47-1)* on Page 48, which are located under the **Serial** menu.

#### <span id="page-46-1"></span>**4.1. Serial Port Overview Page**

The *Serial Port Overview* page displays information about the configured serial settings for each port.

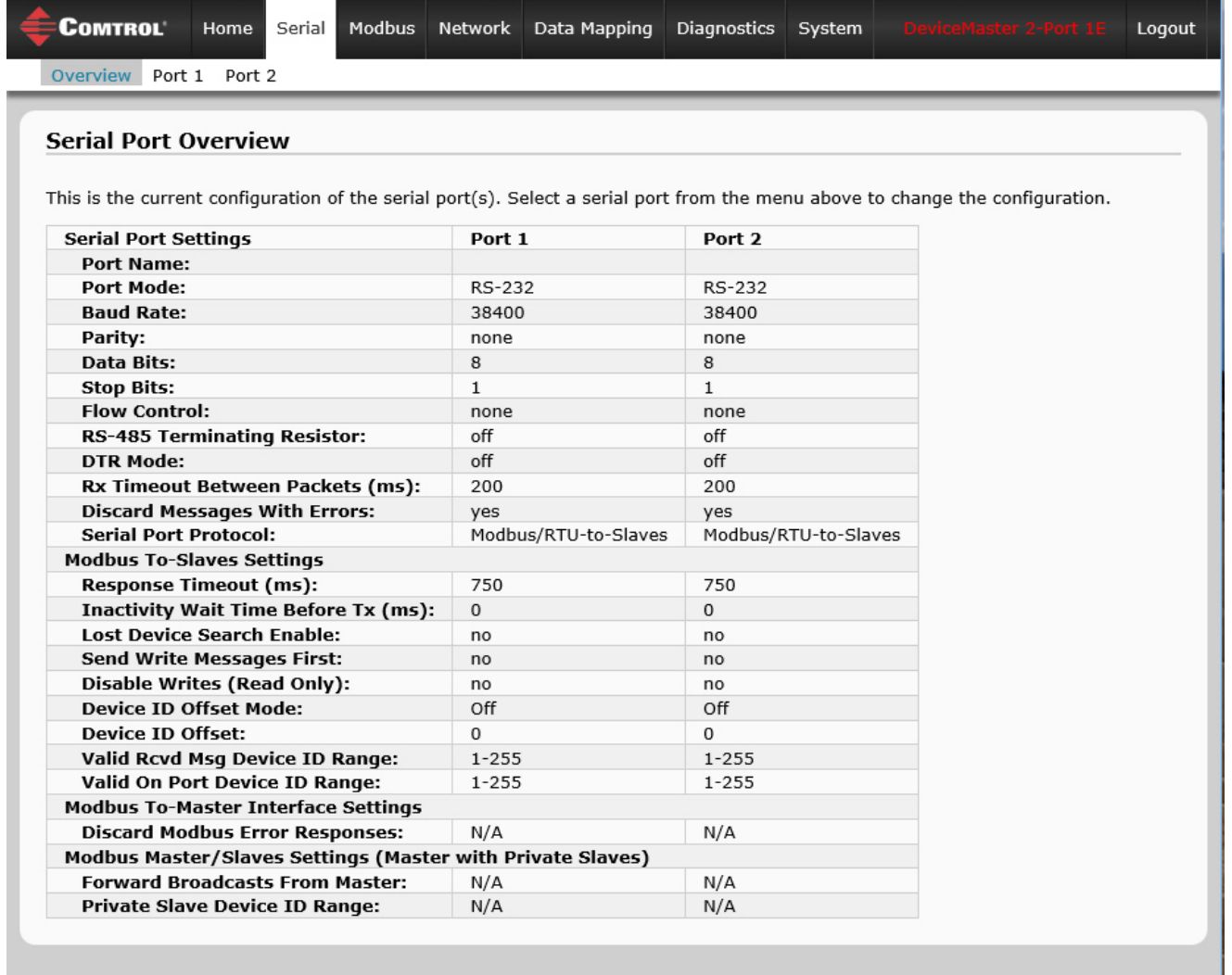

**Valid Rcvd Msg Device ID Range** (1-255) – (1-255): Displays the valid received message device ID range. Messages with other valid device IDs will not be transmitted out this port. (Informational only.)

**Valid On Port Device ID Range** (1-255) – (1-255): Displays the valid device ID range for slave devices connected to the serial port. Slave devices with other device IDs will not be accessible on this port. (Informational only.)

For additional diagnostic information, see [Chapter 8. Diagnostic Menus on Page 91.](#page-90-0)

# <span id="page-47-1"></span><span id="page-47-0"></span>**4.2. Serial Port Configuration Page**

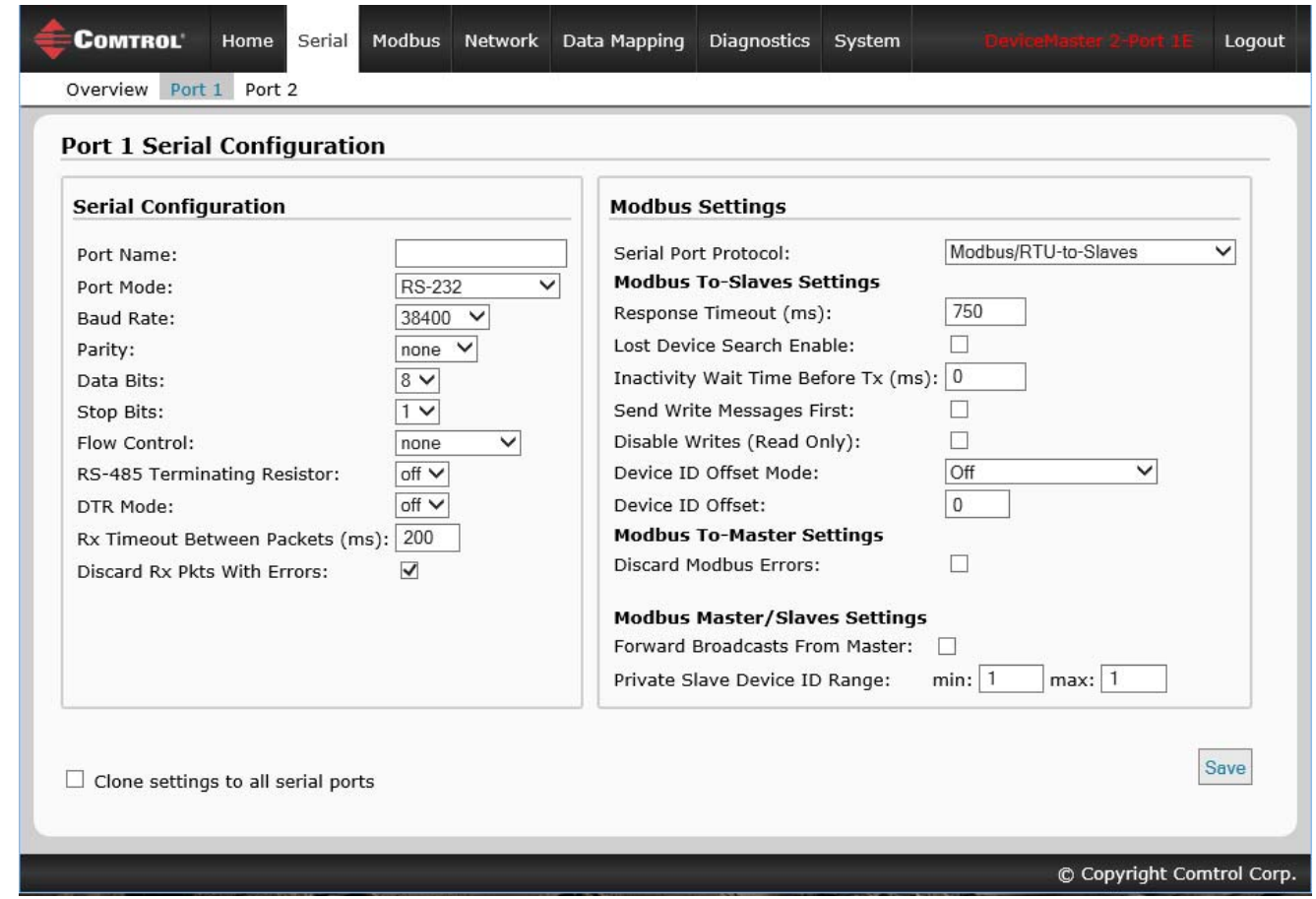

To access the *Serial Port Configuration* page, click **Serial | Port x**.

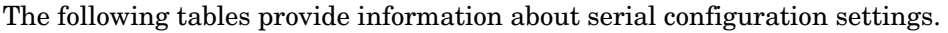

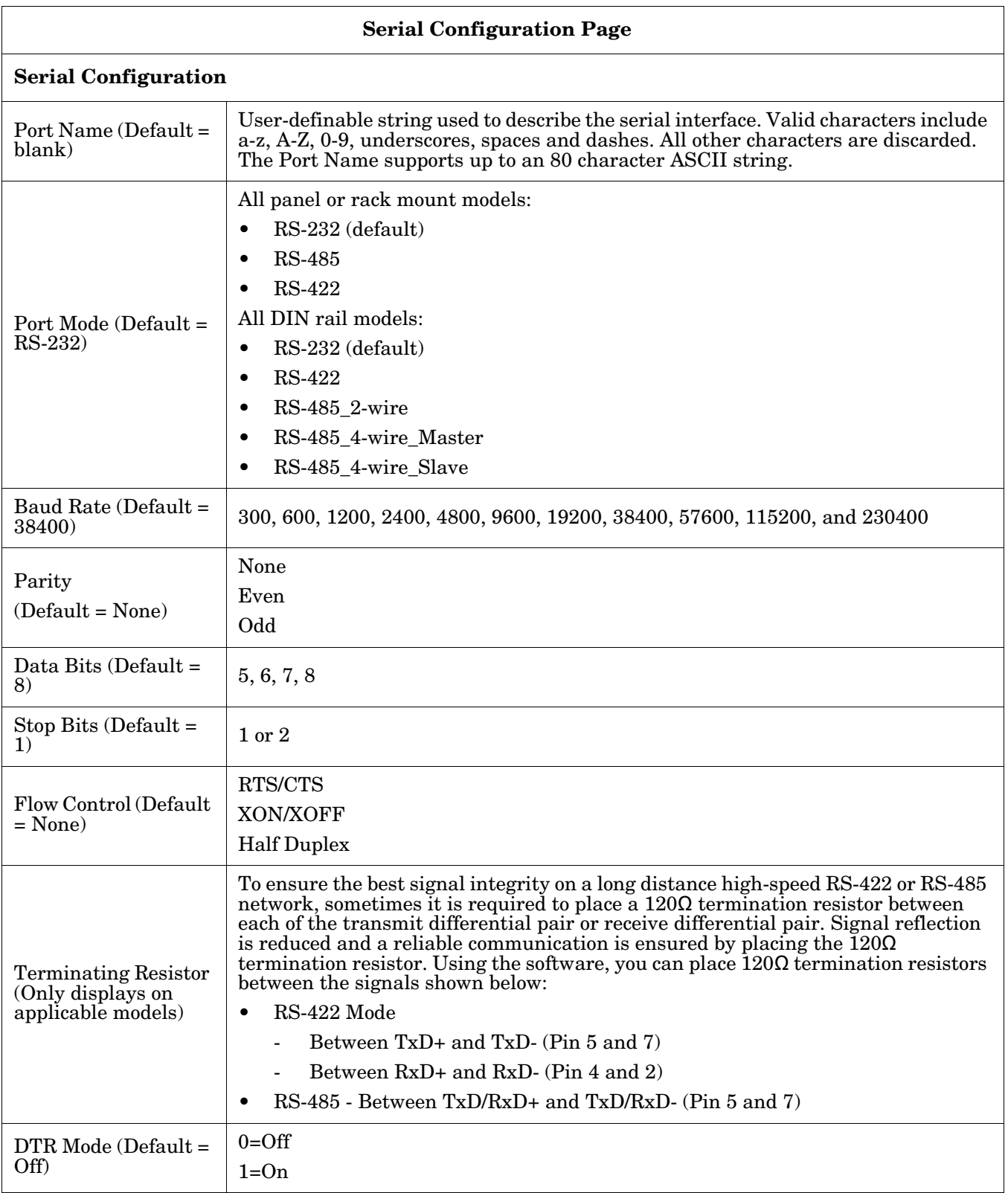

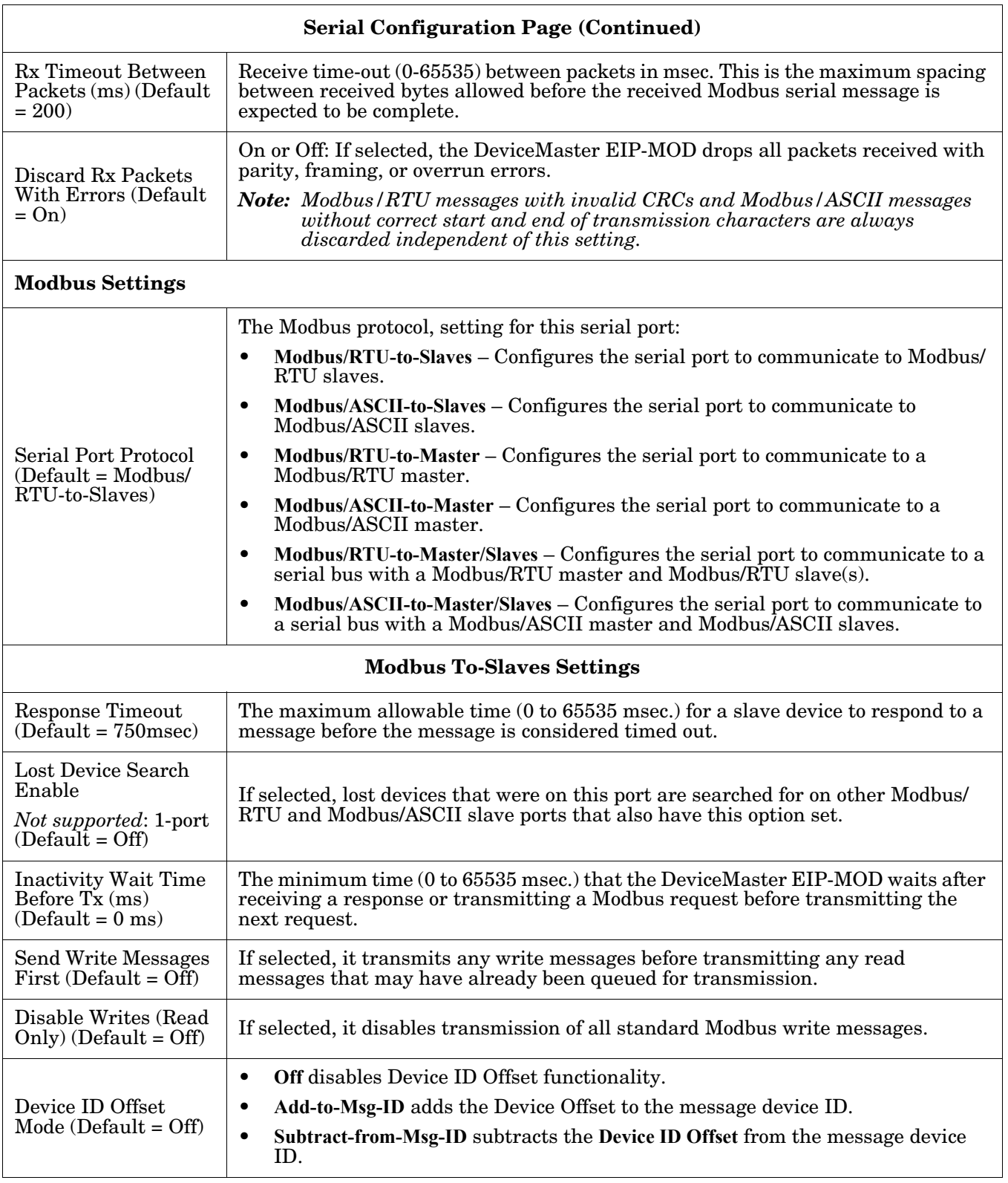

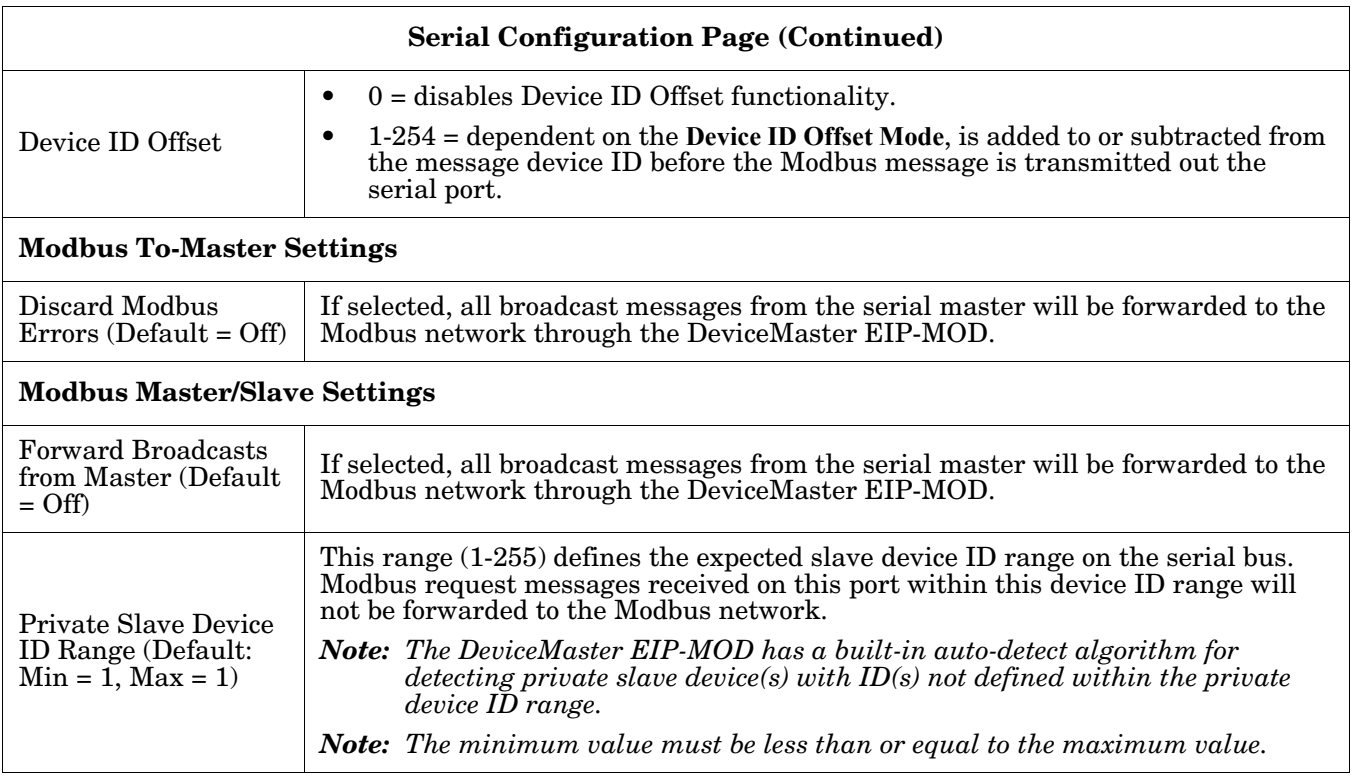

# <span id="page-52-0"></span>**Chapter 5. Modbus Menus**

This chapter discusses the following Modbus web pages:

- *[5.1. Modbus over TCP \(not Modbus/TCP\) Overview](#page-52-1)*
- *[5.2. Modbus over TCP \(not Modbus/TCP\) Socket Configuration Page](#page-53-0)* on Page 54
- *[5.3. Modbus/TCP Configuration Page](#page-55-0)* on Page 56
- *[5.4. Remote Modbus/TCP Device Configuration](#page-56-0)* on Page 57
- *[5.5. Modbus Alias Configuration](#page-58-0)* on Page 59

#### <span id="page-52-1"></span>**5.1. Modbus over TCP (not Modbus/TCP) Overview**

The *Modbus over TCP (not Modbus/TCP) Overview* page provides an overview of the current settings for the ports.

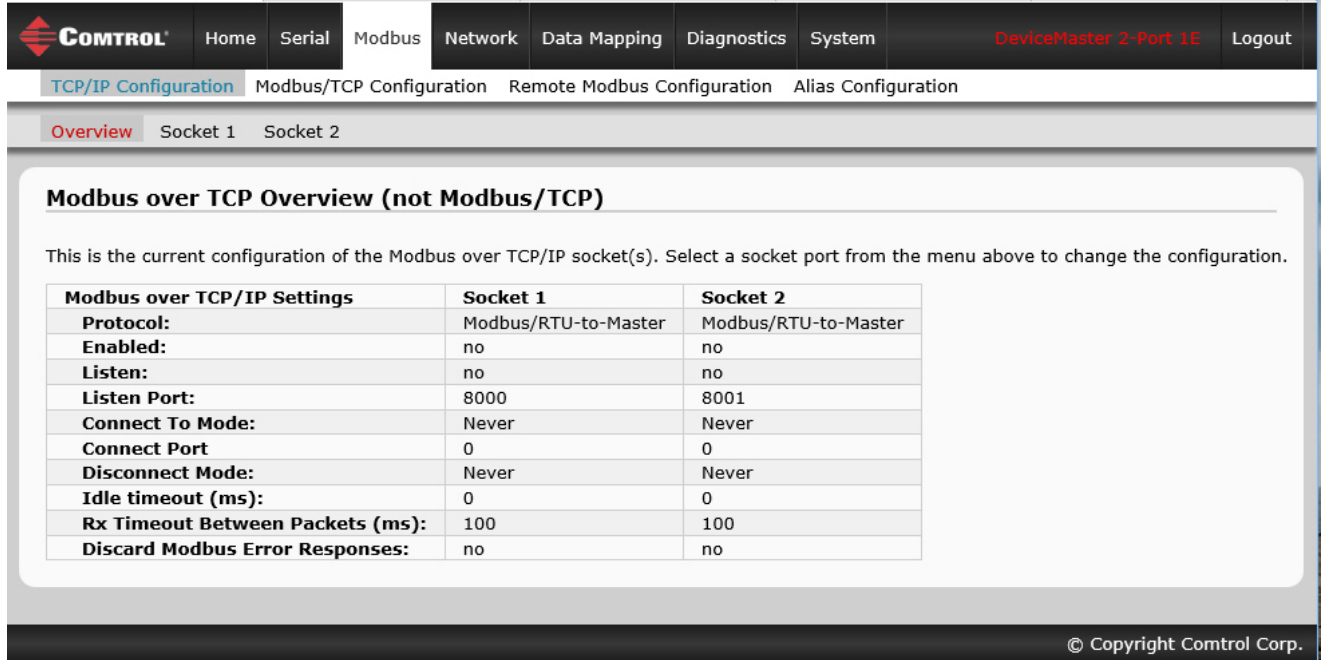

#### <span id="page-53-0"></span>**5.2. Modbus over TCP (not Modbus/TCP) Socket Configuration Page**

Access the *Modbus over TCP (not Modbus/TCP Socket Configuration* page by clicking **Modbus | TCP/IP Configuration | Socket x**. The following table provides information about each configuration setting.

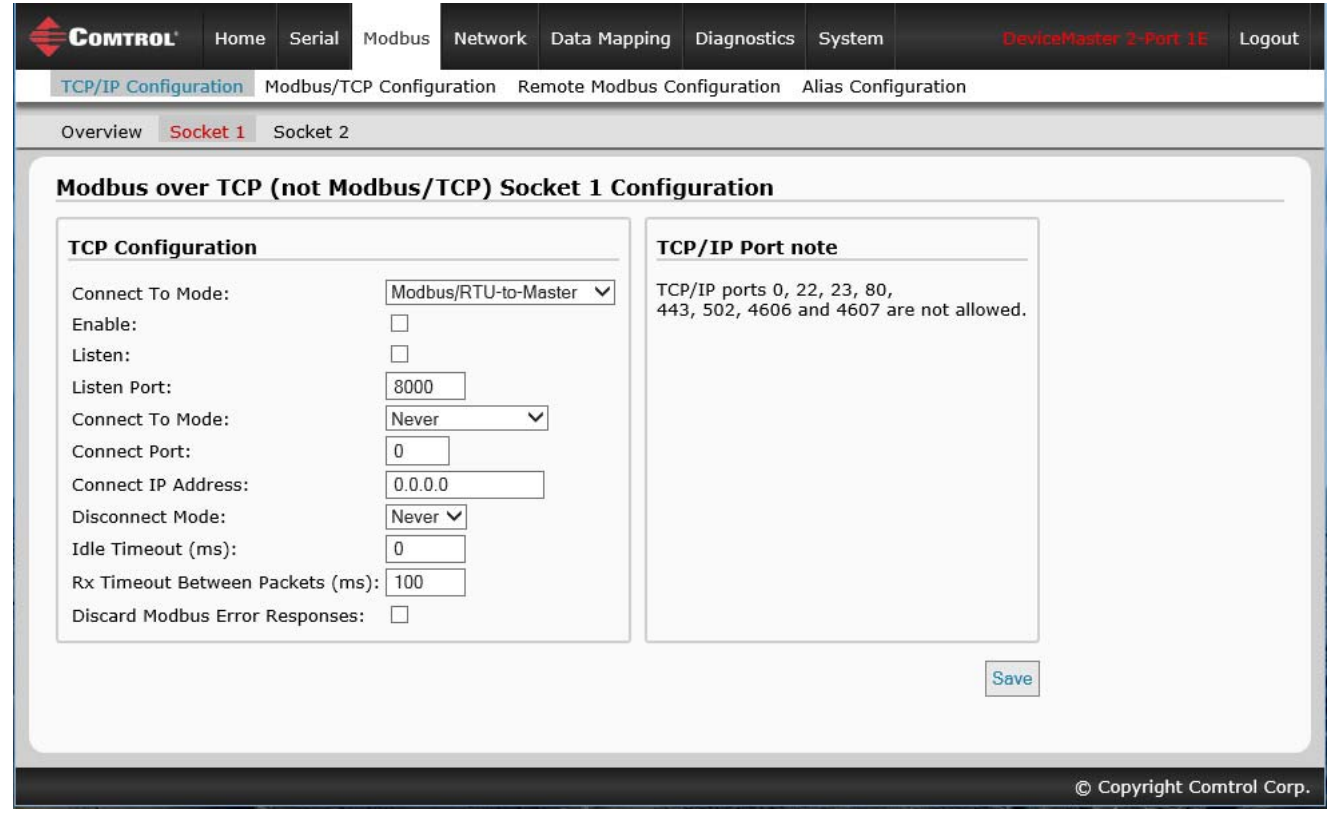

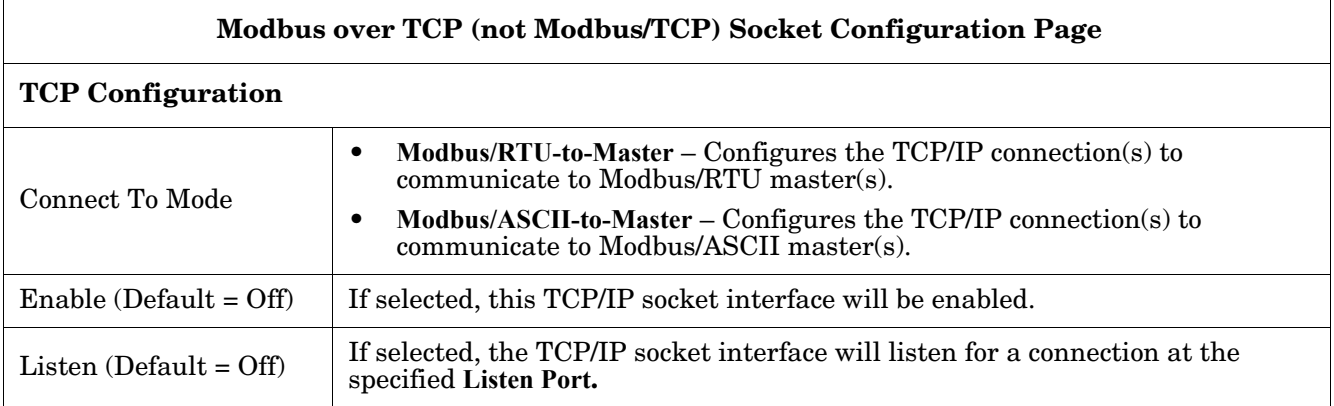

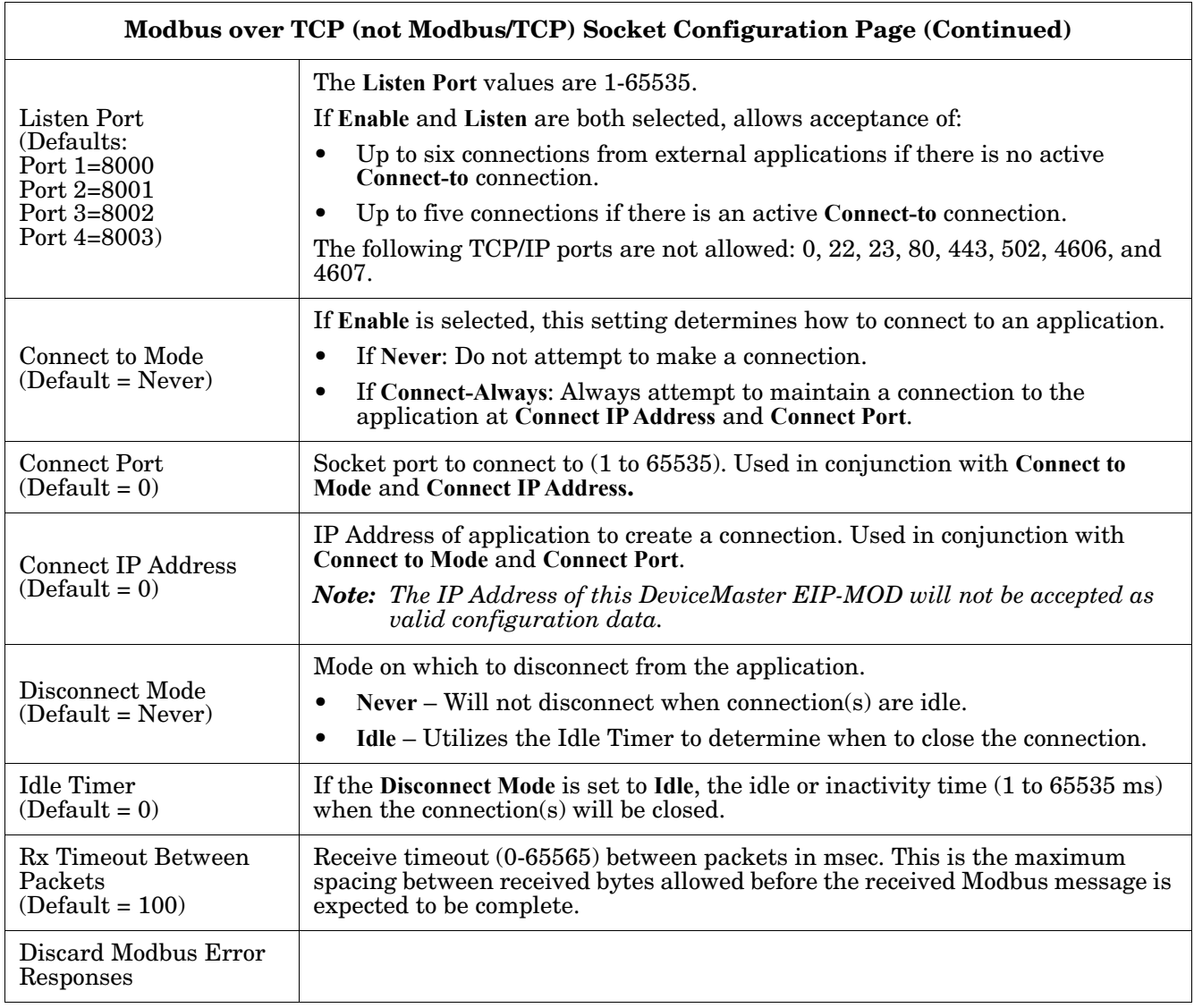

### <span id="page-55-0"></span>**5.3. Modbus/TCP Configuration Page**

Access the *Modbus/TCP Interface Configuration* page by clicking **Modbus | Modbus/TCP Configuration**. The following table provides information about each configuration setting.

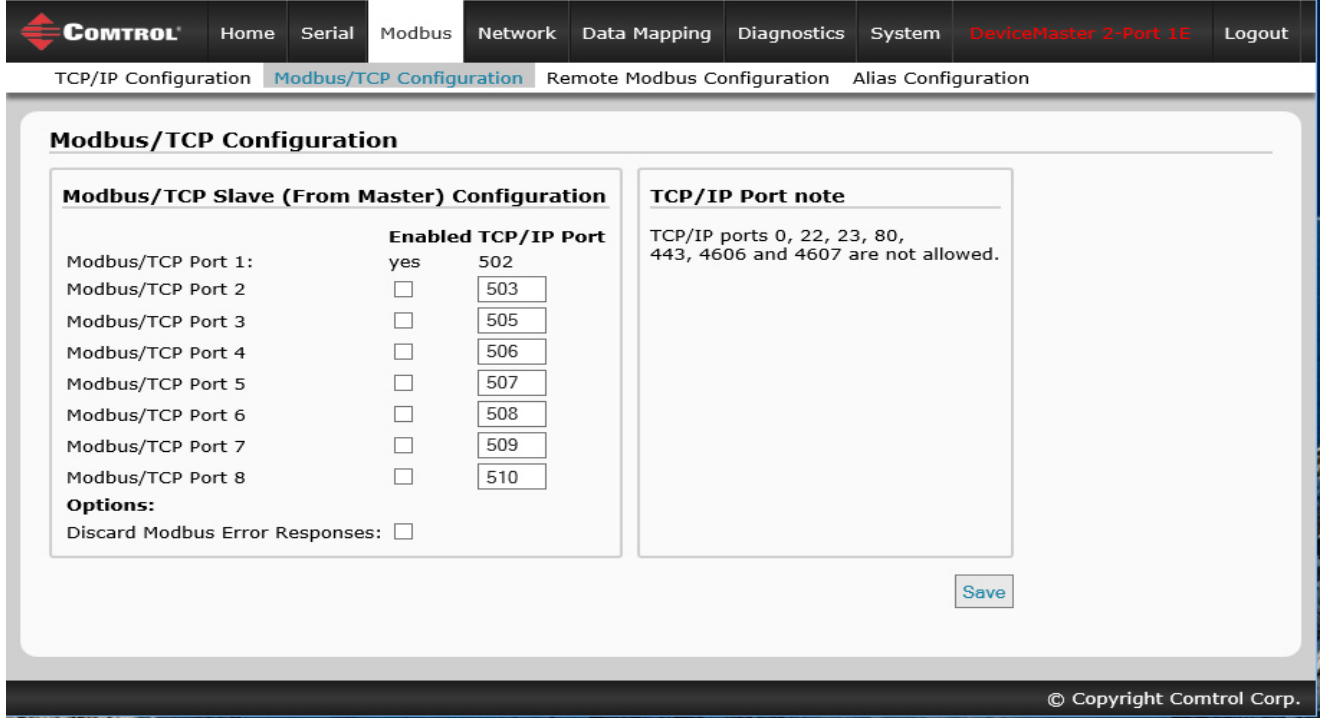

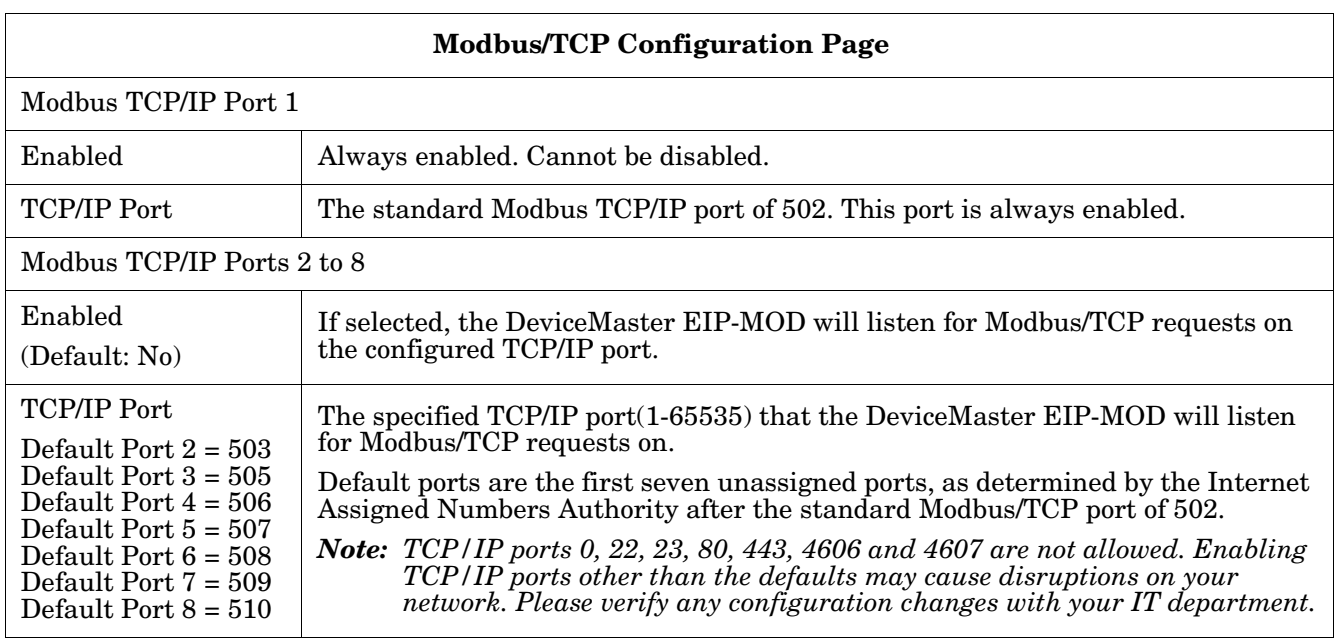

### <span id="page-56-0"></span>**5.4. Remote Modbus/TCP Device Configuration**

All Modbus devices not configured remotely are assumed to be local, or connected to this gateway. The location of all local Modbus devices is determined automatically.

- 1. Access the *Remote Modbus/TCP Device Configuration* page by clicking **Modbus | Remote Modbus Configuration**.
- 2. Click the **Add Remote Configuration** button to add additional remote devices.

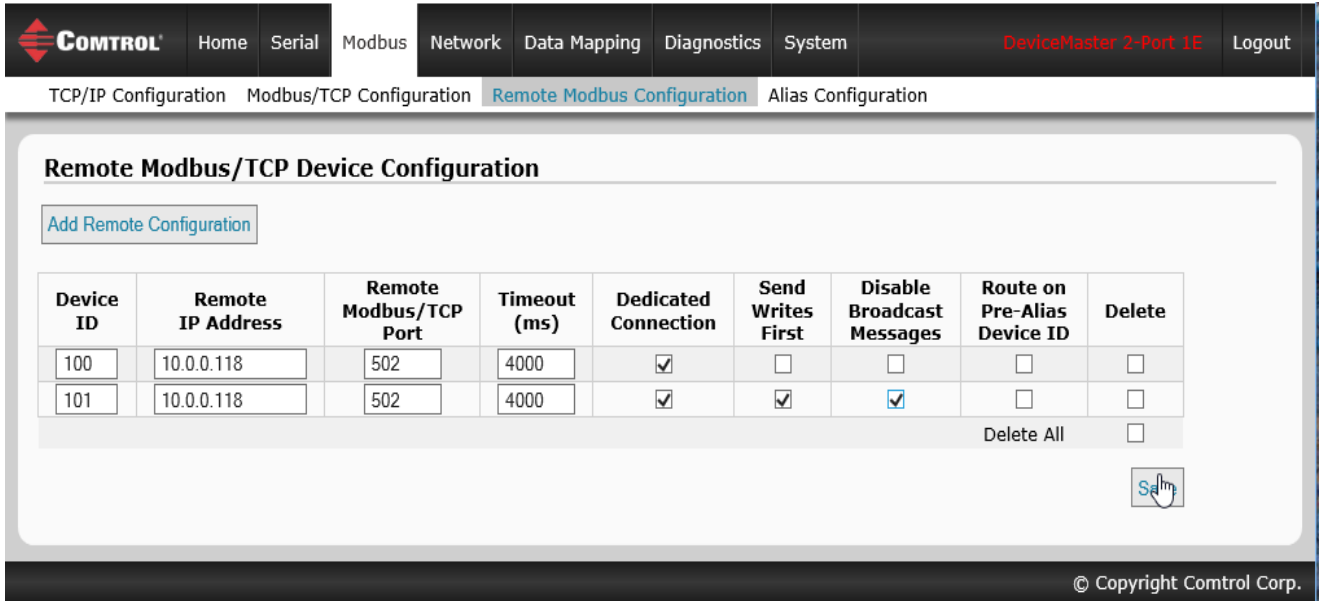

The following table provides details about configuration options.

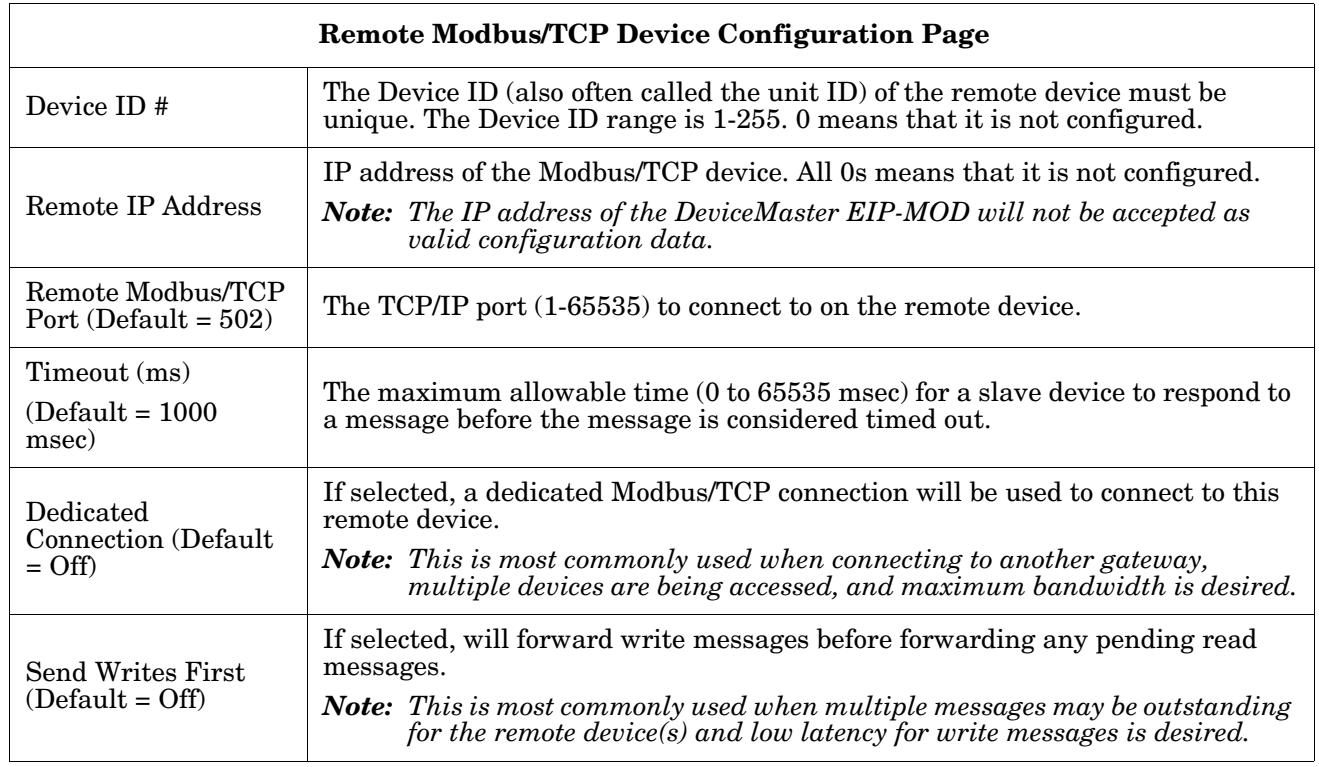

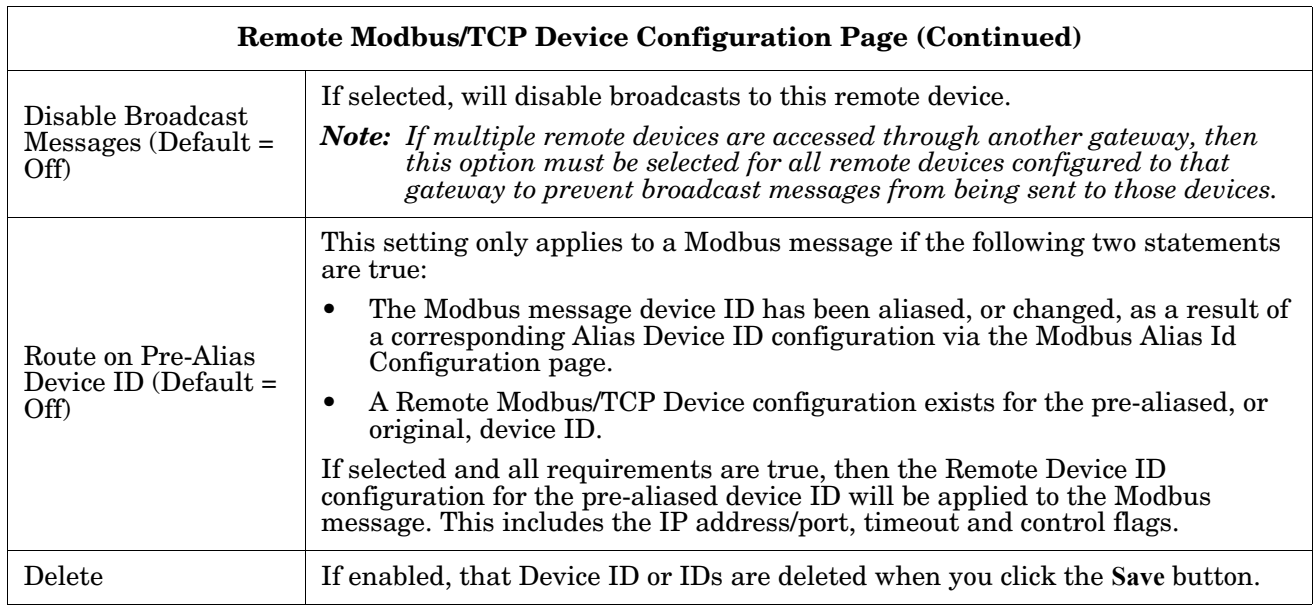

## <span id="page-58-0"></span>**5.5. Modbus Alias Configuration**

You can configure up to four alias device IDs at one time.

- 1. Access the *Modbus Alias Device ID Configuration* page by clicking **Modbus | Alias Configuration**.
- 2. Click the **Add Alias Configuration** button.

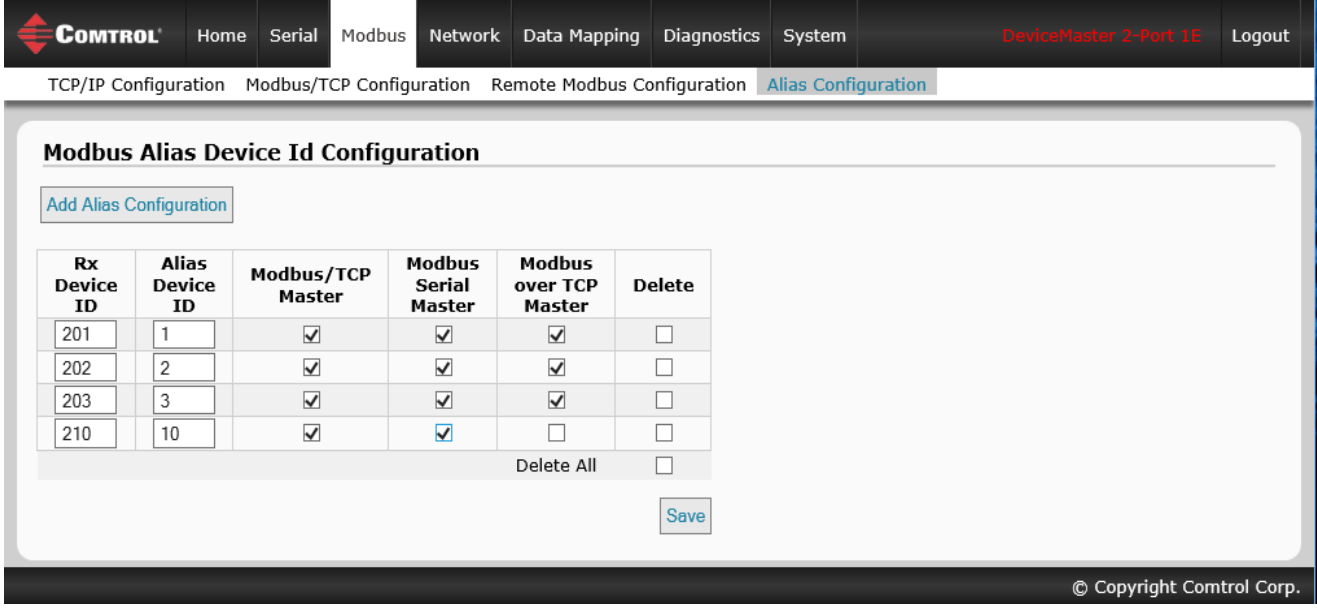

The following configuration options apply:

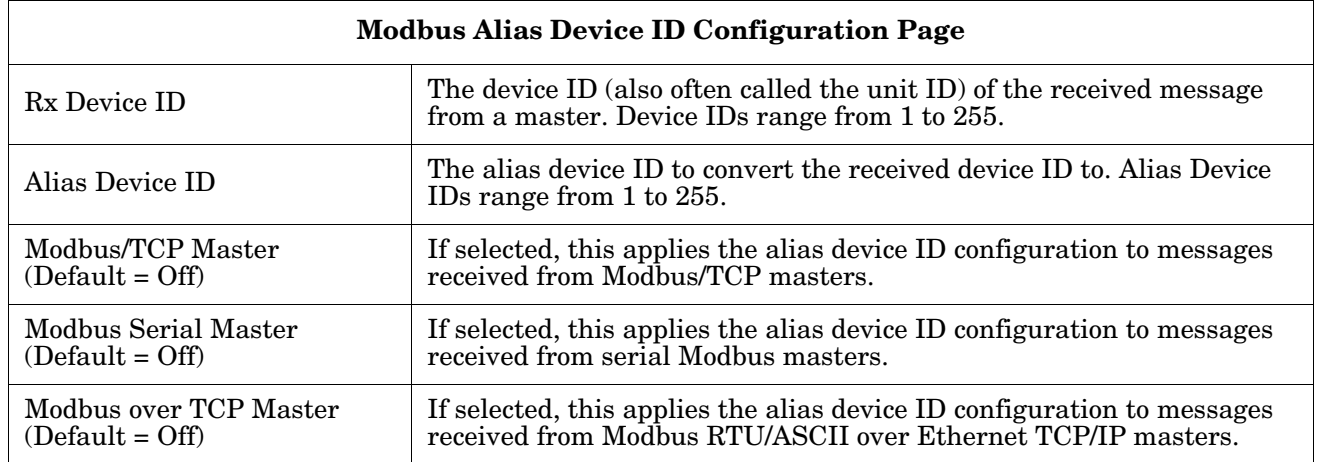

# **Chapter 6. Network Menus**

This section discusses the pages under the *Network* menu, which includes:

- *[6.1. Network Configuration Page](#page-60-0)* on Page 61
- *[6.2. Password Page](#page-62-0)* on Page 63
- *[6.3. Security Settings Page](#page-63-0)* on Page 64
- *[6.4. Key and Certificate Management Page](#page-64-0)* on Page 65
- *[6.5. EtherNet/IP Stack Configuration](#page-66-0)* on Page 67

#### <span id="page-60-0"></span>**6.1. Network Configuration Page**

You can use the *Network Configuration* page to change the DeviceMaster EIP-MOD network configuration after using PortVision DX for initial network configuration.

Click the **Network tab** to access this page.

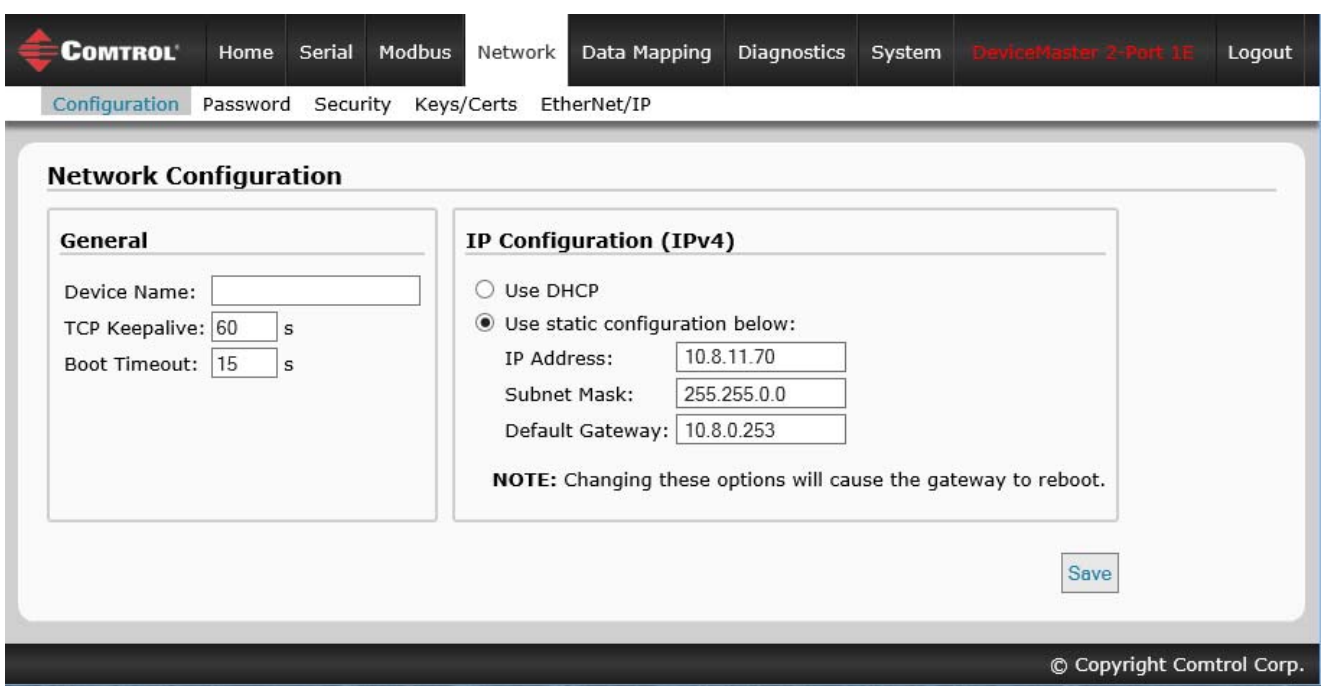

The following table provides information about the **Network Configuration** fields.

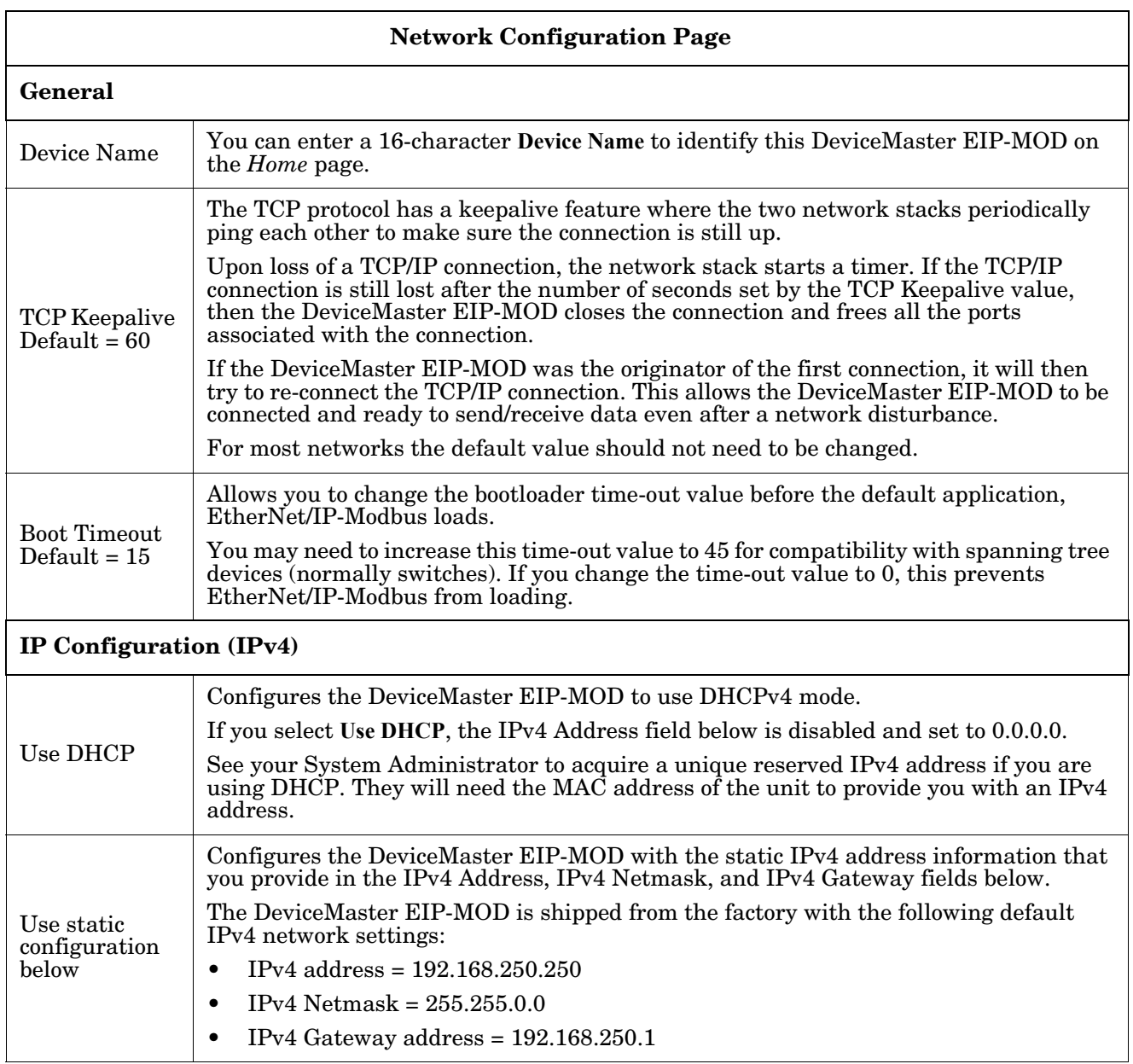

#### <span id="page-62-0"></span>**6.2. Password Page**

You can easily set up a password to secure the DeviceMaster EIP-MOD.

There is no password set from the factory.

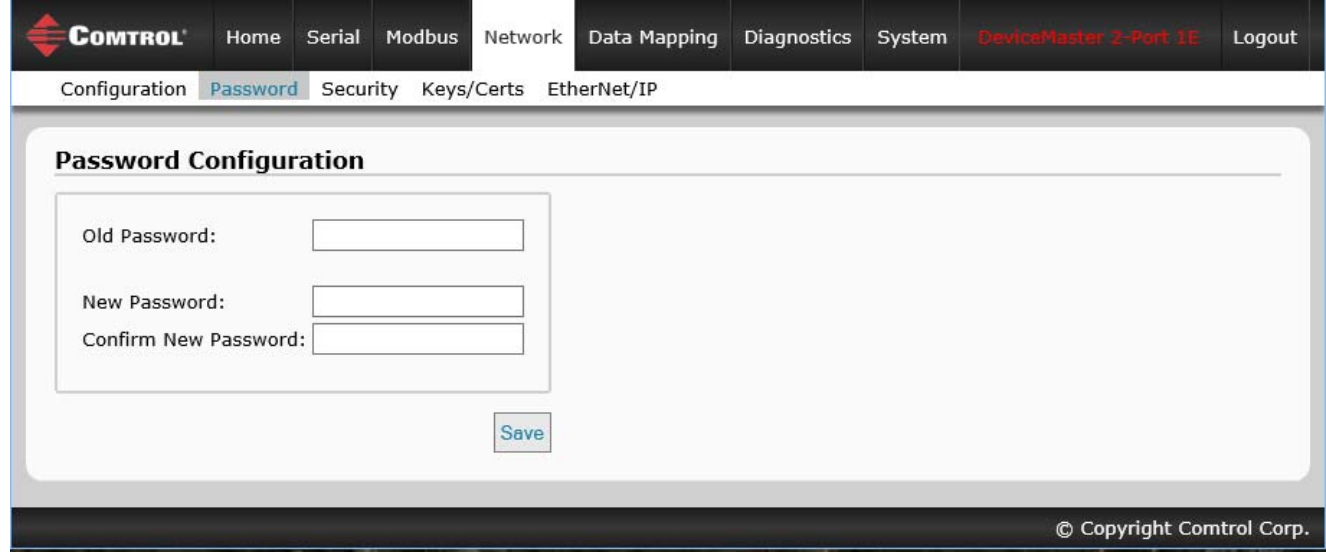

Use the following information to configure a password for this DeviceMaster EIP-MOD.

- 1. If necessary, click **Network | Password**.
- 2. If changing an existing password, enter that password in the **Old Password** field.
- 3. Enter a new password.
- 4. Enter the password in the **Confirm New Password** field.
- 5. Click the **Save** button.

To log into the DeviceMaster EIP-MOD, you must enter the following:

- **admin** for the username
- The configured password for the password

# <span id="page-63-0"></span>**6.3. Security Settings Page**

This table discusses *Security Settings* page options.

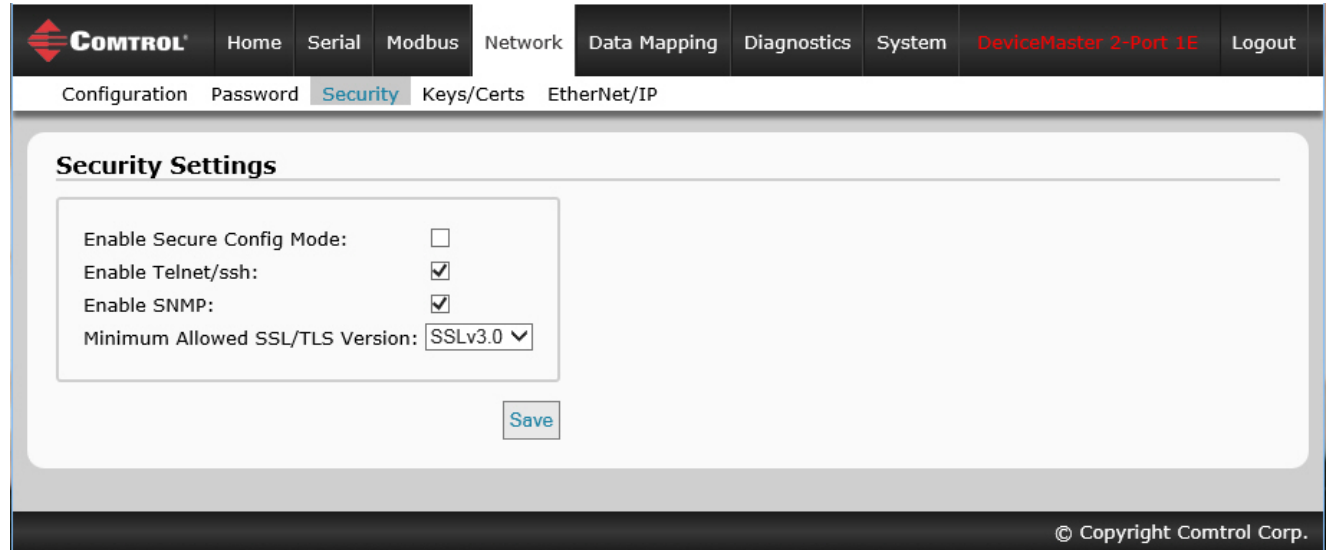

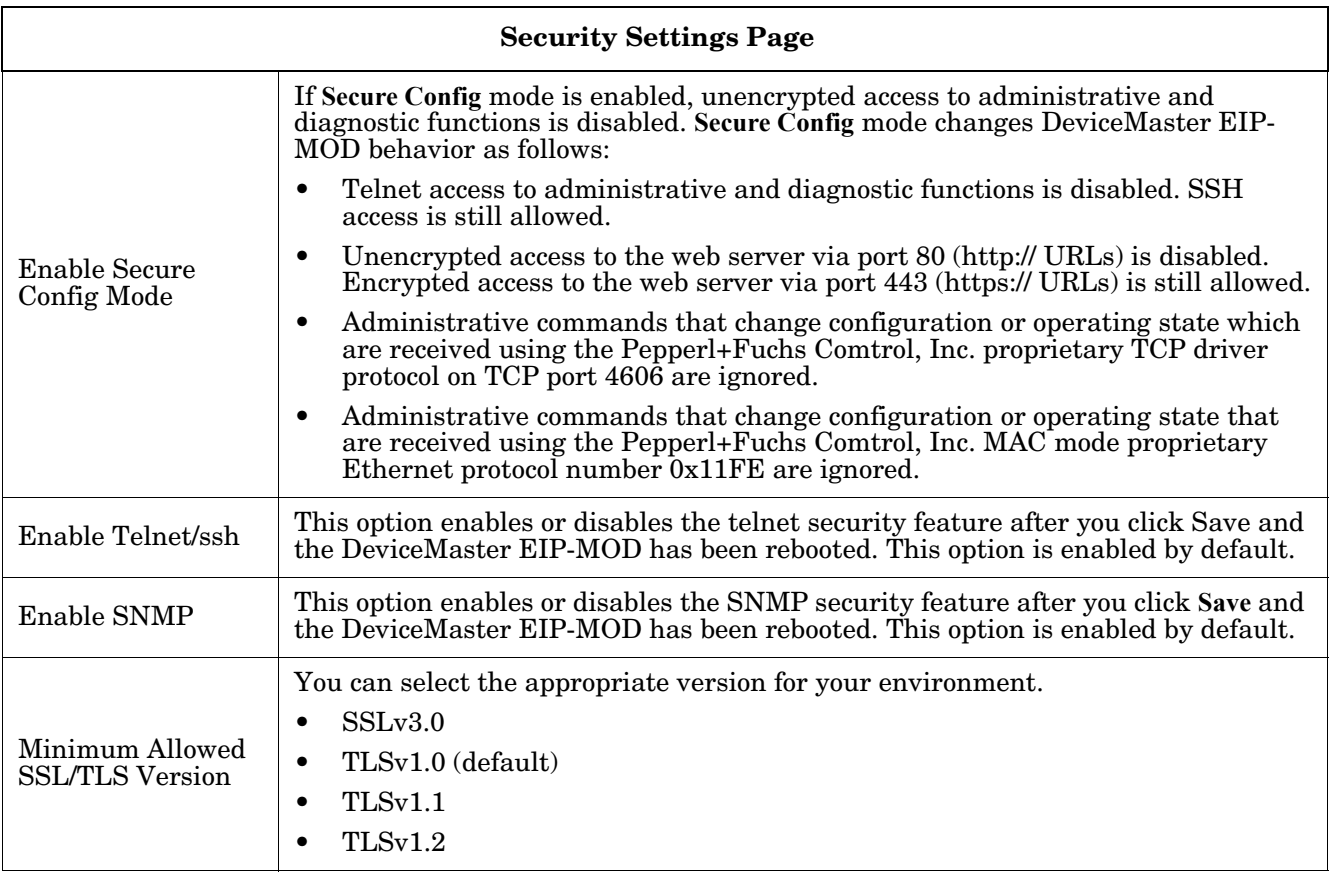

Use the following steps to change security settings in the DeviceMaster EIP-MOD.

- 1. Click the **Network | Security**.
- 2. Click the appropriate check boxes in the *Security Settings* page to enable or disable security accordingly.
- 3. After making changes, you must click **Save**.
- 4. You may need to configure security keys or certificates depending on your choices using the next subsection.

#### <span id="page-64-0"></span>**6.4. Key and Certificate Management Page**

For secure operation, the DeviceMaster EIP-MOD uses a set of three keys and certificates. These keys and certificates are user configurable.

*Note: All* DeviceMaster EIP-MOD *units are shipped from the factory with identical configurations. They all have the identical self-signed, Pepperl+Fuchs Comtrol, Inc. Server RSA Certificates, Server RSA Keys, and Server DH Keys.*

*For maximum data and access security, you should configure all DeviceMaster EIP-MOD units with custom certificates and keys.*

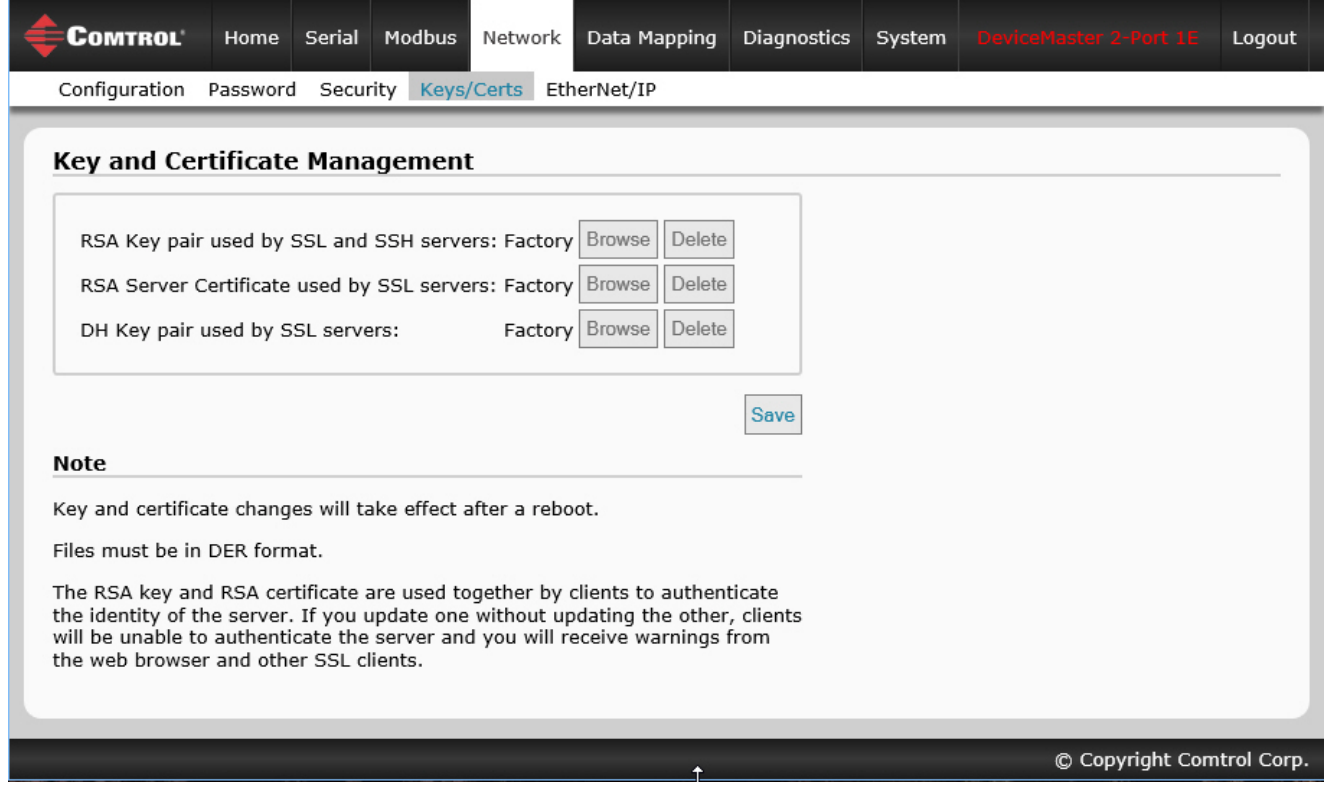

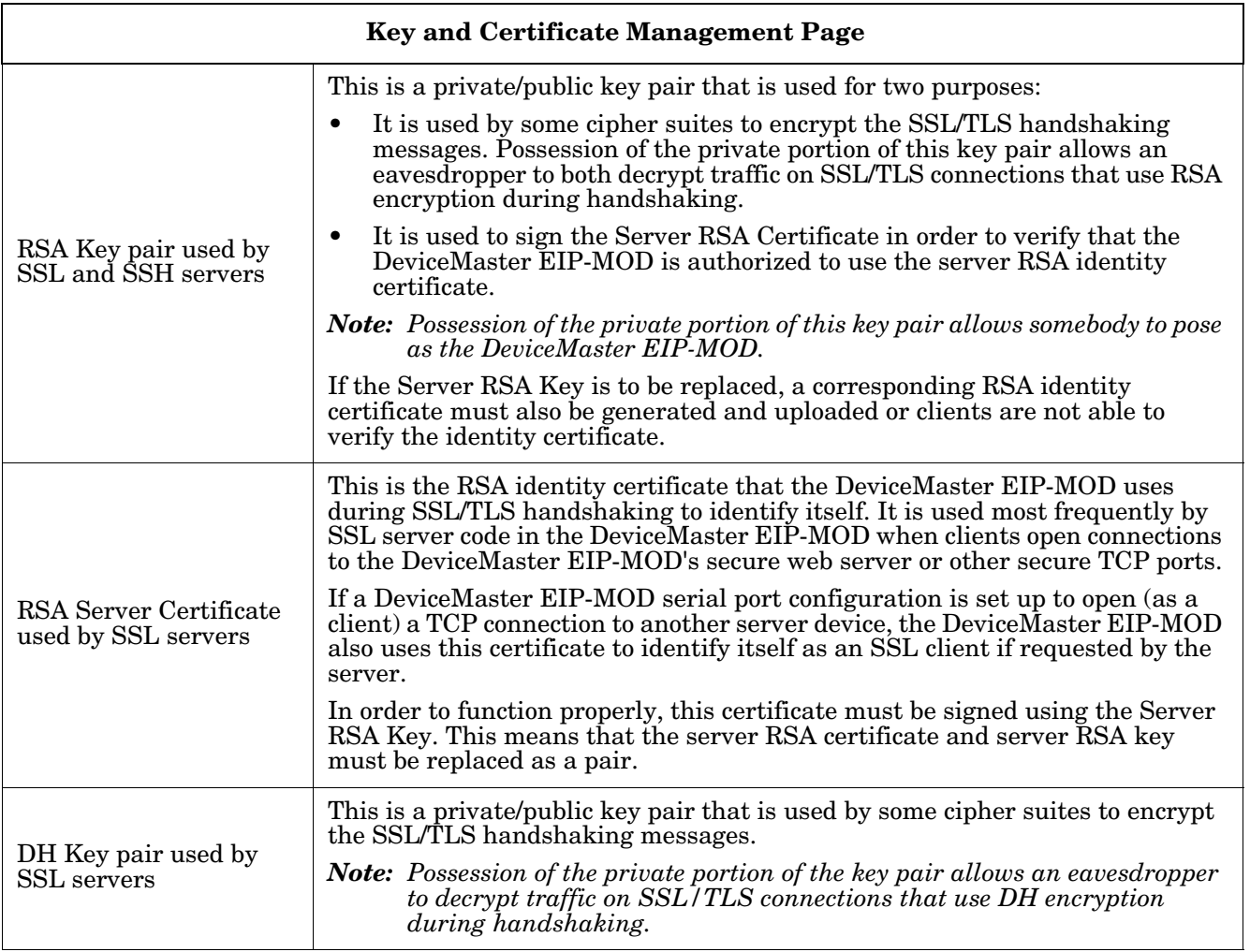

Use the following steps to update security keys and certificates in the DeviceMaster EIP-MOD.

- 1. Click the **Network | Keys/Cert** menu.
- 2. Click **Browse** to locate the key or certificate file, highlight the file, and click **Open**.
- 3. Click **Upload** when you return to the *Key and Certificate Management* page.

The key or certificate notation changes from **factory** or **none** to **User** when the DeviceMaster EIP-MOD is secure.

*Note: You do not need to click* **Save***, but changes will not take effect until the DeviceMaster EIP-MOD is rebooted.*

# <span id="page-66-0"></span>**6.5. EtherNet/IP Stack Configuration**

The default settings on the *EtherNet/IP Stack Configuration* page are recommended for most systems. Access the the *EtherNet/IP Stack Configuration* page by clicking **Network | EtherNet/IP**.

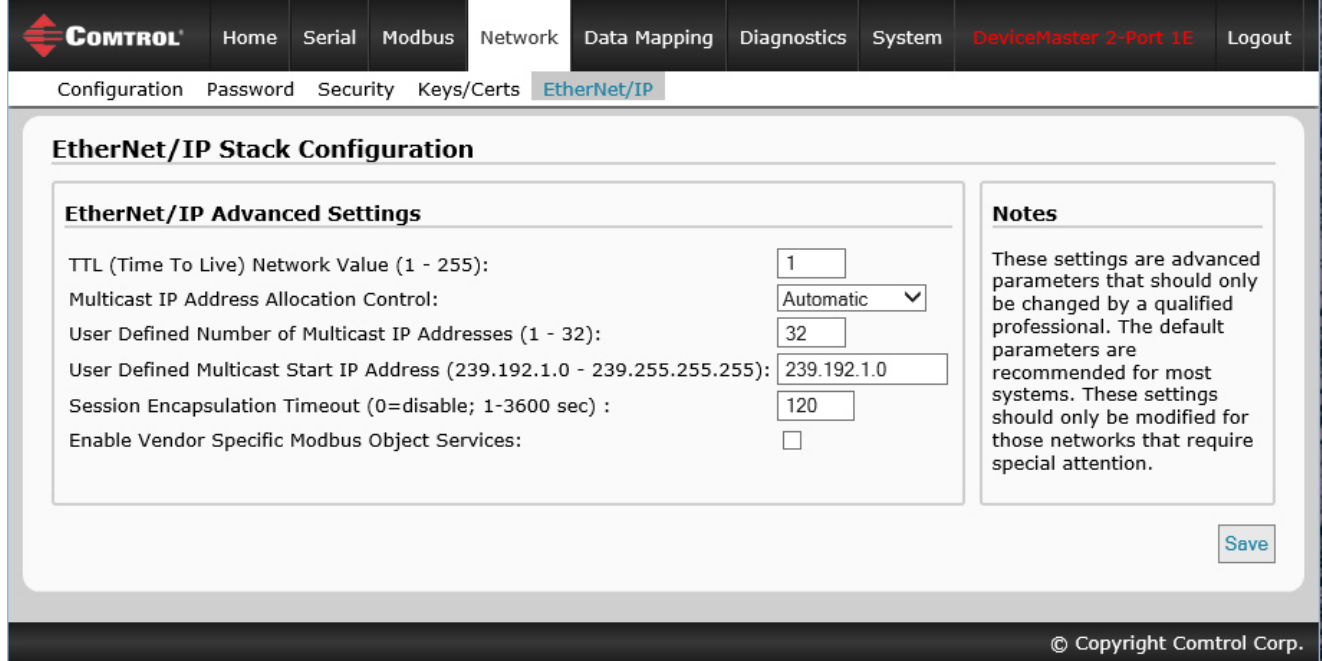

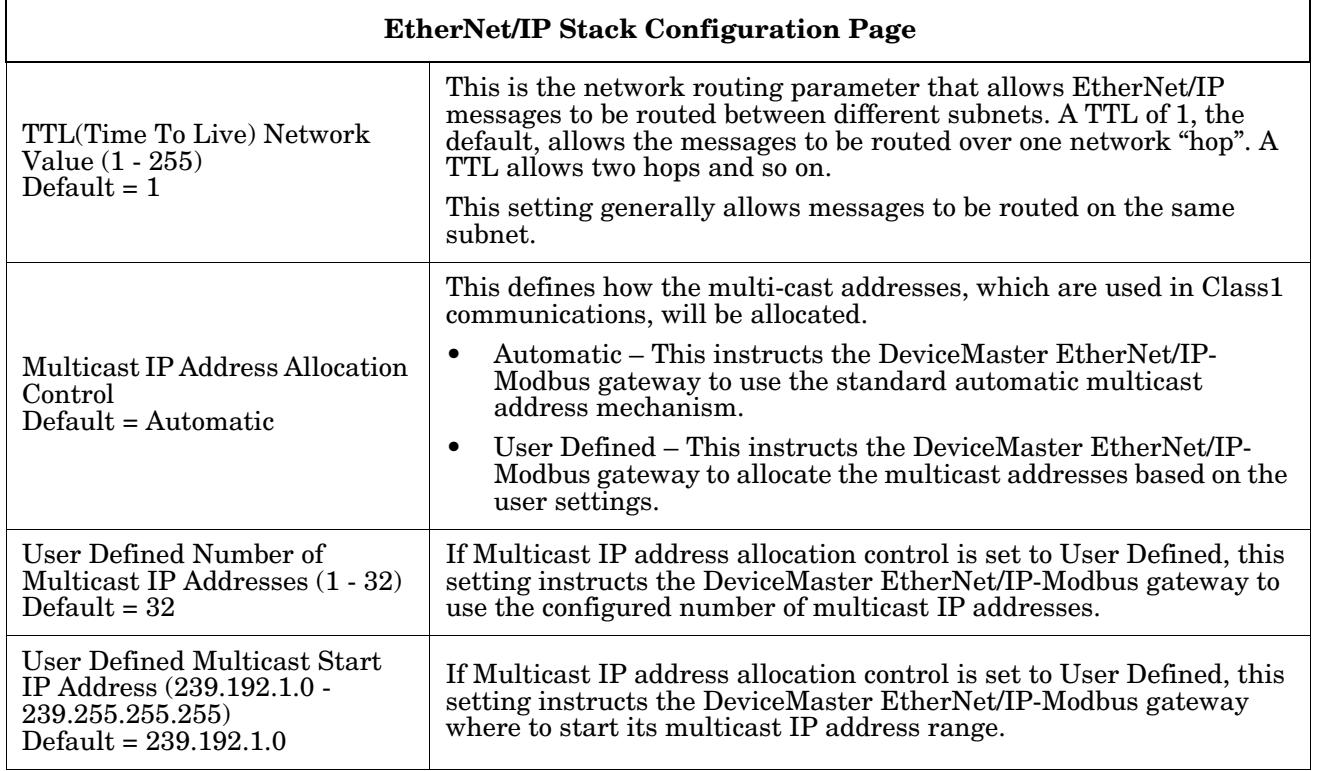

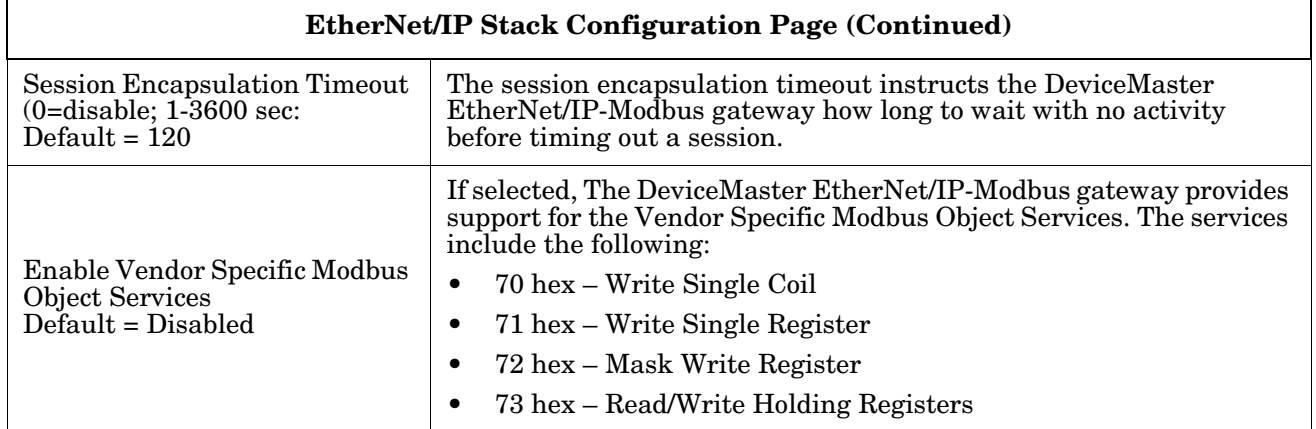

# **Chapter 7. Data Mapping Menus**

This chapter discusses the following web pages:

- *[7.1. Modbus to EtherNet/IP Tag/File Configuration Page](#page-68-0)* on Page 69
- *[7.2. EtherNet/IP Tag/File to Modbus Configuration Page](#page-71-0)* on Page 72
- *[7.3. Modbus to Modbus Configuration Page](#page-74-0)* on Page 75
- *[7.4. Shared Memory Configuration Page](#page-77-0)* on Page 78
- *[7.5. EtherNet/IP Class 1 Page](#page-82-0)* on Page 83
- *[7.6. Data Mapping Verification Page](#page-84-0)* on Page 85
- *[7.7. Shared Memory Map Page](#page-86-0)* on Page 87

#### <span id="page-68-0"></span>**7.1. Modbus to EtherNet/IP Tag/File Configuration Page**

Use the following information to configure Modbus to EtherNet/IP tag/file.

1. Click **Data Mapping | Modbus to Tag/File** to open the *Modbus to EtherNet/IP Tag/File Configuration* page.

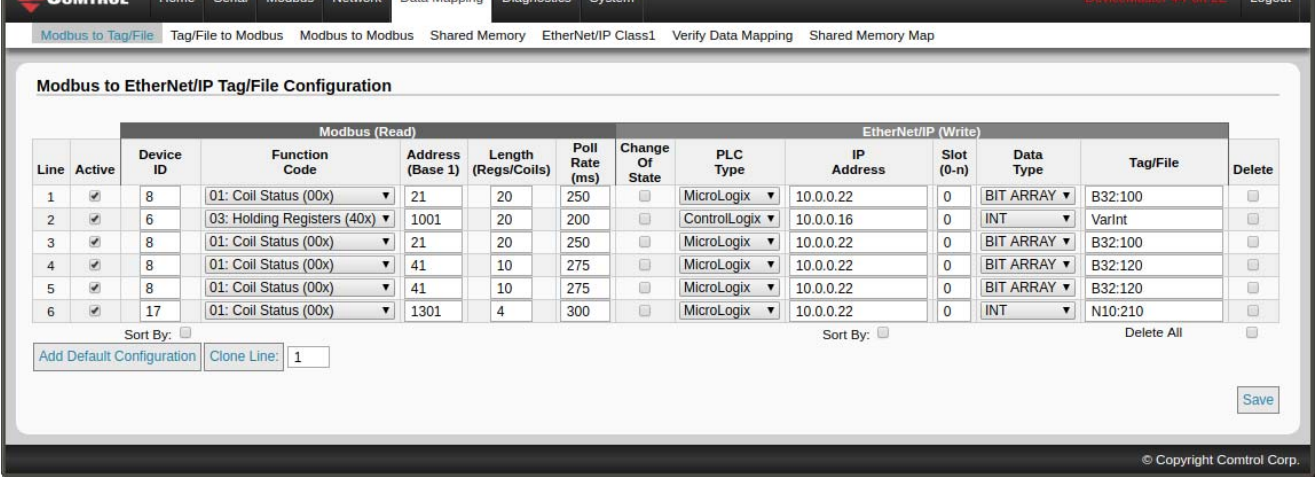

2. Click the **Add Default Configuration** button.

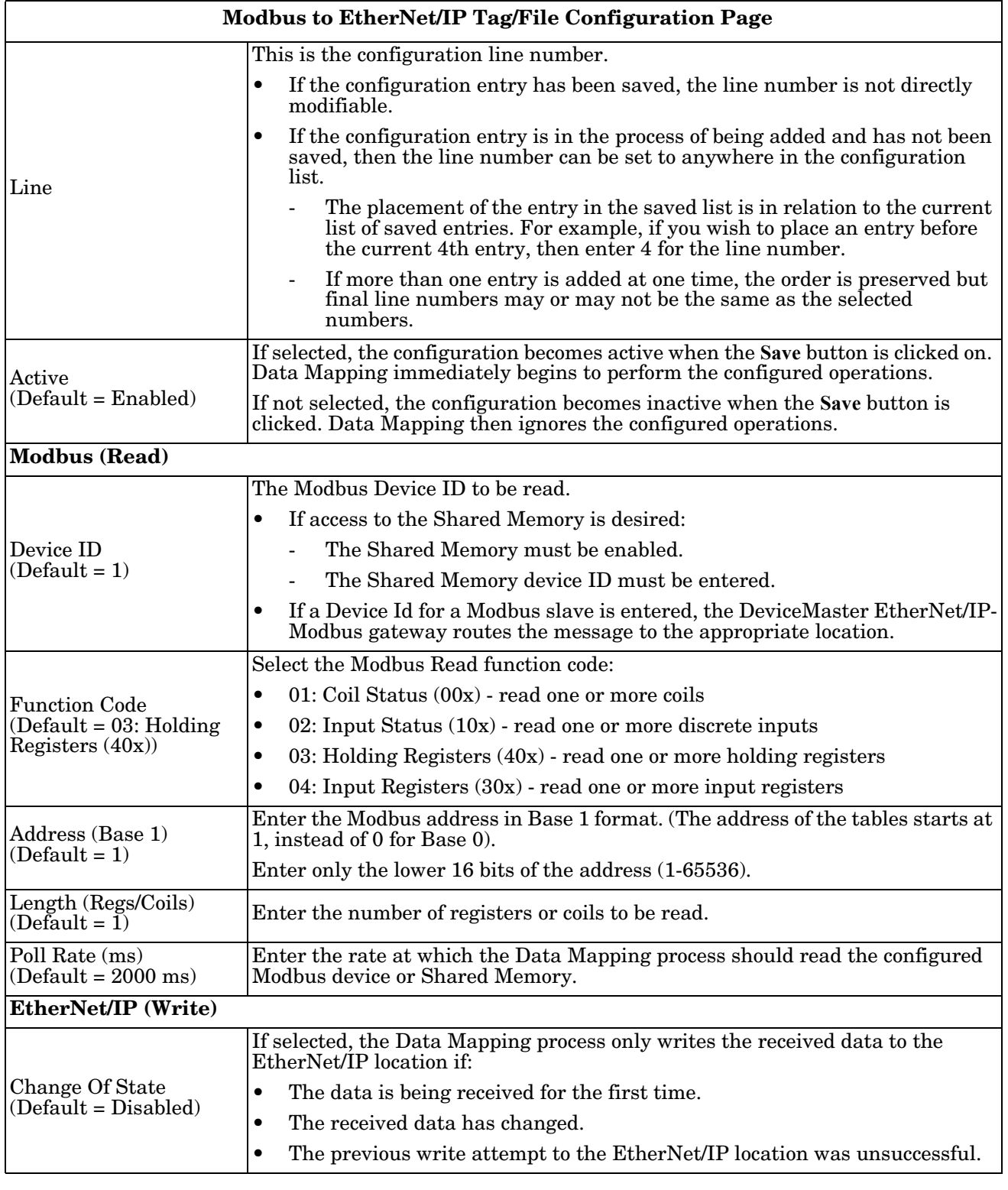

The following table provides information about the options on this page.

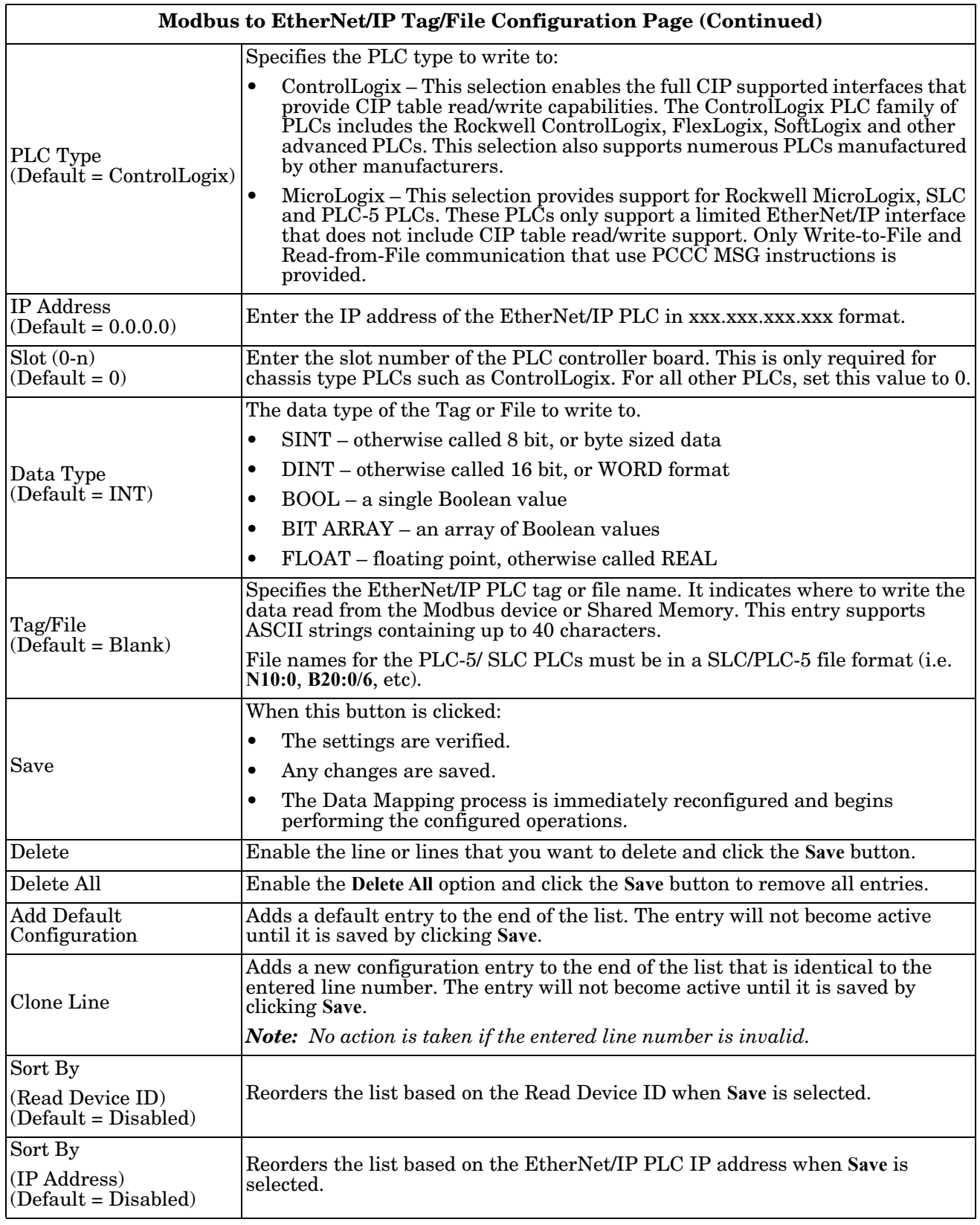

### <span id="page-71-0"></span>**7.2. EtherNet/IP Tag/File to Modbus Configuration Page**

Need supporting information.

- 1. Click **Data Mapping | Tag/File to Modbus** to open the *EtherNet/IP Tag/File To Modbus Configuration* page.
- 2. Click the **Add Default Configuration** button.

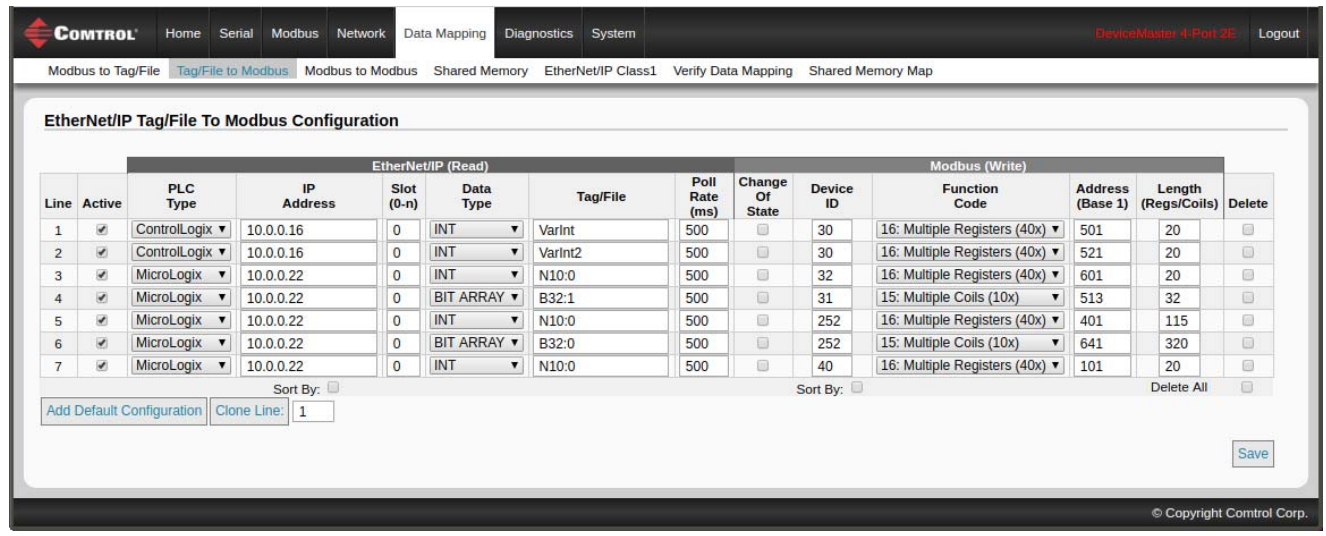

The following table provides information about the options on this page.

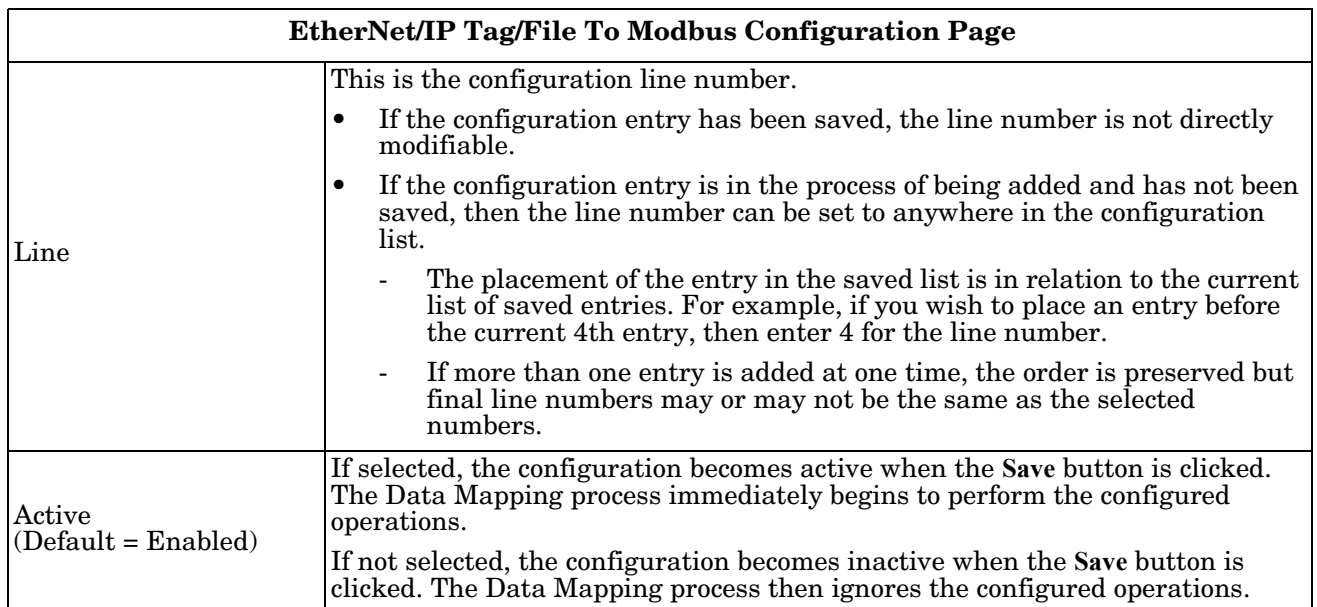
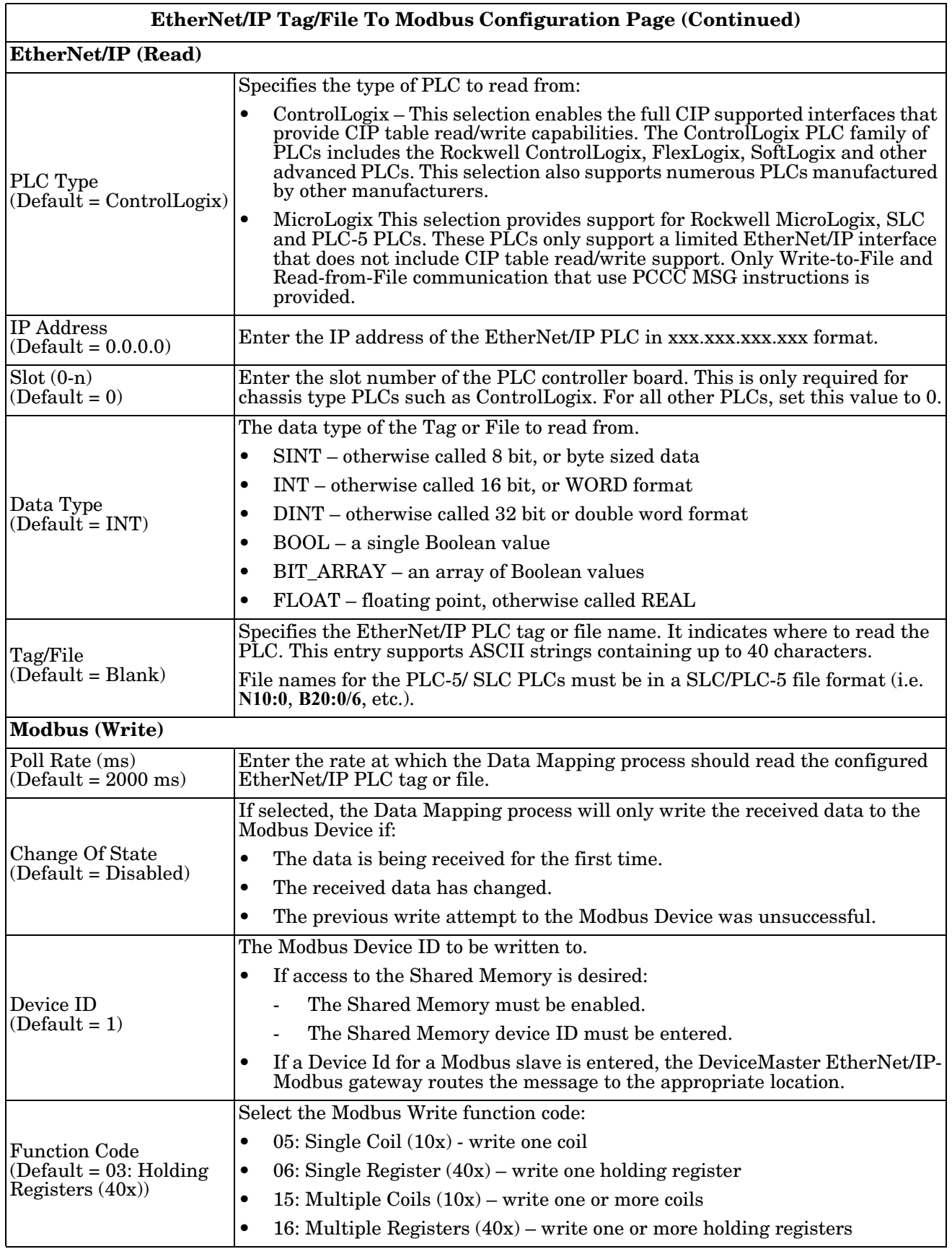

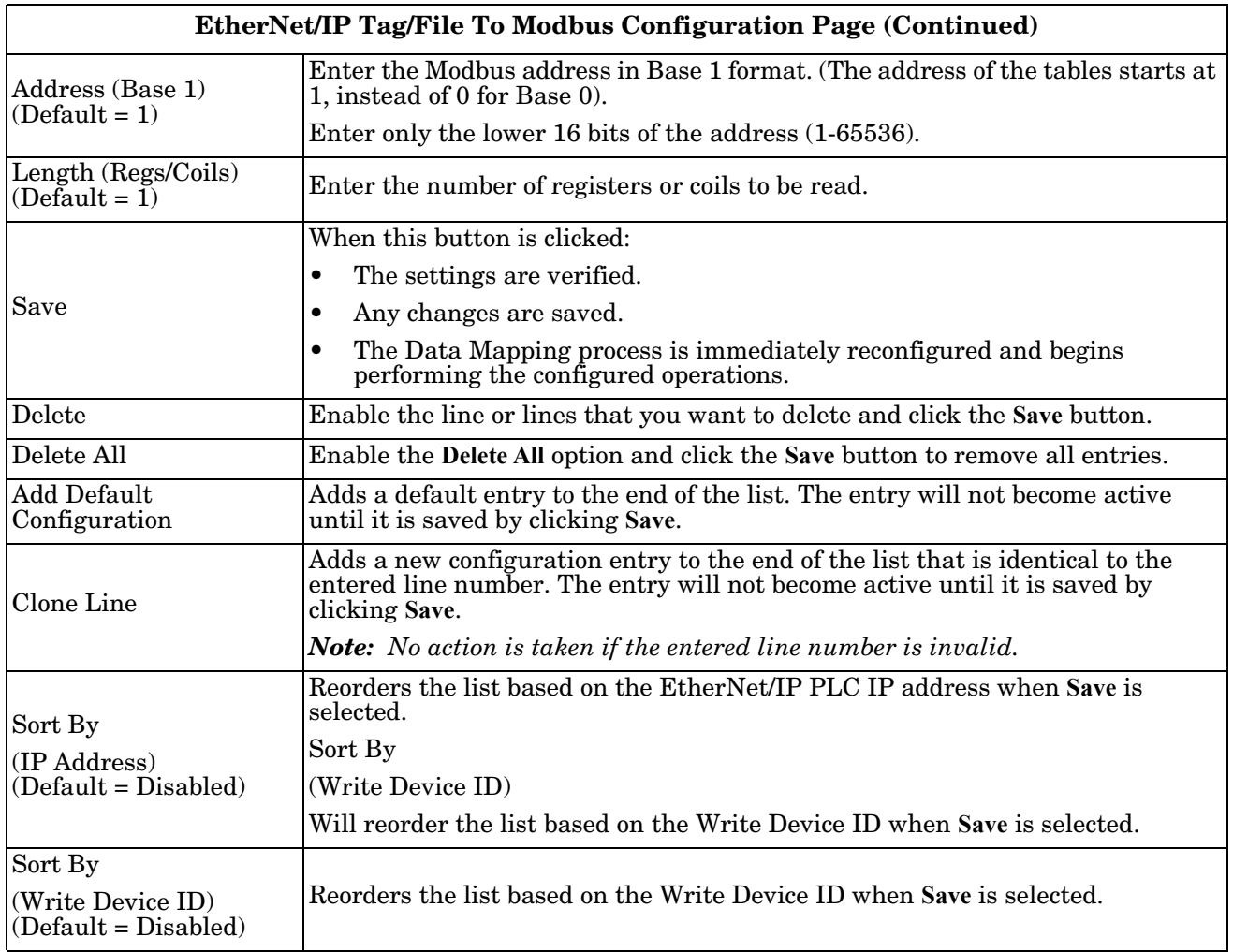

# **7.3. Modbus to Modbus Configuration Page**

Need supporting information.

- 1. Click **Data Mapping | Modbus to Modbus** to open the *Modbus to Modbus Configuration* page.
- 2. Click the **Add Default Configuration** button.

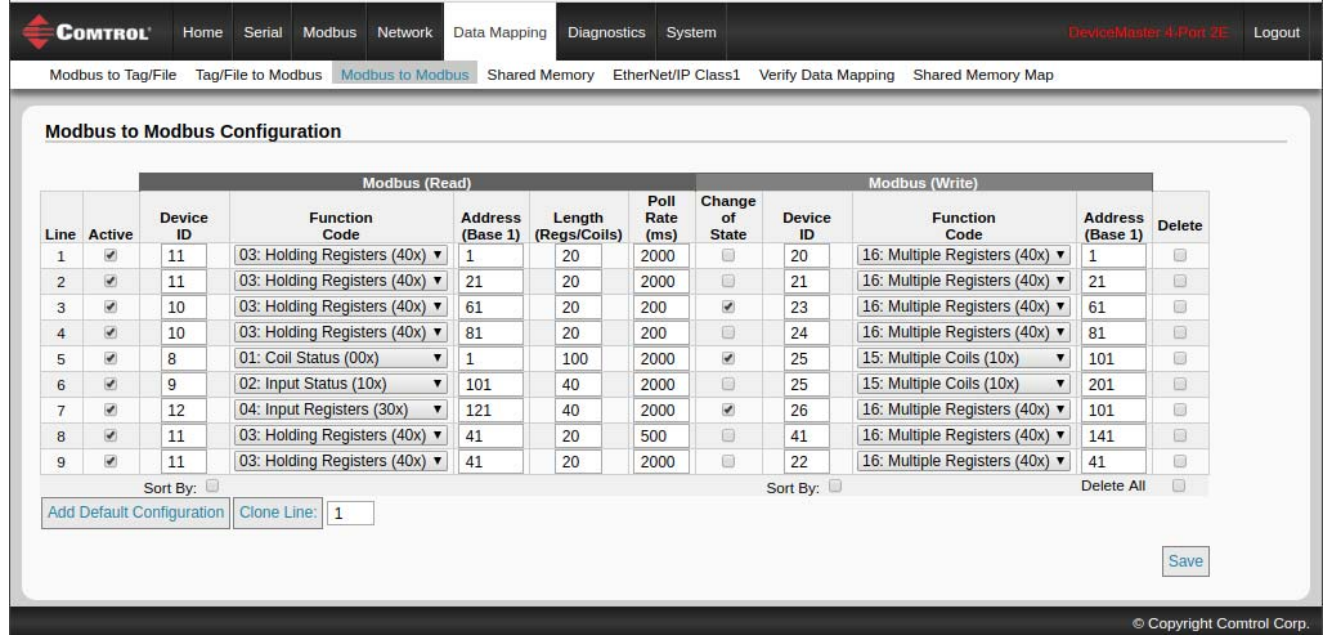

The following table provides information about the options on this page.

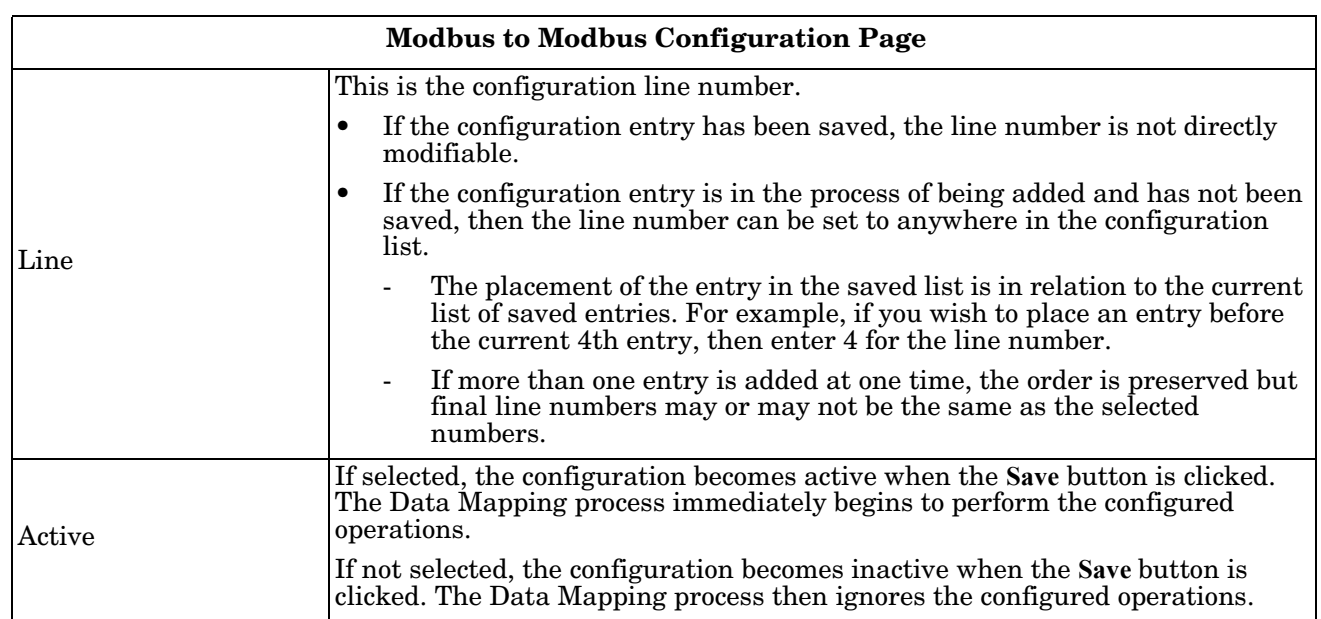

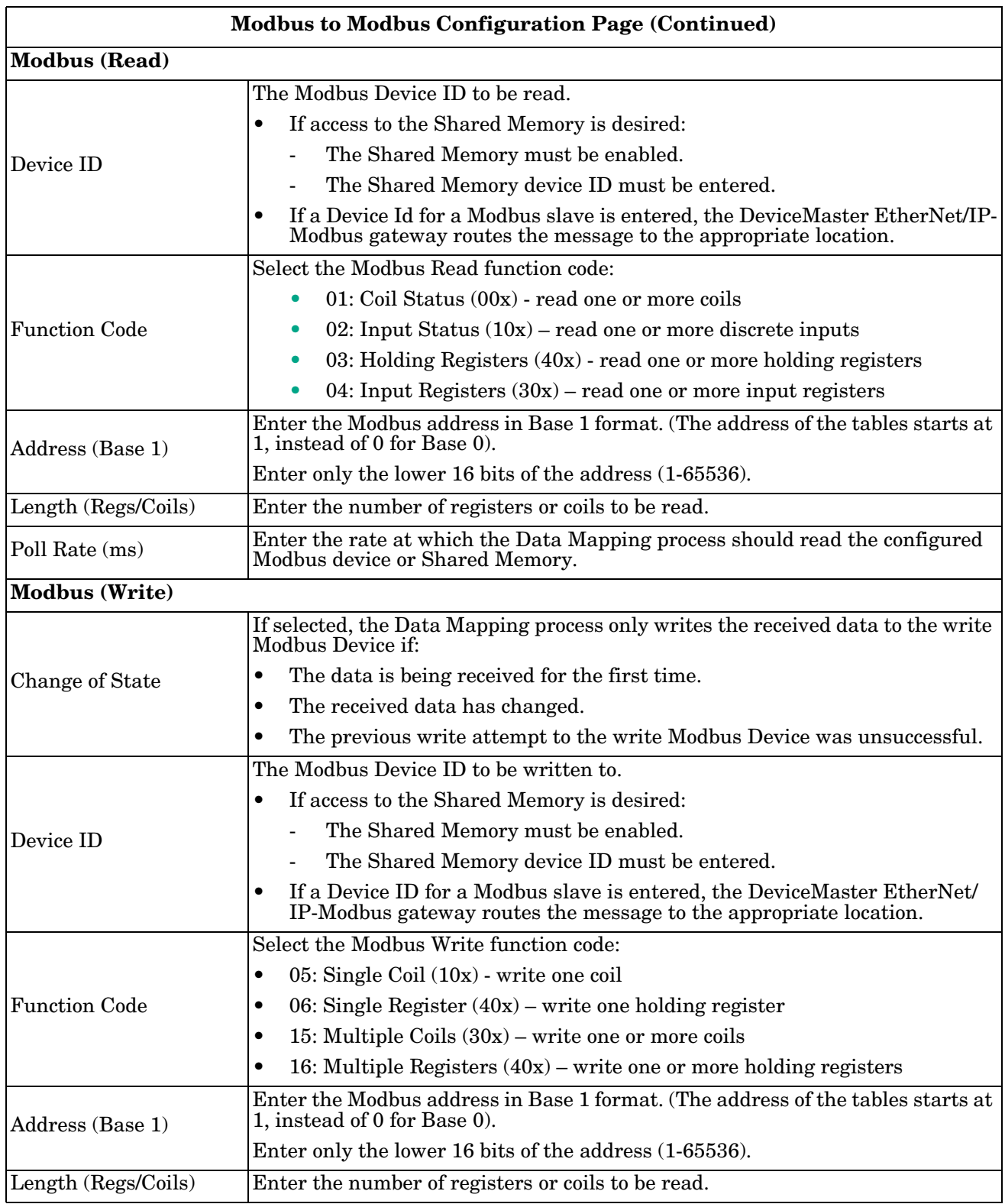

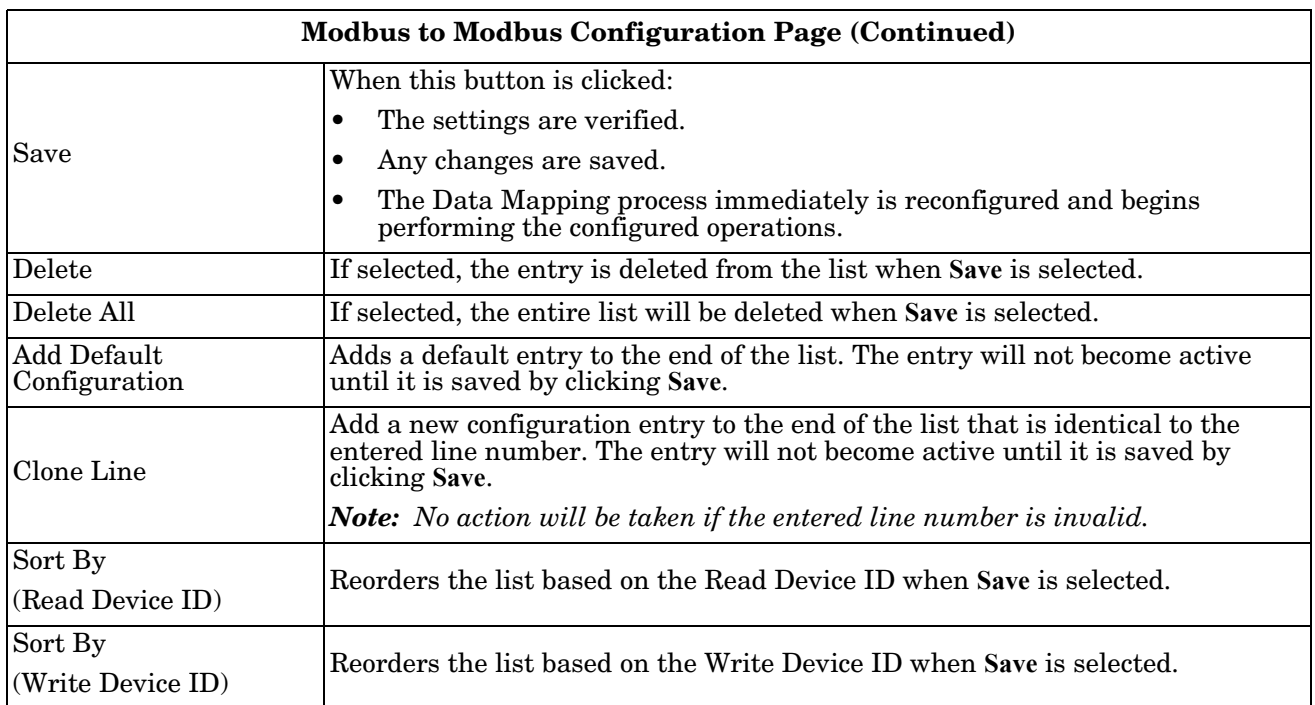

### **7.4. Shared Memory Configuration Page**

The Shared Memory functionality enables multiple methods for communicating between a wide variety of EtherNet/IP controllers, Modbus masters and Modbus slave devices.

The Shared Memory interface contains eight 200 Holding Register blocks and eight 320 Coil blocks.

- EtherNet/IP controllers can access the Shared Memory through Class1 connections, the Modbus Object, and Write-to-Tag/File and Read-from-Tag/File interfaces.
- All Modbus masters, (Modbus/TCP, serial Modbus RTU/ASCII, and Modbus RTU/ASCII over Ethernet TCP/IP), can read the contents of the Shared Memory blocks.
- Data Mapping configurations can read Shared Memory blocks.
- Write access can be controlled to each Holding Register and Coil block. Each block can be configured to:
	- Provide all masters, expect Class1, write access
	- Can be restricted to:
		- A port-specific serial master
		- A Modbus/TCP master
		- An Ethernet TCP/IP master
		- EtherNet/IP Class1
		- $Modbus$  Object message(s)
		- Tag/File to Modbus Data Mapping configuration(s).
		- Modbus to Modbus Data Mapping configuration(s)
- The Shared Memory contents can be displayed and cleared via the embedded web pages.
- Diagnostics for each block include read, write and blocked write message counts.
- Blocked write messages are recorded in the Write Violation Log.
- Special EtherNet/IP Class1 handling:
	- In order to read from a Shared Memory block via a Class1 connection, the shared memory block must be Class1 Read Enabled. The Class1 connection receive data contents and size are determined by which Shared Memory blocks are read enabled.
	- In order to write to a Shared Memory block via a Class1 connection, the shared memory block Write Master(s) setting must be set to EIP Class1. Only then may an EtherNet/IP Class1 connection write to the Shared Memory. That is because the Class1 connection writes continually to the block and over write any data written by another controller.

This table displays the supported Holding Register Block Function Codes:

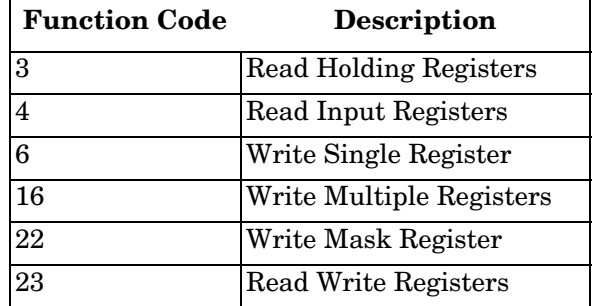

This table shows the supported Coil Block Function Codes:

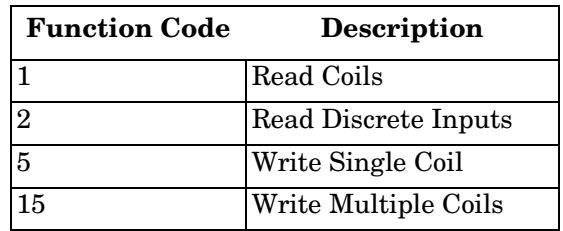

Click **Data Mapping | Shared Memory** to open the *Shared Memory Configuration* page.

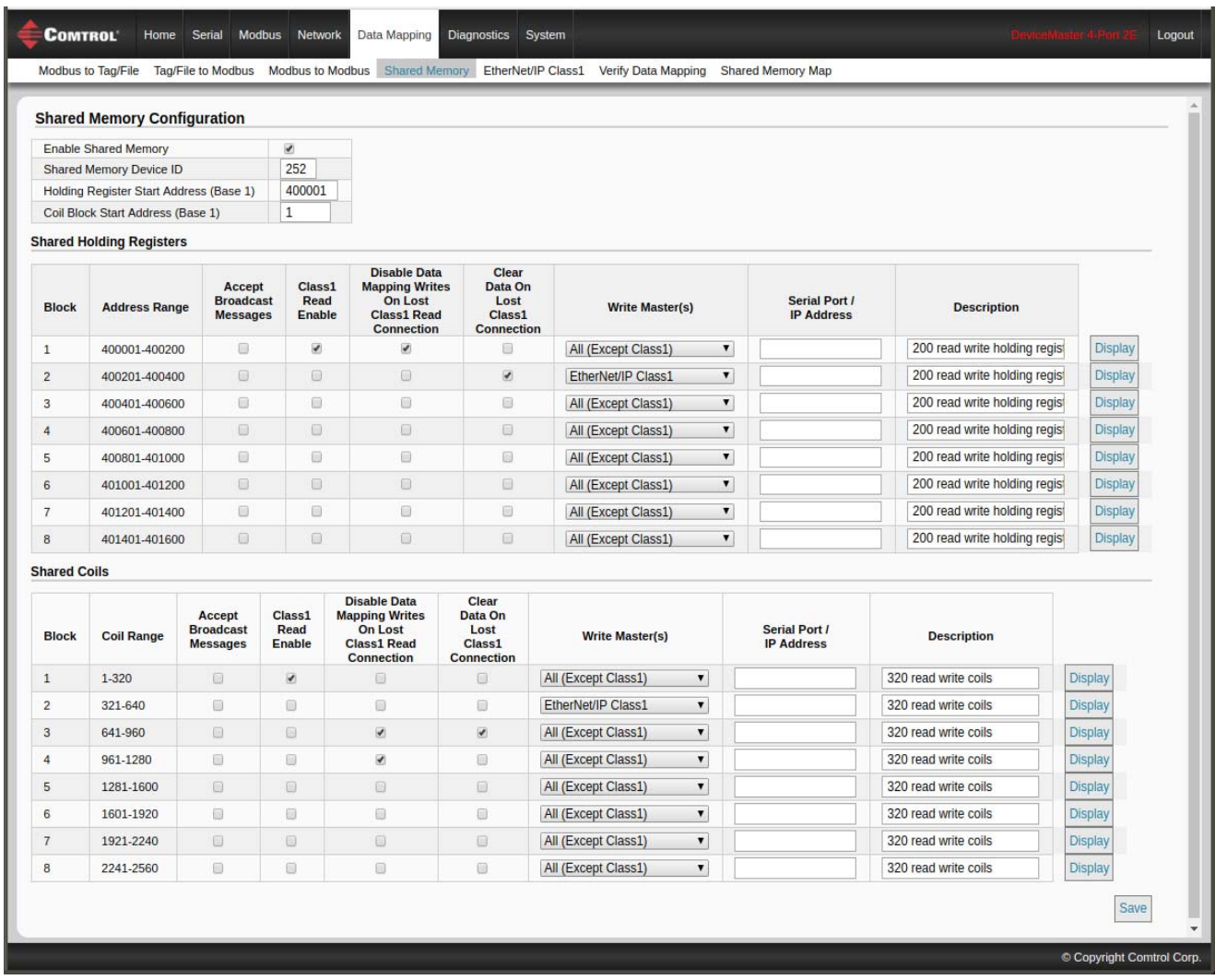

The following table provides details about the configuration options. Click the **Display** button to view detailed information about a specific block or coil.

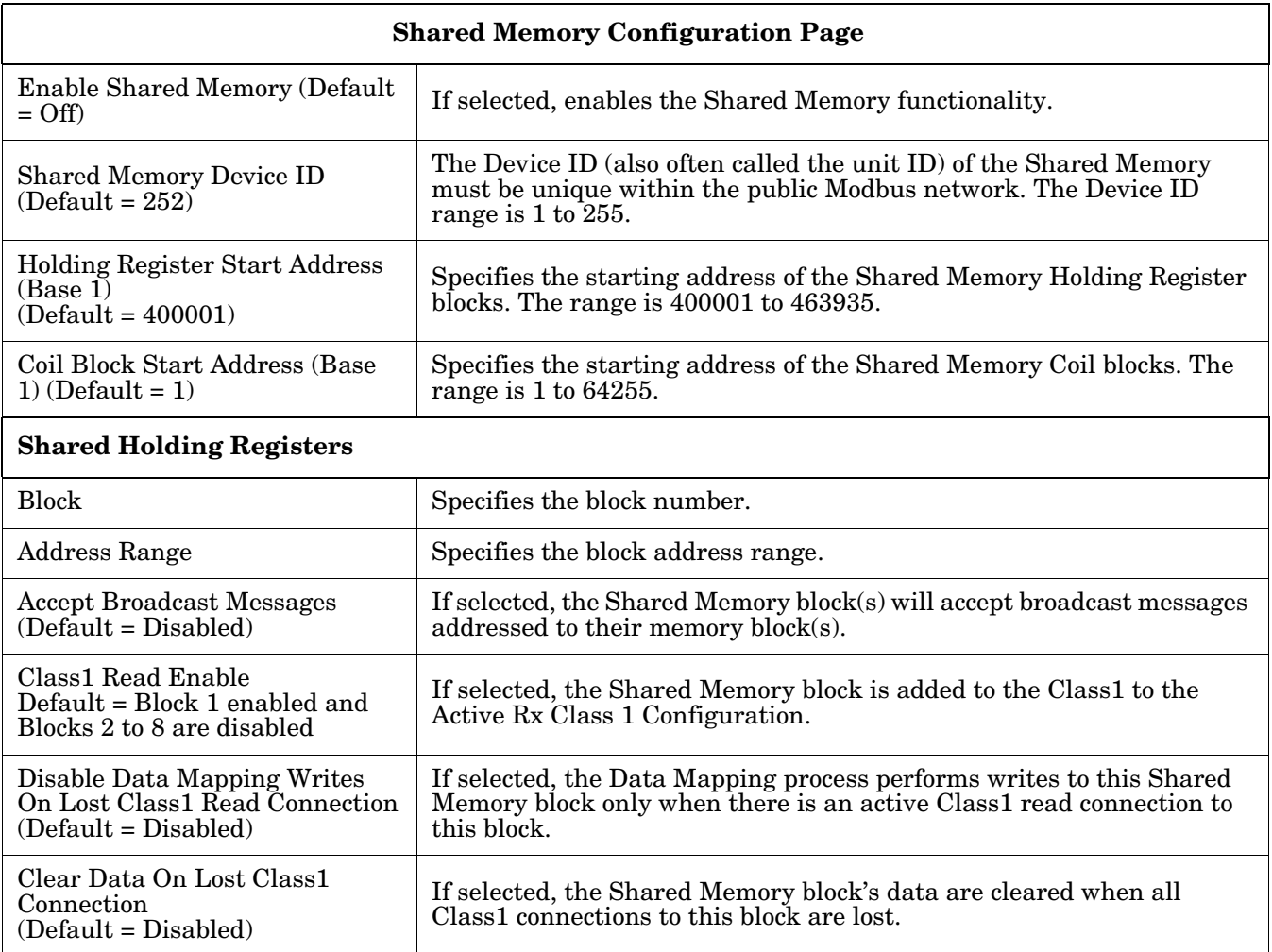

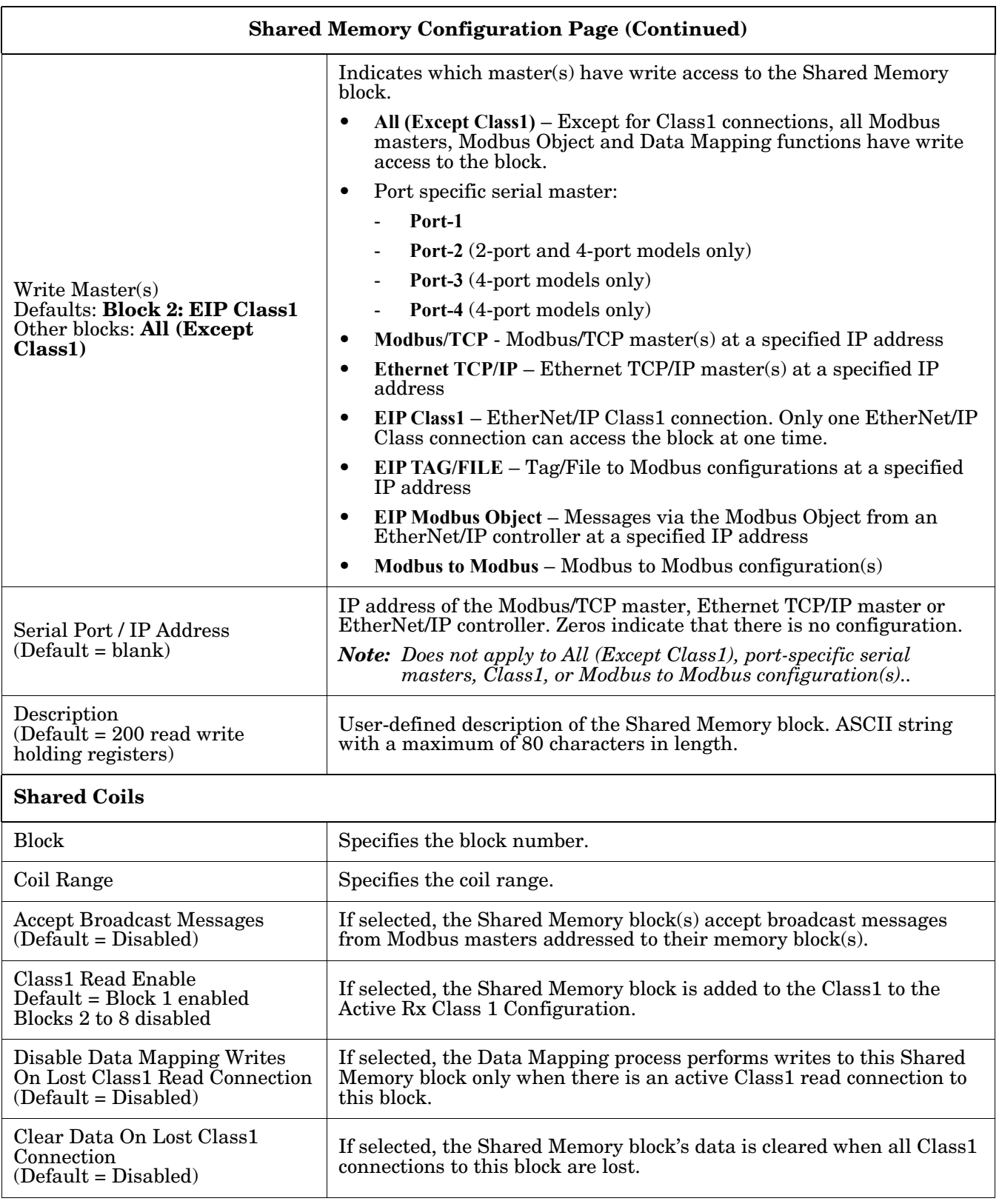

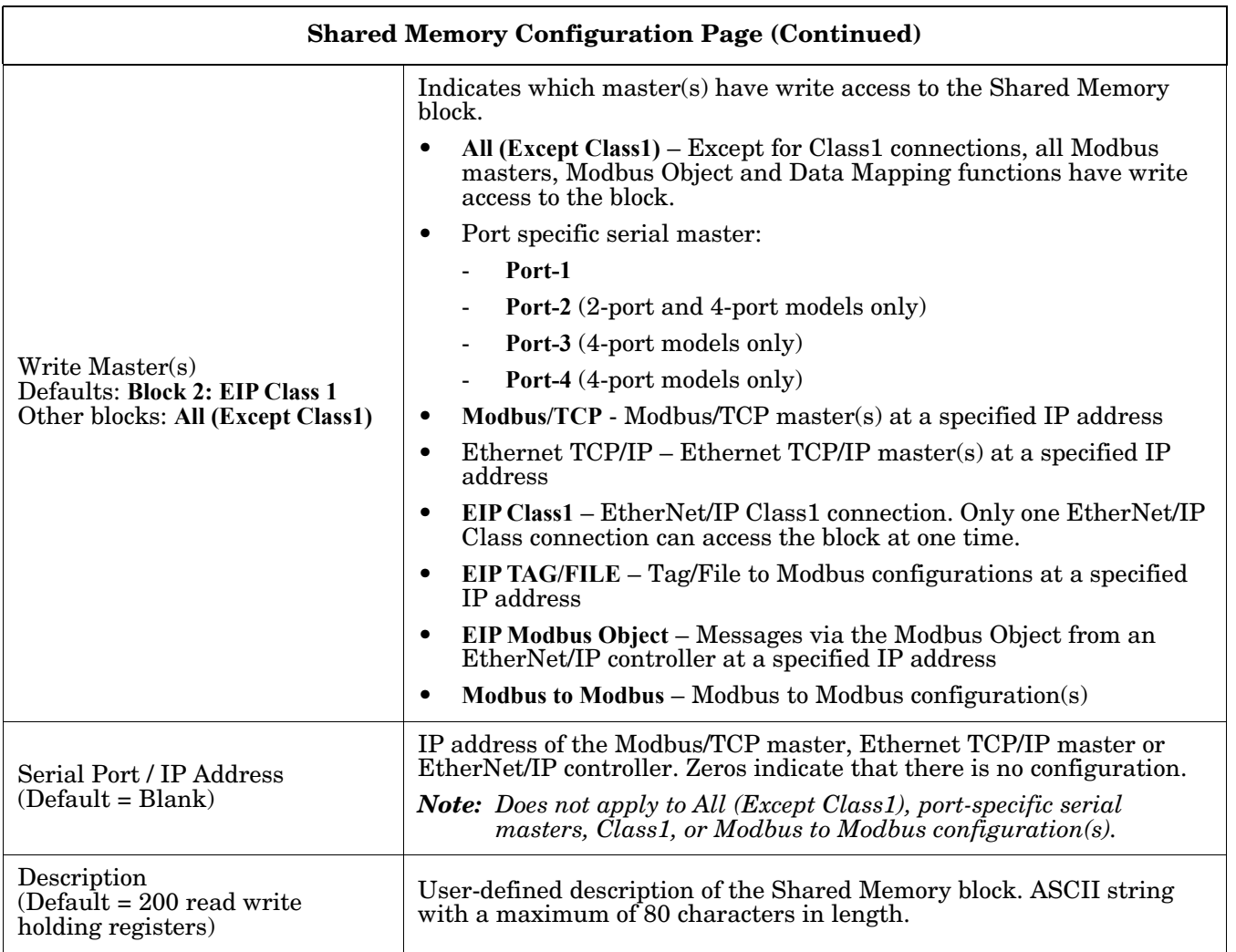

# **7.5. EtherNet/IP Class 1 Page**

The DeviceMaster EIP-MOD provides a highly informative Class1 interface web page designed to provide easily understand information to aid the PLC programmer:

- Instance numbers
- Data offsets for each instance
- Instance and connection lengths

### **7.5.1. Active Class1 Interface Page**

This page displays the current active Class1 configuration. This configuration is determined by the Shared Memory Configuration. Assembly instances are enabled only if they are enabled for Class1 in the Shared Memory Configuration.

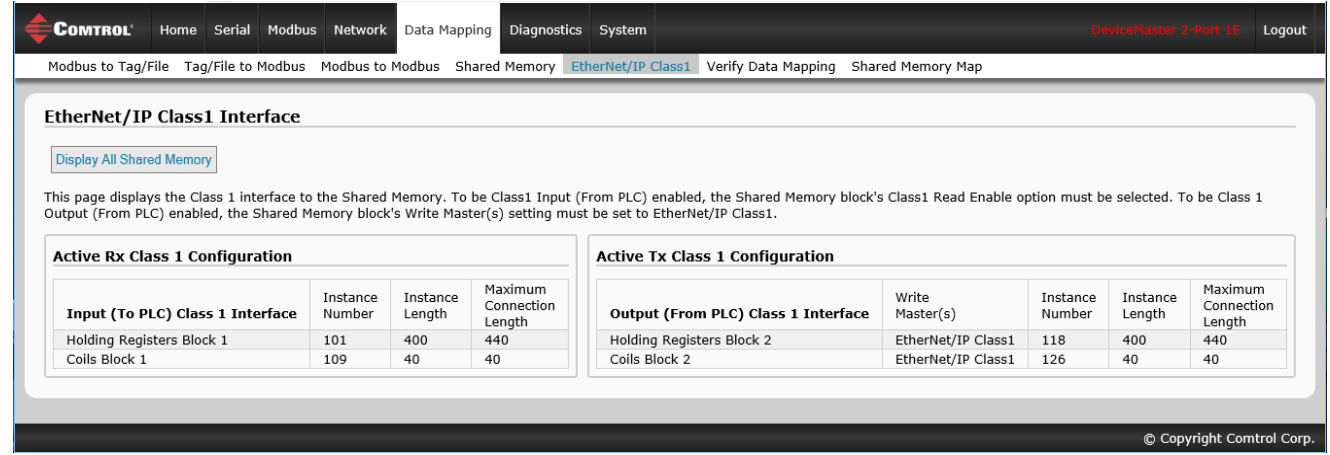

The following table provides information about this page.

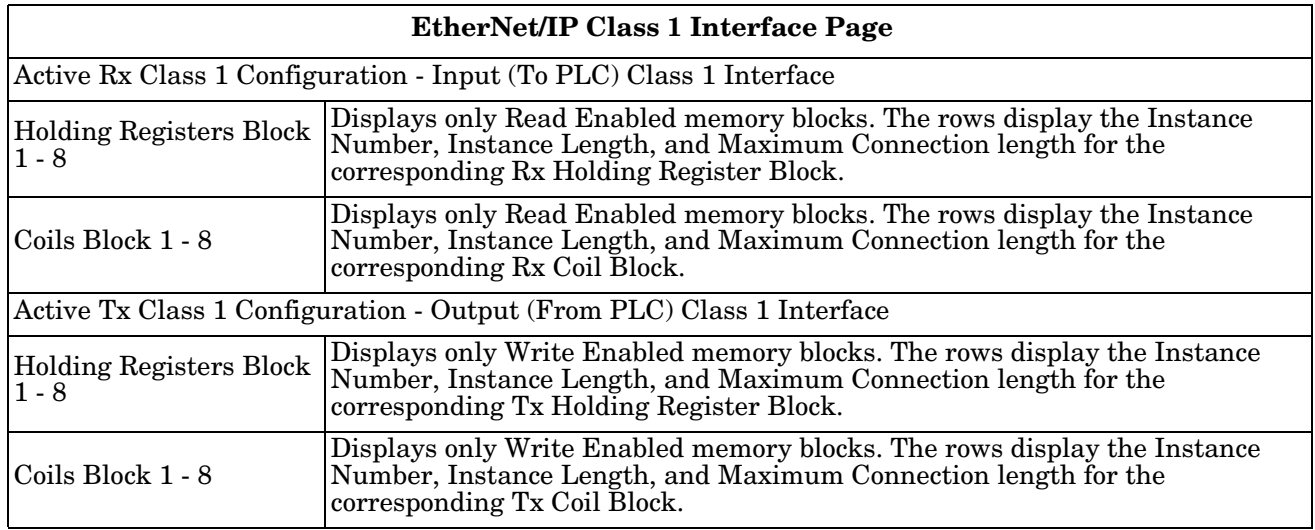

### **7.5.2. All Shared Memory Class1 Interface Page**

If the **Display All Shared Memory** button is clicked, the following page displays. This page is provided to show the relationships of the active Class1 interface with the rest of the Shared Memory blocks.

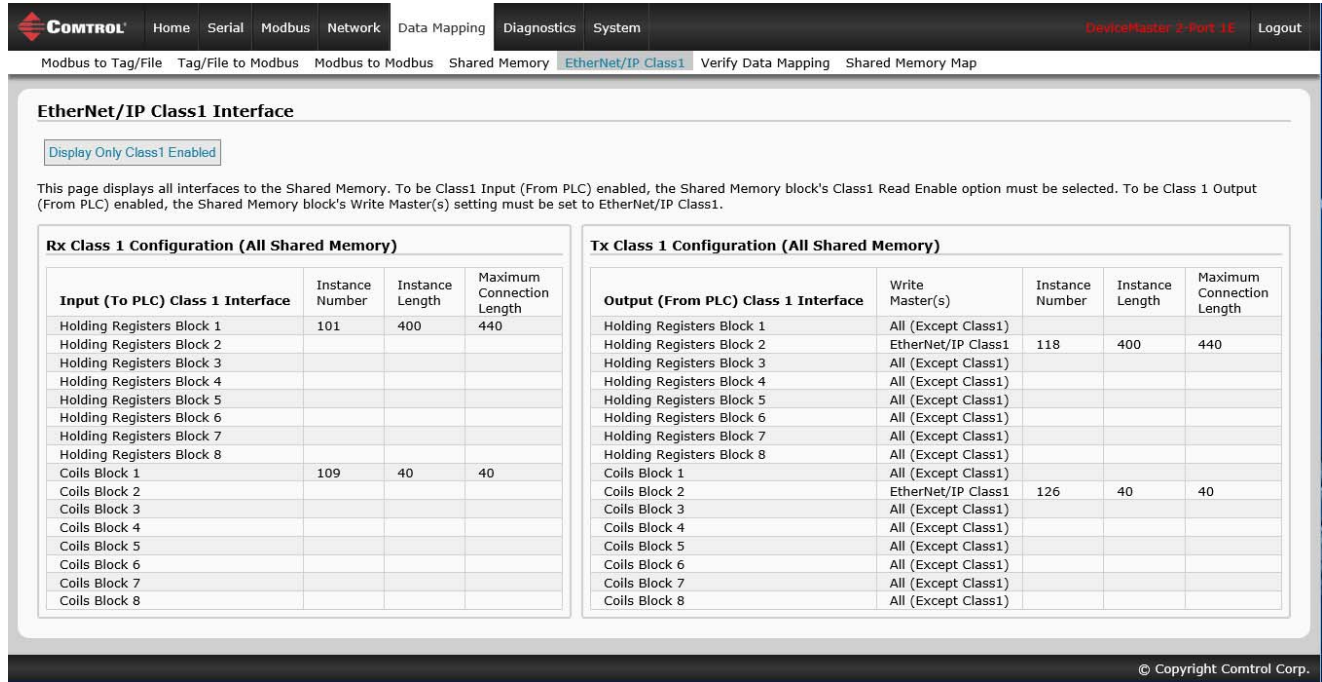

The following table provides information about this page.

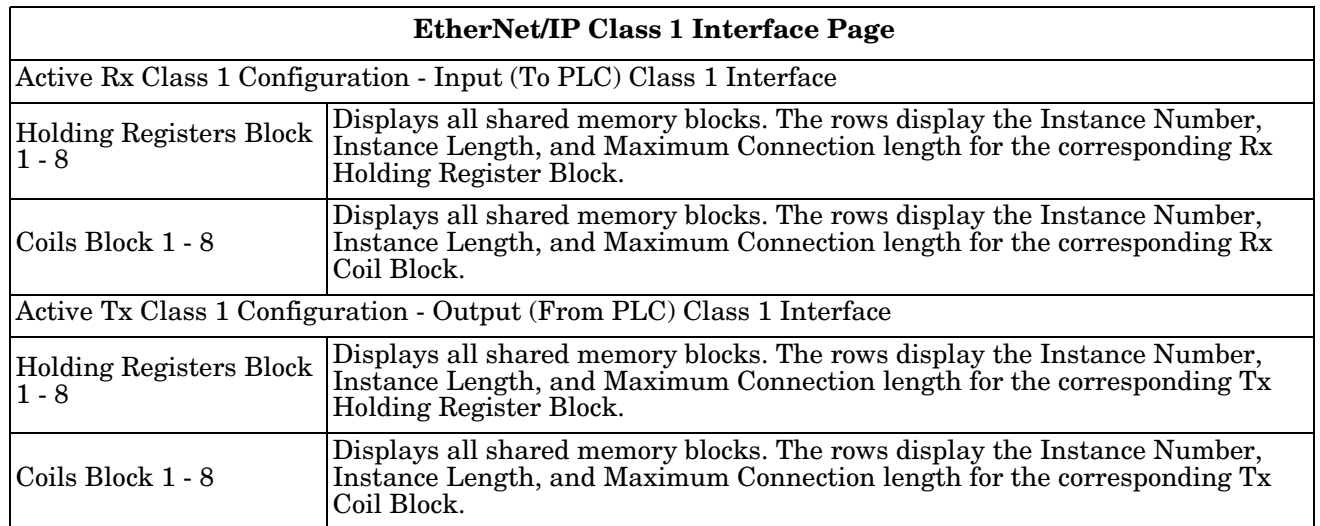

# **7.6. Data Mapping Verification Page**

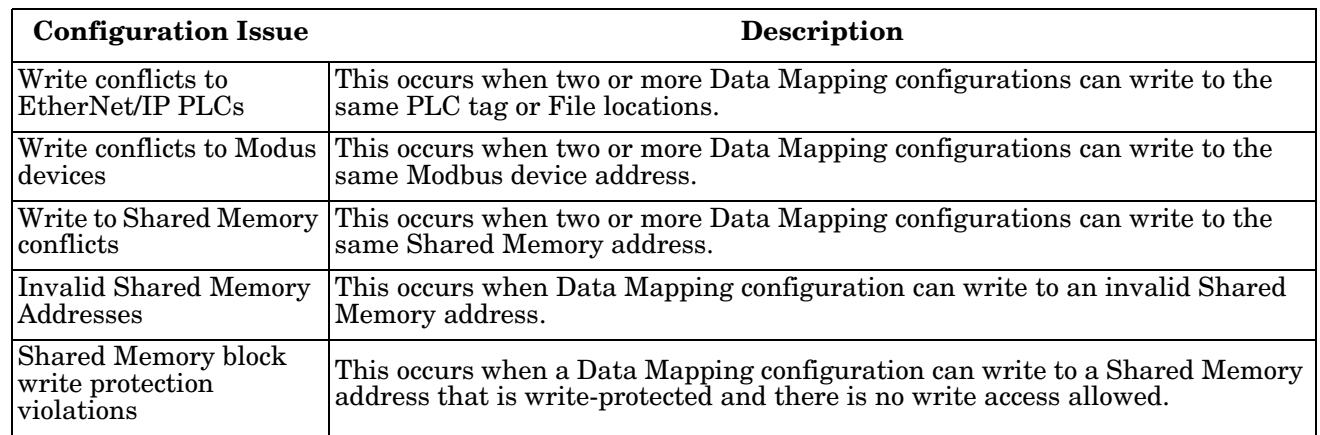

The *Verify Data Mapping* page is used to check for the following configuration problems.

Access the *Data Mapping Verification* page by clicking **Data Mapping | Verify Data Mapping**. The following page indicates that the are no conflicts or violations detected.

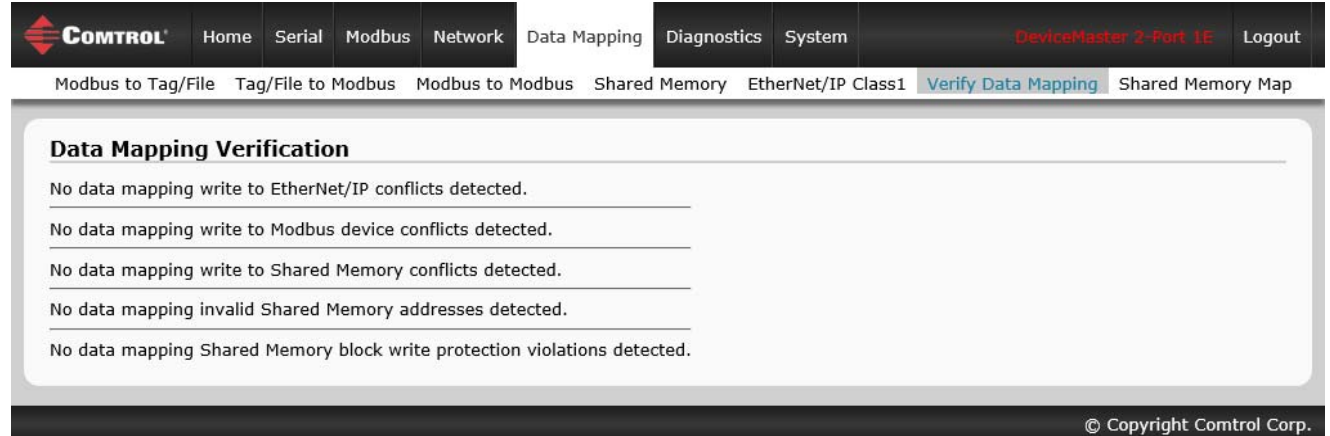

The following page demonstrates what is displayed when there are multiple conflicts with the Data Mapping configurations:

- A write to EtherNet/IP PLC conflict. Two configurations are writing to the same tag on a ControlLogix type PLC. Conflicting settings are highlighted in red.
- Two configuration are writing to the same address on a Modbus device.

• There are two separate conflicts writing to the same Shared Memory addresses. Conflicting settings are highlighted in red.

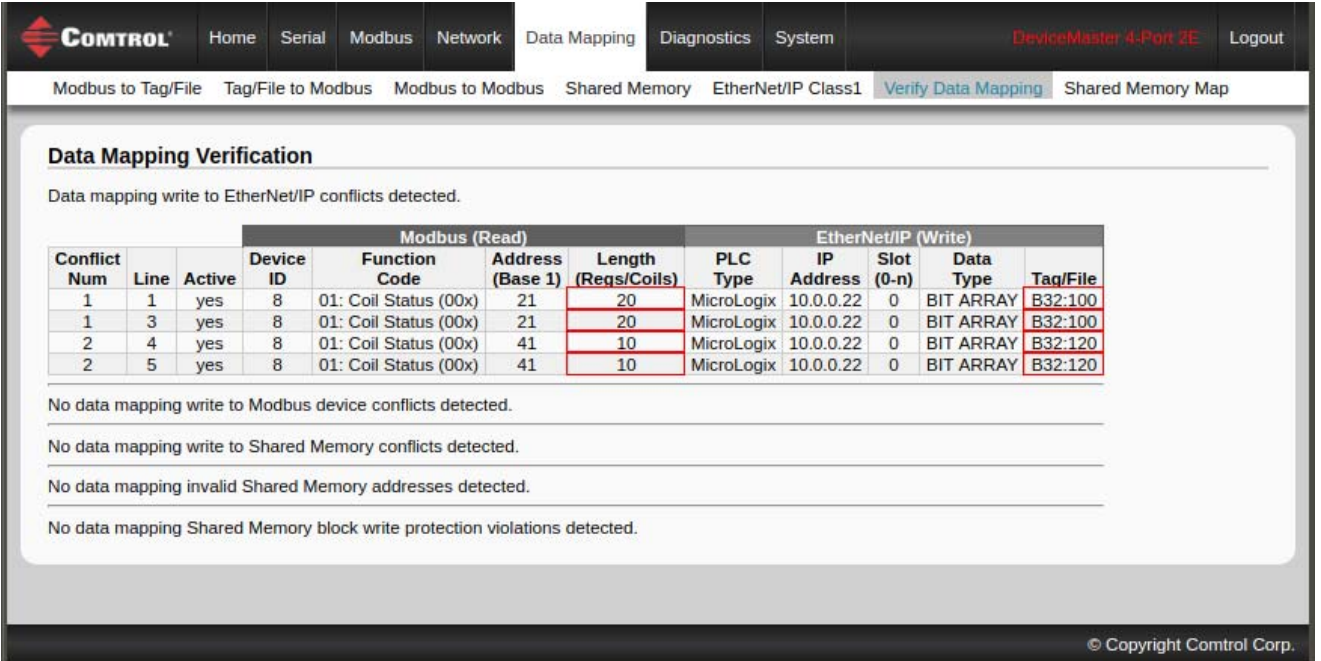

# **7.7. Shared Memory Map Page**

The *Shared Memory Map* page is provided to show the Built-in Configuration and Class1 access to each Shared Memory block. Write conflicts are shown highlighted in red as shown in the second image.

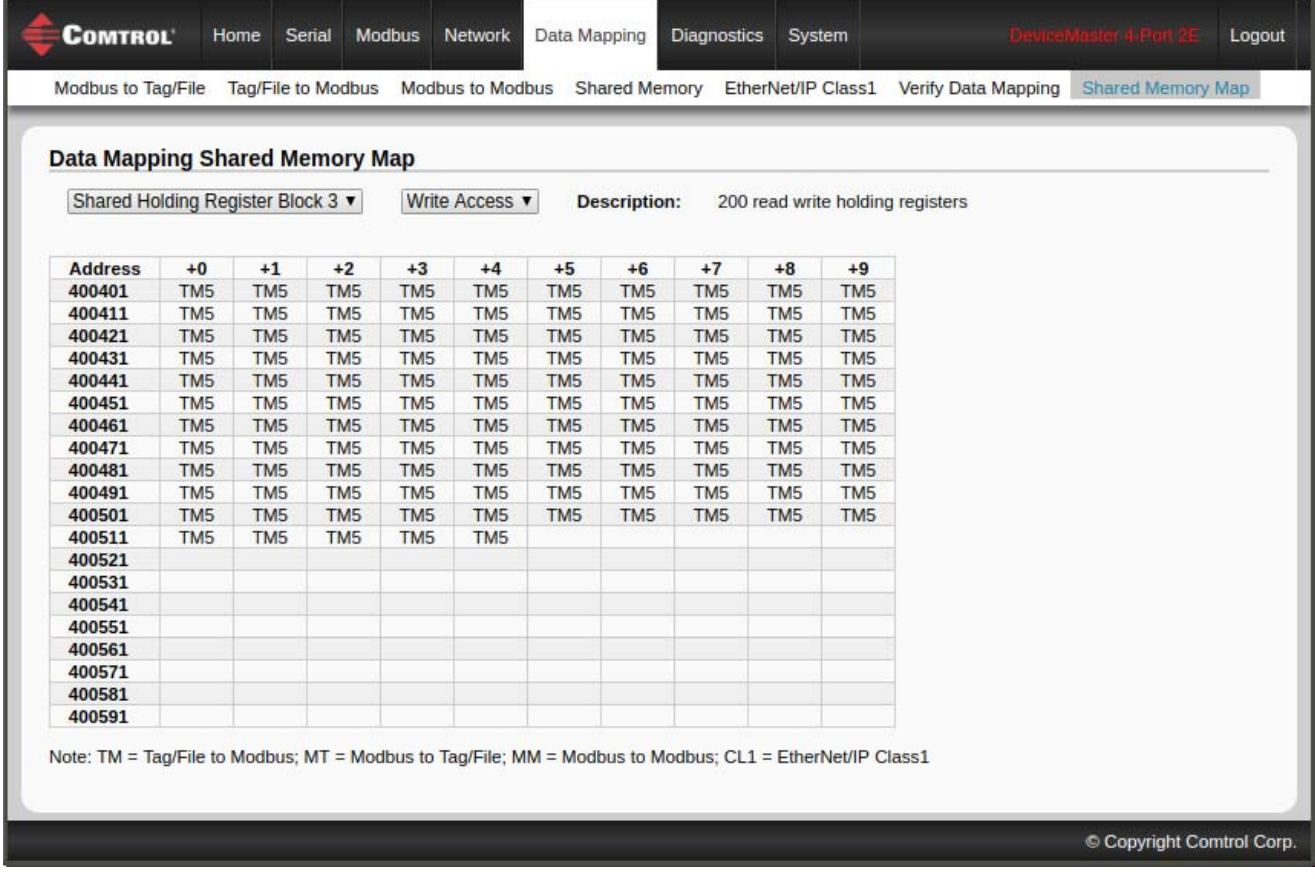

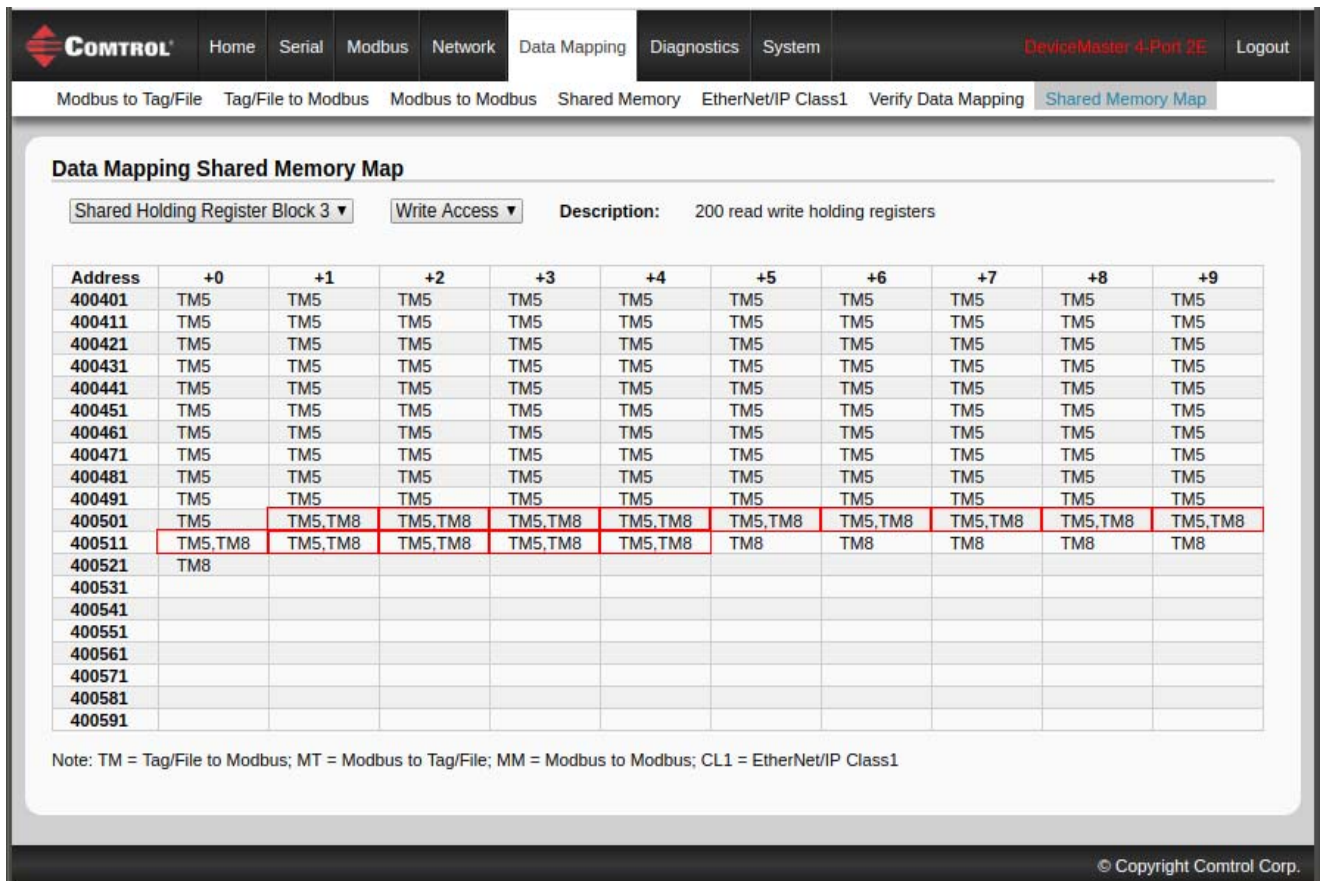

Access the *Data Mapping Shared Memory Map* page by clicking **Data Mapping | Shared Memory Map**.

- 1. Select the shared holding register or coil block that you want to review.
- 2. Select **Write Access** or **Read Access**.

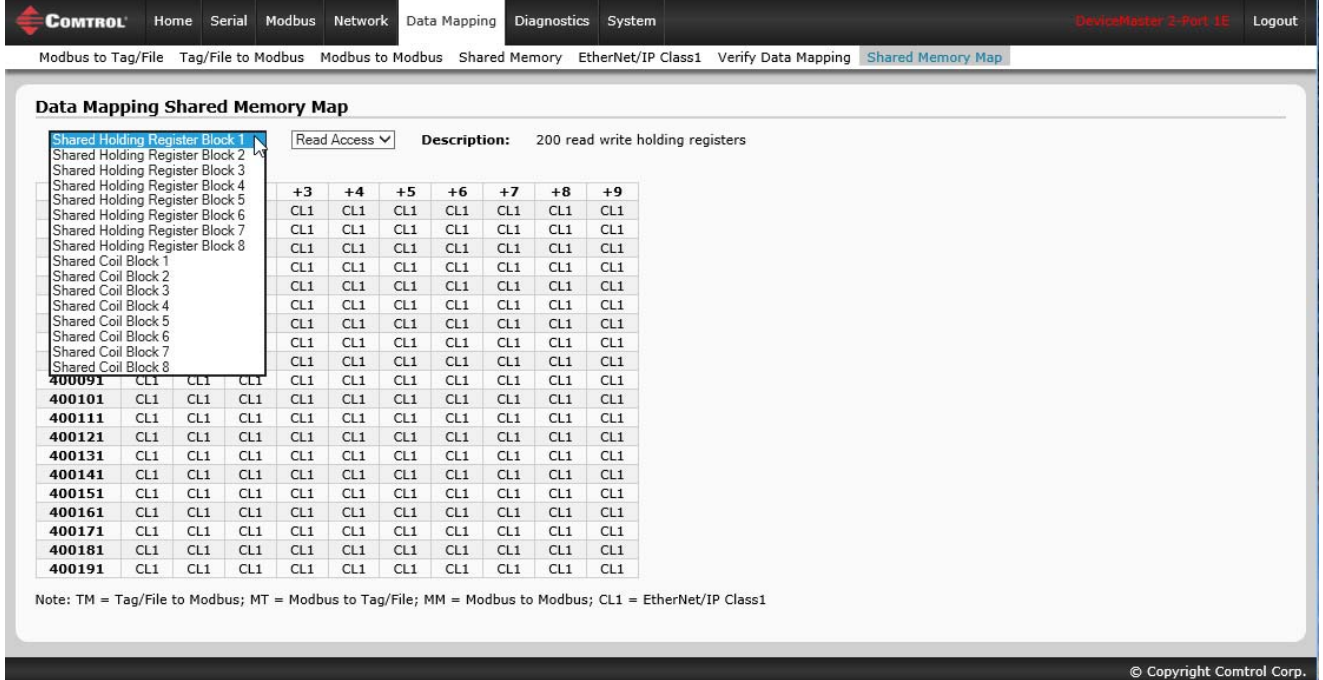

# **Chapter 8. Diagnostic Menus**

You can access the following diagnostic and statistics pages from the *Diagnostics* menu: This section discusses the following pages:

- *[8.1. Serial Communication Statistics Page](#page-91-0)* on Page 92
- *[8.2. Modbus RTU/ASCII over Ethernet TCP Statistics Page](#page-93-0)* on Page 94
- *[8.3. Serial Interface Logs](#page-95-0)* on Page 96
- *[8.4. Known Modbus Slave Device List](#page-96-0)* on Page 97
- *[8.5. Modbus/TCP and Serial Modbus Master Statistics Page](#page-99-0)* on Page 100
- *[8.6. Modbus/TCP Connections Page](#page-103-0)* on Page 104
- *[8.7. Modbus Alias Device ID Statistics Page](#page-105-0)* on Page 106
- *[8.8. Shared Memory Contents](#page-106-0)* on Page 107
- *[8.9. Ethernet/IP Interface Statistics Page](#page-110-0)* on Page 111
- *[8.10. Modbus to EtherNet/IP Tag/File Diagnostics Page](#page-112-0)* on Page 113
- *[8.11. EtherNet/IP Tag/File to Modbus Diagnostics Page](#page-114-0)* on Page 115
- *[8.12. Modbus to Modbus Diagnostics Page](#page-115-0)* on Page 116
- *[8.13. System Log](#page-117-0)* on Page 118

# <span id="page-91-0"></span>**8.1. Serial Communication Statistics Page**

The default *Diagnostics* menu page is the *Serial Communication Statistics* page.

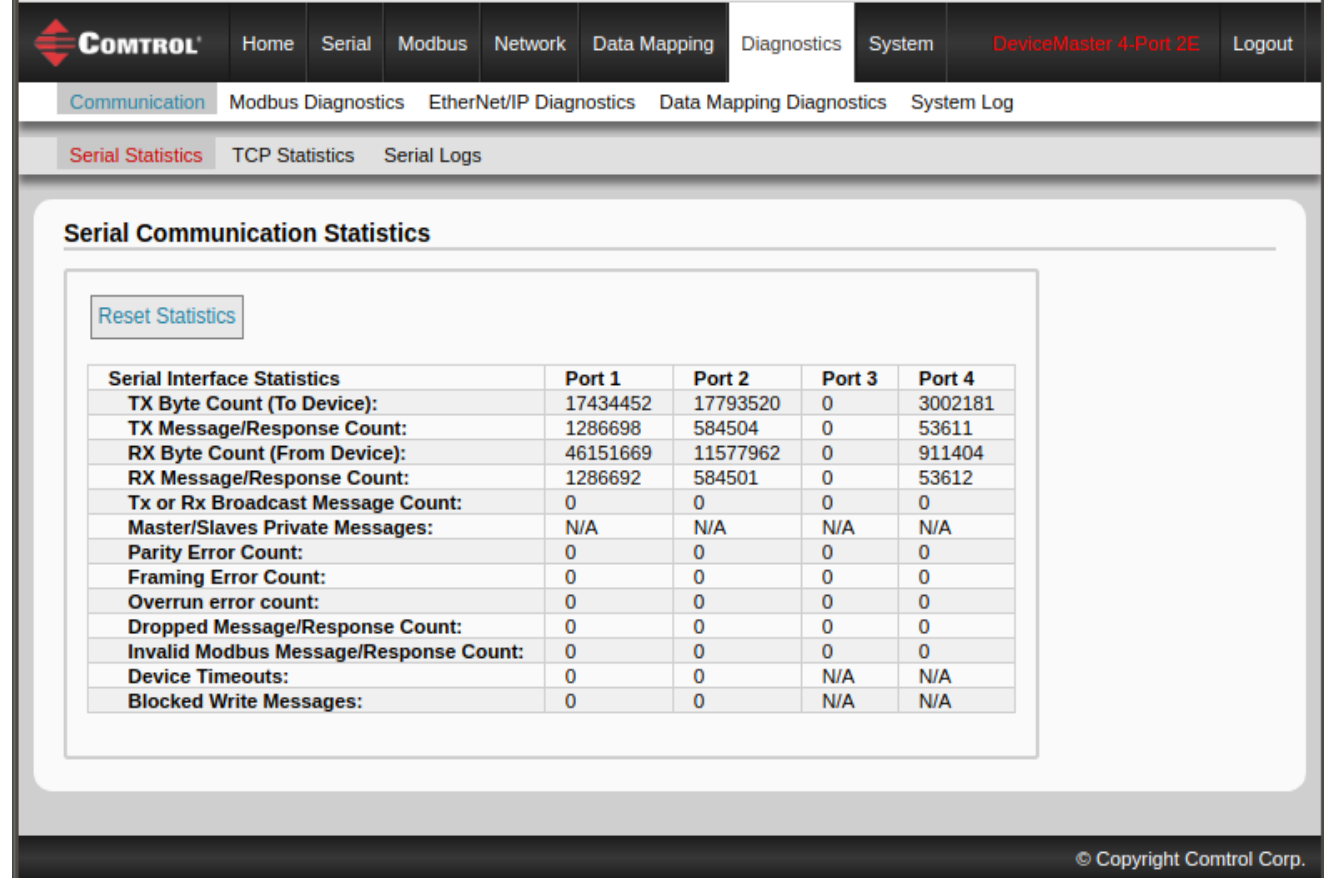

The following table provides detailed information about the *Serial Communications Statistics* page.

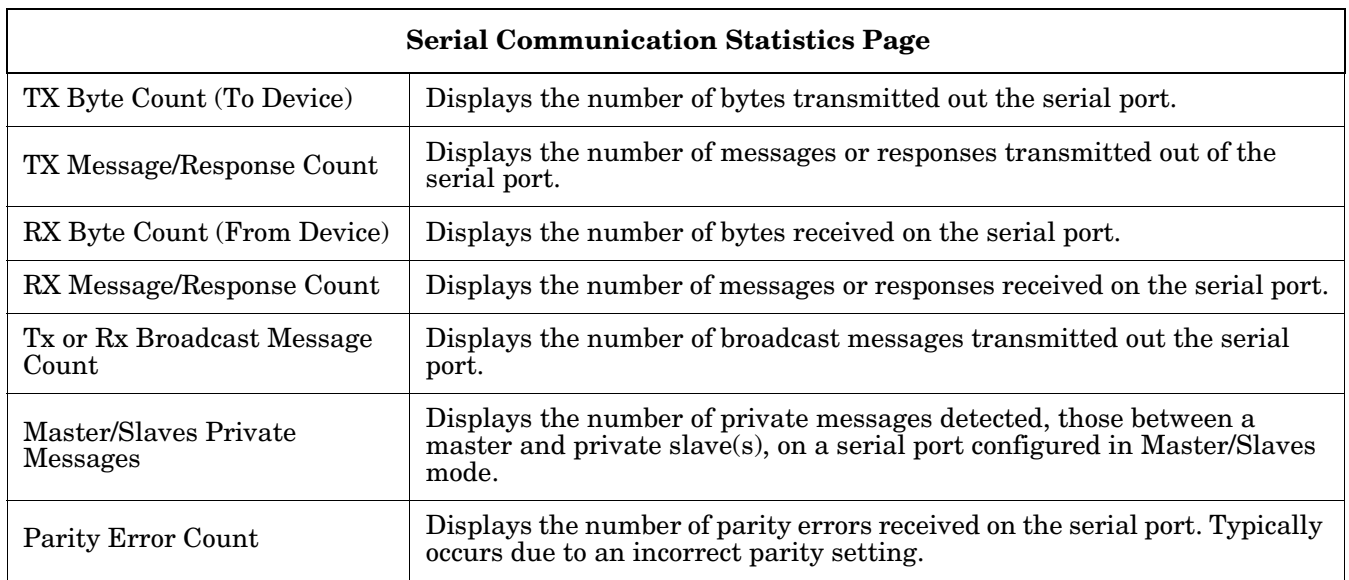

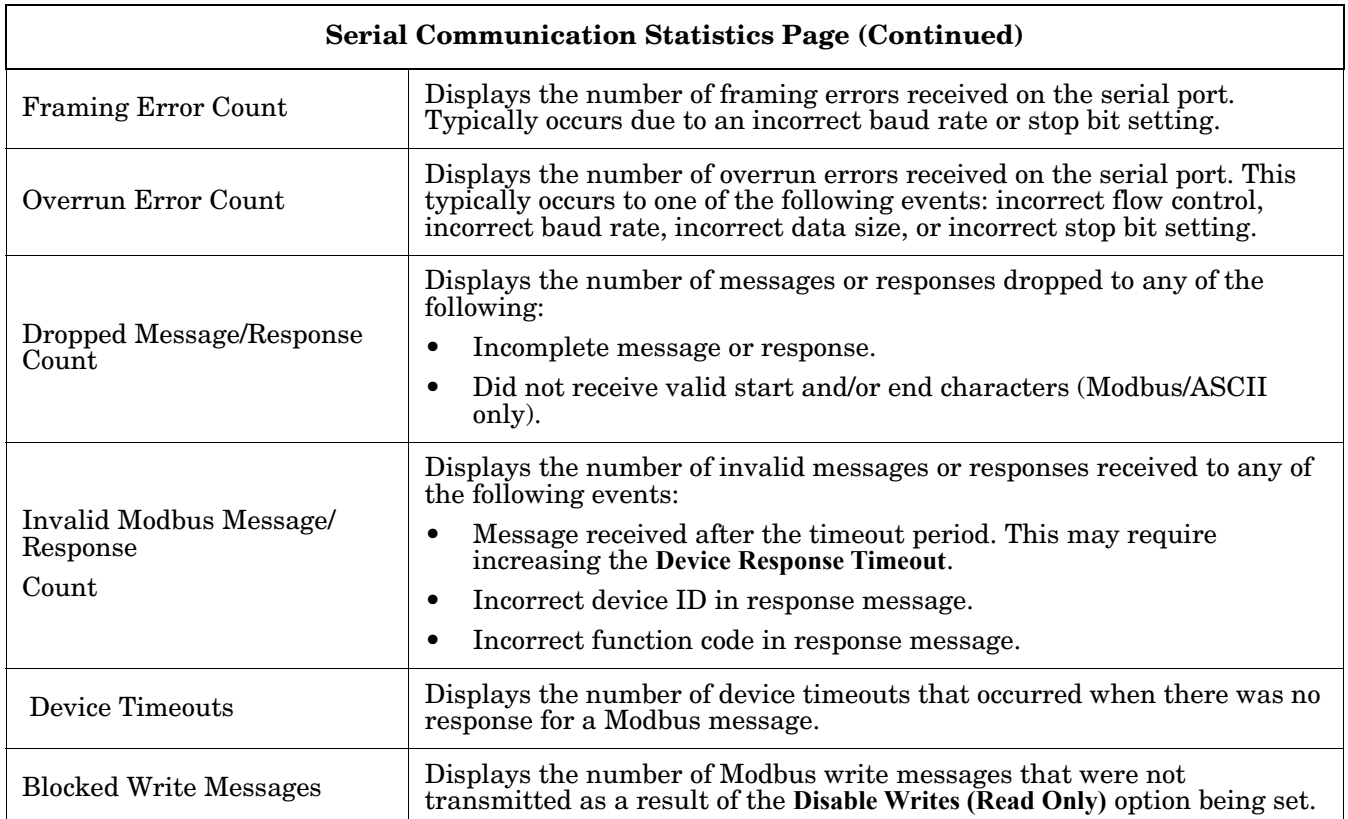

### <span id="page-93-0"></span>**8.2. Modbus RTU/ASCII over Ethernet TCP Statistics Page**

Click **Diagnostics | Communication | TCP Statistics** to access the *Modbus RTU/ASCII over Ethernet TCP Statistics* page.

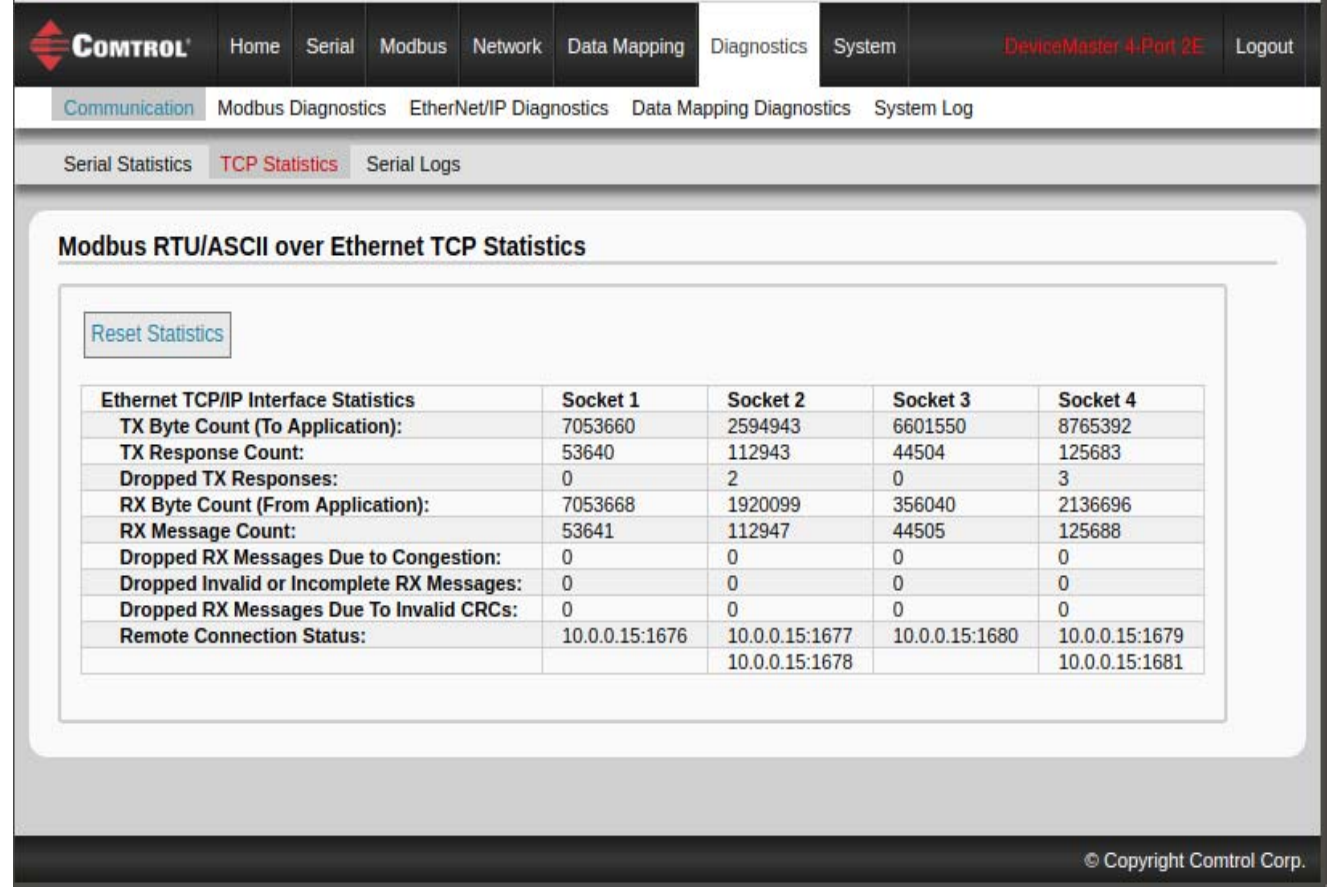

The following table provides information about Ethernet TCP/IP interface statistics on the *Modbus RTU/ ASCII over Ethernet TCP Statistics* page.

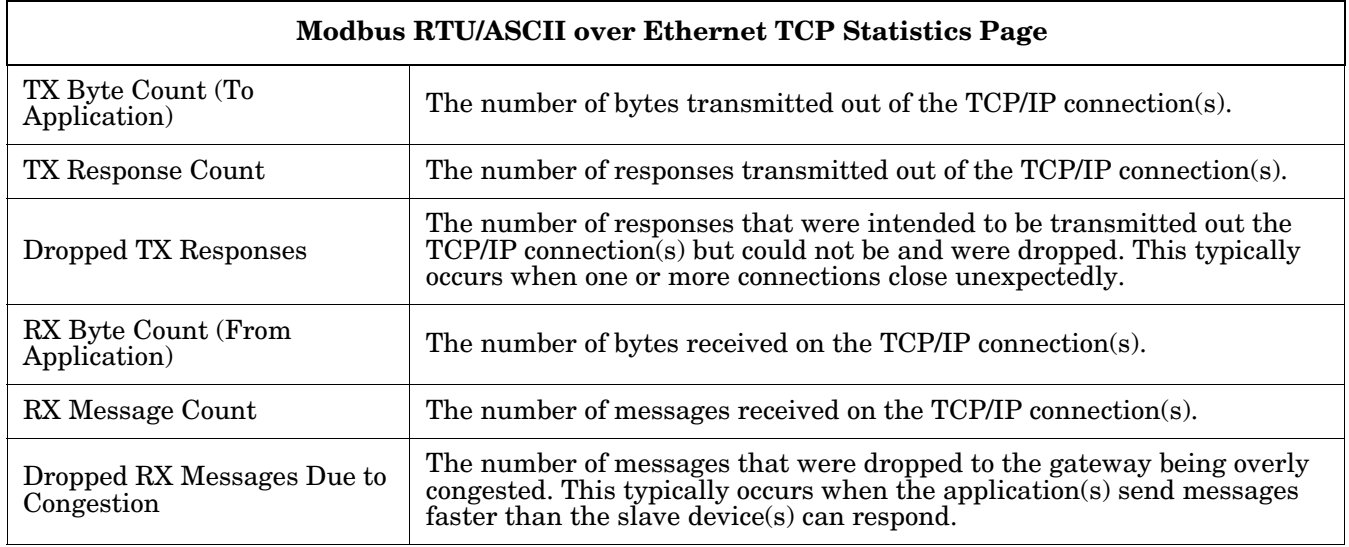

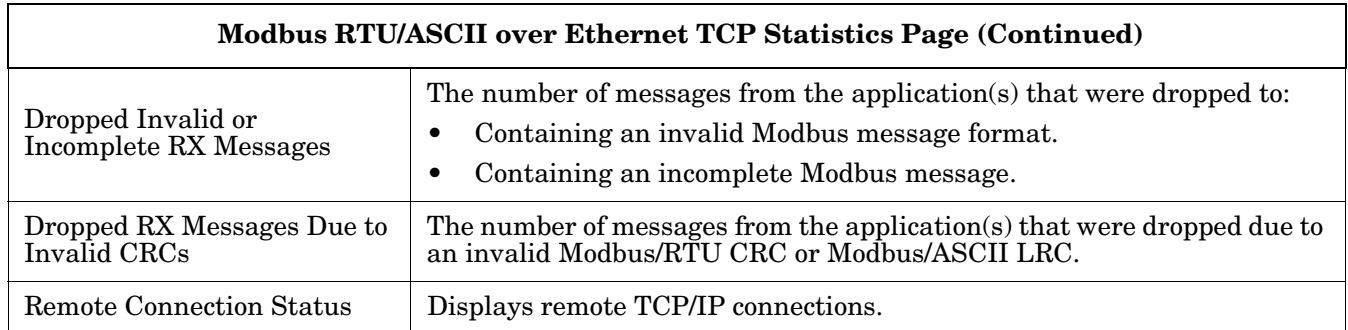

### <span id="page-95-0"></span>**8.3. Serial Interface Logs**

#### Access the *Serial Interface Logs* page by clicking **Diagnostics | Communication | Serial Logs**.

The *Serial Interface Logs* page provides a log of received and transmitted serial port messages. Up to 512 bytes per message and up to 32 messages are logged. It is intended to help with debugging serial connectivity problems, determining the proper start and end of transmission bytes, and diagnosing device problems. The format is as follows:

**COMTROL** Home Serial Modbus Network Data Mapping **Diagnostics** System Logout Modbus Diagnostics EtherNet/IP Diagnostics Data Mapping Diagnostics System Log Communication **Serial Statistics TCP Statistics Serial Logs Serial Interface Logs** Reset Log Refresh Port 1 Rx/Tx Packets (first 32 packets, max of 512 bytes); ddd Pkt **Tx/Rx** Data hh:mm:ss:ms 000  $\mathbf{1}$  $Rx$ (08h)(01h)(0Dh)(ADh)(DEh)(EBh)(BEh)(BEh)(93h)(00h)(02h)(00h)(21h)(43h)(00h)(00h)(12h)(AFh) 23:47:11.656 000  $\overline{2}$ Tx (09h)(02h)(00h)(00h)(00h)(40h)(78h)(B2h) 23:47:11.658  $000$  $\overline{3}$  $Rx$ (09h)(02h)(08h)(11h)(04h)(00h)(00h)(00h)(00h)(00h)(50h)(6Bh)(4Eh) 23:47:11.737 000  $\overline{4}$ Tx (0Bh)(03h)(00h)(14h)(00h)(14h)(05h)(6Bh) 23:47:11.739 000 (0Bh)(03h)(28h)(00h)(0Ch)(86h)(0Fh)(42h)(75h)(99h)(9Ah)(BEh)(EFh)(CCh)(AAh)(DAh)(CAh)(12h)(34h)(11h)(22h)(00h)(01h)(00h)(01h) 5  $Rx$ 23:47:11.807 (00h)(02h)(00h)(01h)(00h)(03h)(00h)(04h)(00h)(05h)(00h)(06h)(00h)(07h)(33h)(21h)(00h)(01h)(95h)(86h) 000 Tx 6 (0Ah)(03h)(00h)(00h)(00h)(14h)(44h)(BEh) 23:47:11.808 (0Ah)(03h)(28h)(DEh)(ADh)(BEh)(EFh)(BEh)(BEh)(CCh)(C0h)(19h)(1Ah)(1Bh)(1Ch)(1Dh)(1Eh)(1Fh)(20h)(21h)(22h)(23h)(24h)(11h)(12h) 000  $\overline{7}$  $Rx$ 23:47:11.868 (13h)(14h)(15h)(16h)(17h)(18h)(19h)(1Ah)(1Bh)(1Ch)(1Dh)(1Eh)(00h)(00h)(21h)(22h)(23h)(24h)(6Bh)(6Ch) 000 8 Tx (0Ch)(04h)(00h)(78h)(00h)(28h)(71h)(10h) 23:47:11.871 (0Ch)(04h)(50h)(00h)(0Ch)(86h)(0Fh)(42h)(75h)(99h)(9Ah)(BEh)(EFh)(CCh)(AAh)(DAh)(CAh)(12h)(34h)(11h)(22h)(00h)(01h)(00h)(01h)  $000$  $\overline{9}$  $Rx$ 23:47:11.938 (00h)(00h)(00h)(00h)(00h)(00h)(95h)(D0h) 000  $10$ Tx (0Ch)(04h)(00h)(78h)(00h)(14h)(71h)(01h) 23:47:11.941 (0Ch)(04h)(28h)(00h)(0Ch)(86h)(0Fh)(42h)(75h)(99h)(9Ah)(BEh)(EFh)(CCh)(AAh)(DAh)(CAh)(12h)(34h)(11h)(22h)(00h)(01h)(00h)(01h)  $000$  $11$  $Rx$ 23:47:12.006 (00h)(02h)(00h)(01h)(00h)(03h)(00h)(04h)(00h)(05h)(00h)(06h)(00h)(07h)(33h)(21h)(00h)(01h)(2Ah)(CFh) nnn Copyright Com

**Pkt(n): ddd:hh:mm:ss.ms Tx/Rx:<Data>**

Where:

**ddd** – days since last system restart

- **hh** hours since last system restart
- **ms** minutes since last system restart
- **ss** seconds since last system restart
- **mm** milliseconds since last system restart

**<Data>** - Data packet received.

- For Modbus slave data, all data bytes shown in hex (xxh) format.
- For Raw/ASCII and Modbus/ASCII data
- ASCII characters displayed as characters
- Non-ASCII displayed in hex (xxh) format

### <span id="page-96-0"></span>**8.4. Known Modbus Slave Device List**

The *Known Modbus Slave Device List* page provides device specific status and statistics for each device connected locally to one or more of the serial ports or remotely through a remote Modbus/TCP device configuration.

Access the *Known Modbus Slave Device List* page by clicking **Diagnostics | Modbus Diagnostics | Modbus Devices**.

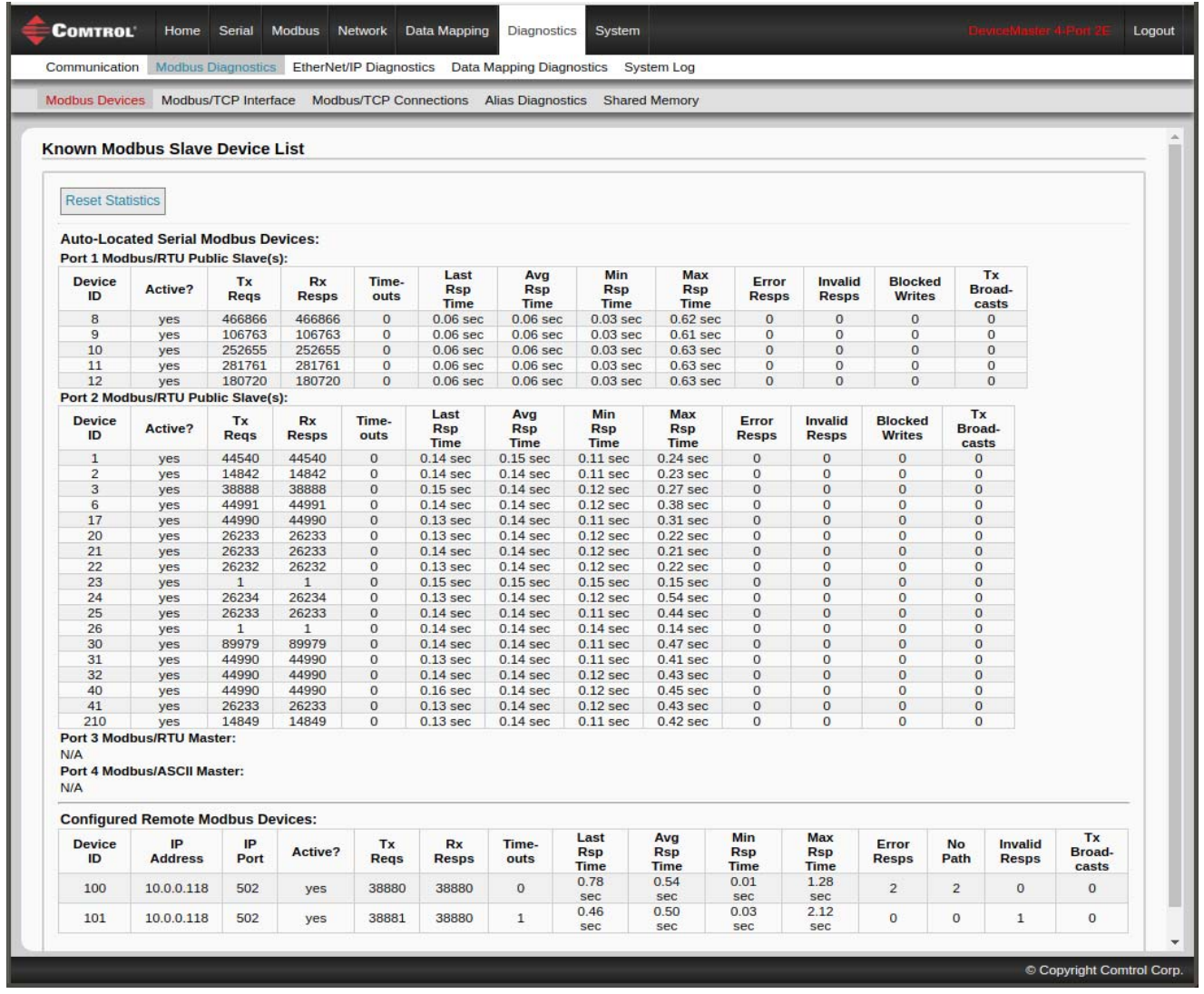

The following table provides detailed information about this page.

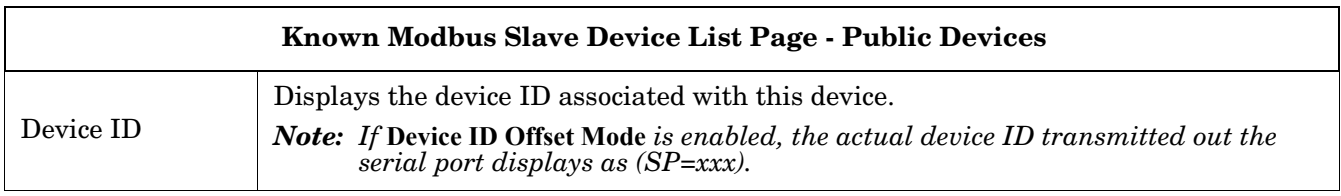

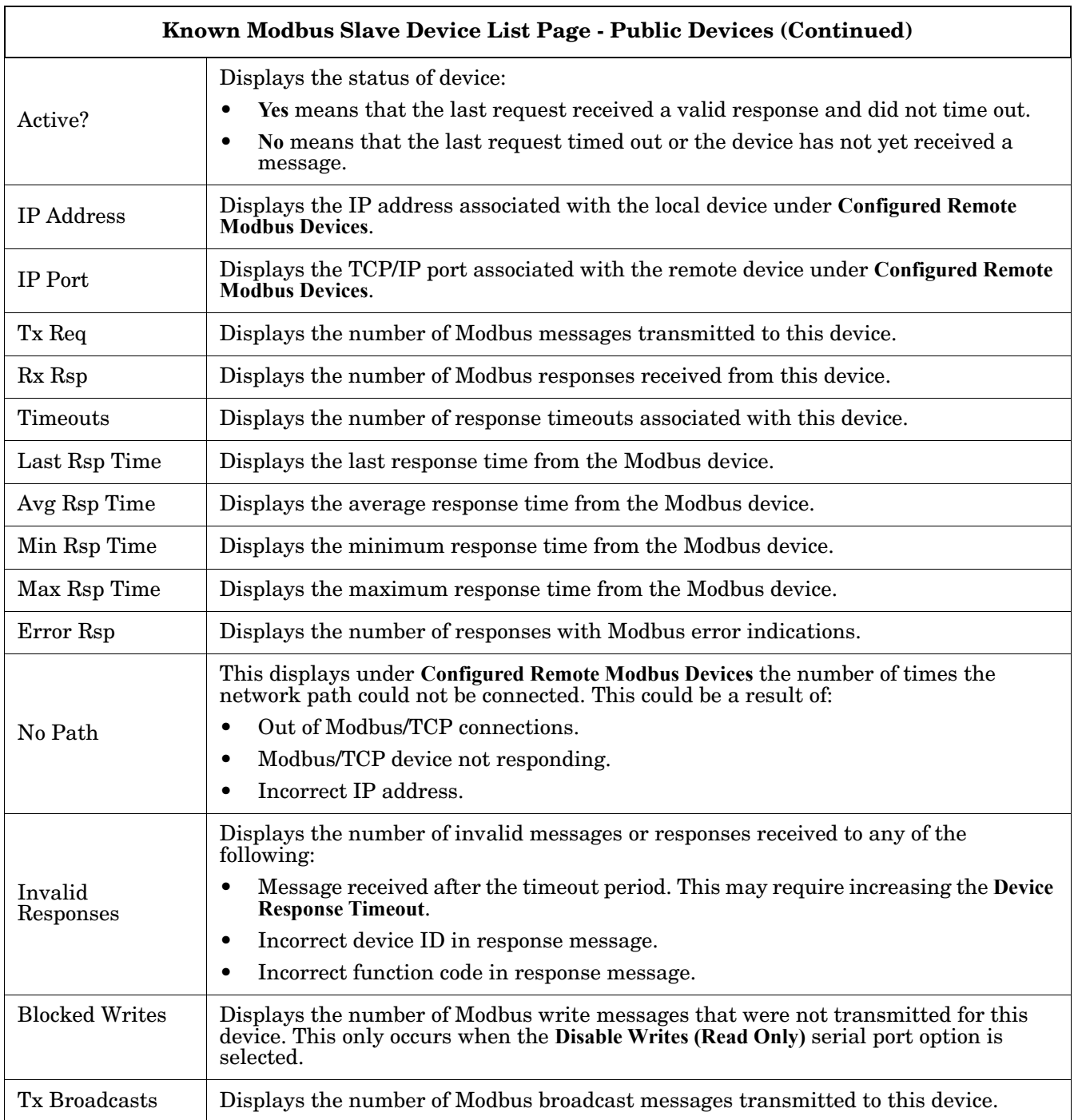

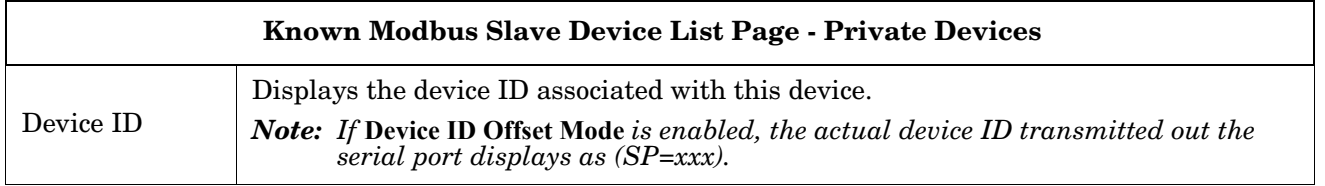

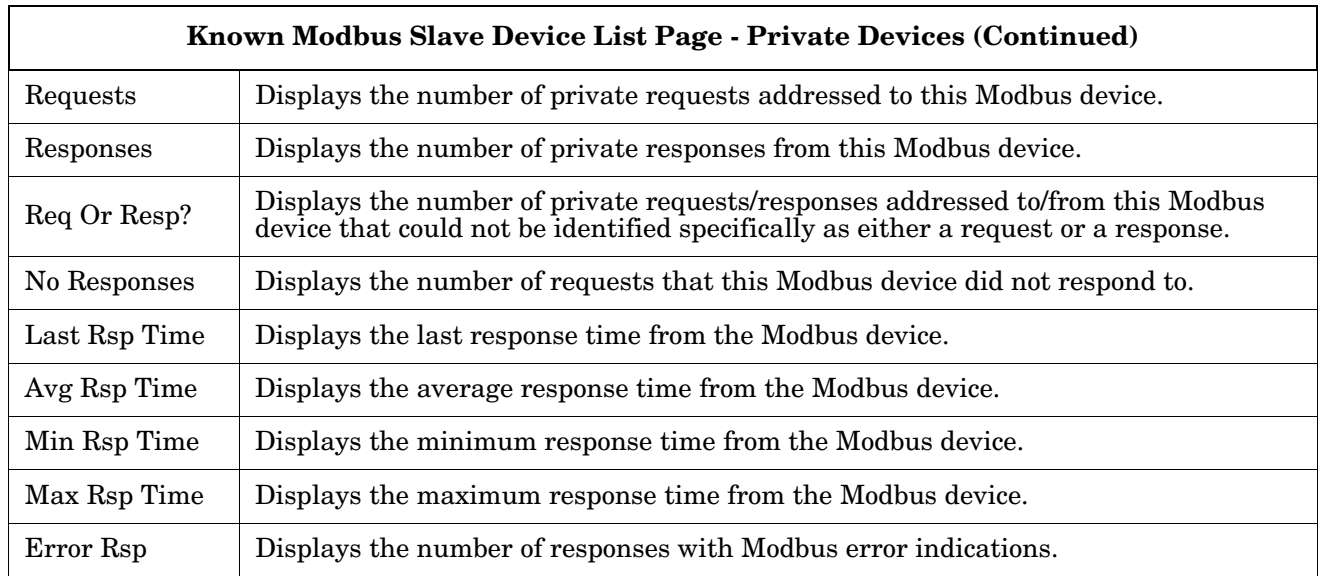

# <span id="page-99-0"></span>**8.5. Modbus/TCP and Serial Modbus Master Statistics Page**

Click **Diagnostics | Modbus Diagnostics | Modbus/TCP Interface** to access the *Modbus/TCP and Serial Modbus Master Statistics* page, which is explained in the following table.

| <b>Modbus Devices</b><br>Modbus/TCP Interface<br><b>Modbus/TCP Connections</b><br><b>Alias Diagnostics</b> |                                                   |  |  |  |          | <b>Shared Memory</b> |  |  |
|----------------------------------------------------------------------------------------------------|---------------------------------------------------|--|--|--|----------|----------------------|--|--|
|                                                                                                    |                                                   |  |  |  |          |                      |  |  |
| <b>Modbus/TCP and Serial Modbus Master Statistics</b>                                                      |                                                   |  |  |  |          |                      |  |  |
|                                                                                                    |                                                   |  |  |  |          |                      |  |  |
|                                                                                                    |                                                   |  |  |  |          |                      |  |  |
| <b>Reset Statistics</b>                                                                                    |                                                   |  |  |  |          |                      |  |  |
|                                                                                                    |                                                   |  |  |  |          |                      |  |  |
|                                                                                                    | <b>Modbus/TCP Slave Mode Specific Statistics</b>  |  |  |  |          |                      |  |  |
| <b>Active Modbus/TCP Slave Connections:</b>                                                                |                                                   |  |  |  |          | 9<br>17              |  |  |
| <b>Modbus/TCP Slave Connections Opened:</b>                                                                |                                                   |  |  |  |          |                      |  |  |
| <b>Modbus/TCP Slave Connections Closed:</b>                                                                |                                                   |  |  |  |          |                      |  |  |
| <b>Messages Received From Modbus/TCP Master(s):</b>                                                        |                                                   |  |  |  |          | 20473                |  |  |
| <b>Responses Sent To Modbus/TCP Master(s):</b>                                                             |                                                   |  |  |  |          | 20473                |  |  |
| <b>Responses Dropped To Modbus/TCP Master(s):</b>                                                          |                                                   |  |  |  |          |                      |  |  |
| <b>Modbus Broadcasts Received From Modbus/TCP Master:</b>                                                  |                                                   |  |  |  |          |                      |  |  |
| <b>Invalid Command Lengths:</b>                                                                            |                                                   |  |  |  |          |                      |  |  |
| <b>Invalid Message Data Errors:</b><br><b>Invalid Request Protocol Types:</b>                              |                                                   |  |  |  |          |                      |  |  |
|                                                                                                    | <b>Modbus/TCP Master Mode Specific Statistics</b> |  |  |  | o        |                      |  |  |
|                                                                                                    |                                                   |  |  |  | 2        |                      |  |  |
| <b>Active Modbus/TCP Master Connections:</b><br><b>Modbus/TCP Master Connections Opened:</b>               |                                                   |  |  |  |          |                      |  |  |
| <b>Modbus/TCP Master Connections Closed:</b>                                                               |                                                   |  |  |  |          |                      |  |  |
| <b>Messages Sent To Modbus/TCP Slave(s):</b>                                                               |                                                   |  |  |  |          | 3094                 |  |  |
| <b>Responses Received From Modbus/TCP Slave(s):</b>                                                        |                                                   |  |  |  |          | 3094                 |  |  |
| <b>Invalid Response Data Errors From Modbus/TCP Slave(s):</b>                                              |                                                   |  |  |  |          |                      |  |  |
| <b>Remote Modbus/TCP Device Timeouts:</b>                                                                  |                                                   |  |  |  |          |                      |  |  |
| <b>Unexpected Responses From Modbus/TCP Slave(s):</b>                                                      |                                                   |  |  |  |          |                      |  |  |
| <b>Error Responses From Modbus/TCP Slave(s):</b>                                                           |                                                   |  |  |  |          |                      |  |  |
| <b>Unexpected Response Function Codes From Modbus/TCP Slave(s):</b>                                        |                                                   |  |  |  |          |                      |  |  |
| Invalid Response Protocol Types From Modbus/TCP Slave(s):                                                  |                                                   |  |  |  |          |                      |  |  |
| <b>Failed Modbus/TCP Connection Attempts To Modbus/TCP Slave(s):</b>                                       |                                                   |  |  |  |          |                      |  |  |
| <b>Modbus/TCP Connection Problems:</b>                                                                     |                                                   |  |  |  | $\Omega$ |                      |  |  |
| <b>Unexpected Dropped Connections:</b>                                                                     |                                                   |  |  |  | $\Omega$ |                      |  |  |
|                                                                                                    | <b>Non-Mode Specific Statistics/Diagnostics</b>   |  |  |  |          |                      |  |  |
| <b>No Available Modbus/TCP Connection Errors:</b>                                                          |                                                   |  |  |  |          | $\Omega$             |  |  |
| <b>Improper Configuration Errors:</b>                                                                      |                                                   |  |  |  |          | o                    |  |  |
| <b>System Resource Errors:</b>                                                                             |                                                   |  |  |  |          | $\Omega$             |  |  |
| <b>First Error Description:</b>                                                                            |                                                   |  |  |  |          | No Error Detected    |  |  |
|                                                                                                    | <b>Last Error Description:</b>                    |  |  |  |          |                      |  |  |
|                                                                                                    |                                                   |  |  |  |          |                      |  |  |

*Note: The Modbus/TCP interface uses the standard socket port of 502.*

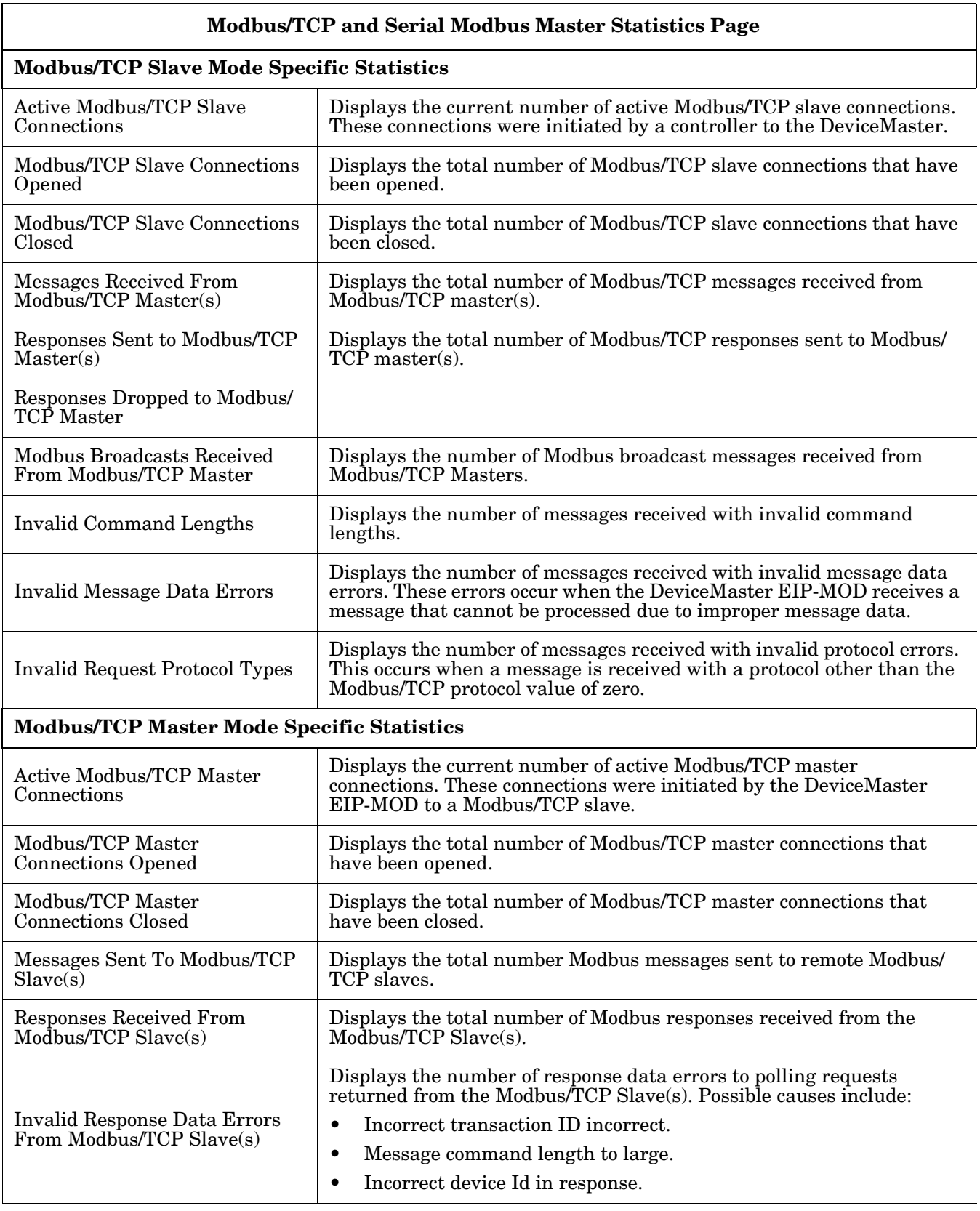

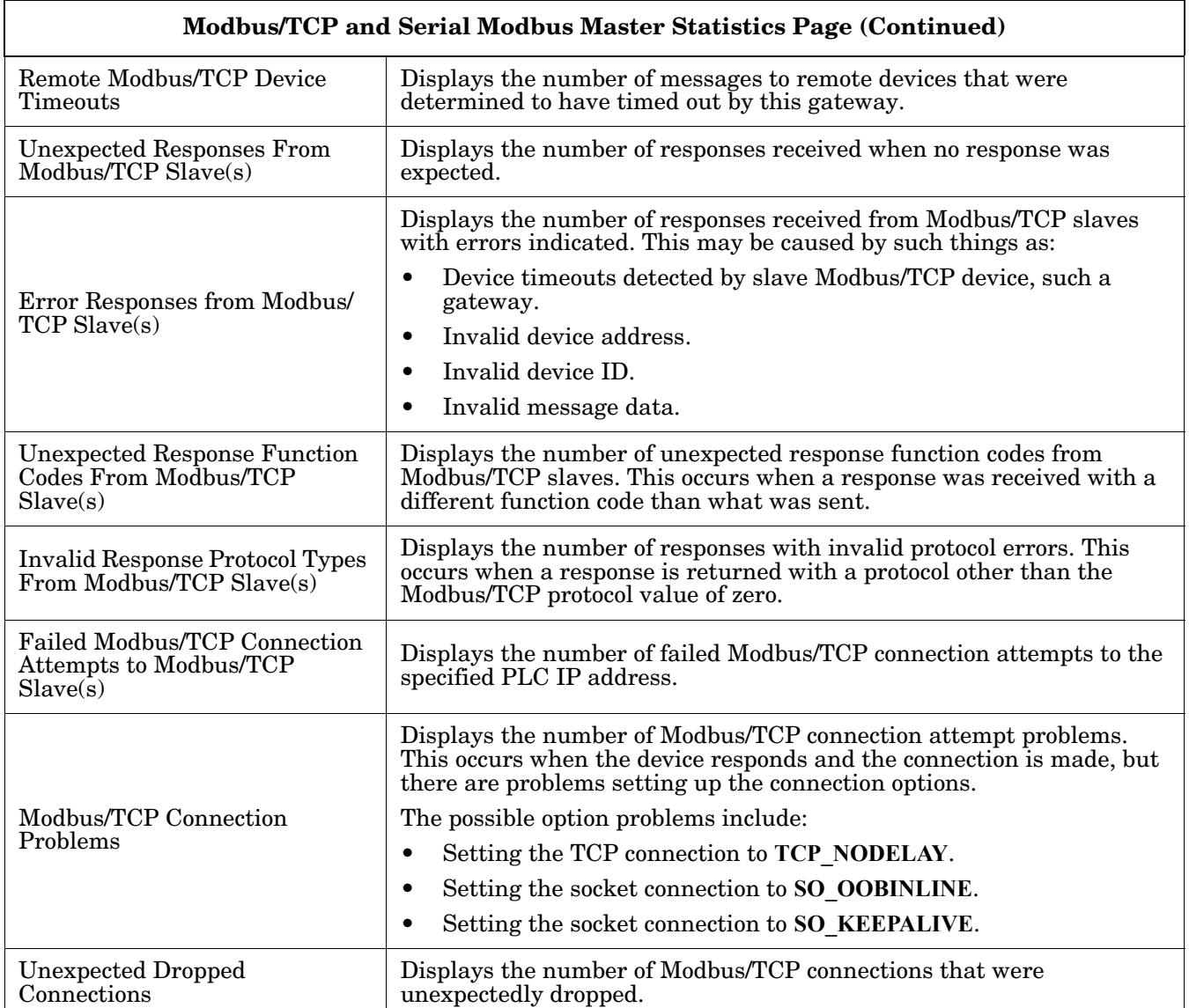

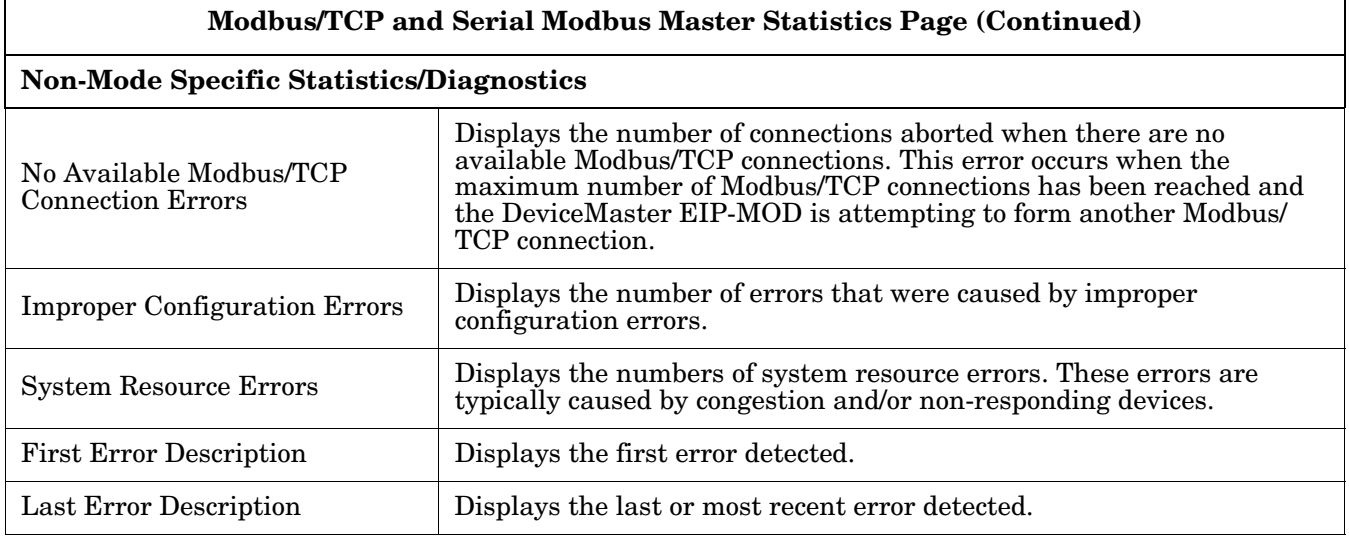

# <span id="page-103-0"></span>**8.6. Modbus/TCP Connections Page**

Access the *Modbus/TCP Connections* page by clicking **Diagnostics | Modbus Diagnostics | Modbus/TCP Connections**.

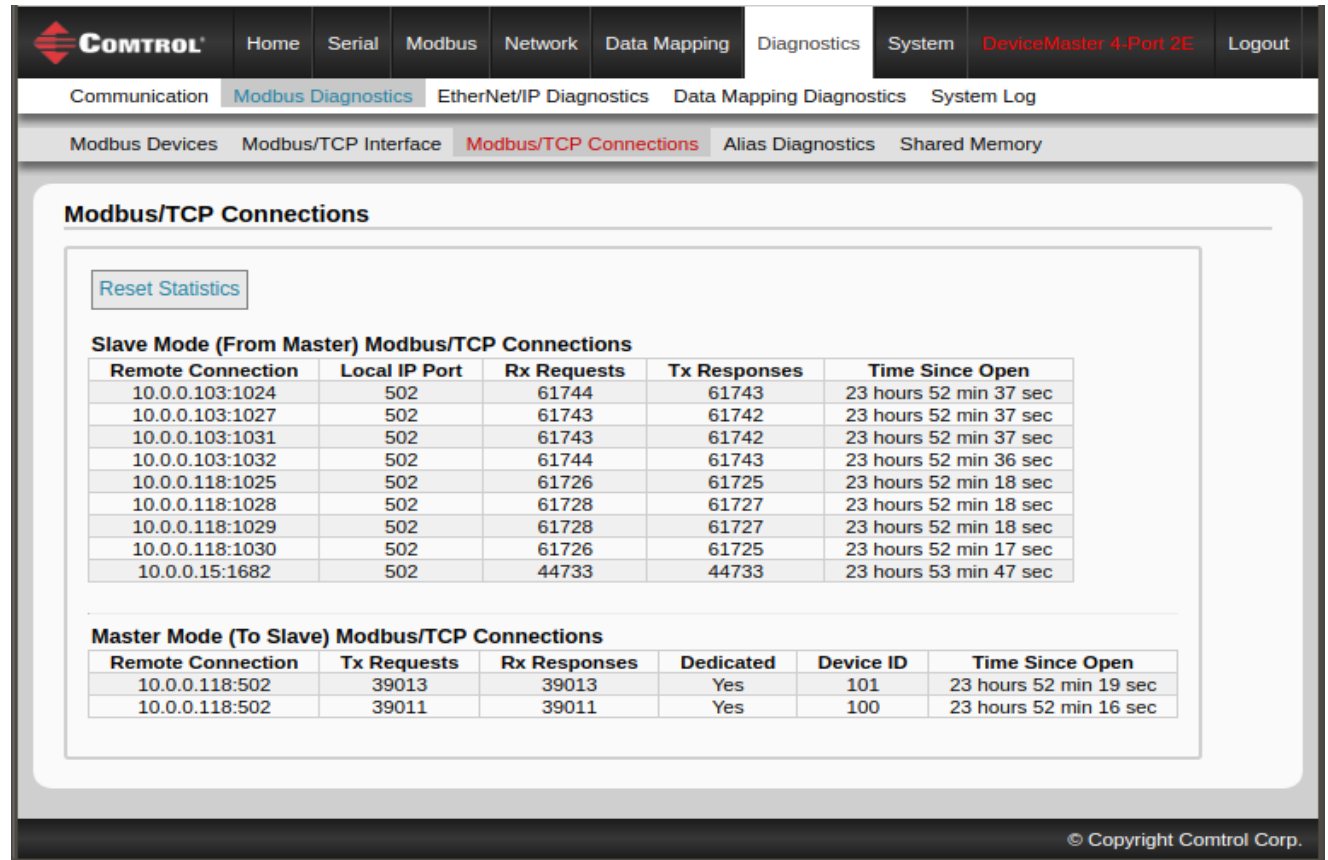

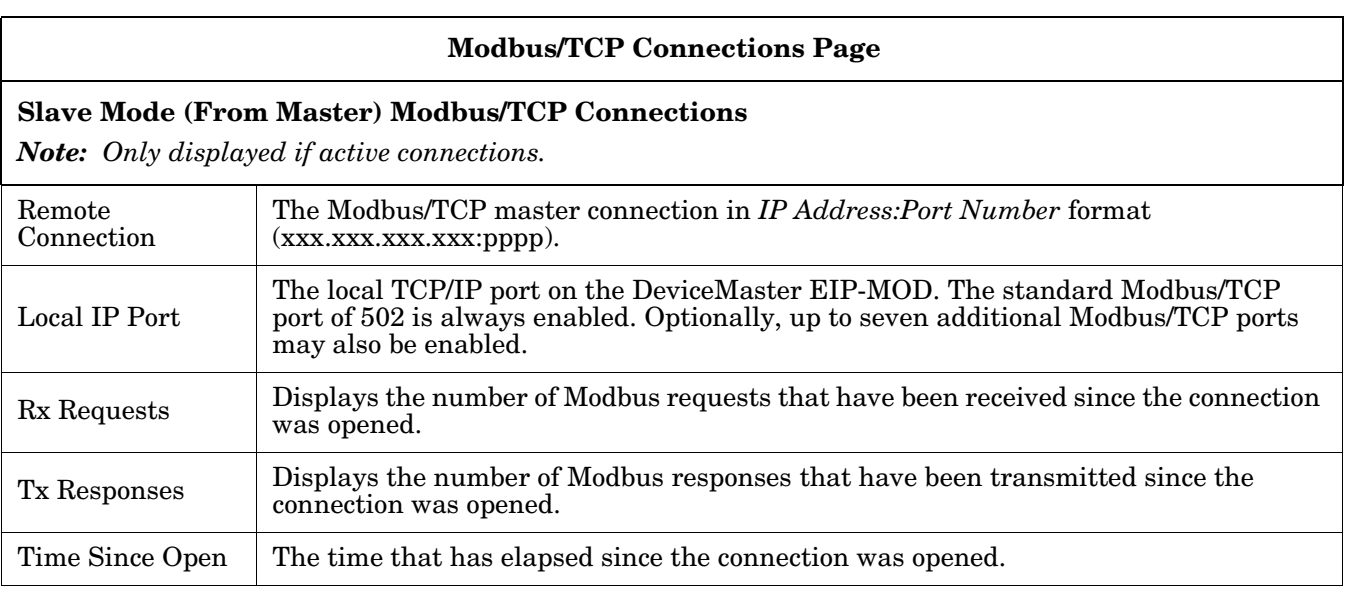

#### **Modbus/TCP Connections Page (Continued)**

#### **Master Mode (To Slave) Modbus/TCP Connections**

*Note: Only displayed if active connections.*

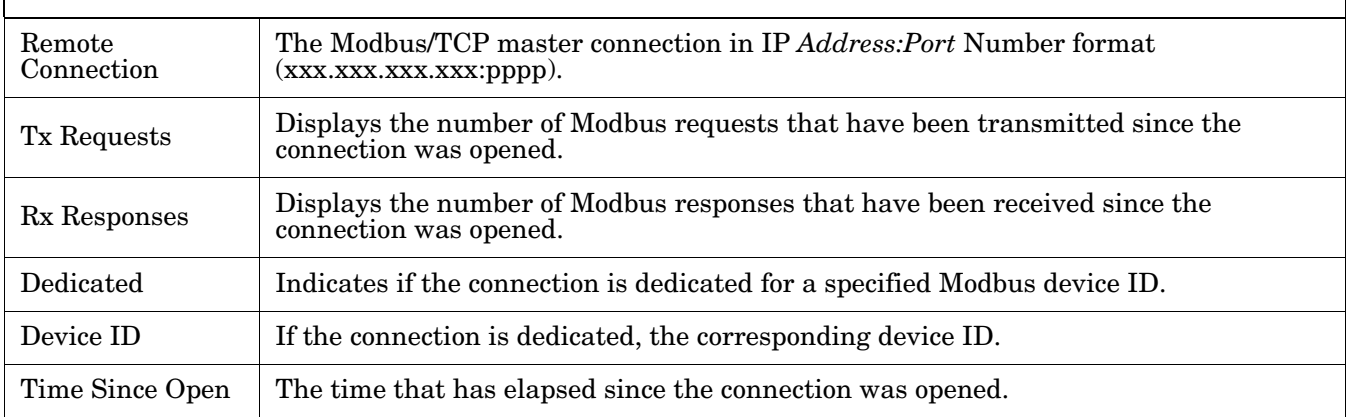

# <span id="page-105-0"></span>**8.7. Modbus Alias Device ID Statistics Page**

Access the *Modbus Alias Device ID Statistics* page by clicking **Diagnostics | Modbus Diagnostics | Alias Diagnostics**.

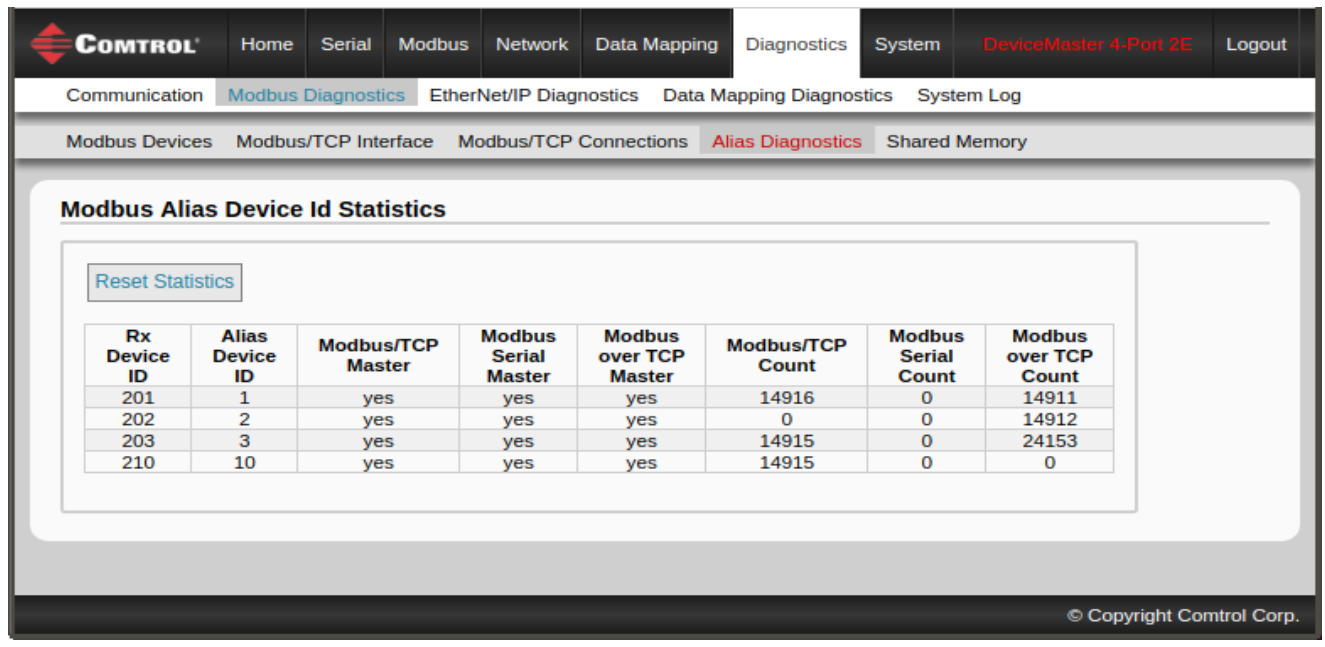

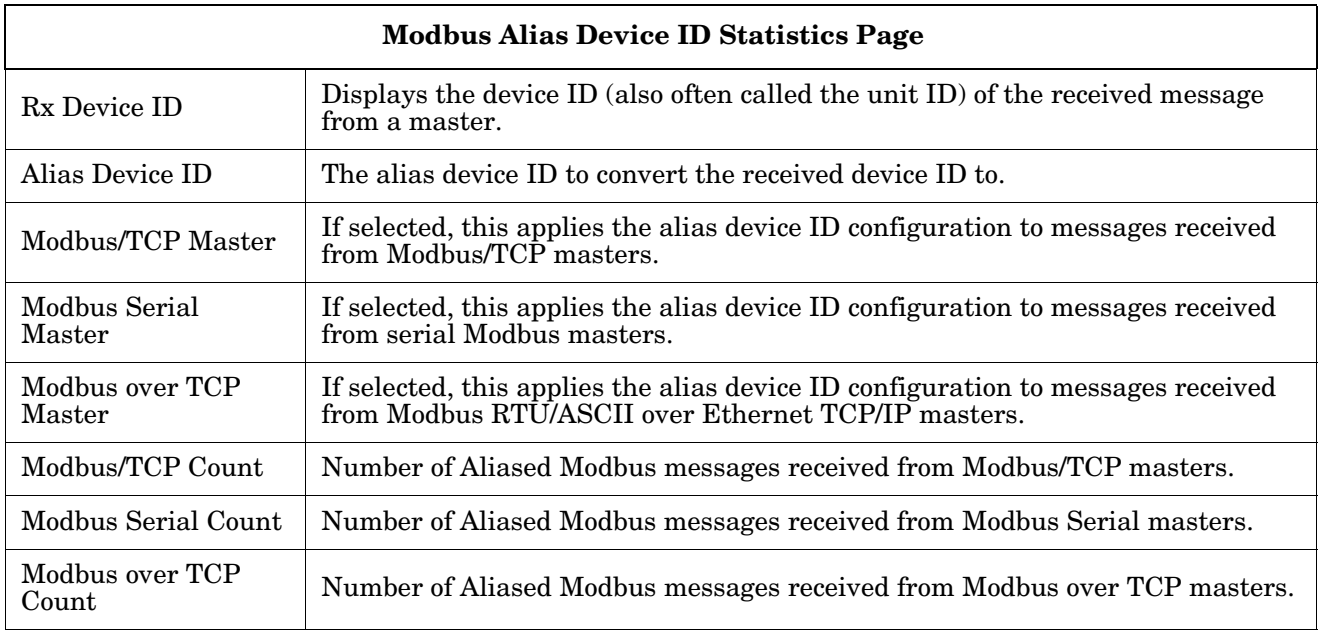

### <span id="page-106-0"></span>**8.8. Shared Memory Contents**

This page displays the contents of a Shared Holding Register and Shared Coil blocks.

Access this page by clicking **Diagnostics | Modbus Diagnostics | Shared Memory** and select the Holding Register Block or Shared Coil Block that you want to display in the drop list.

#### **8.8.1. Shared Holding Block Register Blocks**

The following image shows the Shared Holding Register Block 1.

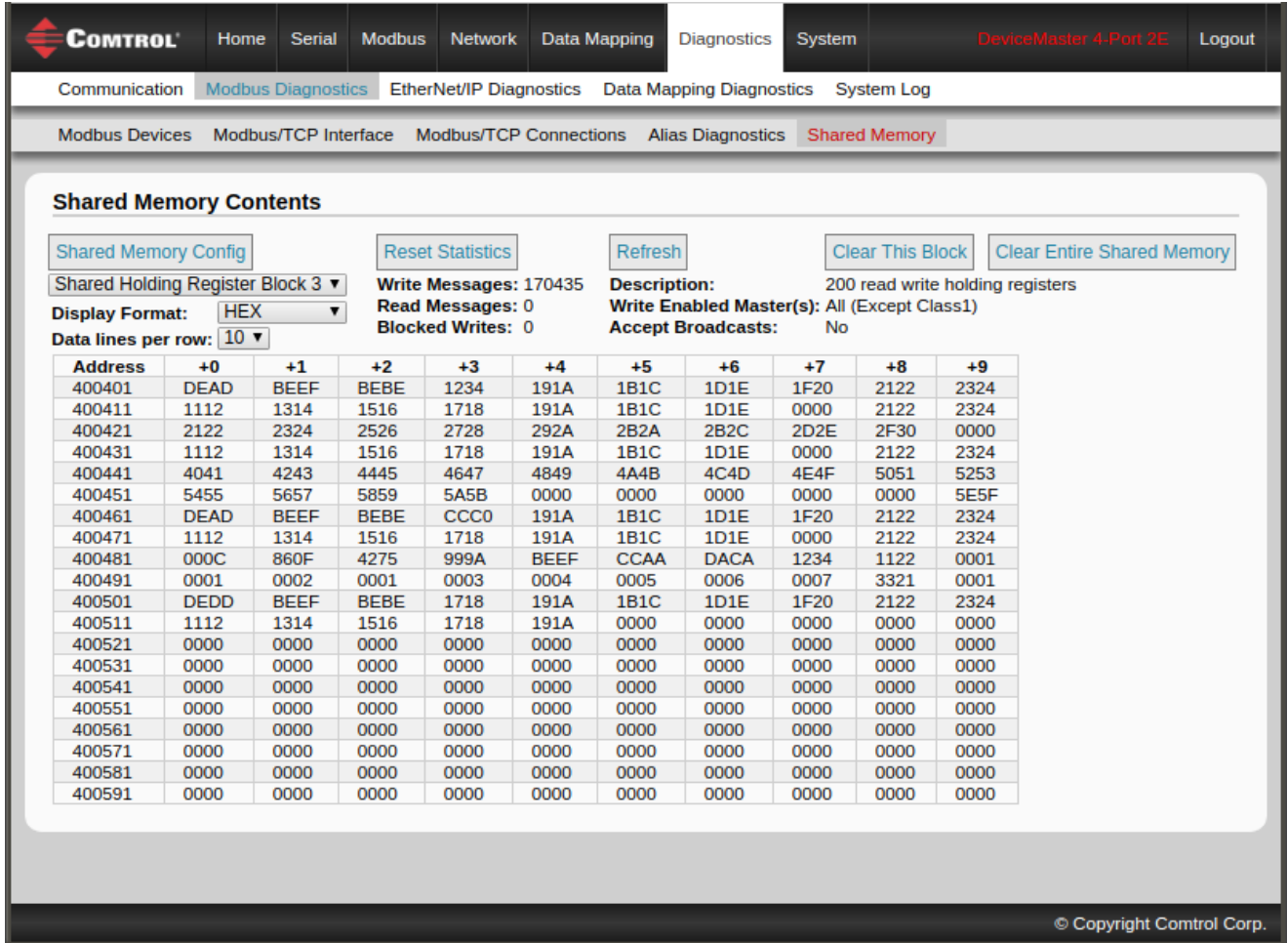

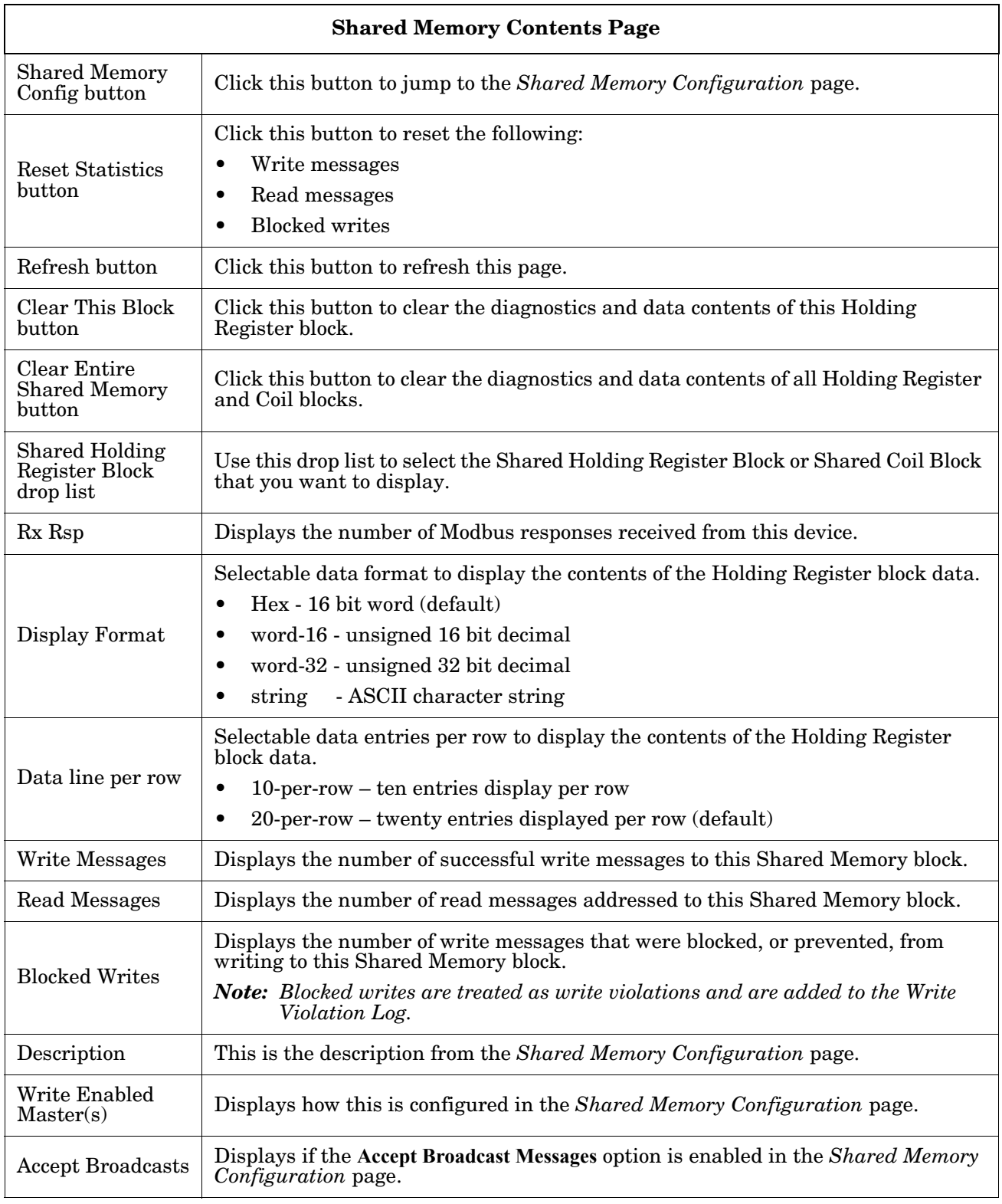
#### **8.8.2. Shared Coil Blocks**

This page displays the contents of the selected Shared Coil block.

Access this page from the *Shared Memory Configuration* page and click **Display** next to the Coil block that you want to display.

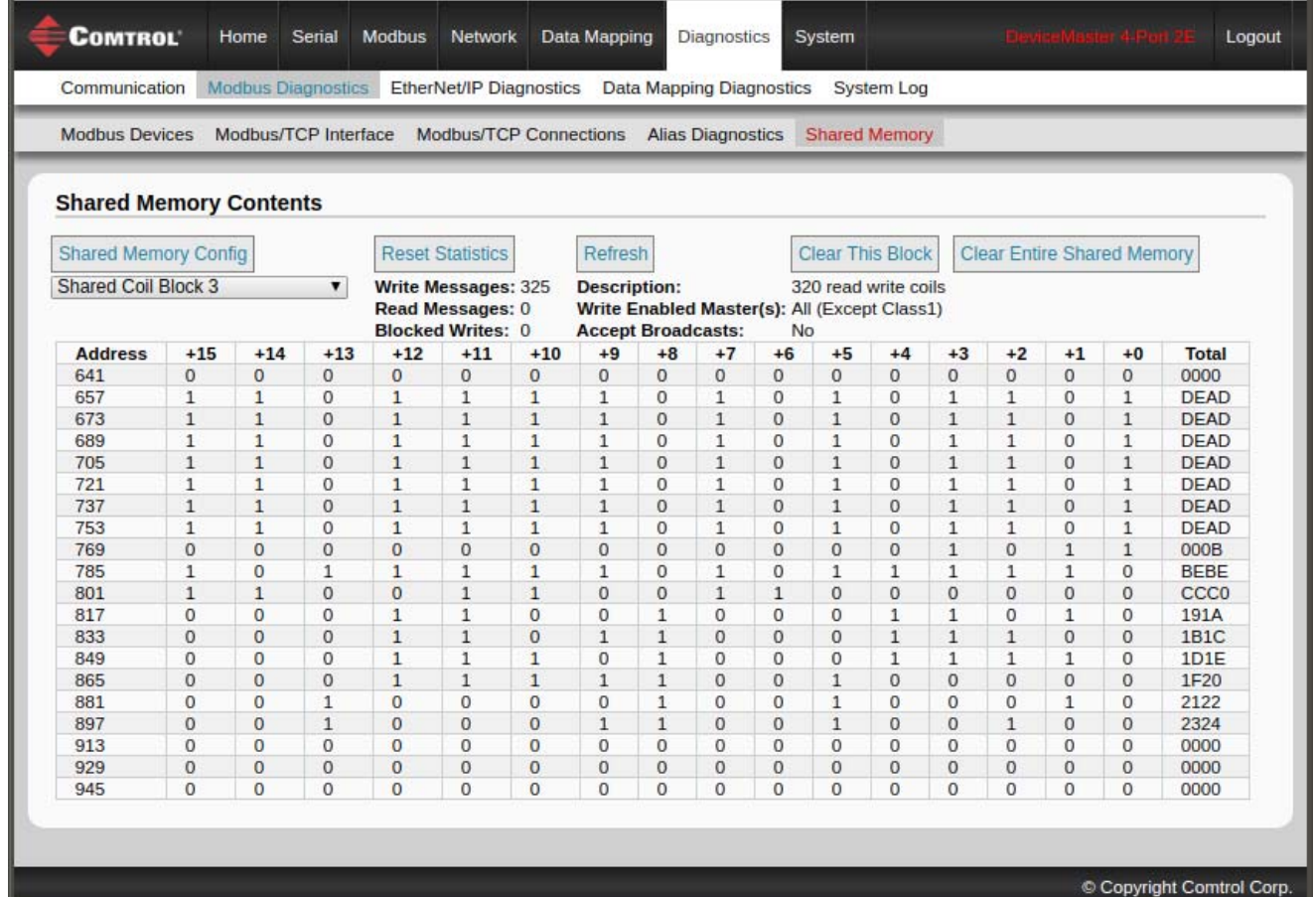

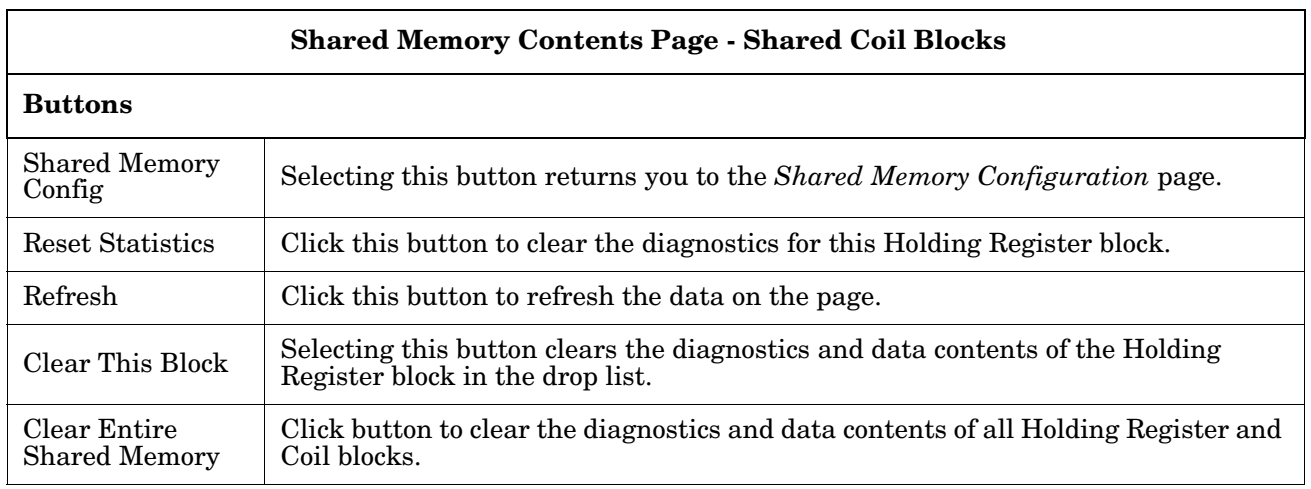

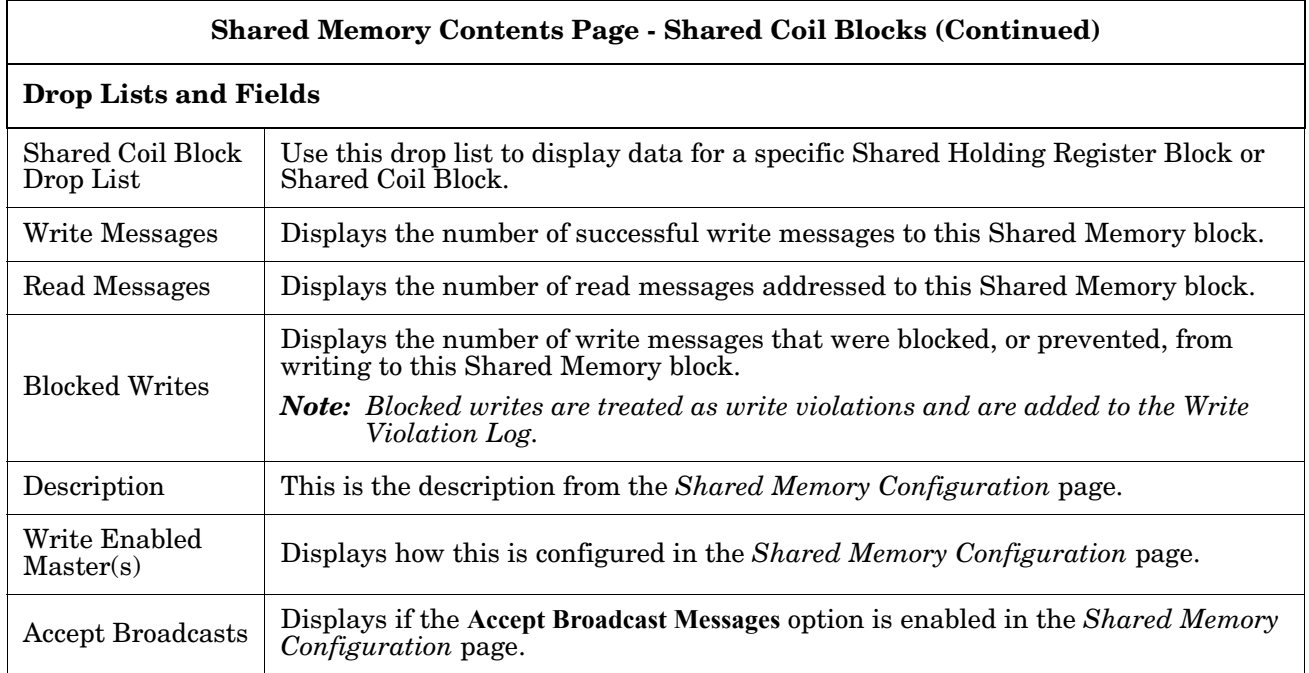

# **8.9. Ethernet/IP Interface Statistics Page**

Access the *EtherNet/IP Interface Statistics* page by clicking **Diagnostics | EtherNet/IP Diagnostics**.

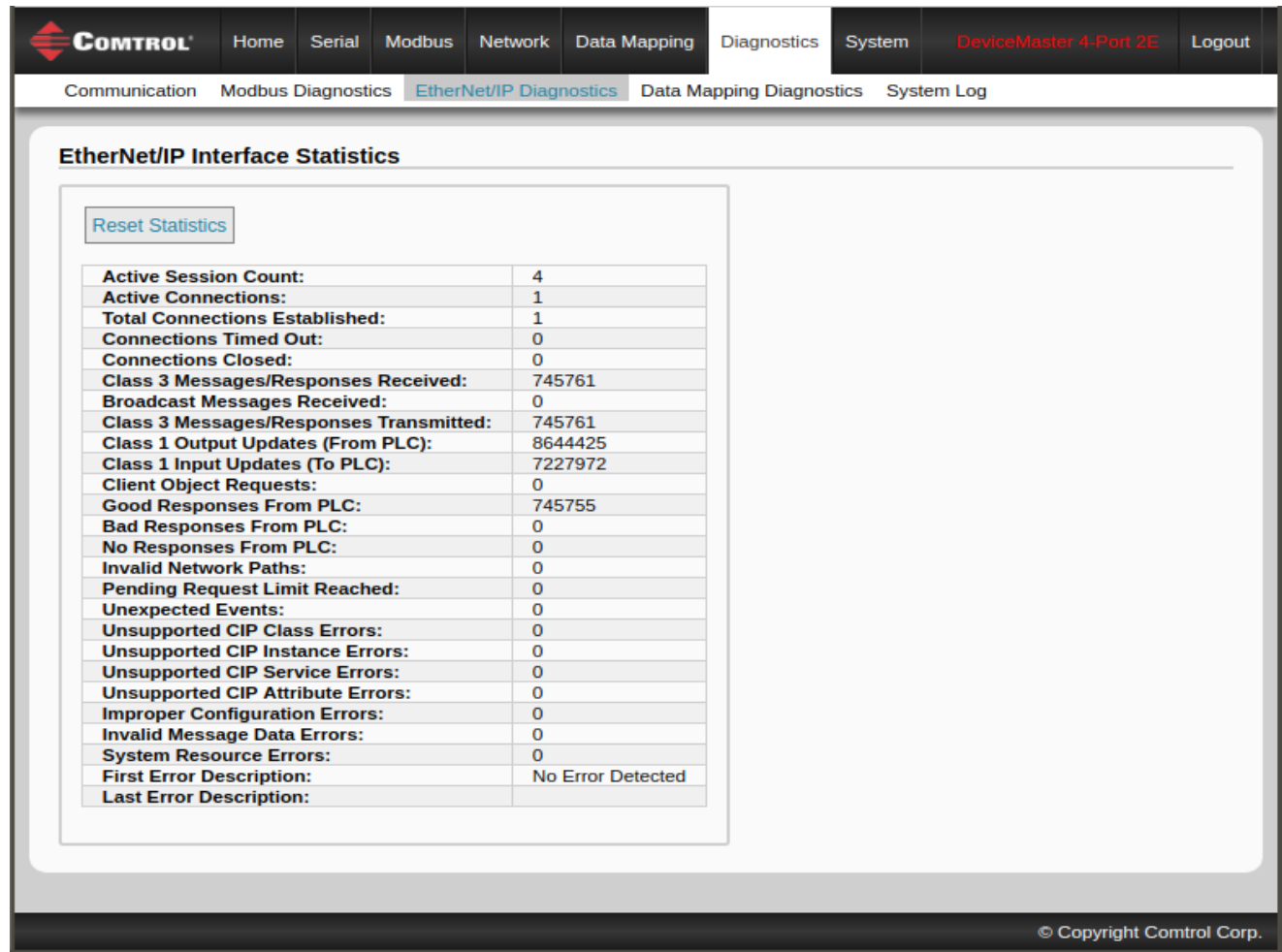

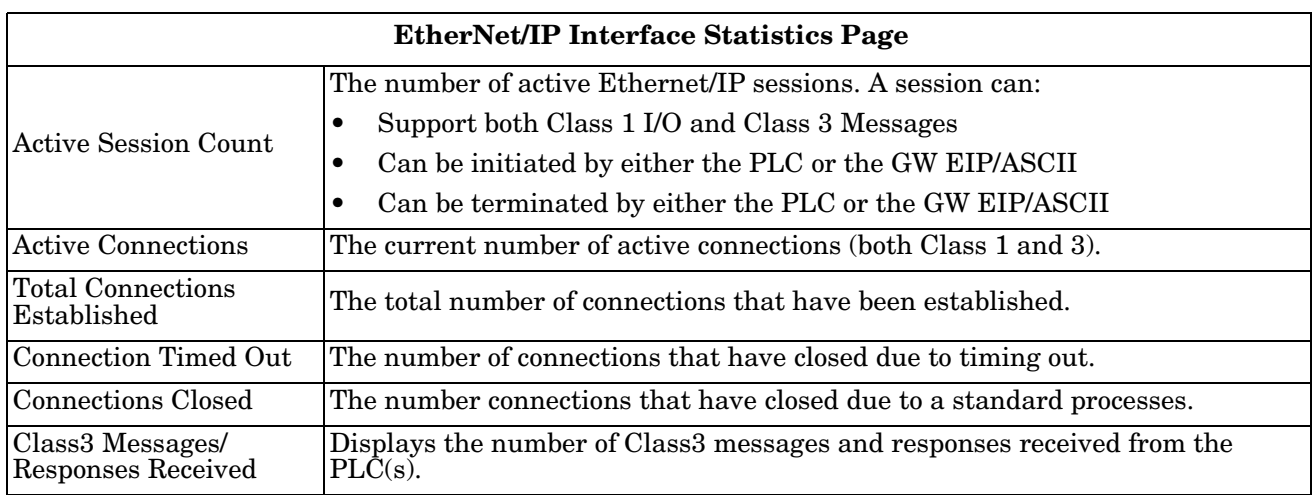

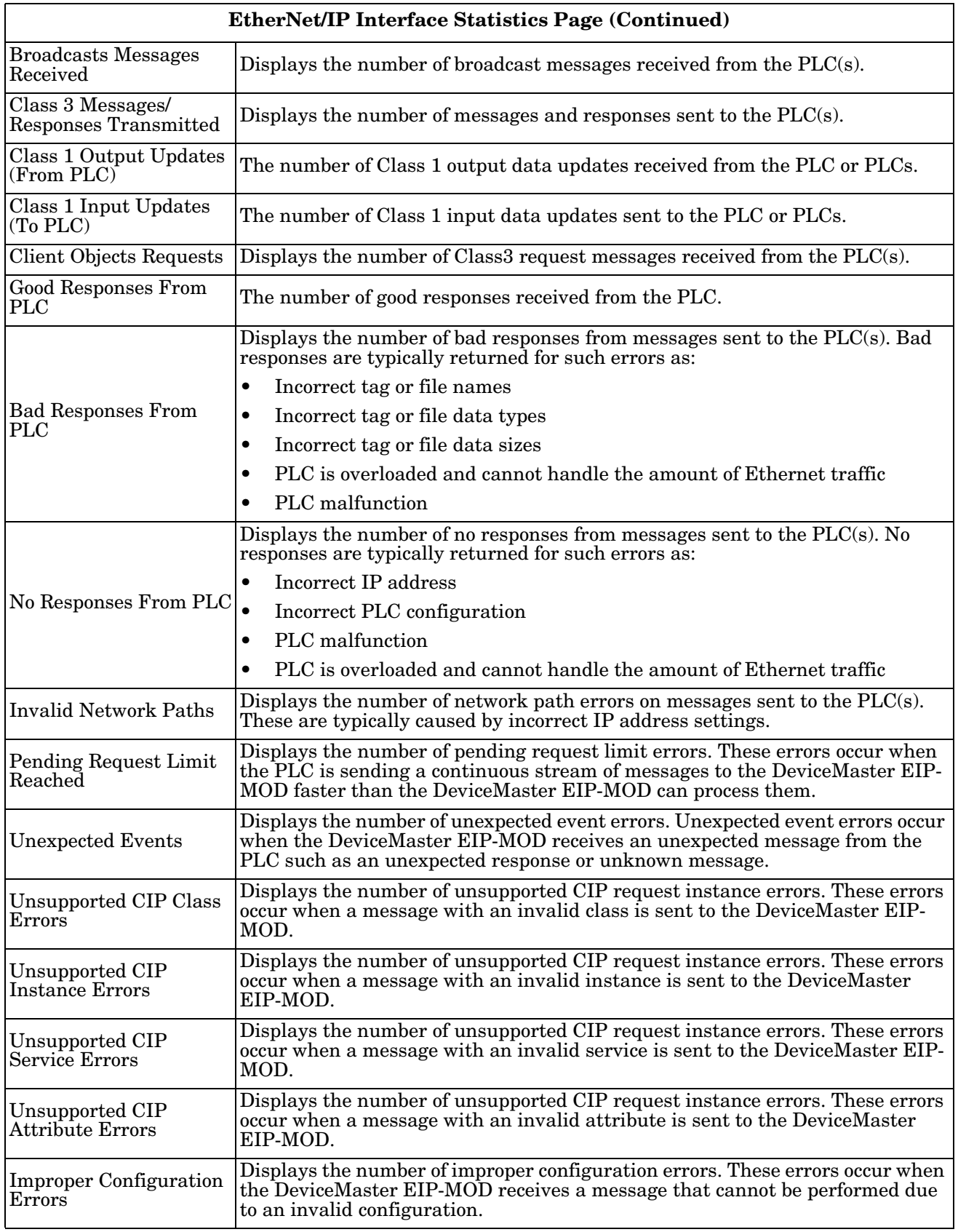

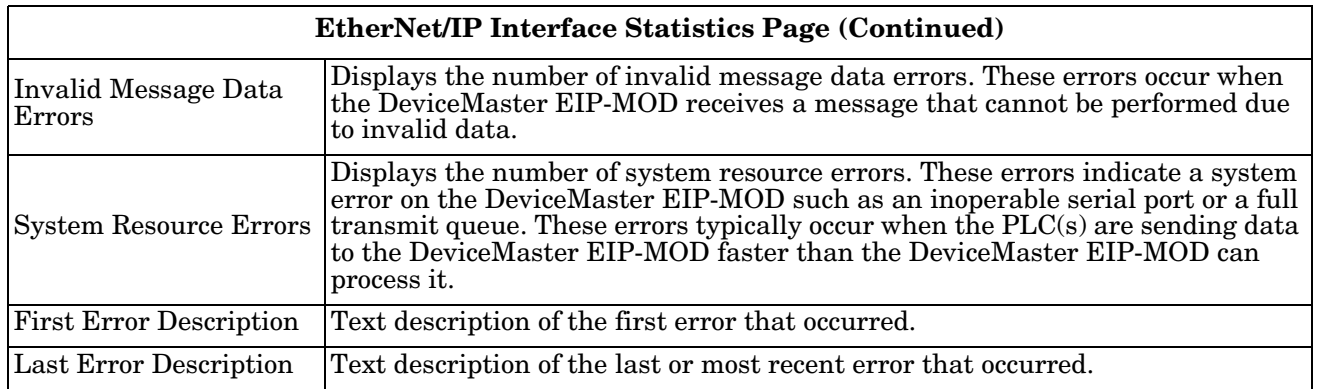

#### **8.10. Modbus to EtherNet/IP Tag/File Diagnostics Page**

Access the *Modbus to EtherNet/IP Tag/File Diagnostics* page by clicking **Diagnostics | Data Mapping Diagnostics | Modbus to Tag/File**.

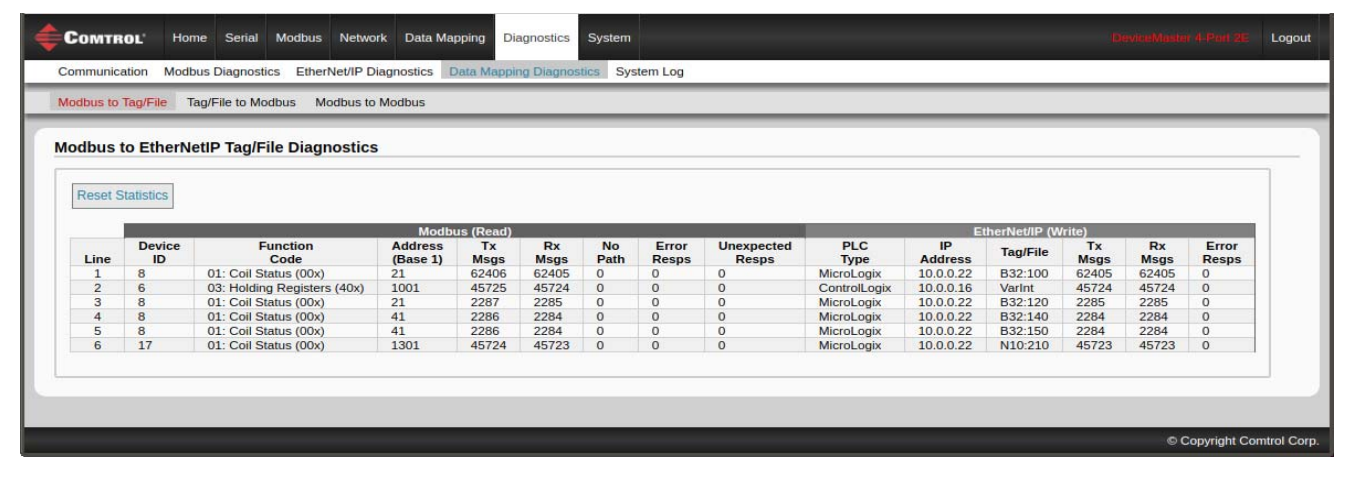

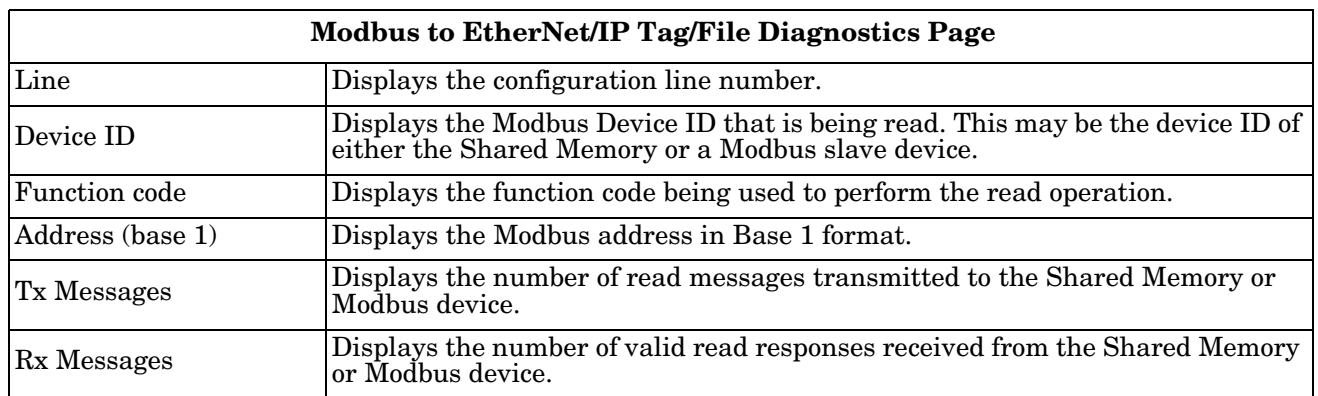

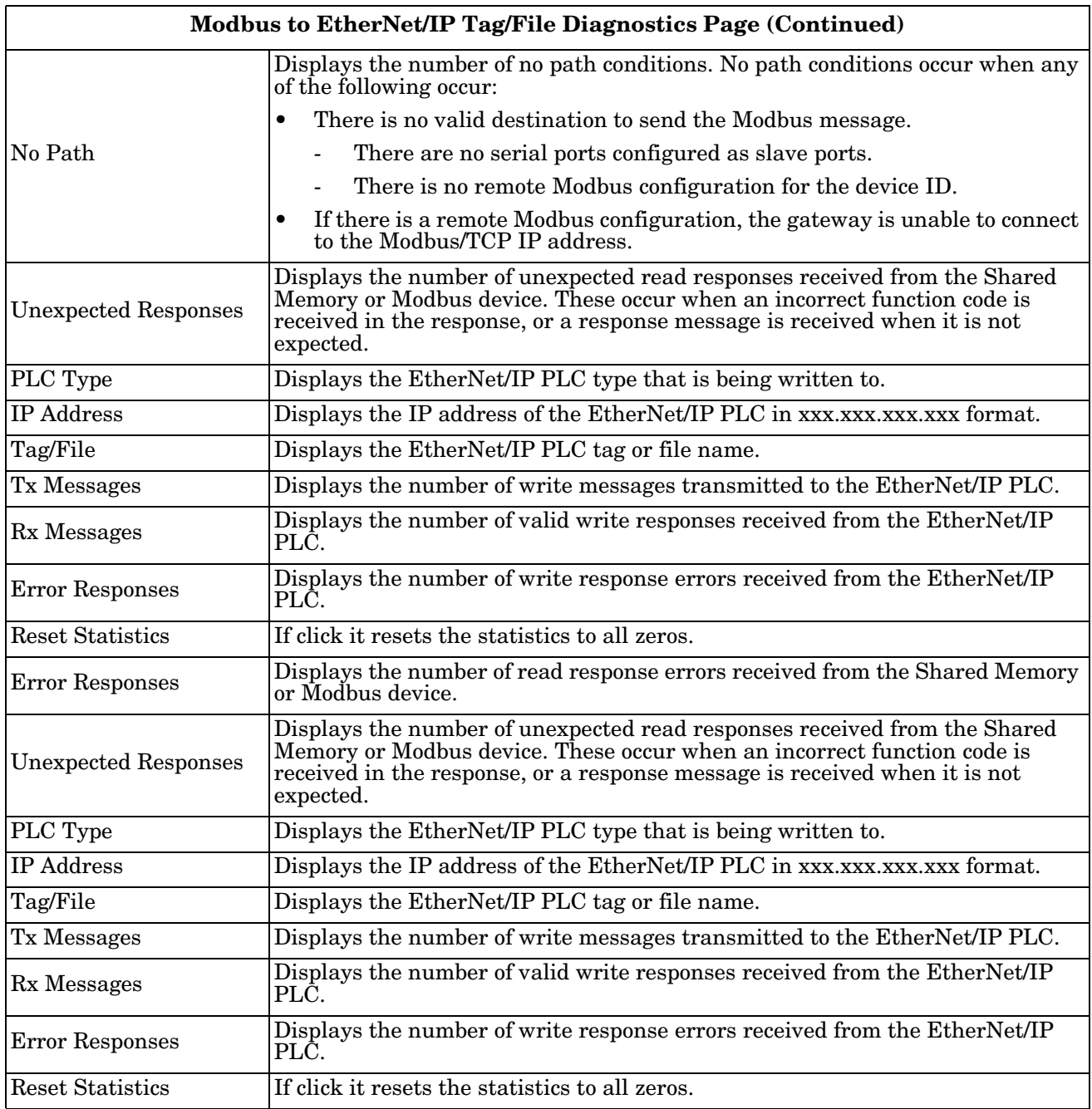

# **8.11. EtherNet/IP Tag/File to Modbus Diagnostics Page**

Access the *EtherNet/IP Tag/File to Modbus Diagnostics* page by clicking **Diagnostics | Data Mapping Diagnostics | Tag/File to Modbus**.

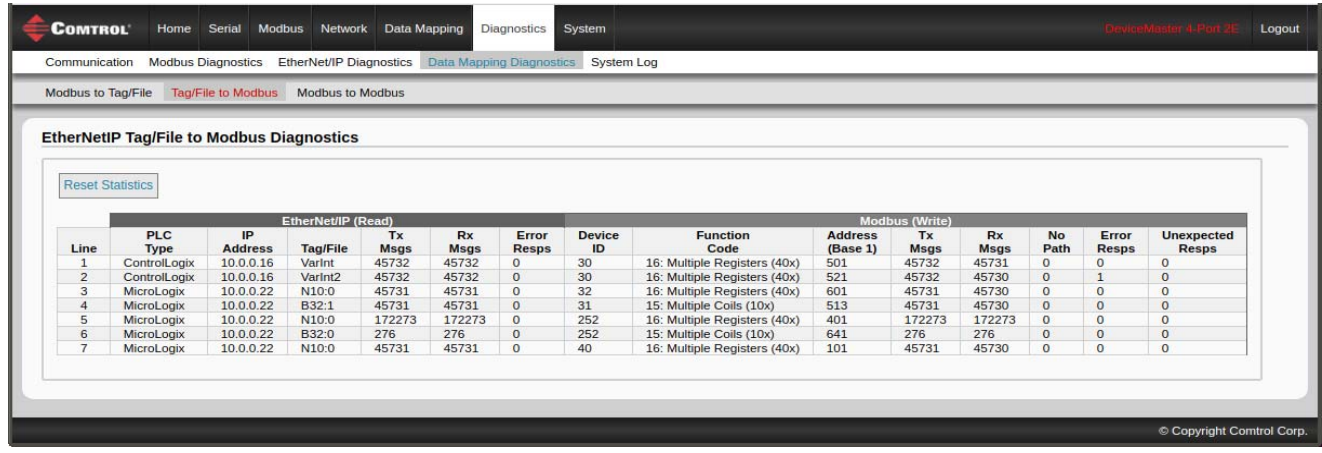

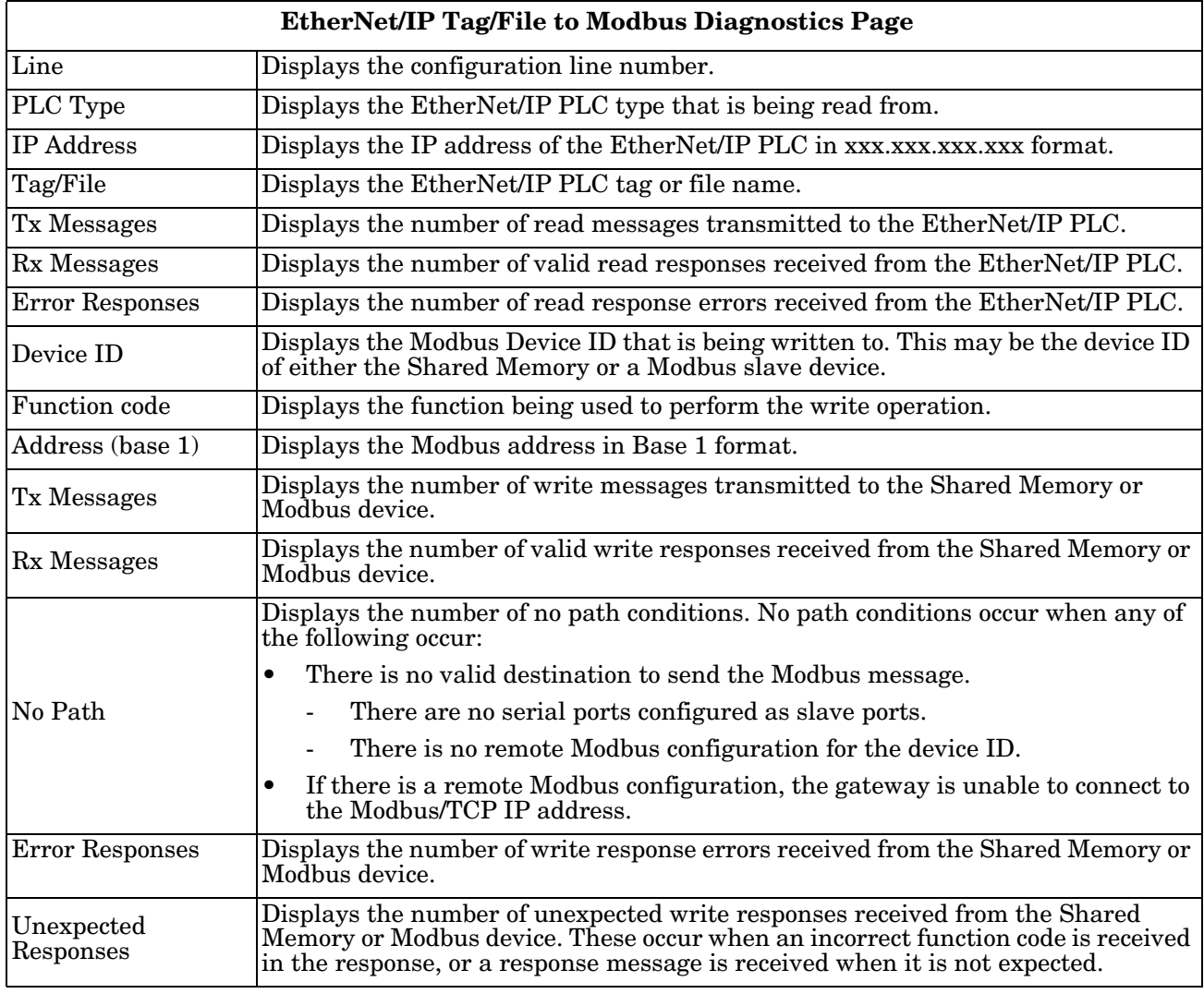

**EtherNet/IP Tag/File to Modbus Diagnostics Page (Continued)**

Reset Statistics Resets the statistics to all zero.

#### **8.12. Modbus to Modbus Diagnostics Page**

Access the *Modbus to Modbus Diagnostics* page by clicking **Diagnostics | Data Mapping Diagnostics | Modbus to Modbus**.

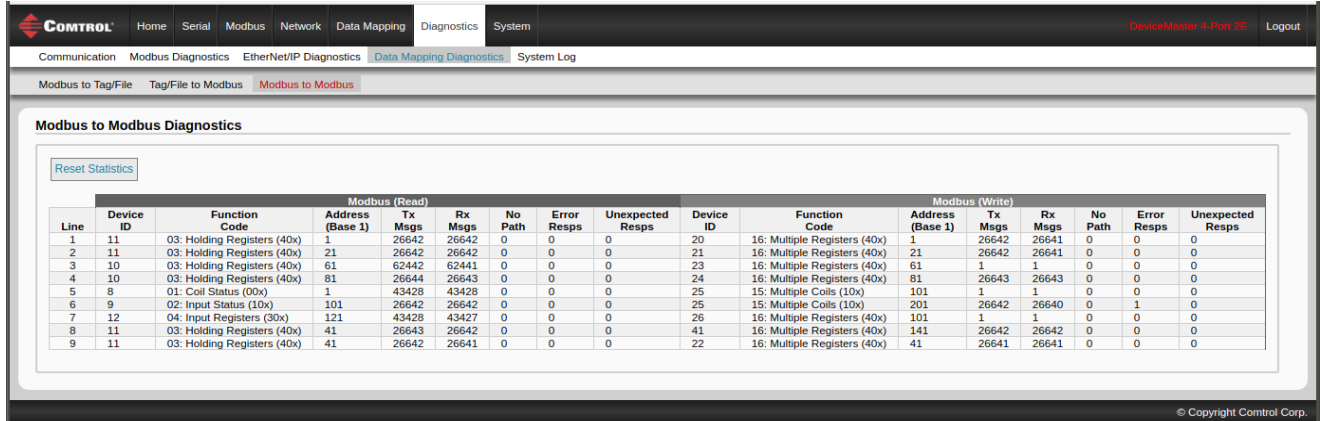

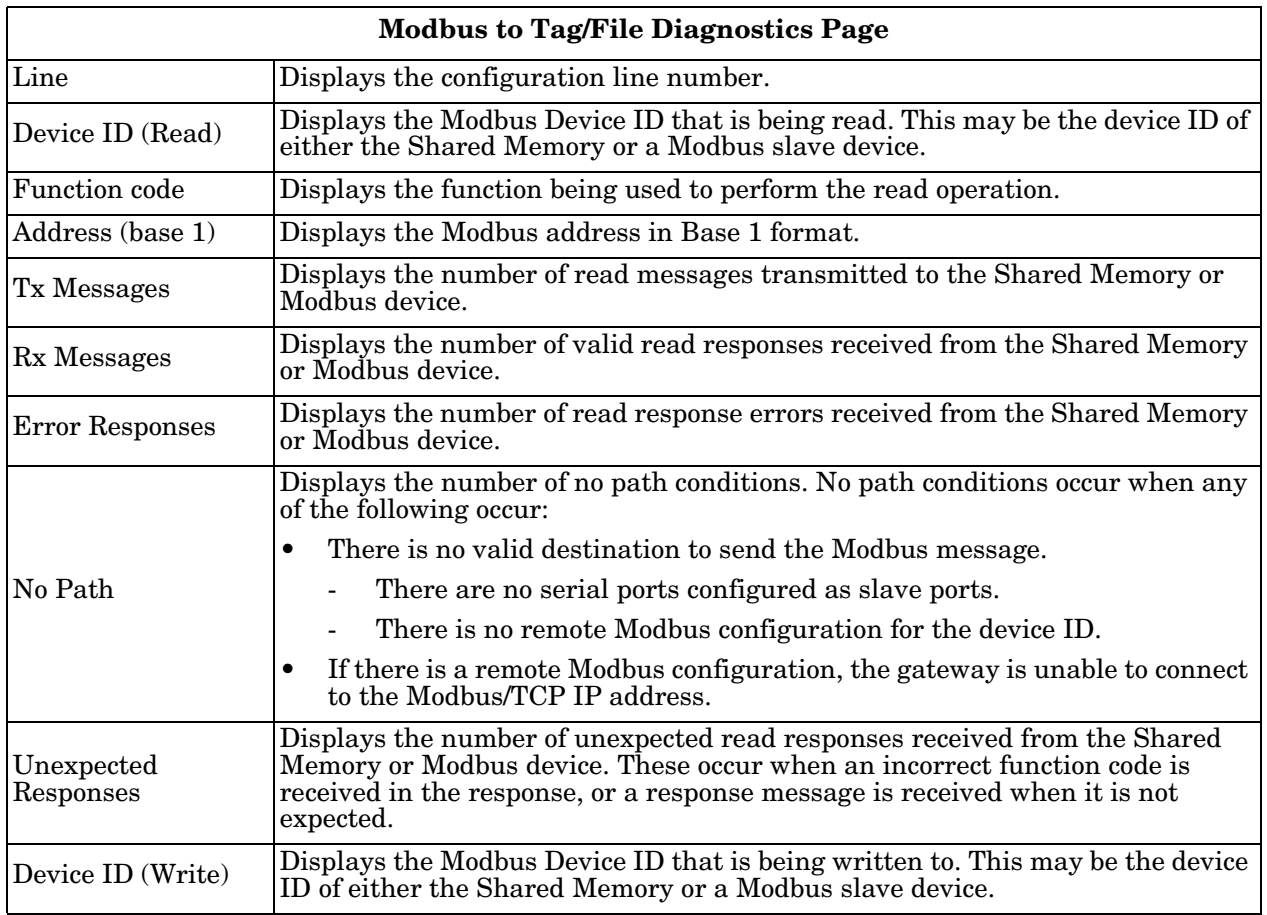

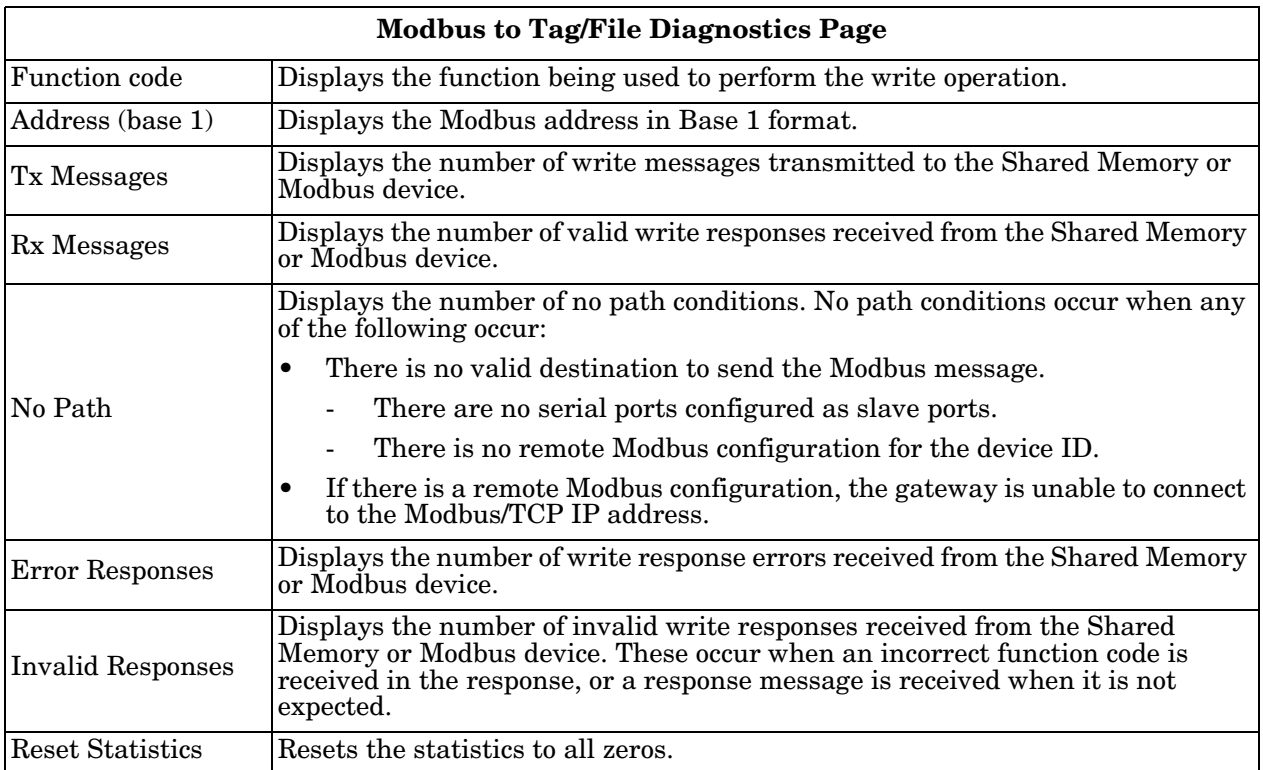

### **8.13. System Log**

The *System Log* page provides system level information, which is updated every 10 seconds.

- Click the **Refresh** button to view the latest system log information.
- Click the **Clear** button to restart a new system log file.
- Click the **Save Logfile** button to save the system log file, if requested by Technical Support.

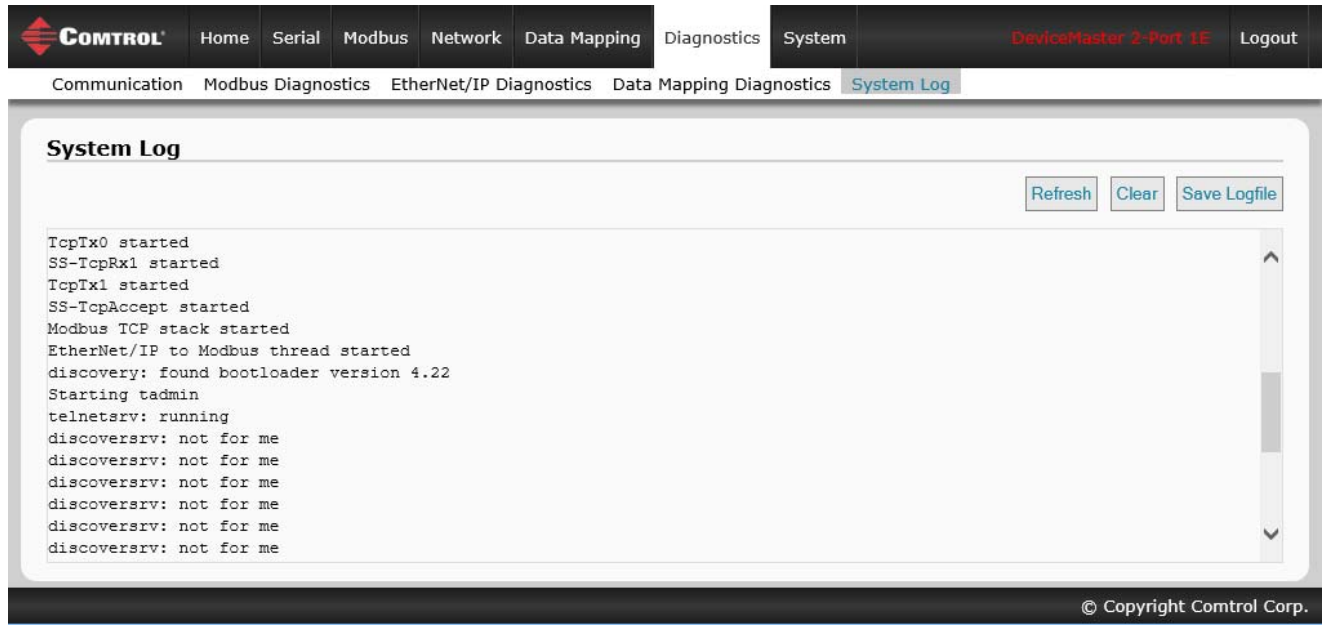

# **Chapter 9. System Menus**

This section discusses the web pages under the **System** menu:

- *[Update Firmware](#page-118-0)* on Page 119
- *[Configuration File Page](#page-120-0)* on Page 121
- *[System Snapshot Page](#page-122-0)* on Page 123
- *[Restore Defaults Page](#page-123-0)* on Page 124
- *Reboot* [on Page 125](#page-124-0)

#### <span id="page-118-0"></span>**9.1. Update Firmware**

You can upload firmware (EtherNet/IP-Modbus or Bootloader) using the **System | Update Firmware** page. You must first unpackage the firmware from the **.msi** file.

*Note: Optionally, you can use PortVision DX to upload firmware after unpackaging the .msi file.* 

Use the following procedure to upload the latest firmware onto the DeviceMaster EIP-MOD.

- 1. If necessary, download the firmware from the *[Comtrol download site](http://downloads.comtrol.com/html/default.htm)*.
- 2. Execute the **enetipmodbus-x.x.msi** file.
- 3. Click the **Next** button.
- 4. After reviewing the license, click **I accept the terms in the License Agreement** and the **Next** button.
- 5. Click the **Next** button or browse to the location you want the files stored.
- 6. Click the **Install** button.
- 7. Click **Yes** to the **Do you want to allow this app to make changes to your device** pop up message.
- 8. Click the **Finish** button.
- 9. Open your web browser and enter the IP address of the DeviceMaster EIP-MOD.
- 10. Click the **System** menu, which opens the *Update Firmware* page.
- 11. Click the **Browse** button, navigate to the file, select it and click the **Open** button.
- 12. Click the **Update** button.

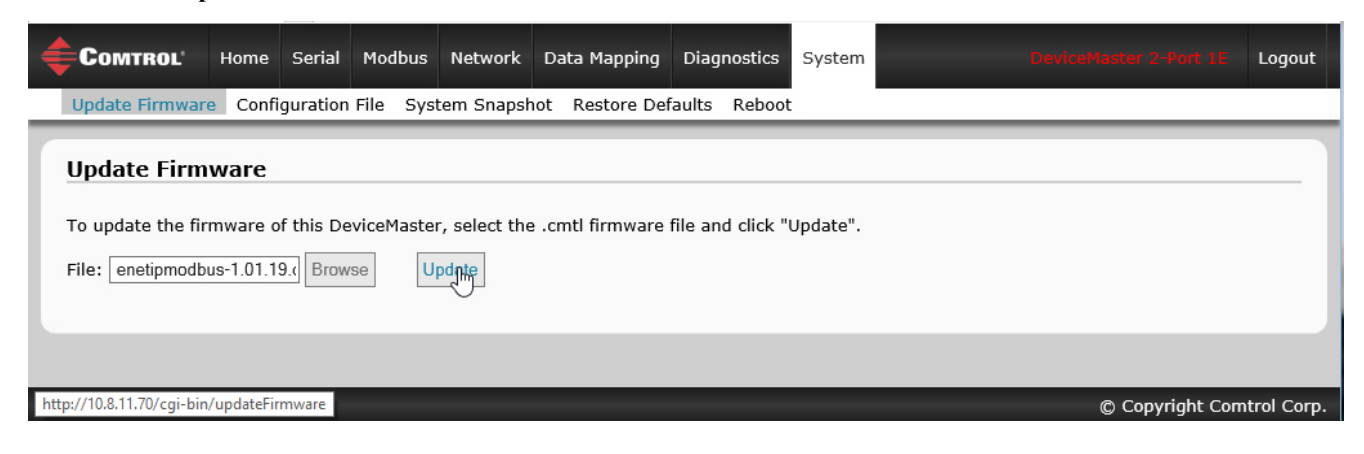

An *Update In Progress* pop up notifies you with the upload duration, not to reset or disconnect the device or to close the page.

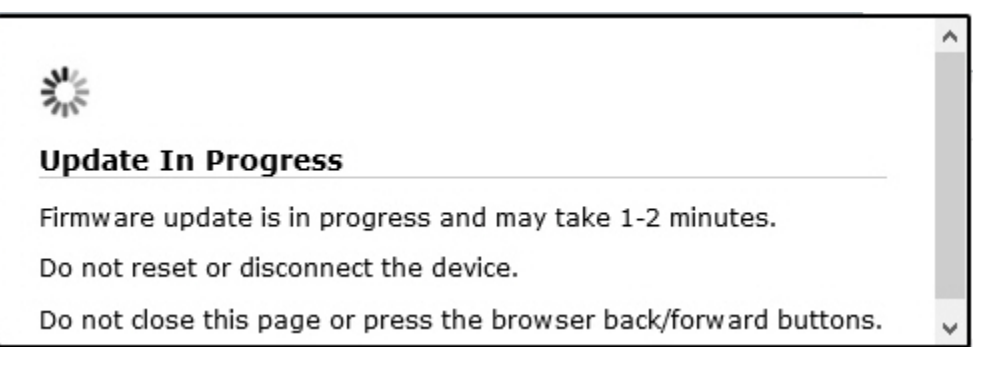

#### <span id="page-120-0"></span>**9.2. Configuration File Page**

You can use the **Save Configuration** option to save a DeviceMaster EIP-MOD configuration file for recovery purposes or to quickly configure other DeviceMaster EIP-MODs that require the same configuration using the **Load Configuration** option.

*Note: Optionally, you can use PortVision DX to save and load configuration files.*

#### **9.2.1. Saving a Configuration File**

You can use this procedure to save a DeviceMaster EIP-MOD configuration file.

- 1. Click **System | Configuration File**.
- 2. Click the **Save Configuration** button.

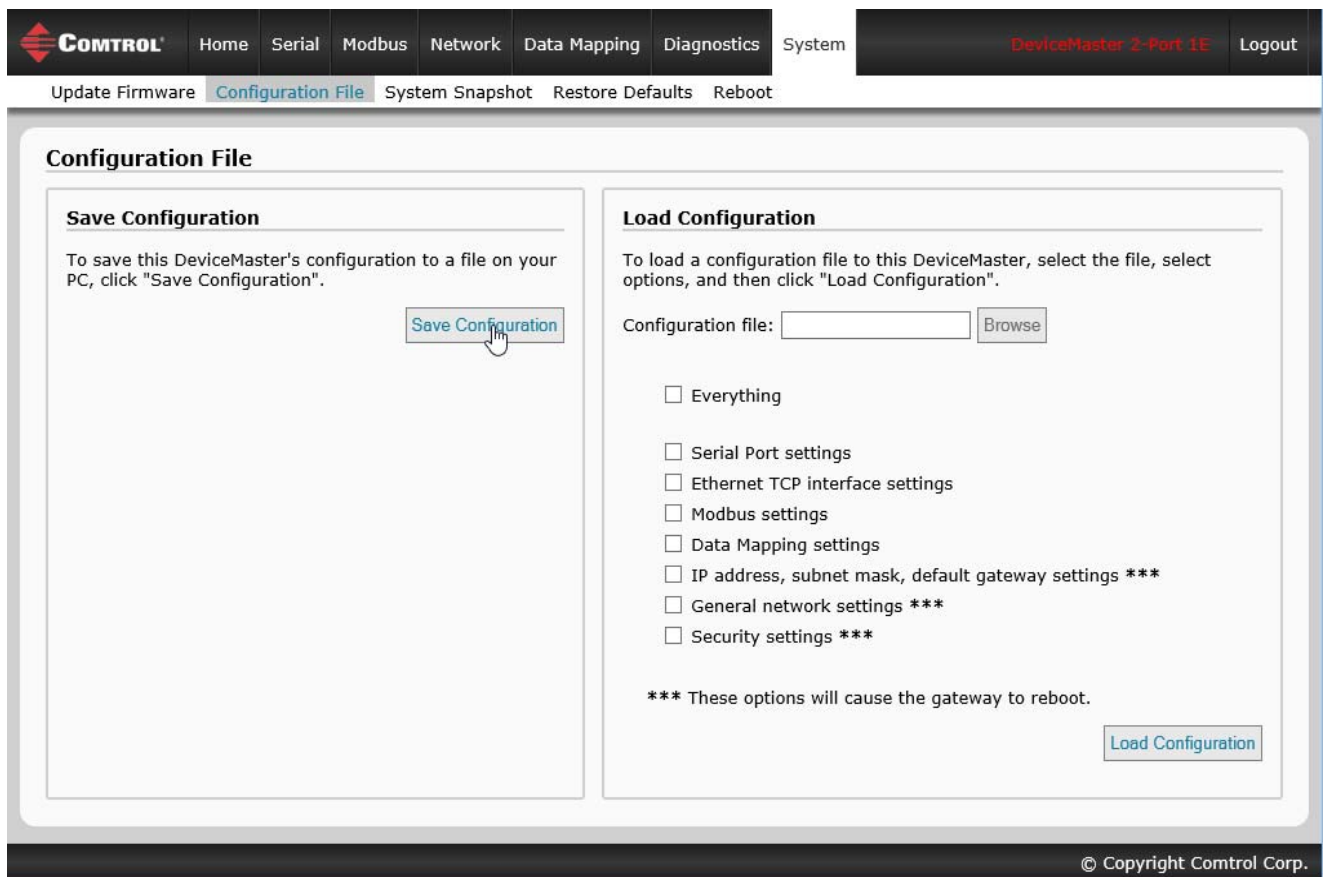

3. Save the configuration file following your browser prompts.

#### **9.2.2. Loading a Configuration File**

You can use this procedure to load a previously saved DeviceMaster EIP-MOD configuration file.

- 1. Click **System | Configuration File**.
- 2. Click the **Browse** button, highlight the configuration file you want to load, and click the **Open** button.
- 3. Select **Everything** or the items you want to load.

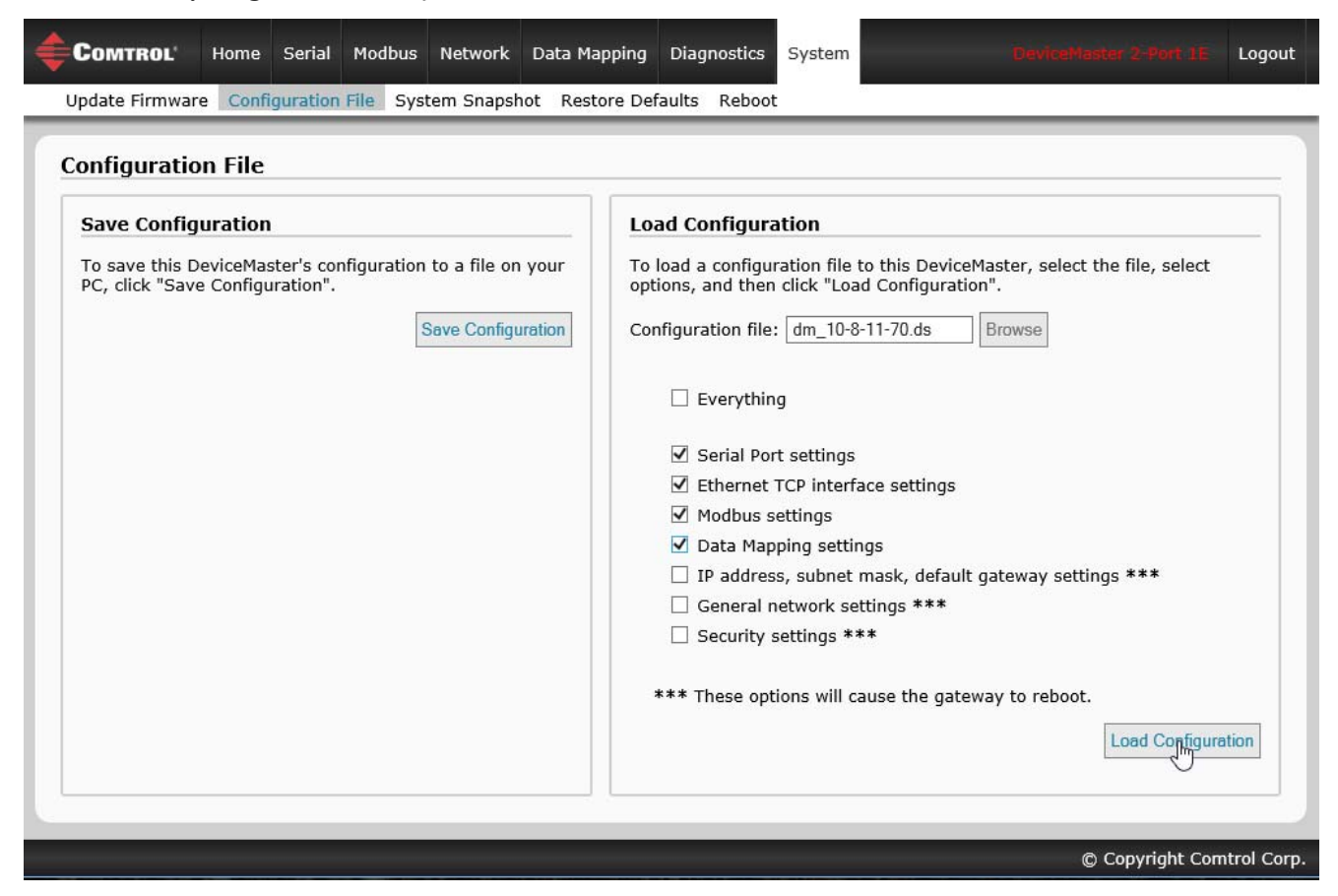

4. Click the **Load Configuration** button.

#### <span id="page-122-0"></span>**9.3. System Snapshot Page**

You can use the *System Snapshot* page to download a snapshot of the device status, log, and configuration. You may find the information can help you diagnose a problem with the DeviceMaster EIP-MOD. In addition, this information may be requested by technical support if you have called for assistance.

- 1. Open your browser and enter the IP address of the DeviceMaster EIP-MOD.
- 2. Click **System | System Snapshot**.
- 3. Click the **Device Snapshot** button.

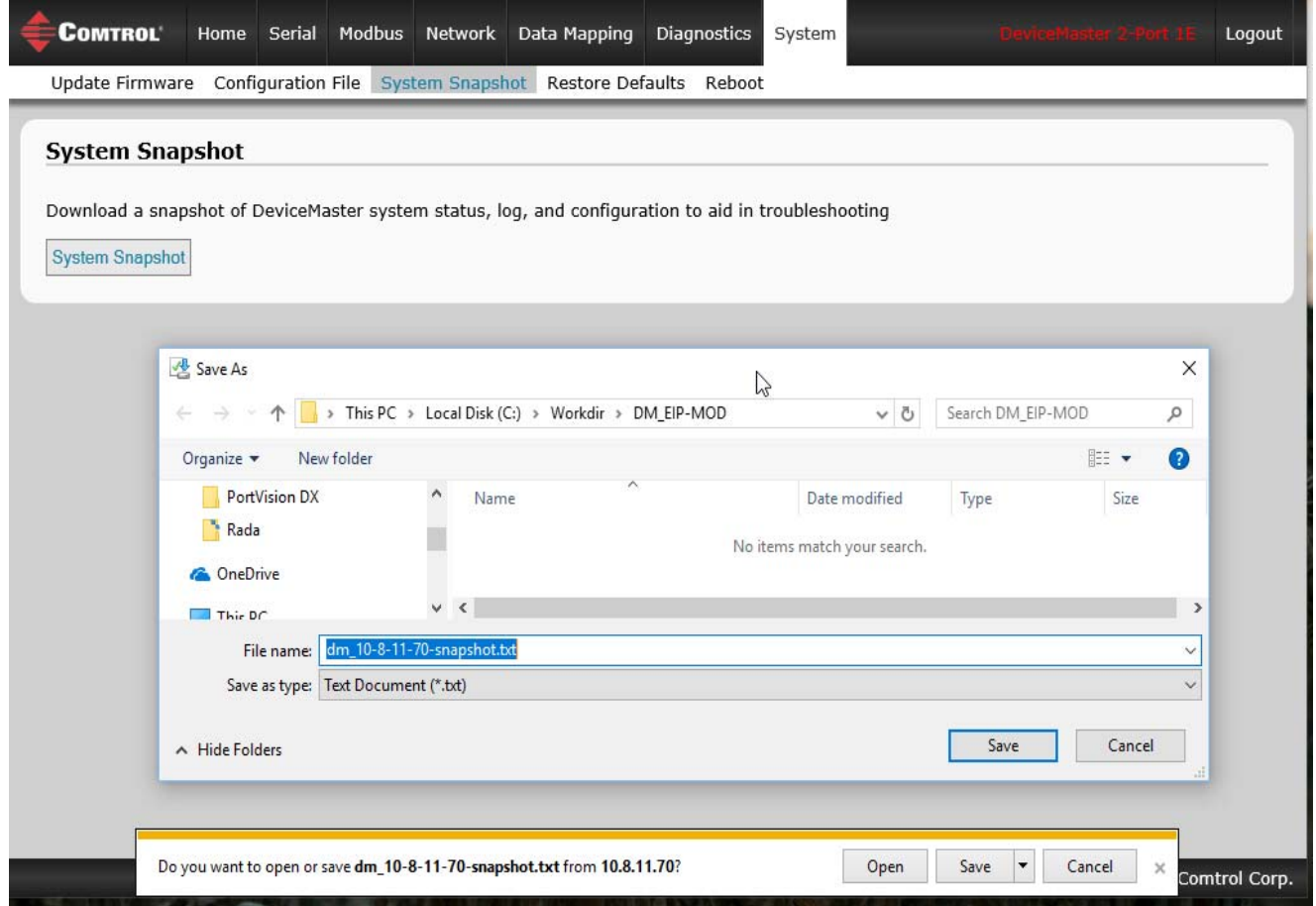

4. Save the file using the method for your browser.

#### <span id="page-123-0"></span>**9.4. Restore Defaults Page**

You can easily some or all of your settings to factory defaults by using the procedure below.

- 1. Open your browser and enter the IP address of the DeviceMaster EIP-MOD.
- 2. Click **System | Restore Defaults**.
- 3. Select **Everything** or the specific setting or settings that you want to restore.

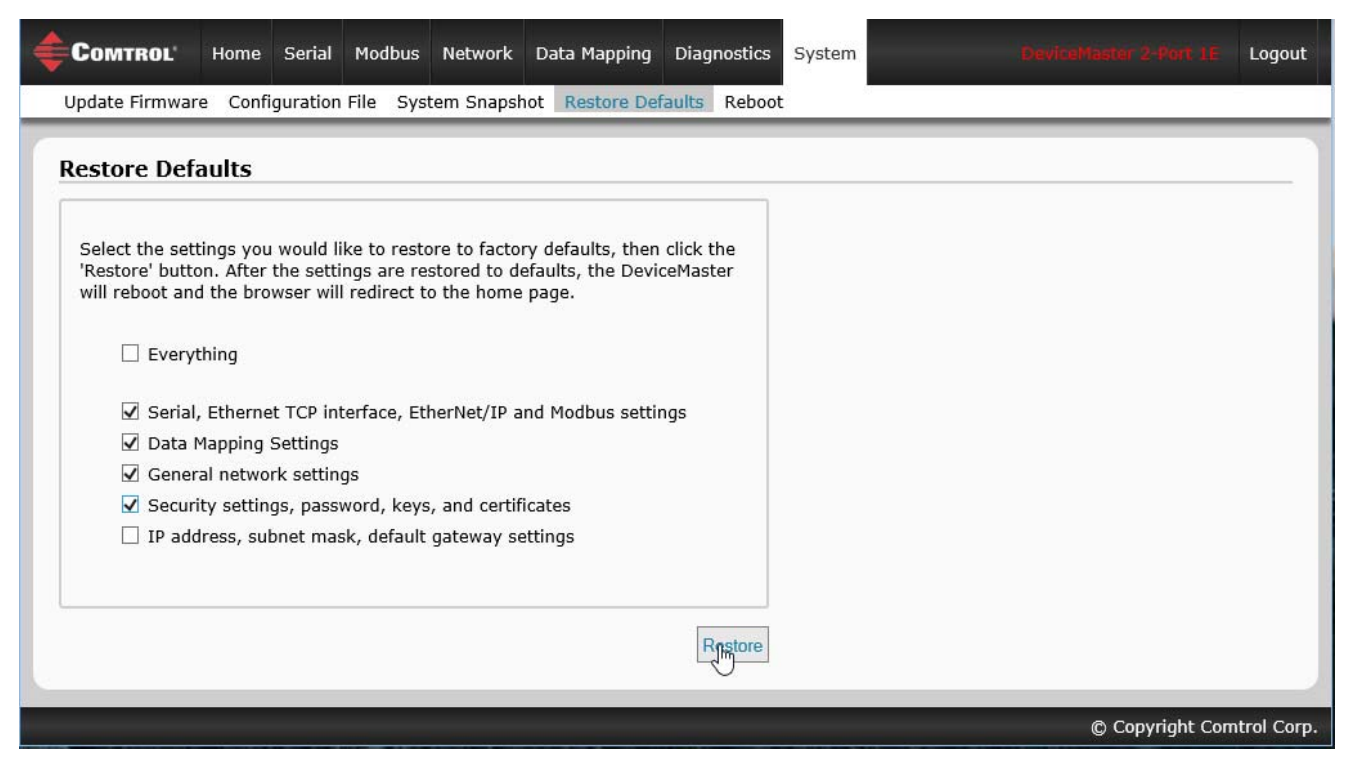

- 4. Click the **Restore** button.
- 5. The DeviceMaster EIP-MOD reboots and re-opens the web interface.

#### <span id="page-124-0"></span>**9.5. Reboot**

You can reboot the DeviceMaster EIP-MOD remotely using the *Reboot* web page.

- 1. Click **System | Reboot**.
- 2. Click the **Reboot Now** button or wait the 10 seconds for it automatically reboot.

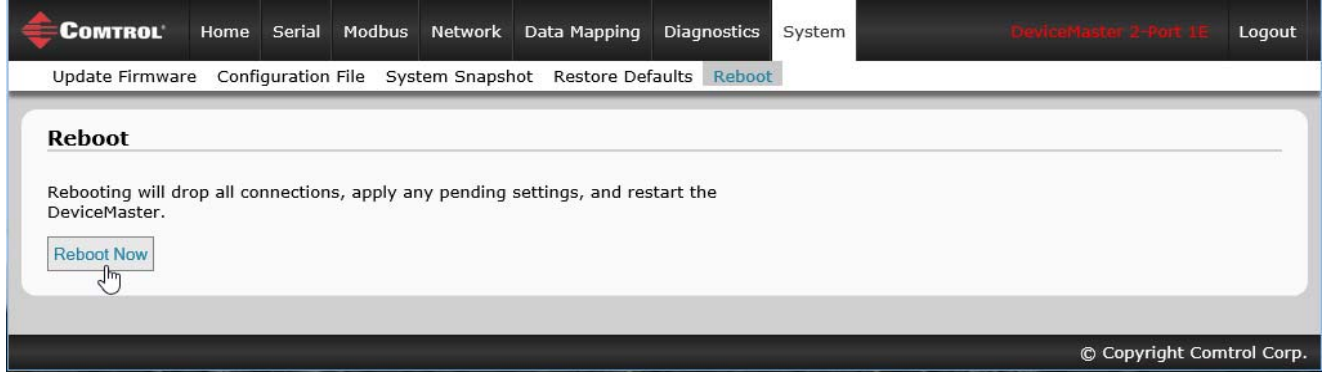

# **Chapter 10. PLC Programming for Modbus Object (44 Hex)**

The CIP Modbus Object is supported on the DeviceMaster EtherNet/IP-Modbus gateway. This functionality provides the ability to send read and write messages directly to the Shared Memory or a Modbus slave device. Each EtherNet/IP MSG instruction requires some setup. The following is a programming guide to how to set up MSG instructions and message data for each Modbus function.

The provided PLC example program utilizes standard MSG instructions and User Defined data structures to format the Modbus request and response parameters.

The list (right) of the User Defined data structures from the example PLC program.

### **10.1. Read Discrete Inputs Service (4B Hex)**

This service reads one or more discrete inputs from the Modbus Discrete Inputs table. This service results in the DeviceMaster EIP-MOD issuing a Read Discrete Inputs function (function code 0x02) to either the Shared Memory or the Modbus Message Routing subsystem. Refer to *CIP Standard Vol1\_3.22 Section 5B-3* and/or *MODBUS Application Protocol Specification V1.1b3.pdf* at [www.modbus.org](http://www.modbus.org) for more details.

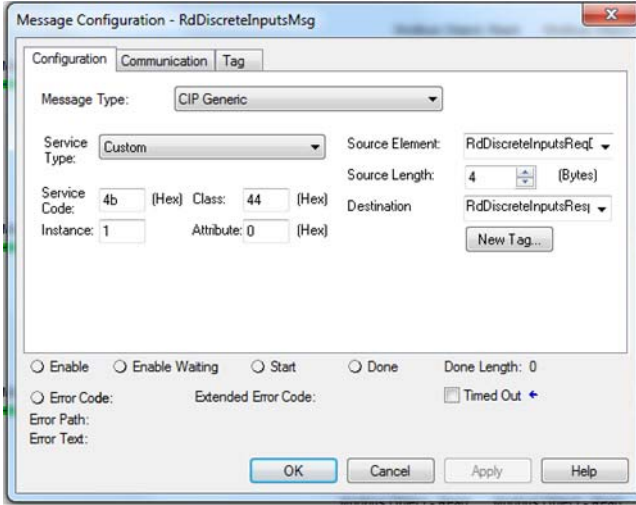

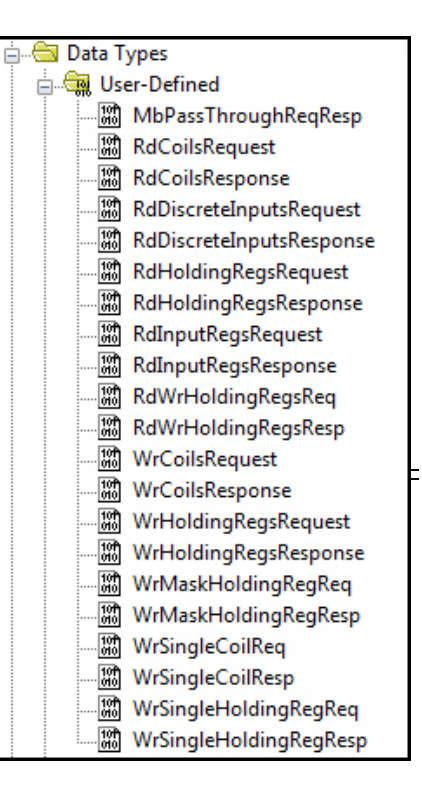

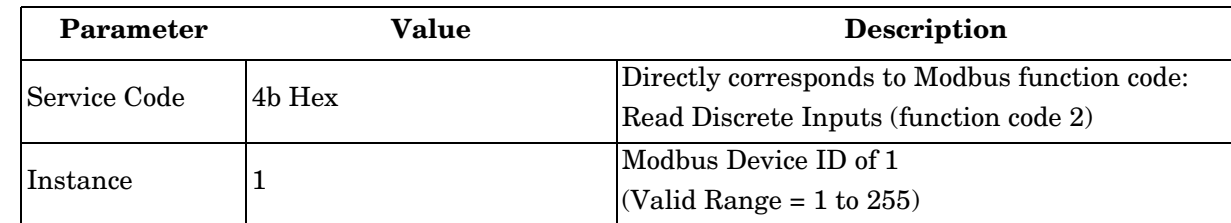

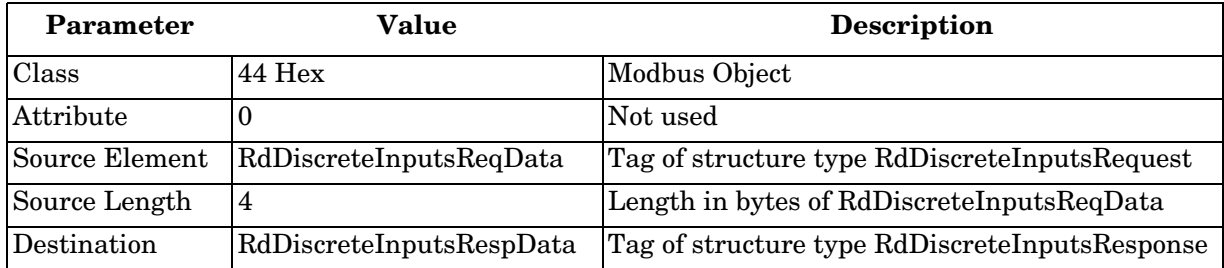

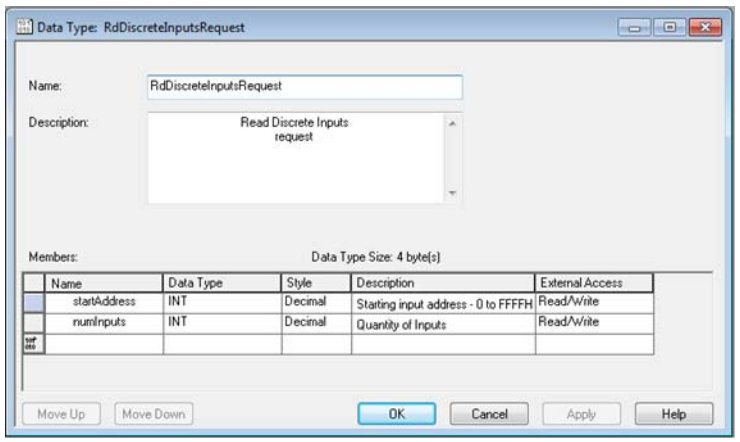

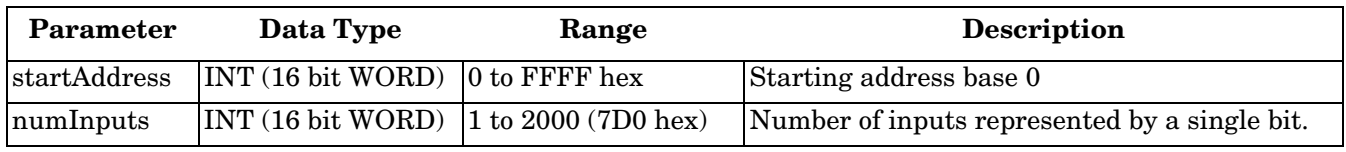

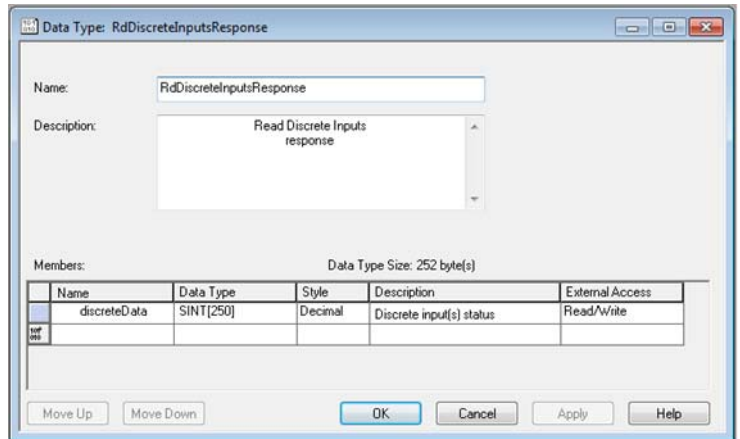

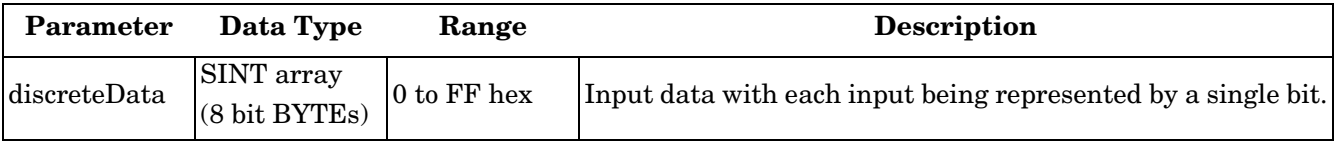

# **10.2. Read Coils Service (4C Hex)**

This service reads one or more coils from the Modbus Coils table. This service results in the DeviceMaster EIP-MOD issuing a Read Coils function (function code 0x01) to either the Shared Memory or the Modbus Message Routing subsystem. Refer to *CIP Standard Vol1\_3.22 Section 5B-3* and/or *MODBUS Application Protocol Specification V1.1b3.pdf* at [www.modbus.org](http://www.modbus.org) for more details.

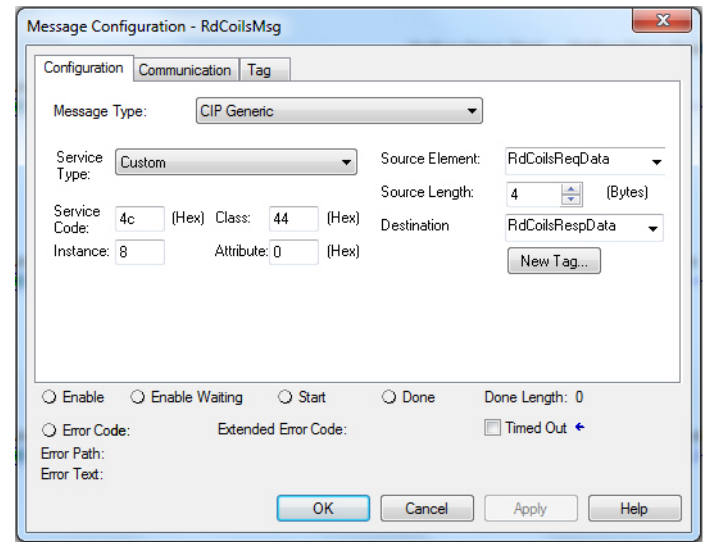

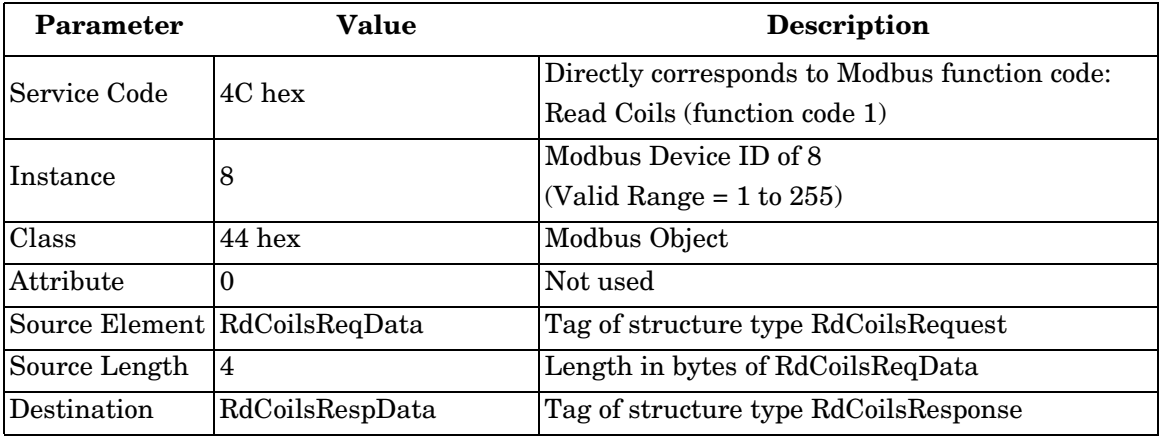

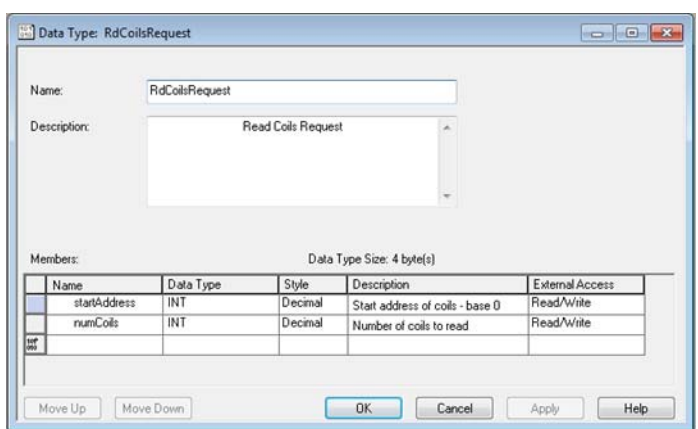

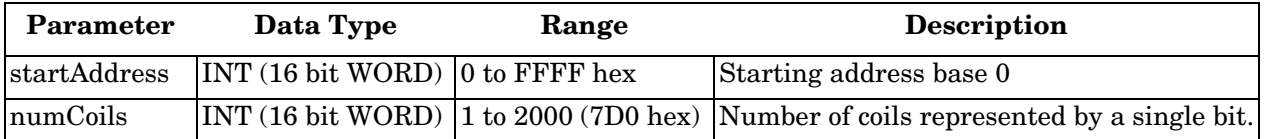

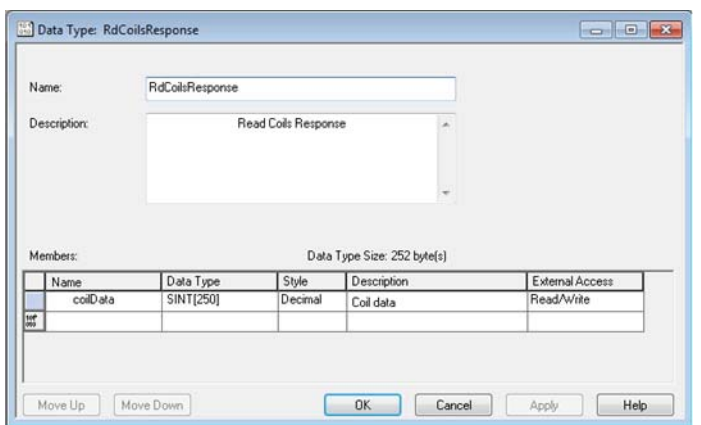

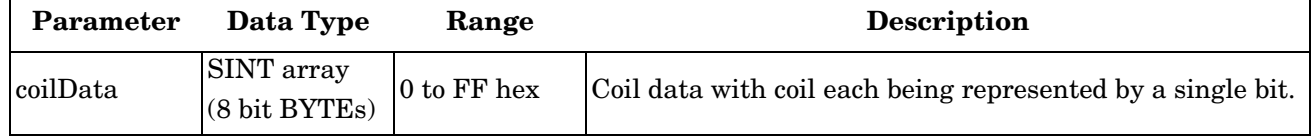

### **10.3. Read Input Registers Service (4D Hex)**

This service reads one or more input registers from the Modbus Input Register table. This service results in the DeviceMaster EIP-MOD issuing a Read Input Registers function (function code 0x04) to either the Shared Memory or the Modbus Message Routing subsystem. Refer to *CIP Standard Vol1\_3.22 Section 5B-3* and/or *MODBUS Application Protocol Specification V1.1b3.pdf* at [www.modbus.org](http://www.modbus.org) for more details.

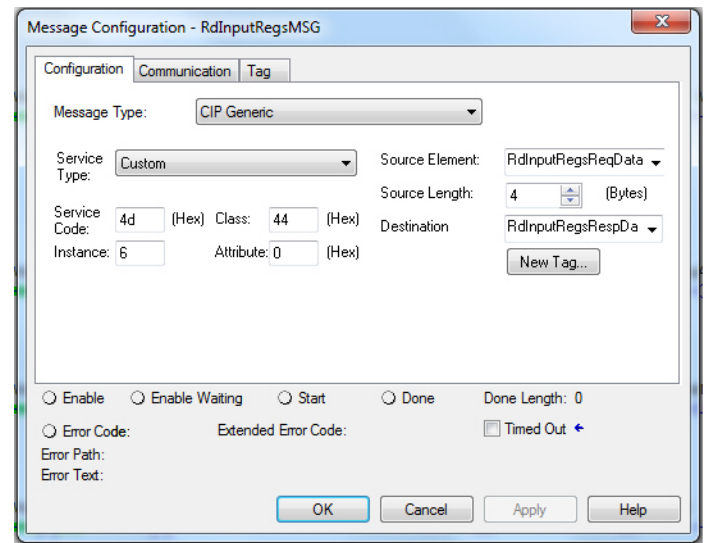

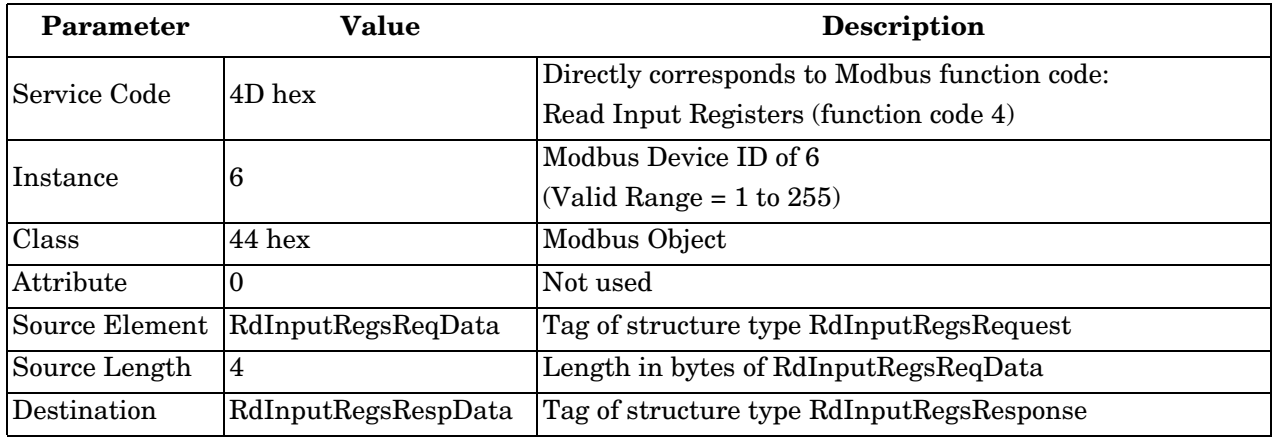

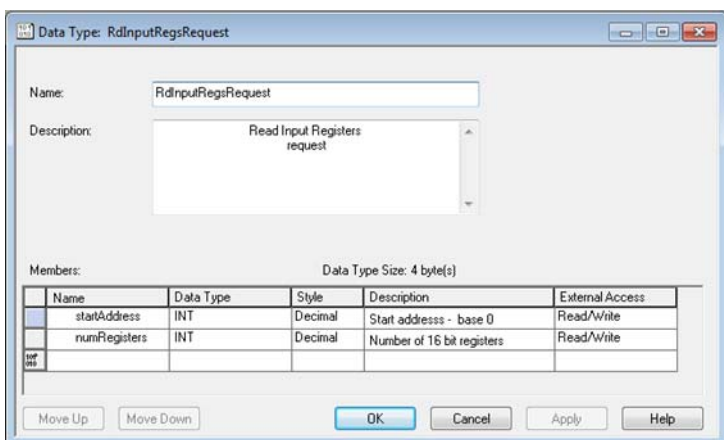

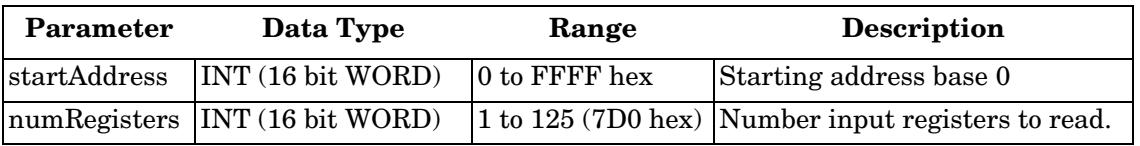

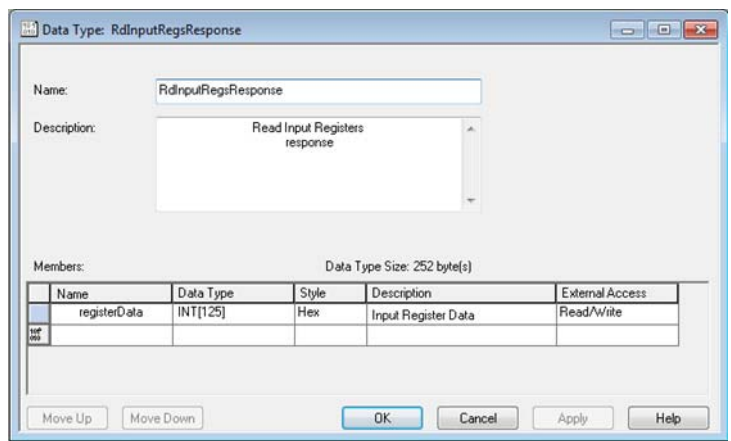

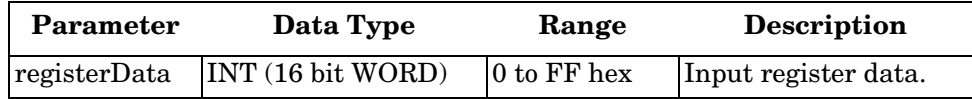

## **10.4. Read Holding Registers Service (4E Hex)**

This service reads one or more holding registers from the Modbus Holding Register table. This service results in the DeviceMaster EIP-MOD issuing a Read Holding Registers function (function code 0x03) to either the Shared Memory or the Modbus Message Routing subsystem. Refer to *CIP Standard Vol1\_3.22 Section 5B-3* and/or *MODBUS Application Protocol Specification V1.1b3.pdf* at [www.modbus.org](http://www.modbus.org) for more details.

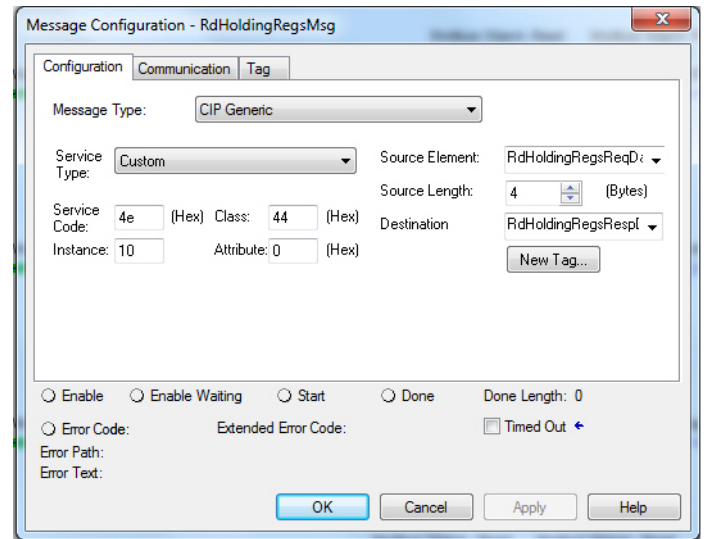

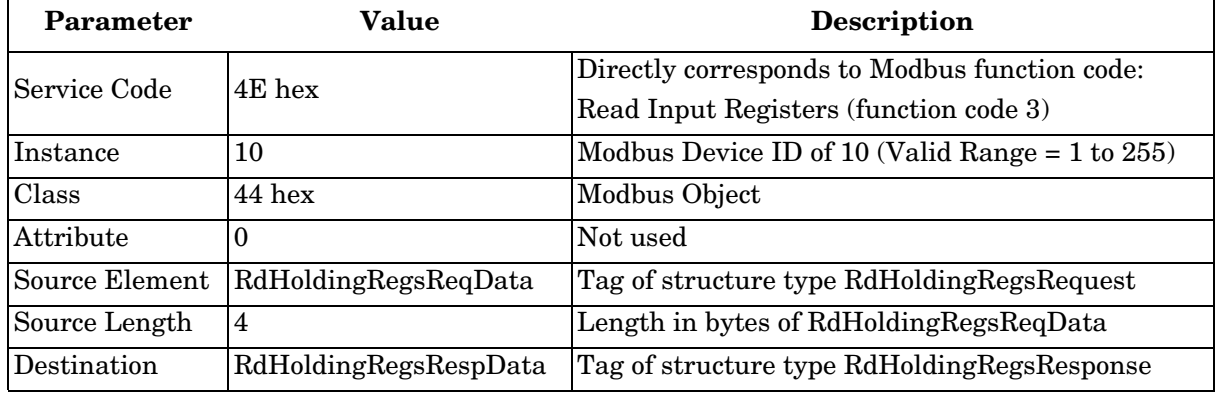

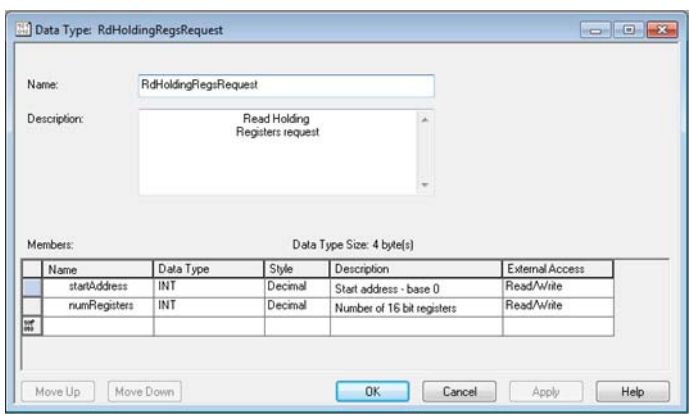

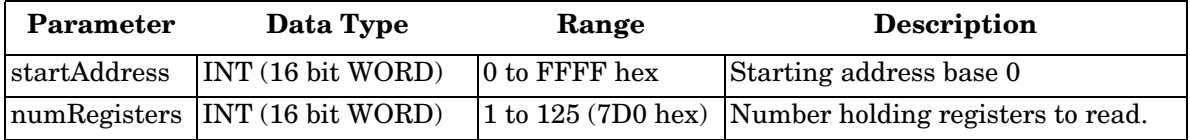

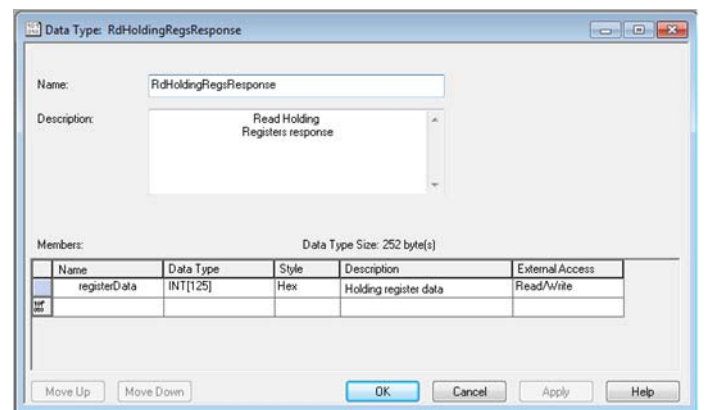

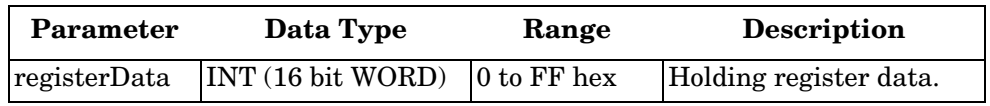

# **10.5. Write Coils Service (4F Hex)**

This service writes one or more coils to the Modbus Coils table. This service results in the DeviceMaster EIP-MOD issuing a Write Multiple Coils function (function code 0x0F) to either the Shared Memory or the Modbus Message Routing subsystem. Refer to *CIP Standard Vol1\_3.22 Section 5B-3* and/or *MODBUS Application Protocol Specification V1.1b3.pdf* at [www.modbus.org](http://www.modbus.org) for more details.

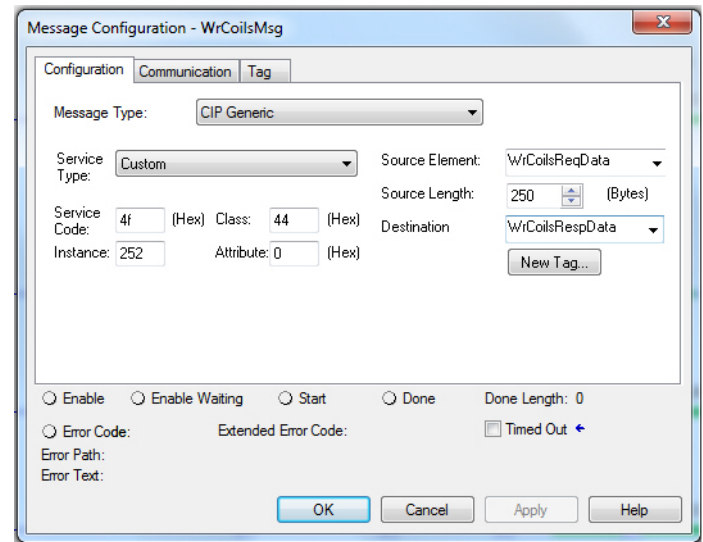

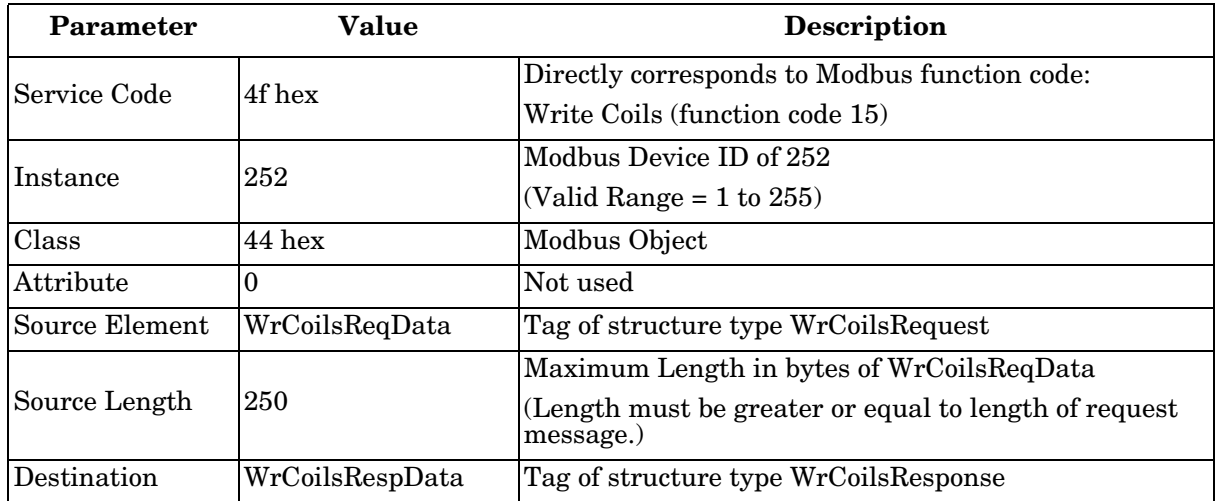

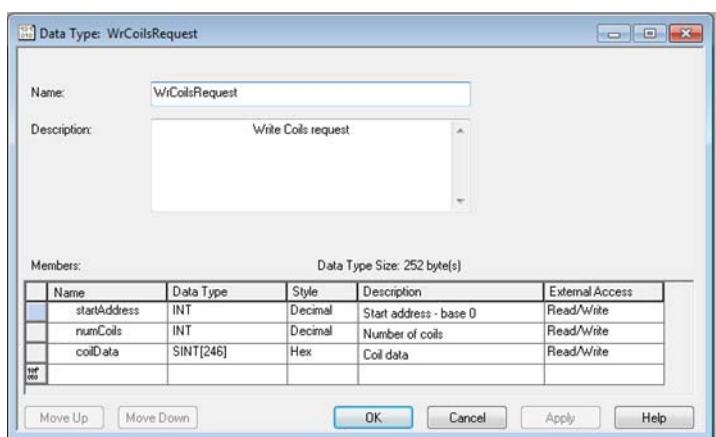

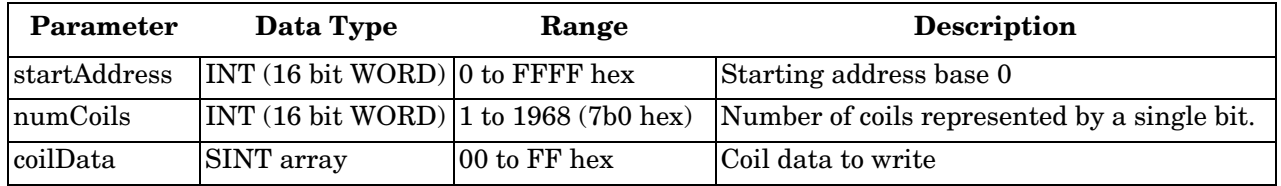

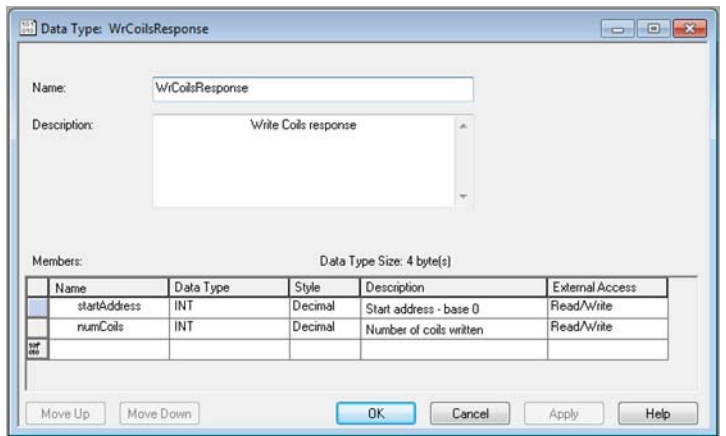

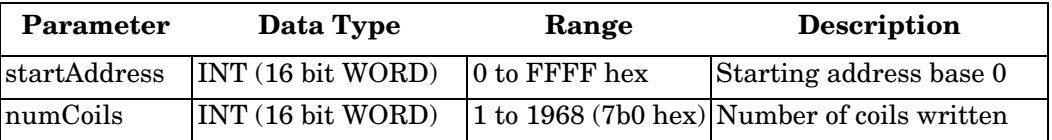

### **10.6. Write Holding Registers Service (50 Hex)**

This service writes one or more holding registers to the Modbus Holding Registers table. This service results in the DeviceMaster EIP-MOD issuing a Write Multiple Registers function (function code 0x10) to either the Shared Memory or the Modbus Message Routing subsystem. Refer to *CIP Standard Vol1\_3.22 Section 5B-3* and/or *MODBUS Application Protocol Specification V1.1b3.pdf* at [www.modbus.org](http://www.modbus.org) for more details.

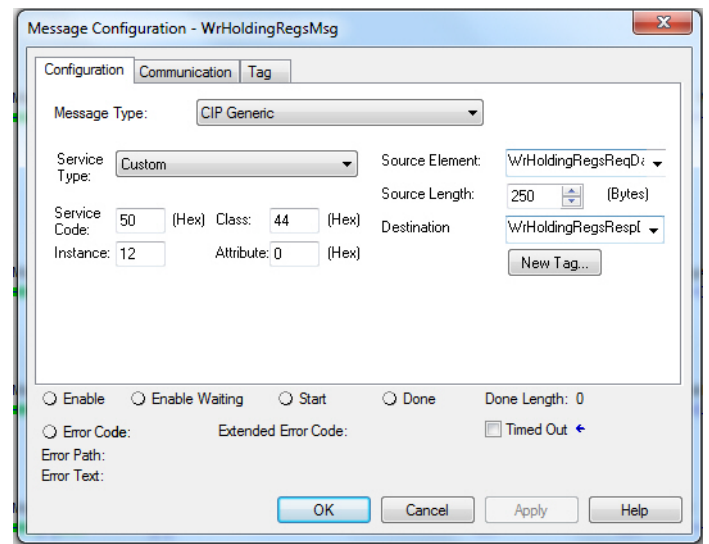

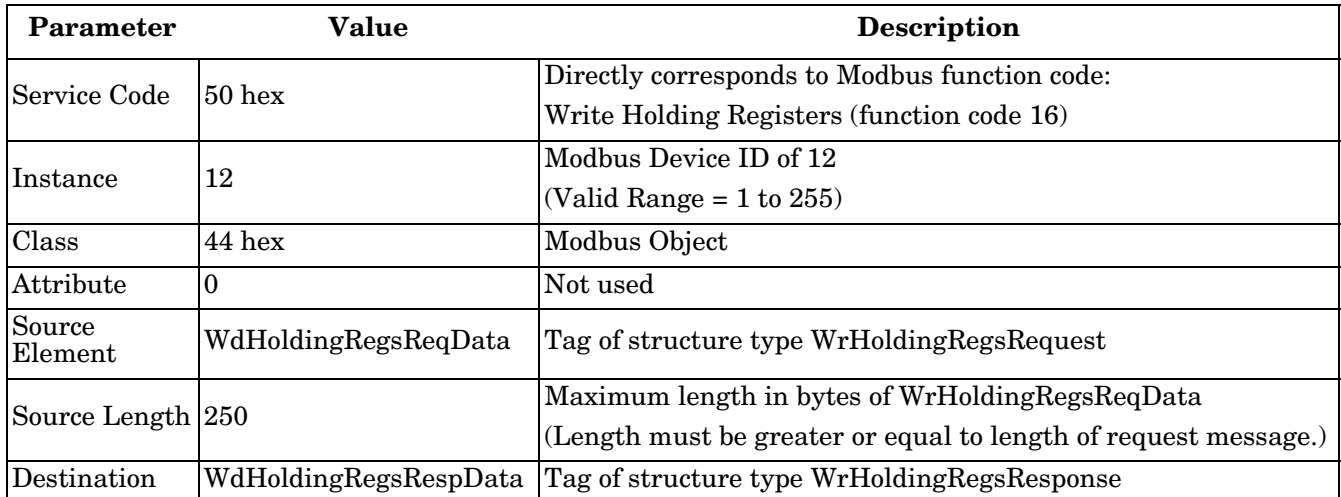

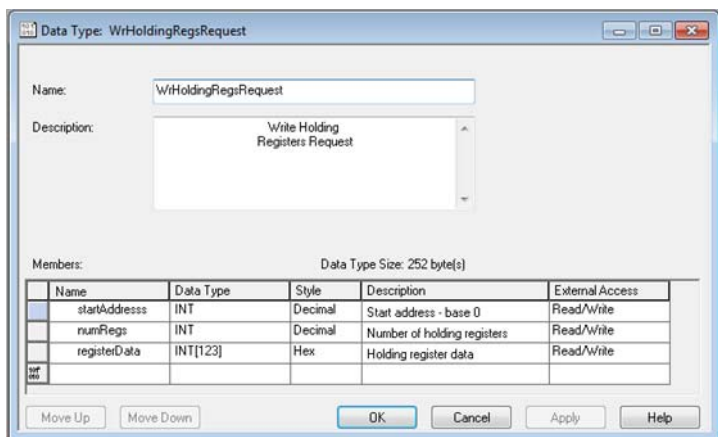

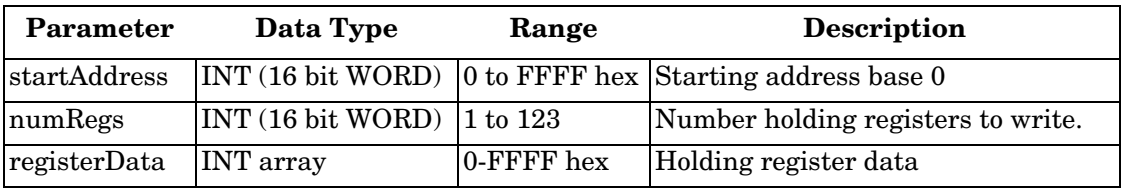

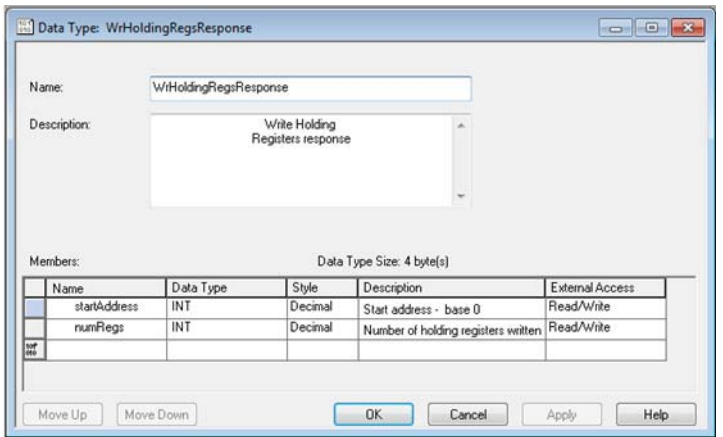

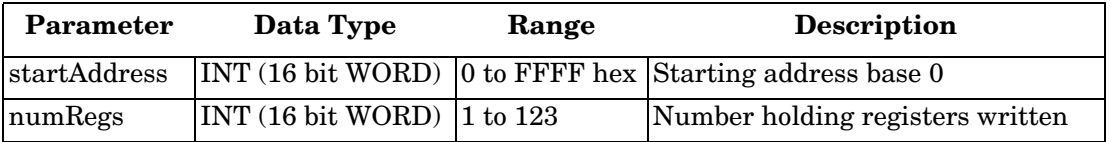

DeviceMaster EIP-MOD does not attempt to perform any endian conversion on the bytes in the data stream (either request or response). Refer to *CIP Standard Vol1\_3.22 Section 5B-3* and/or *MODBUS Application Protocol Specification V1.1b3.pdf* at [www.modbus.org](http://www.modbus.org) for more details.

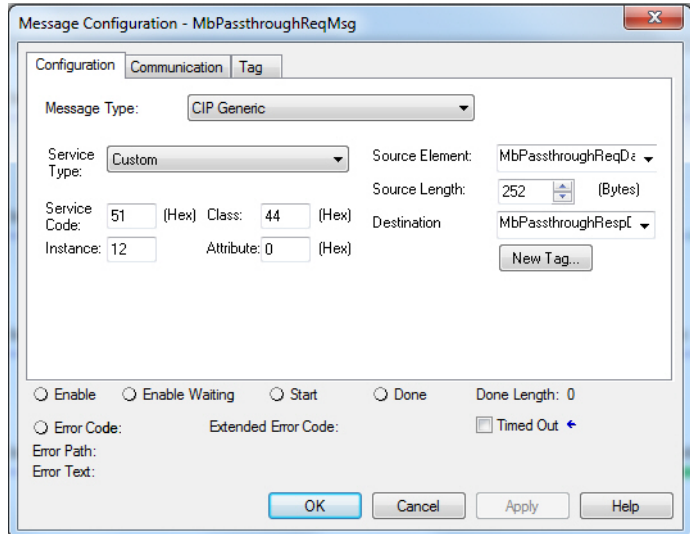

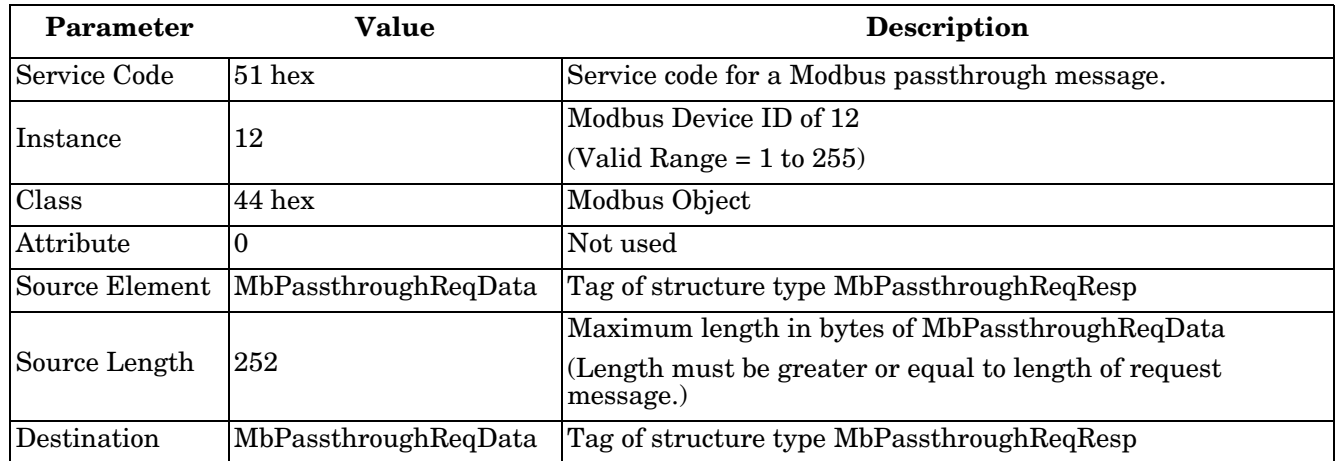

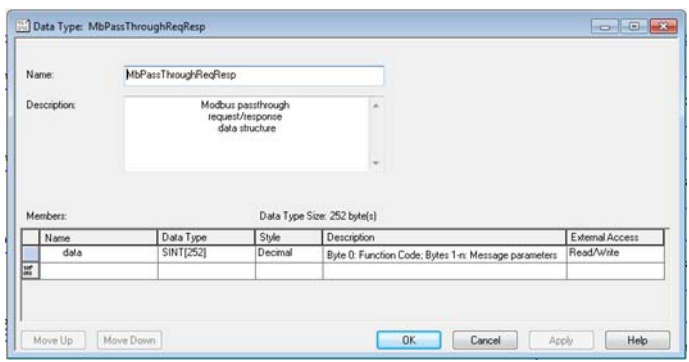

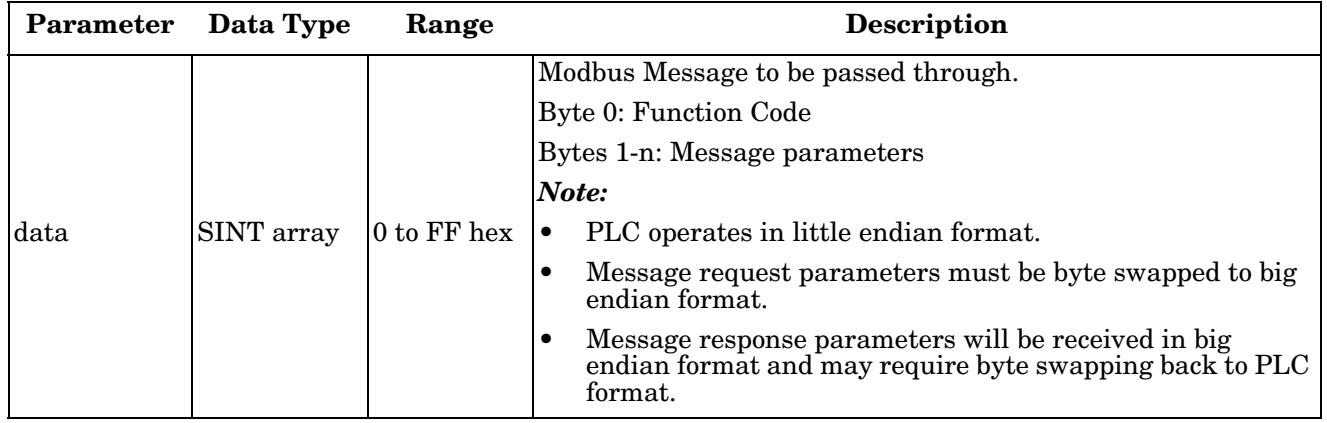

## **10.7. Vendor Specific Write Single Coil Service (70 Hex)**

This service writes one coil to the Modbus Coils table. This service results in the DeviceMaster EIP-MOD issuing a Write Single Coil function (function code 0x05) to either the Shared Memory or the Modbus Message Routing subsystem. Refer to *MODBUS Application Protocol Specification V1.1b3.pdf* at [www.modbus.org](http://www.modbus.org) for more details.

*Note: In order to use this service, the Enable Vendor Specific Modbus Object Services option on the EtherNet/ IP Stack Configuration web page must be selected.*

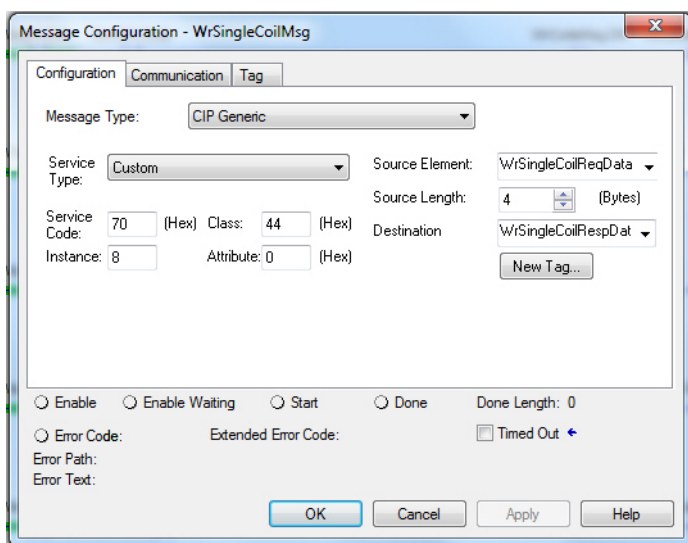

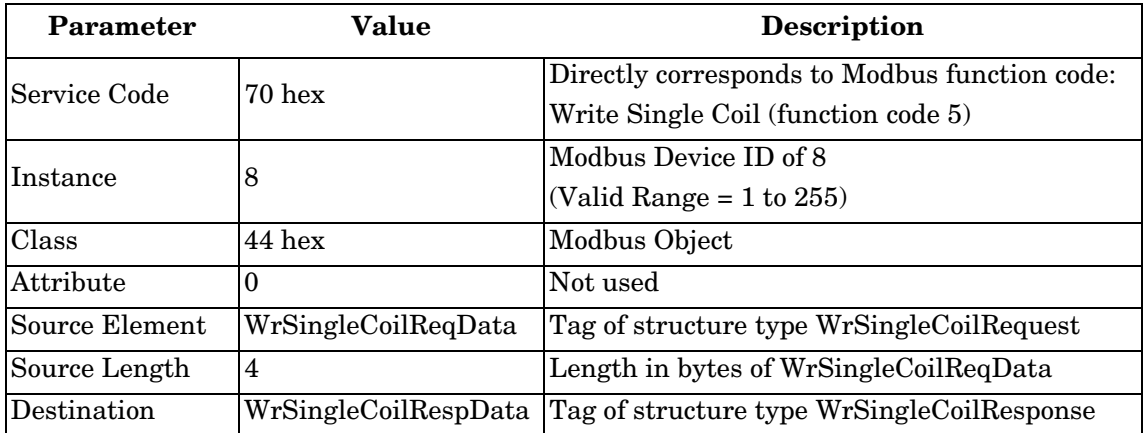

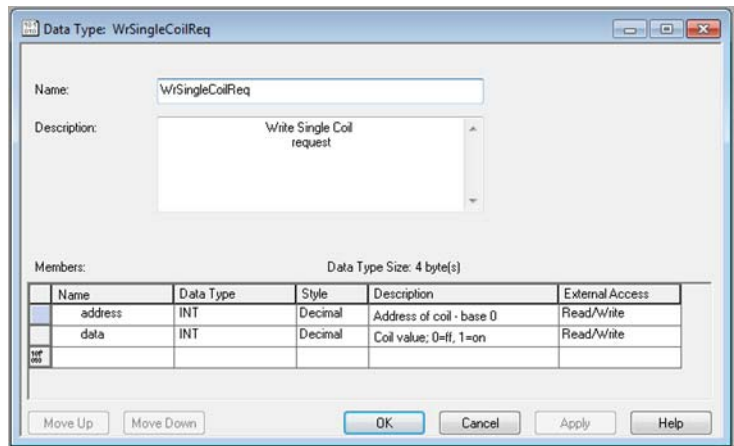

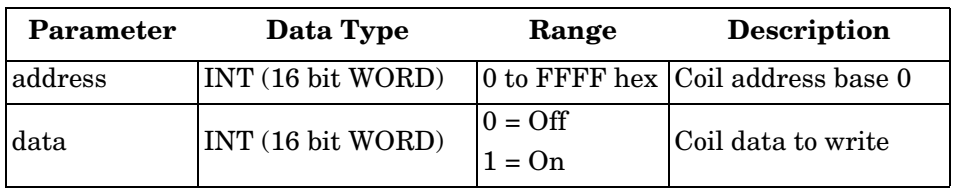

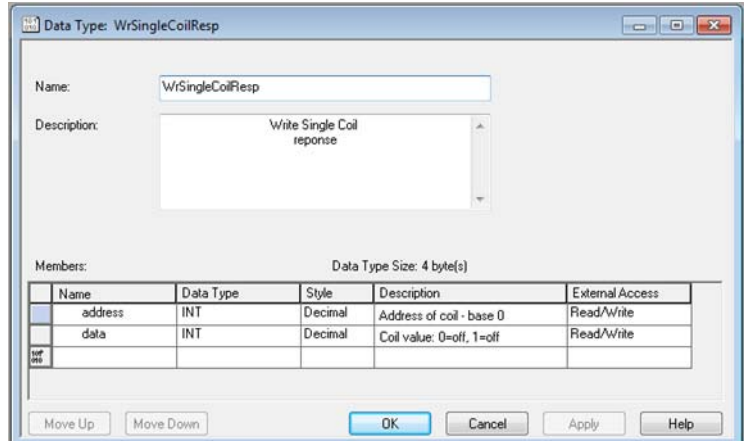

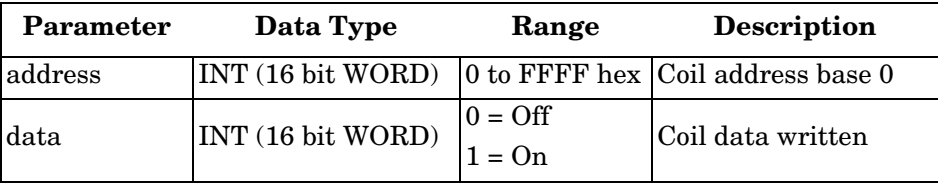

## **10.8. Vendor Specific Write Single Register Service (71 Hex)**

This service writes one holding register to the Modbus Holding Registers table. This service results in the DeviceMaster EIP-MOD issuing a Write Single Registers function (function code 0x06) to either the Shared Memory or the Modbus Message Routing subsystem. Refer to *MODBUS Application Protocol Specification V1.1b3.pdf* at [www.modbus.org](http://www.modbus.org) for more details.

*Note: In order to use this service, the Enable Vendor Specific Modbus Object Services option on the EtherNet/ IP Stack Configuration web page must be selected.*

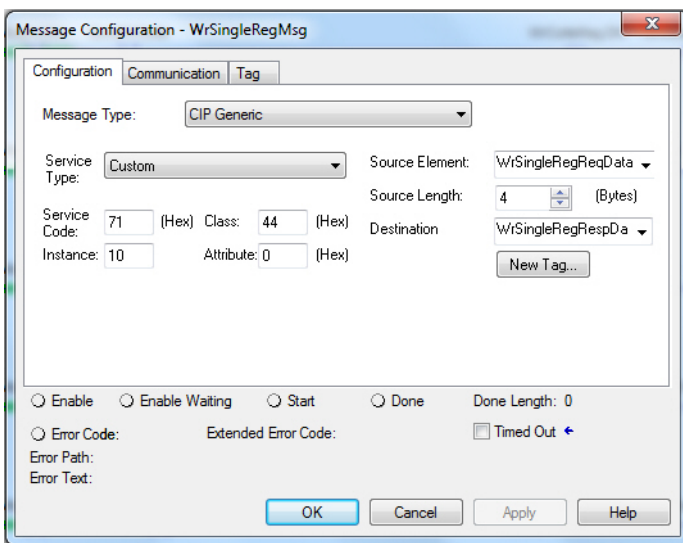

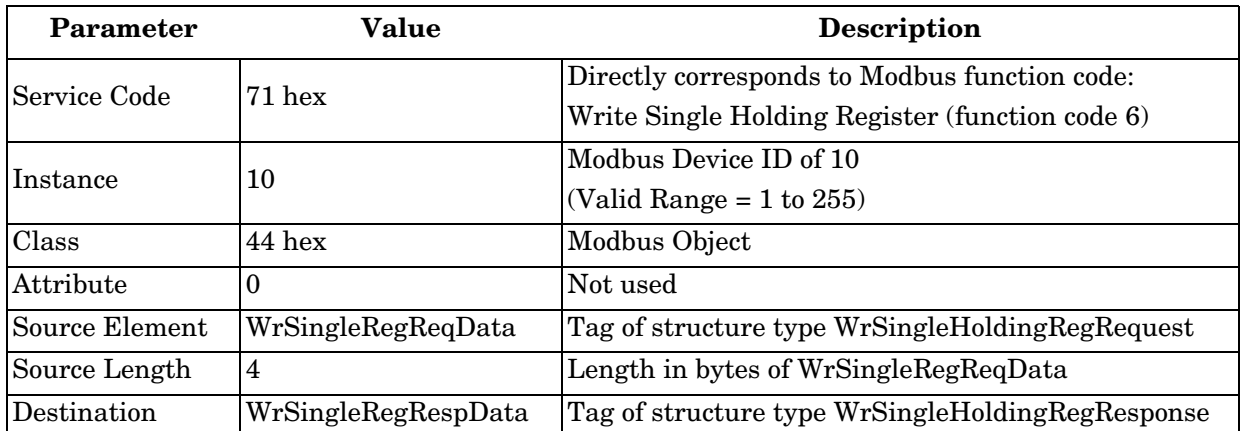

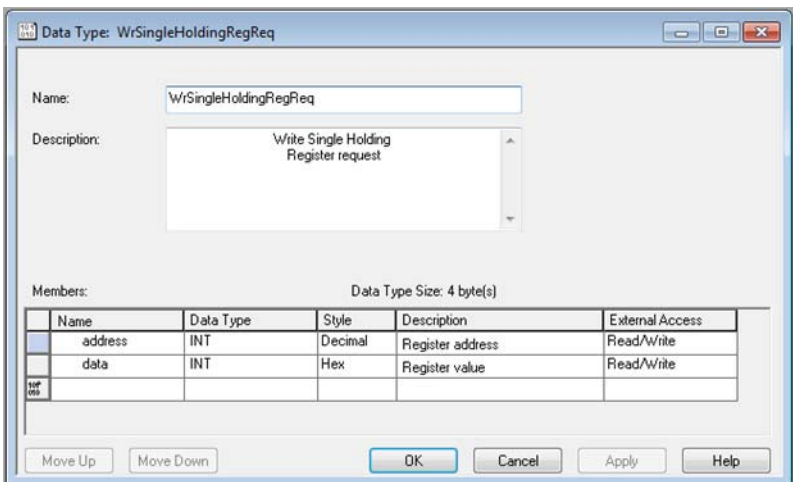

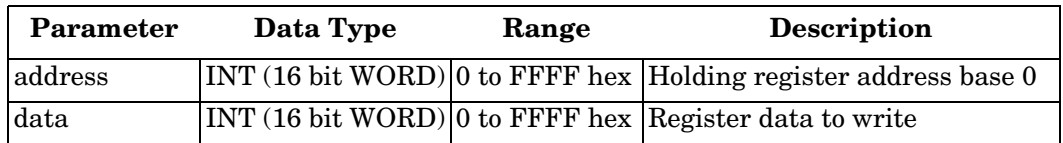

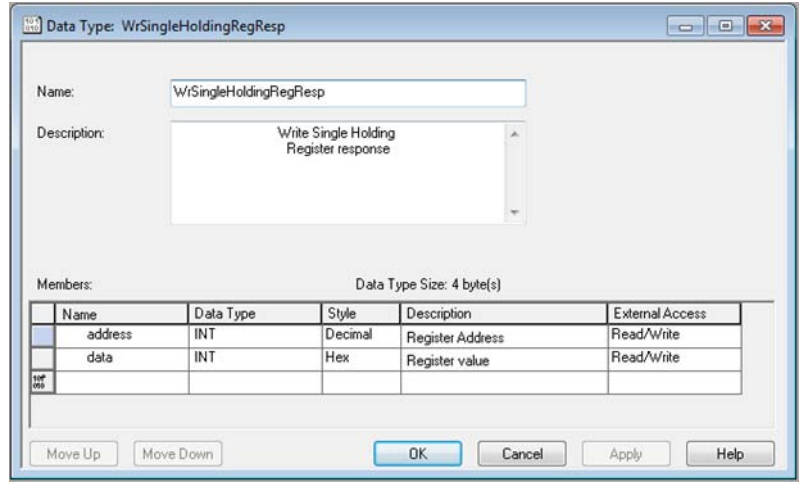

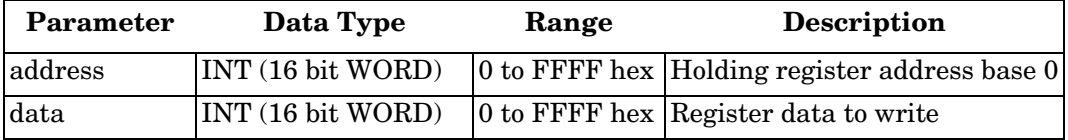
### **10.9. Vendor Specific Write Mask Register (72 Hex)**

This service performs a write mask operation on one holding register in the Modbus Holding Registers table. This service results in the DeviceMaster EIP-MOD gateway issuing a Write Mask Register function (function code 0x16) to either the Shared Memory or the Modbus Message Routing subsystem. Refer to *MODBUS Application Protocol Specification V1.1b3.pdf* at [www.modbus.org](http://www.modbus.org) for more details.

*Note: In order to use this service, the Enable Vendor Specific Modbus Object Services option on the EtherNet/ IP Stack Configuration web page must be selected.*

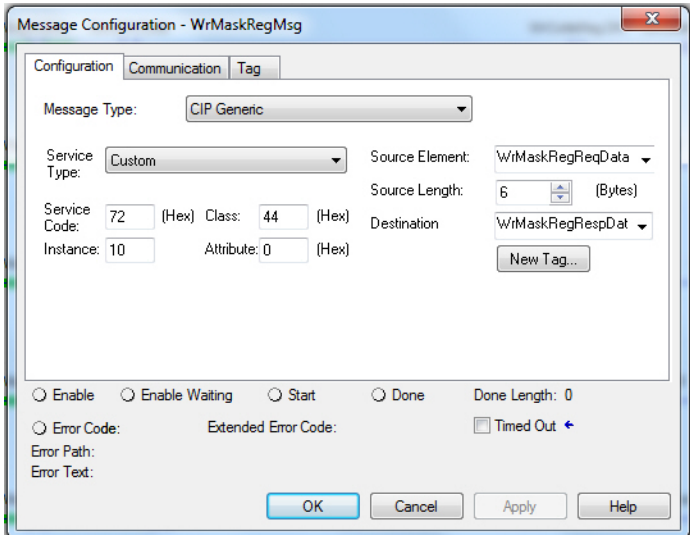

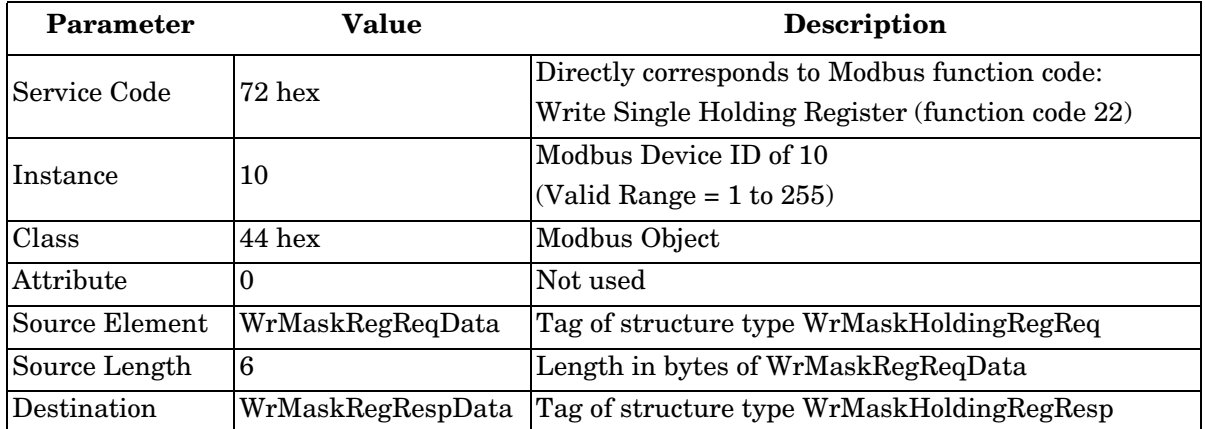

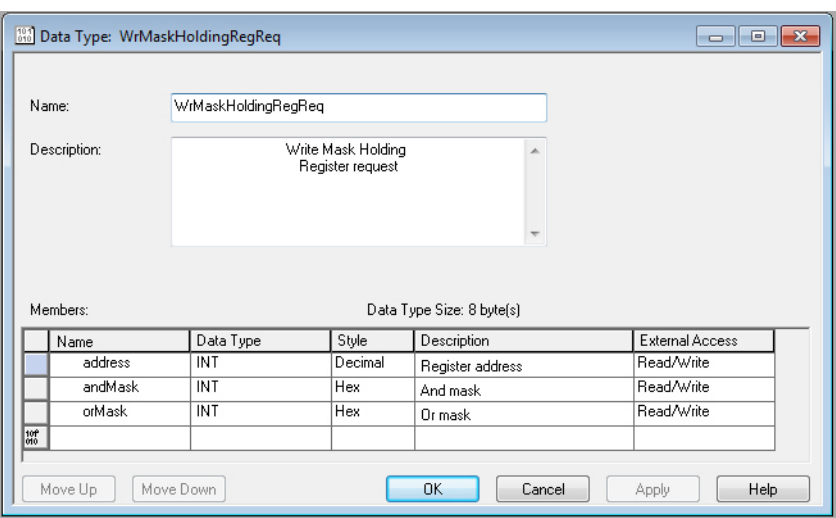

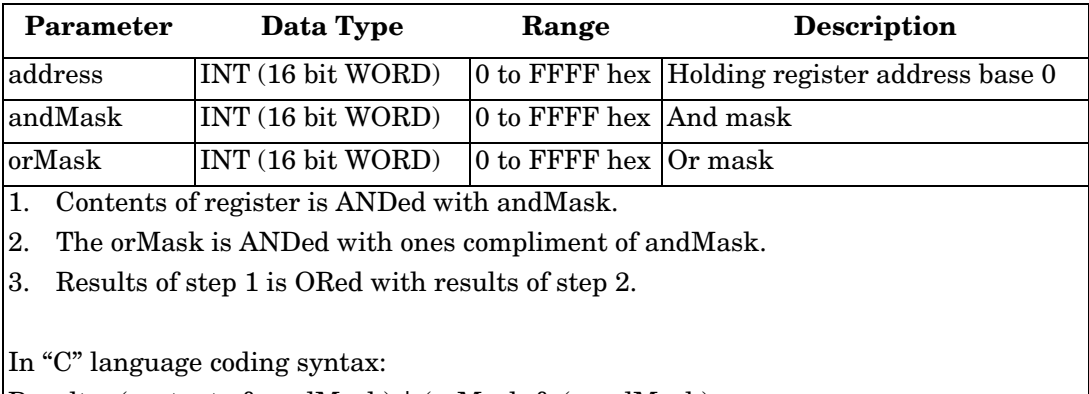

 $\text{Result} = \text{(contents & andMask)} | \text{(orMask <-andMask)};$ 

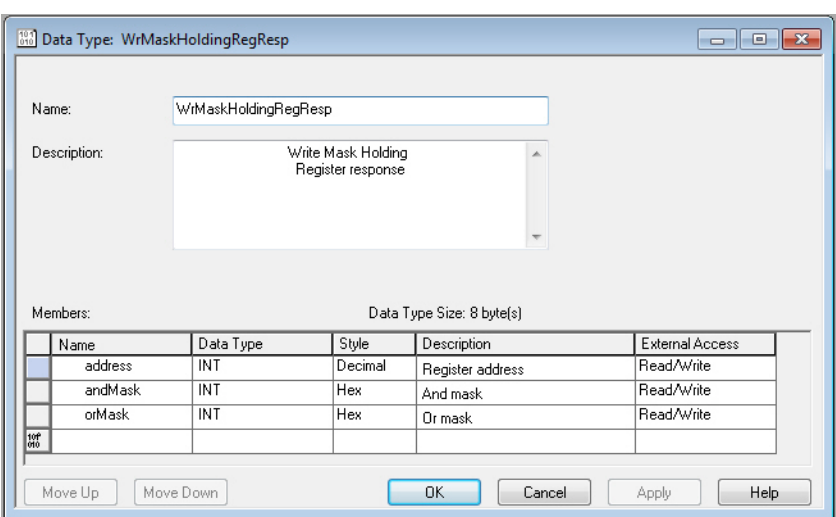

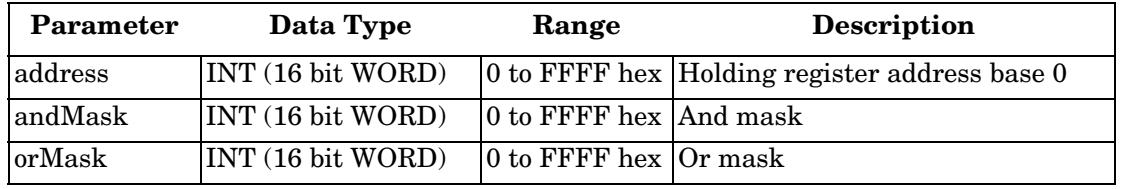

### **10.10. Vendor Specific Read/Write Holding Registers (73 Hex)**

This service performs first write and then read operations on multiple holding registers in the Modbus Holding Registers table. This service results in the DeviceMaster EIP-MOD gateway issuing a Read/Write Holding Registers function (function code 0x17) to either the Shared Memory or the Modbus Message Routing subsystem. Refer to *MODBUS Application Protocol Specification V1.1b3.pdf* at [www.modbus.org](http://www.modbus.org) for more details.

*Note: In order to use this service, the Enable Vendor Specific Modbus Object Services option on the EtherNet/ IP Stack Configuration web page must be selected.*

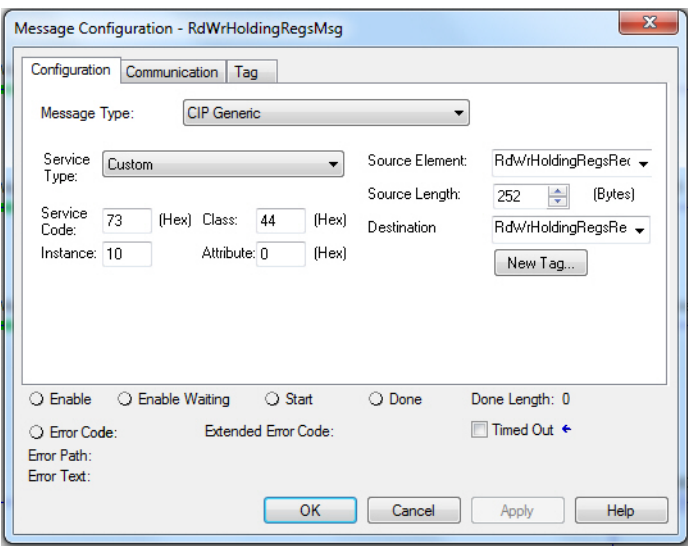

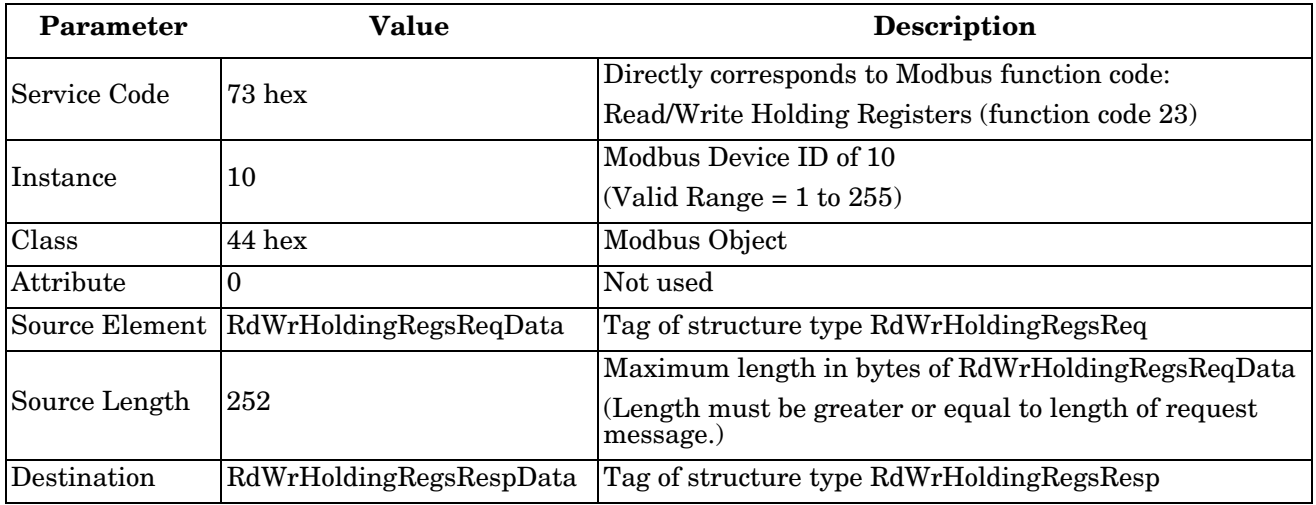

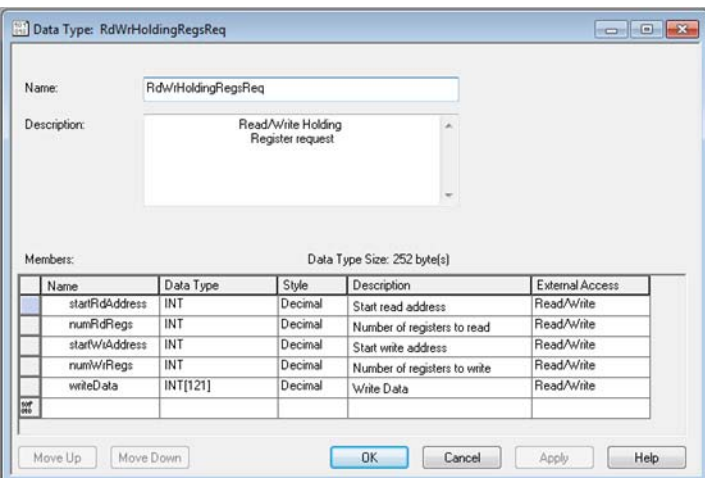

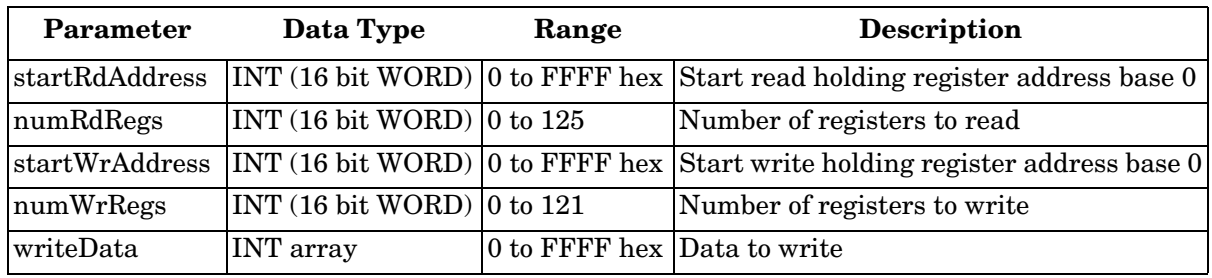

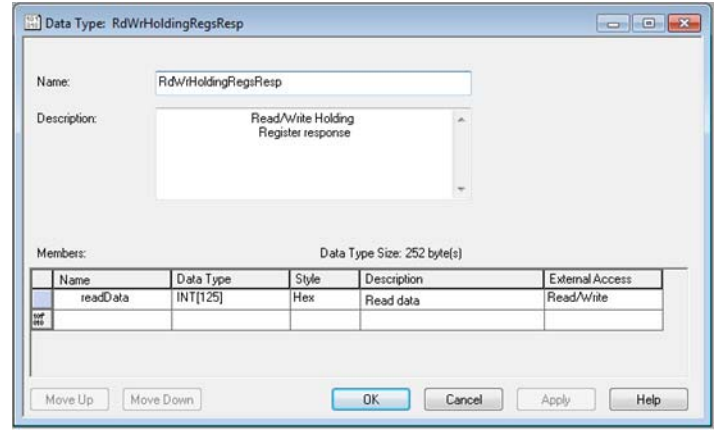

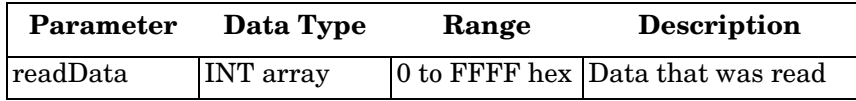

# **Chapter 11. Class 1 Interface Definition**

**COMTROL'** Home Serial Modbus Network Data Mapping **Diagnostics System** Logout Modbus to Tag/File Tag/File to Modbus Modbus to Modbus Shared Memory E s1 Verify Data Mapping Shared Memory Map **EtherNet/IP Class1 Interface** Display All Shared Memory This page displays the Class 1 interface to the Shared Memory. To be Class1 Input (From PLC) enabled, the Shared Memory block's Class1 Read Enable option must be selected. To be Class 1 Output (From PLC) enabled, the Share **Active Rx Class 1 Configuration Active Tx Class 1 Configuration** Maximum Maximum Instance Instance Write Instance Instance Connection Connection Input (To PLC) Class 1 Interface Output (From PLC) Class 1 Interface Master(s) Number Length Number Length Length<br> $440$ <br> $40$ Length<br>440 Holding Registers Block 1 101 400 Holding Registers Block 2 EtherNet/IP Class1 118 400 Coils Block 1 109 40 Coils Block 2 EtherNet/IP Class1 126 40 40 Copyright Comtrol Co

The EtherNet/IP Class 1 interface web page displays the Class 1 parameters.

Where the following Class1 interfaces are supported:

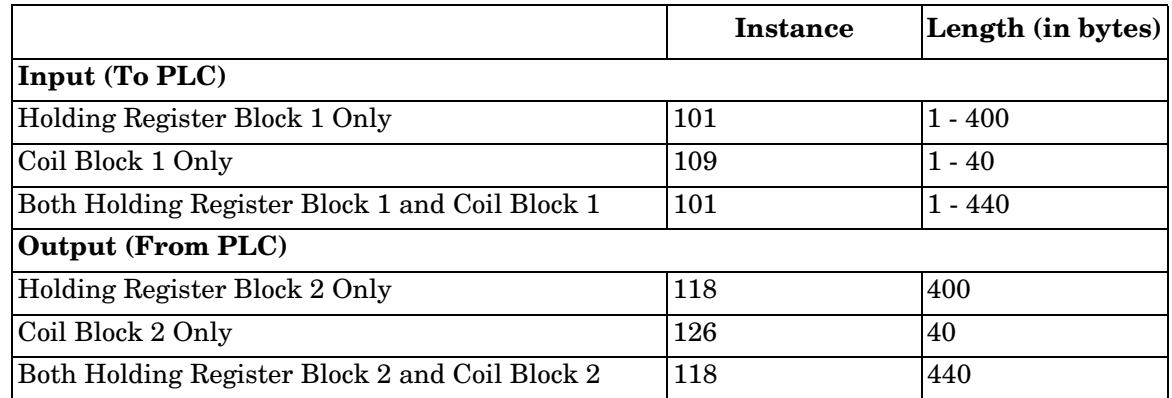

### **11.1. Configuring an I/O Ethernet Module on a ControlLogix PLC**

In RsLogix, each DeviceMaster EIP-MOD gateway must be set up as a Generic Ethernet Module to interface to the PLC via a Class 1 connection. The class 1 interface, as shown above, is displayed on the *EtherNet/IP Class1 Interface* page.

1. First, right click the Ethernet module on RSLogix5000 and select **New Module…**.

2. Click **Communications**.

3. Scroll down and select **Generic Ethernet Module**.

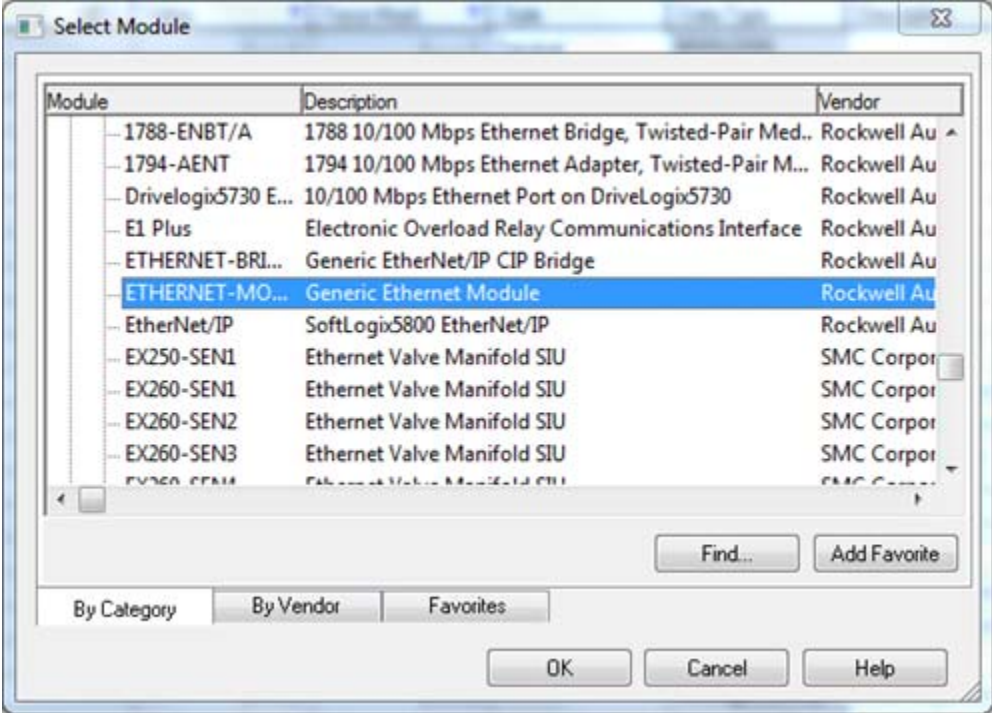

4. Click **OK**. The following pane appears.

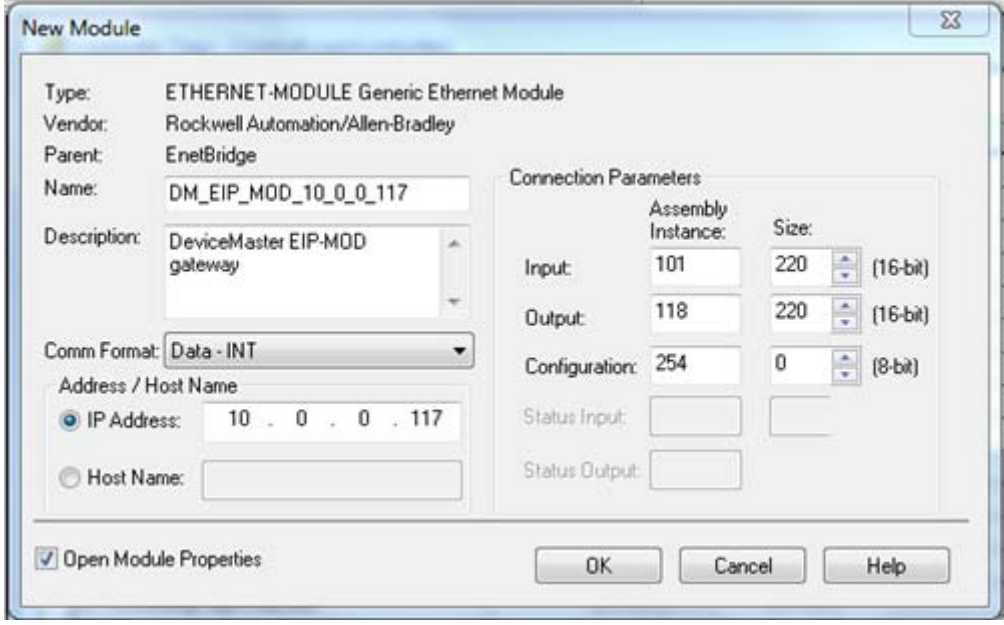

- a. Enter a Name.
- b. Select the **Comm Format** as **Data-INT**.
- c. Enter the IP Address of the gateway.
- d. Using the data displayed on the *Class 1 Overview* page, enter the Connection Parameters.

5. Click **OK**. The following pane will appear.

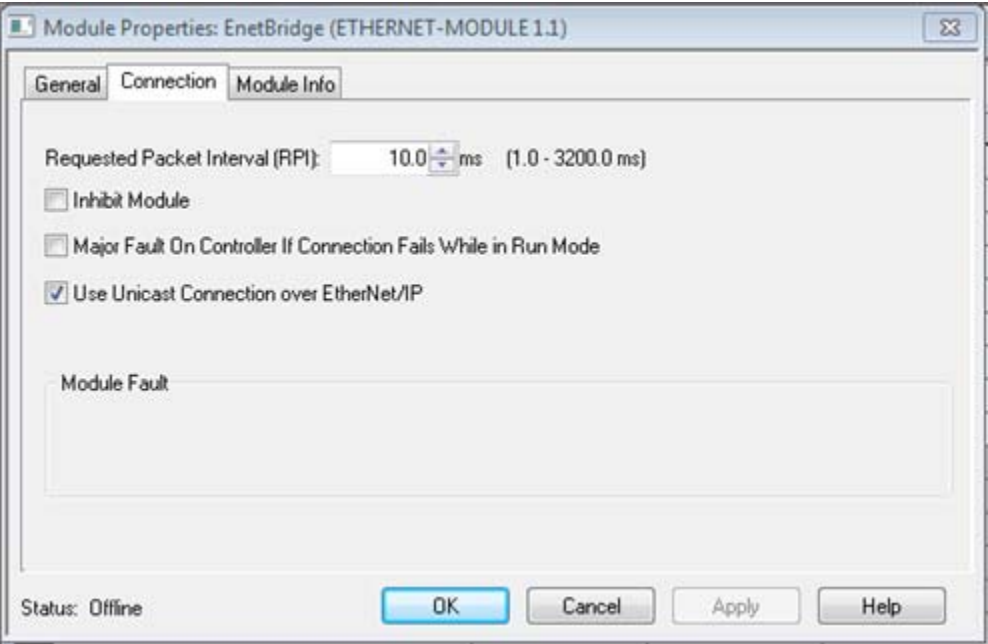

- a. The fastest allowable RPI is 10 ms.
- b. Both Unicast, (point-to-point), and Multicast, (one-to-many), connections are supported.
- 6. Click **OK**. The module will be added.
- 7. View the corresponding Input and Output data tags created when the gateway module was added. Once the PLC has connected to the DeviceMaster EIP-MOD gateway, these tags will communicate directly to the configured Shared Memory blocks.

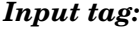

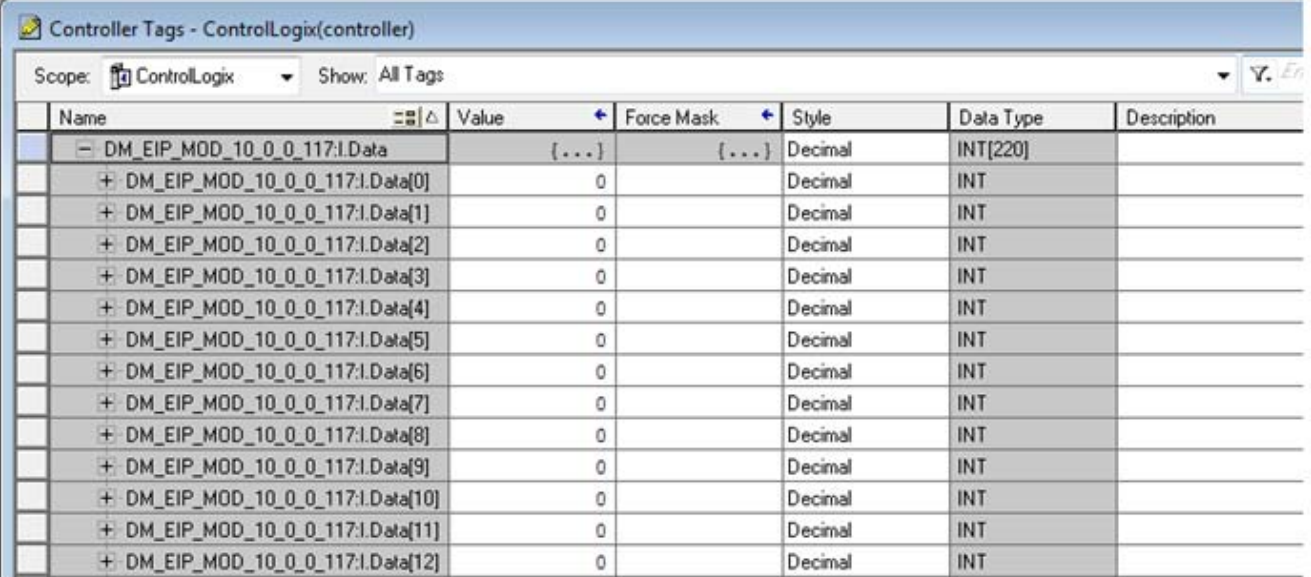

#### *Output tag:*

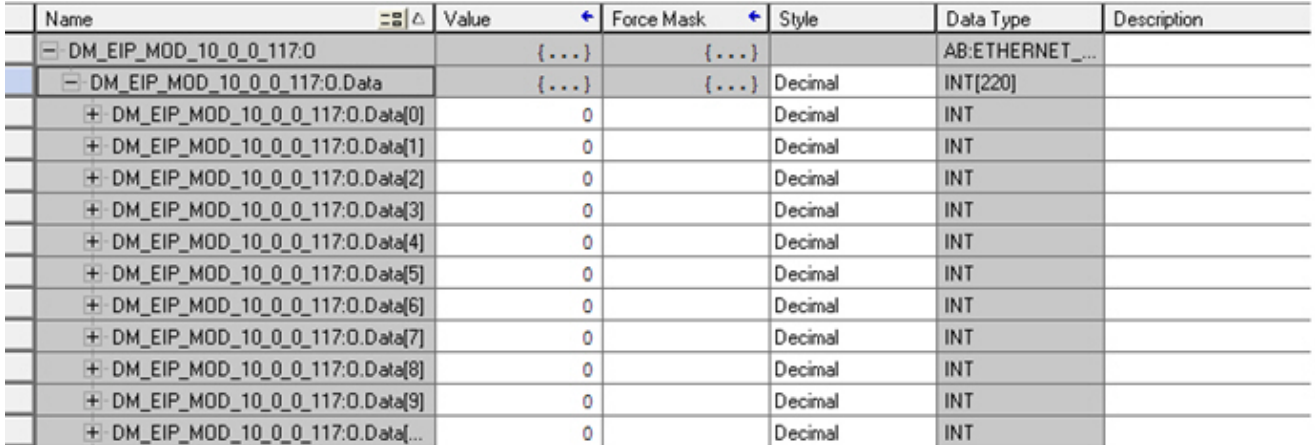

## **Chapter 12. Troubleshooting and Technical Support**

This section contains troubleshooting information for your DeviceMaster EIP-MOD. You should review the following subsections before calling Technical Support because they will request that you perform many of the procedures or verifications before they will be able to help you diagnose a problem.

- *[12.1. Troubleshooting Checklist](#page-154-0)* on Page 155
- *[12.2. General Troubleshooting](#page-155-0)* on Page 156
- *[12.3. Daisy-Chaining DeviceMaster EIP-MOD Units With Two Ethernet Ports](#page-156-0)* on Page 157

If you cannot diagnose the problem, you can contact *[12.4. Technical Support](#page-157-0)* on Page 158.

### <span id="page-154-0"></span>**12.1. Troubleshooting Checklist**

The following checklist may help you diagnose your problem:

- Verify that you are using the correct types of cables on the correct connectors and that all cables are connected securely.
- <span id="page-154-1"></span>• Isolate the DeviceMaster EIP-MOD from the network by connecting the device directly to a NIC in a host system.

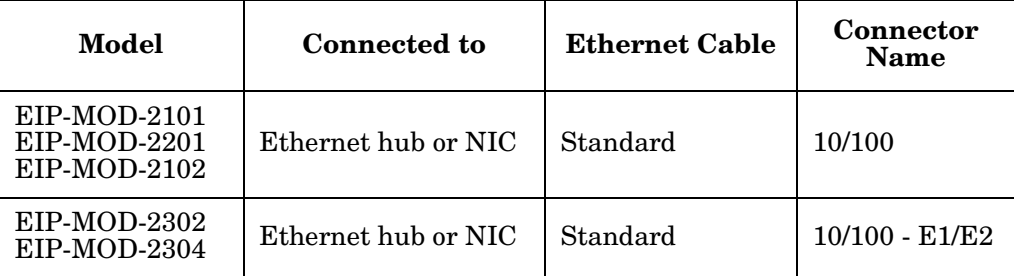

- Verify that the Ethernet hub and any other network devices between the system and the DeviceMaster EIP-MOD are powered up and operating.
- Reset the power on the DeviceMaster EIP-MOD and watch the **Status** light activity.

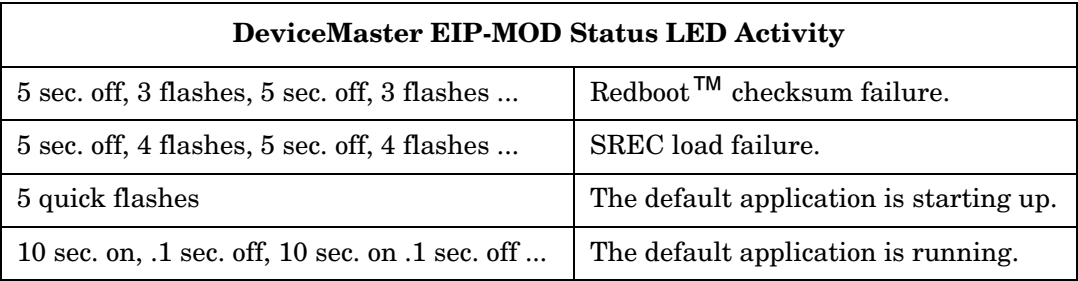

- Verify that the network IP address, subnet mask, and gateway is correct and appropriate for the network. If IP addressing is being used, the system should be able to ping the DeviceMaster EIP-MOD.
- Verify that the IP address programmed into the DeviceMaster EIP-MOD matches the unique reserved IP configured address assigned by the system administrator.
- If using DHCP, the host system needs to provide the subnet mask and gateway.
- Reboot the system and the DeviceMaster EIP-MOD.
- If you have a spare DeviceMaster EIP-MOD, try replacing the device.

### <span id="page-155-0"></span>**12.2. General Troubleshooting**

This table illustrates some general troubleshooting tips.

*Note: Make sure that you have reviewed the [Troubleshooting Checklist \(Page 155\)](#page-154-0).*

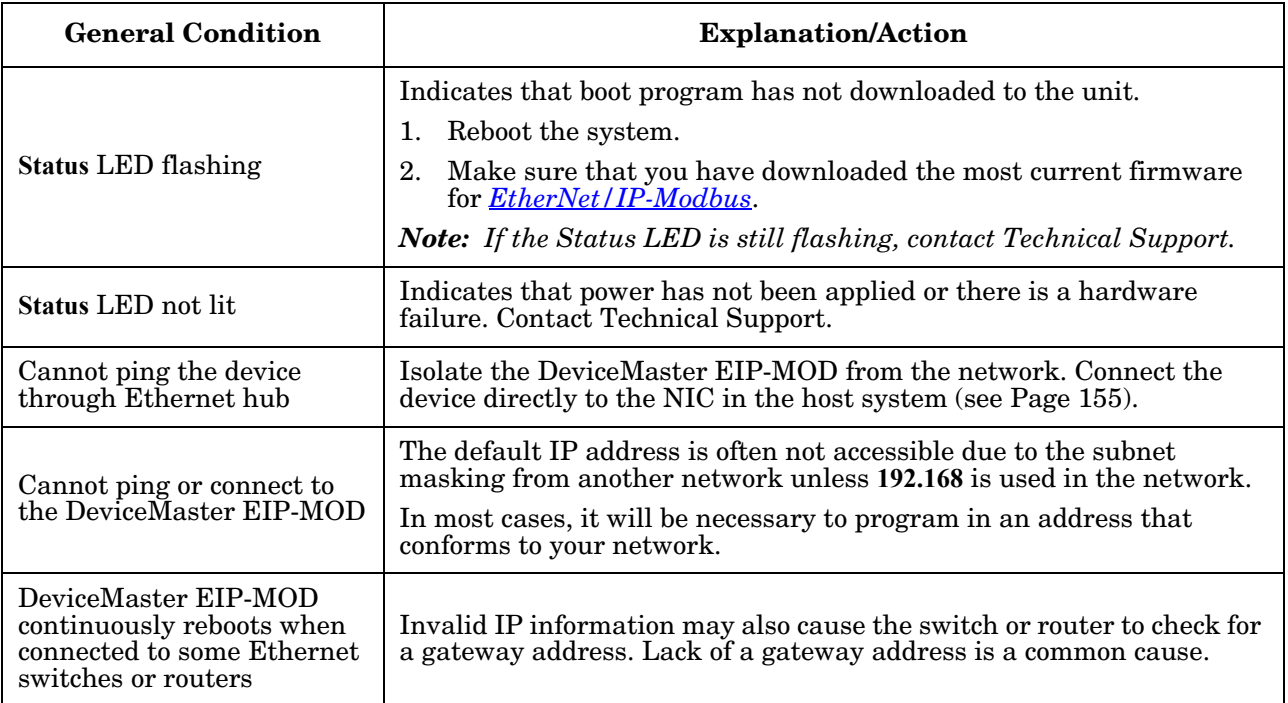

#### <span id="page-156-0"></span>**12.3. Daisy-Chaining DeviceMaster EIP-MOD Units With Two Ethernet Ports**

DeviceMaster EIP-MOD models with two Ethernet ports follow the IEEE specifications for standard Ethernet topologies.

When using the E1/E2 ports, the DeviceMaster EIP-MOD is classified as a switch. When using the UP port only, it is a simple end node device.

The maximum number of daisy-chained DeviceMaster EIP-MOD units, and the maximum distance between units is based on the Ethernet standards and will be determined by your own environment and the conformity of your network to these standards.

Pepperl+Fuchs Comtrol, Inc. has tested with seven DeviceMaster EIP-MOD units daisy-chained together using 10 foot CAT5 cables, but this is not the theoretical limit. You may experience a performance hit on the devices at the end of the chain, so it is recommended that you overload and test for performance in your environment. The OS and the application may also limit the total number of ports that may be installed.

Following are some quick guidelines and URLs of additional information. Please note that standards and URLs do change.

- Ethernet 10BASE-T Rules
	- The maximum number of repeater hops is four.
	- You can use Category 3 or 5 twisted-pair 10BASE-T cables.
	- The maximum length of each cable is  $100m$  (328ft).
		- *Note: Category 3 or 5 twisted pair cables look the same as telephone cables but they are not the same. The network will not work if telephone cables are used to connect the equipment.*
- Fast Ethernet 100BASE-TX rules
	- The maximum number of repeater hops is two (for a Class II hub). A Class II hub can be connected directly to one other Class II Fast Ethernet hub. A Class I hub cannot be connected directly to another Fast Ethernet hub.
	- You must use Category 5 twisted-pair 100BASE-TX cables.
	- The maximum length of each twisted-pair cable is  $100m$  (328ft).
	- The total length of twisted-pair cabling (across directly connected hubs) must not exceed 205m (672ft).
		- *Note: Category 5 twisted pair cables look the same as telephone cables but they are not the same. The network will not work if telephone cables are used to connect the equipment.*
- IEEE 802.3 specification: A network using repeaters between communicating stations (PCs) is subject to the "5-4-3" rule of repeater placement on the network:
	- Five segments connected on the network.
	- Four repeaters.
	- Three segments of the 5 segments can have stations connected. The other two segments must be interrepeater link segments with no stations connected.

See *<http://www.optronics.gr/Tutorials/ethernet.htm>* for more specific information.

Additional information may be found at *<http://compnetworking.about.com/cs/ethernet1/>* or by searching the web.

### <span id="page-157-0"></span>**12.4. Technical Support**

It contains troubleshooting procedures that you should perform before contacting Technical Support since they will request that you perform, some or all of the procedures before they will be able to help you diagnose your problem. If you need technical support, use one of the following methods.

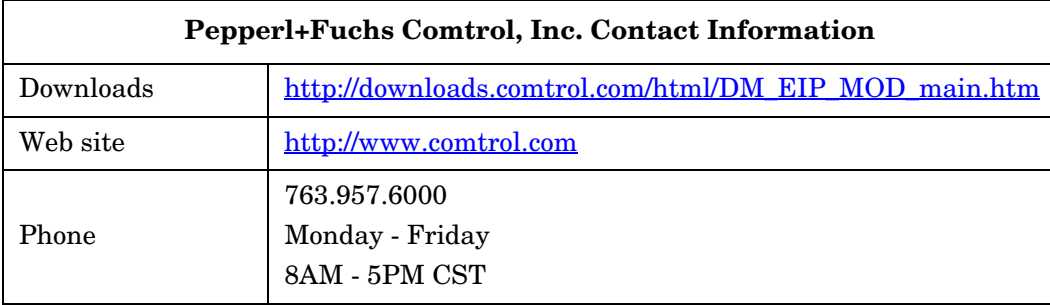